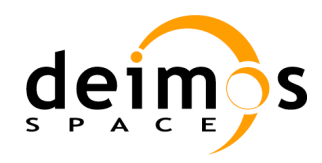

# *Open Simulation Framework*

# *openSF*

# **SYSTEM USER'S MANUAL**

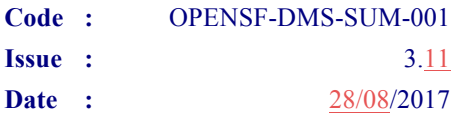

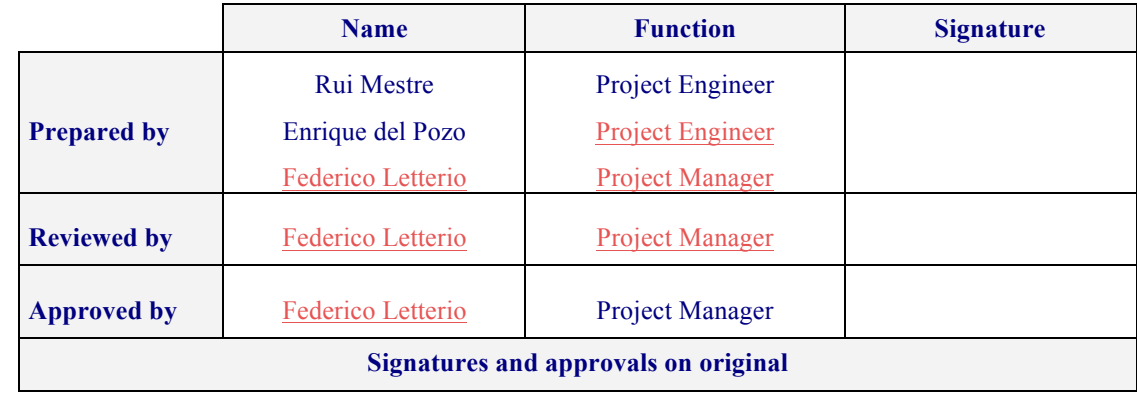

DEIMOS Space S.L.U. Ronda de Poniente, 19, Edificio Fiteni VI, 2-2ª 28760 Tres Cantos (Madrid), SPAIN Tel.: +34 91 806 34 50 / Fax: +34 91 806 34 51 E-mail: deimos@deimos-space.com

© DEIMOS Space S.L.U., 2017

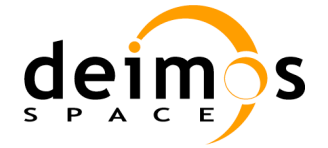

This page intentionally left blank

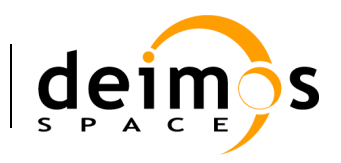

# **Document Information**

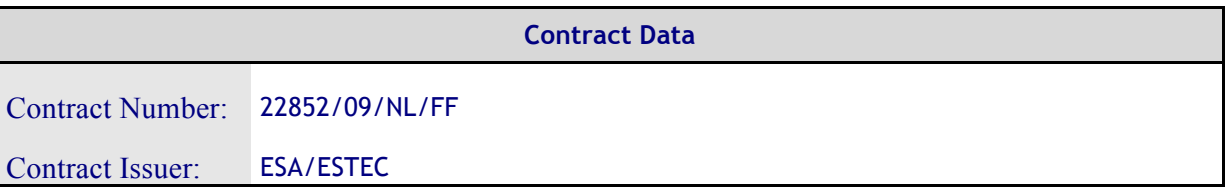

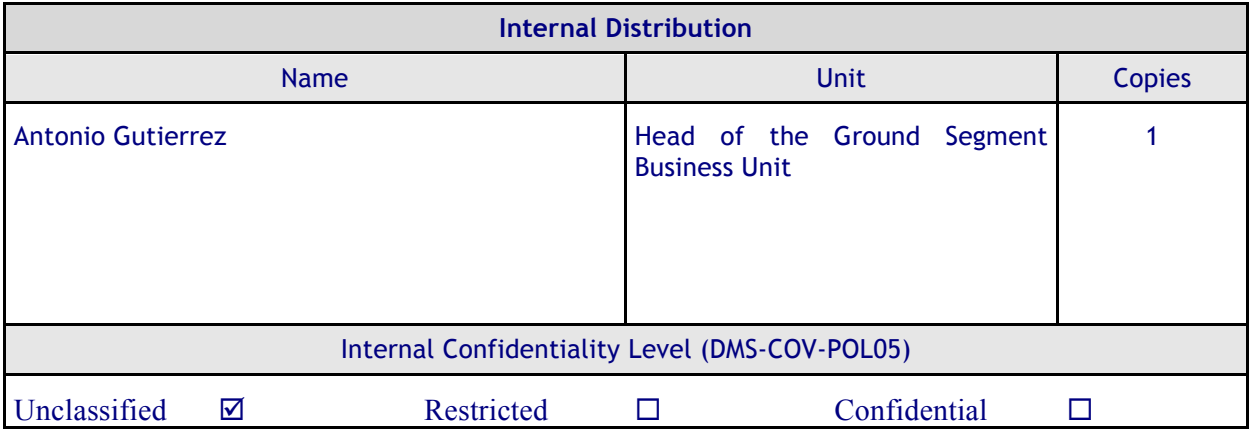

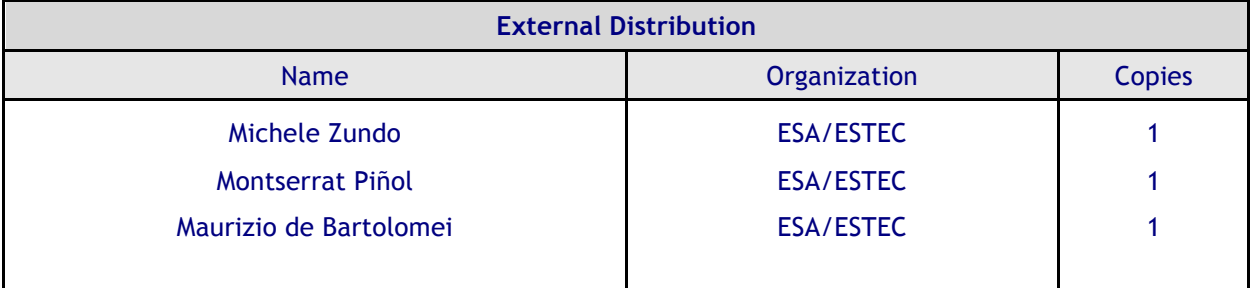

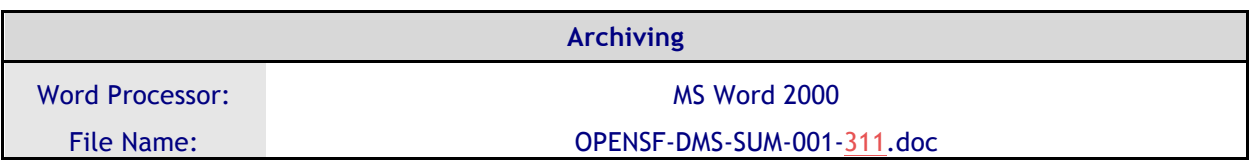

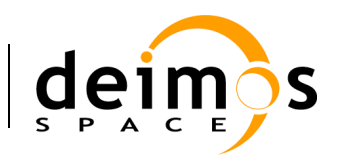

# **Document Status Log**

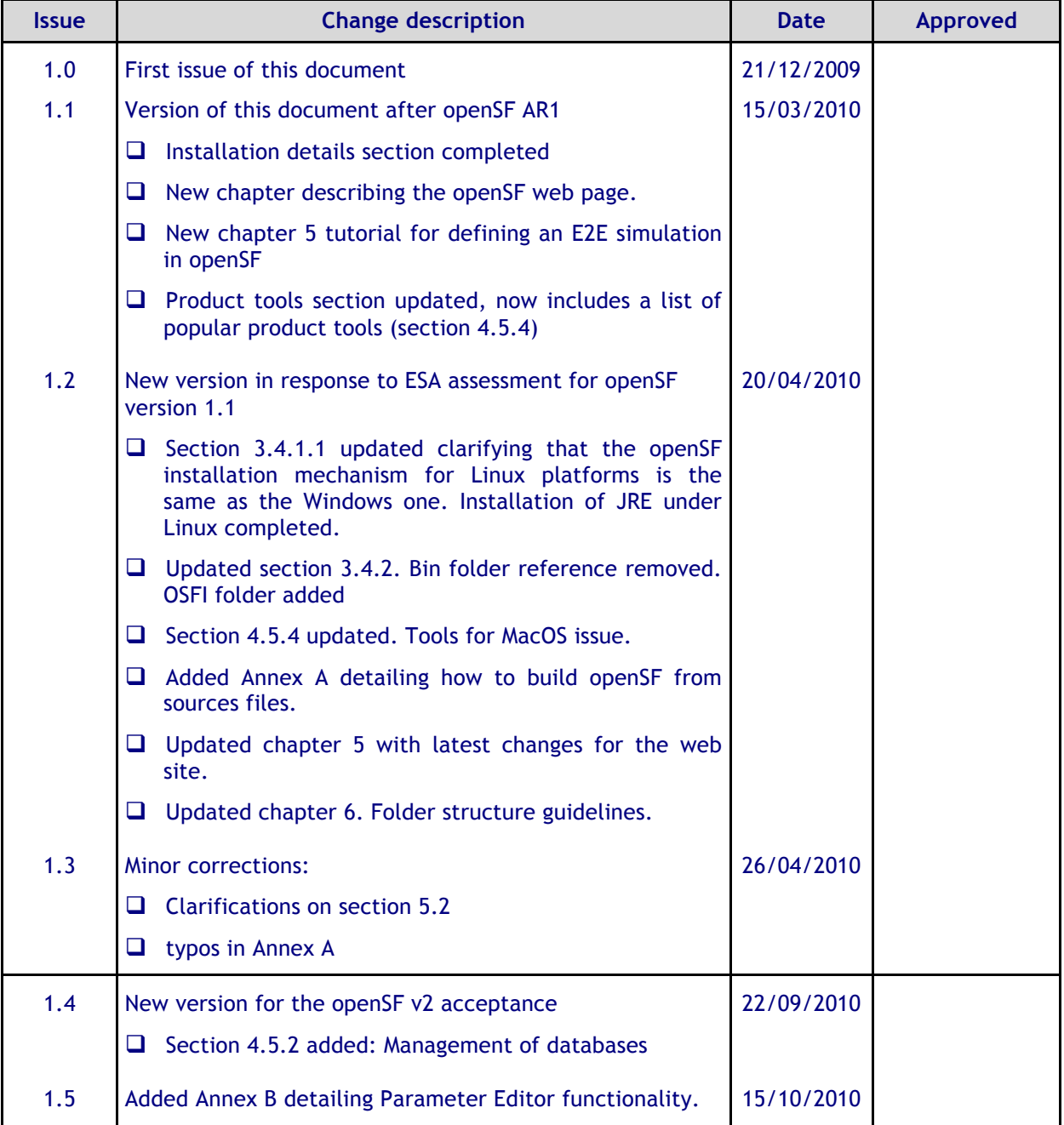

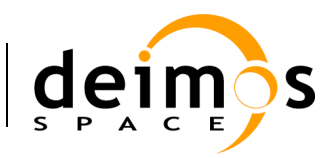

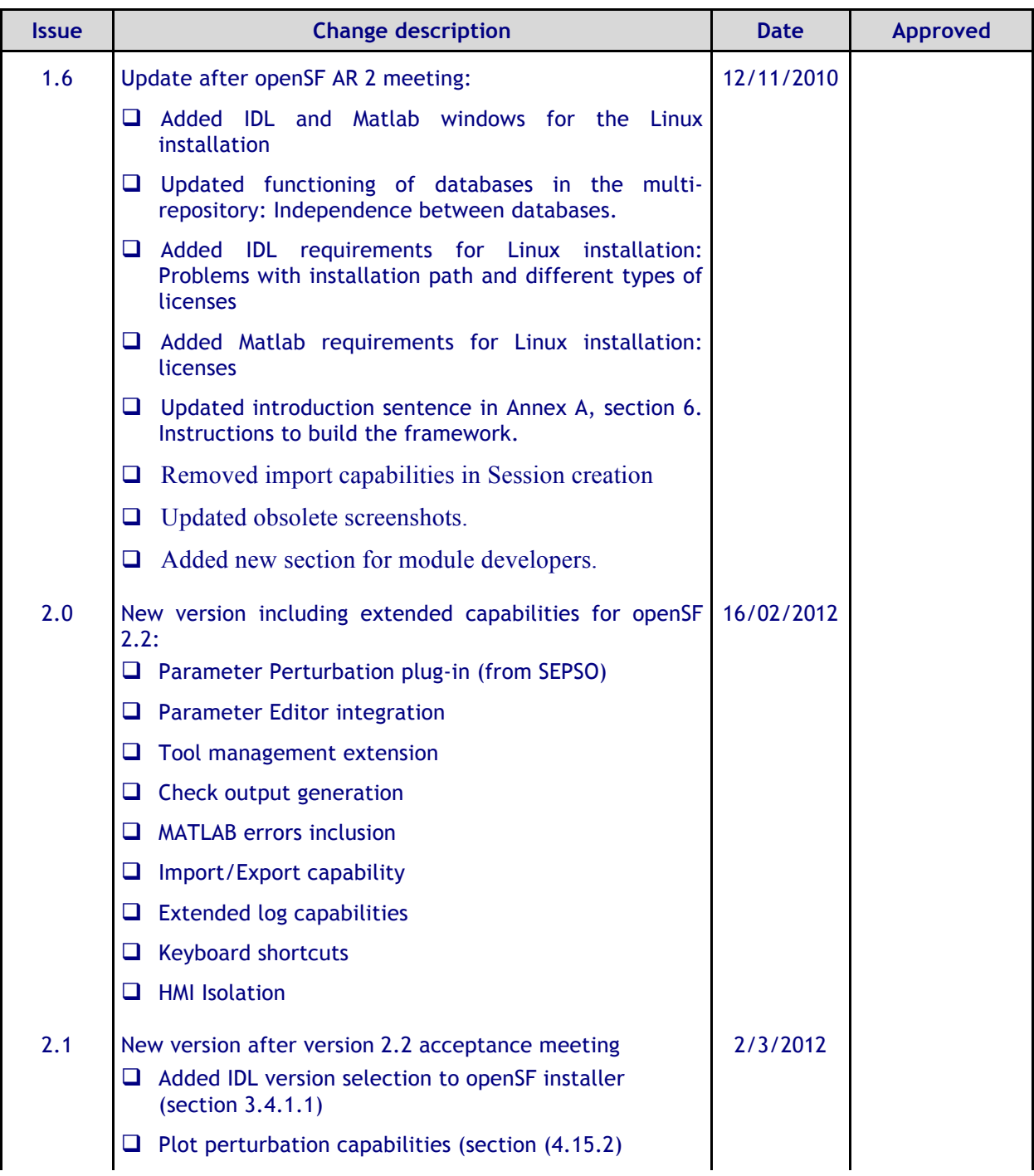

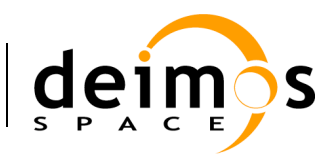

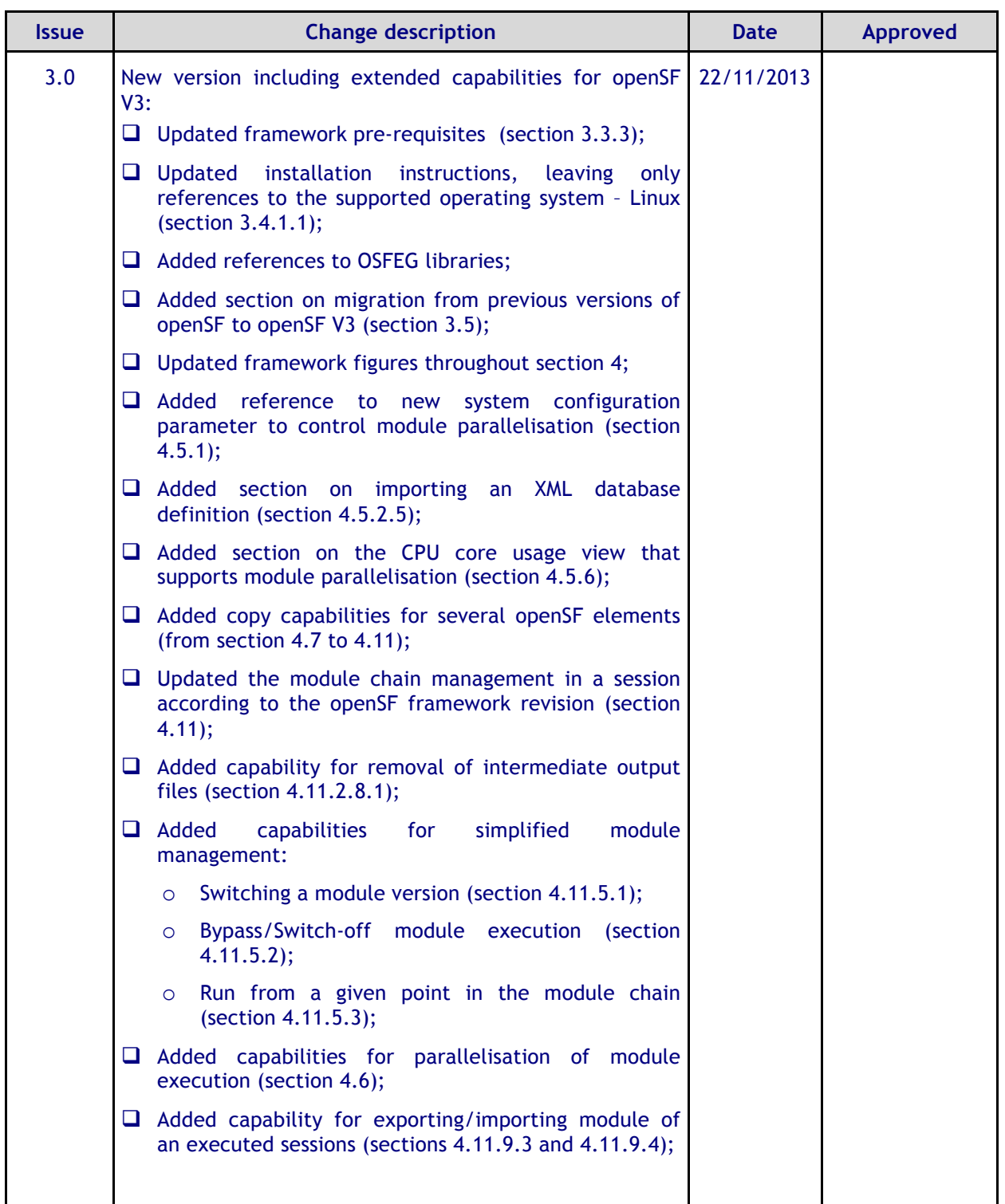

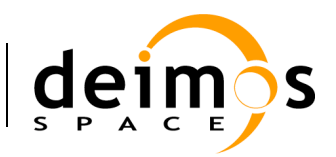

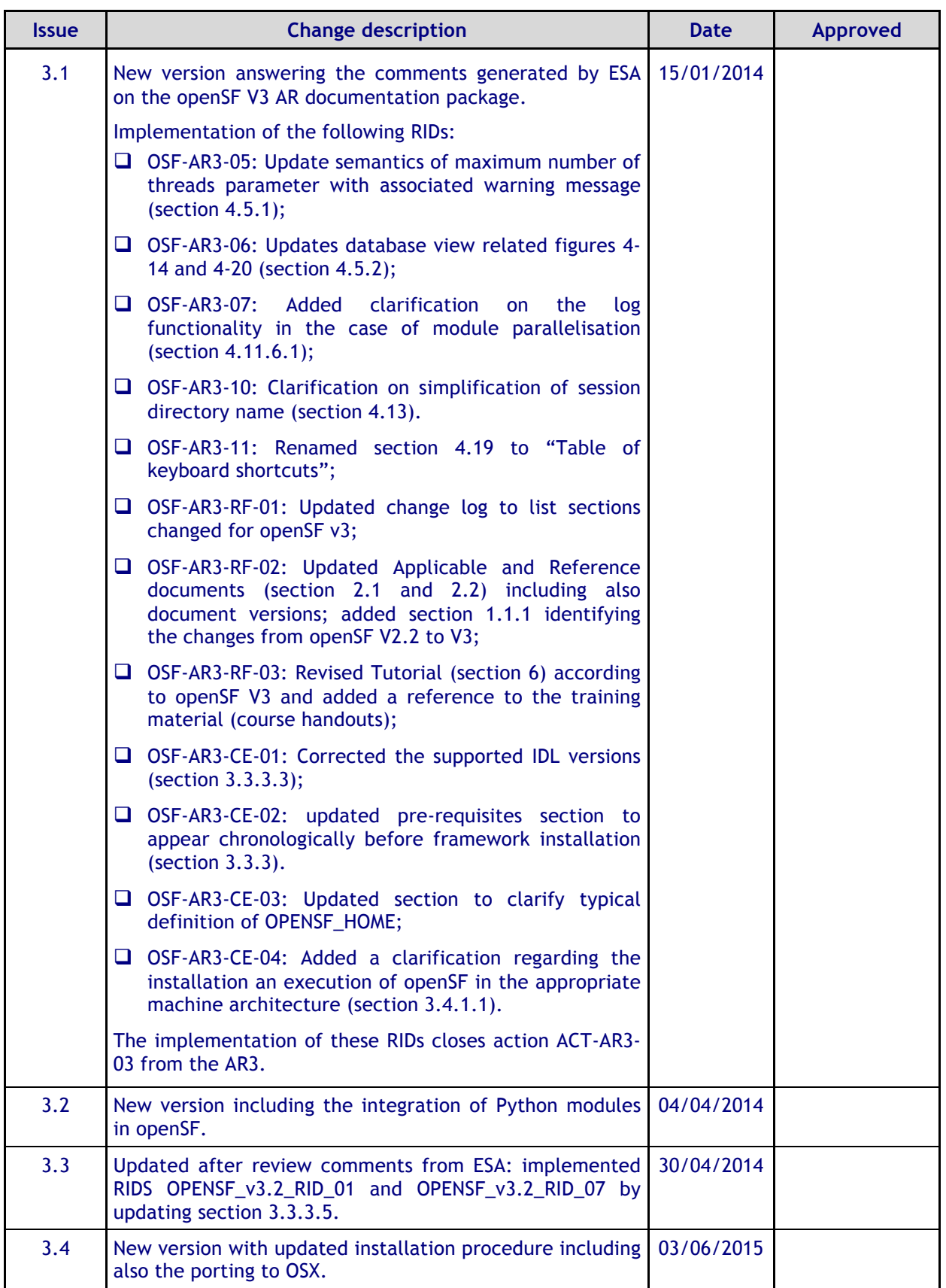

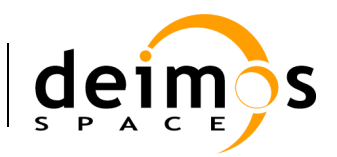

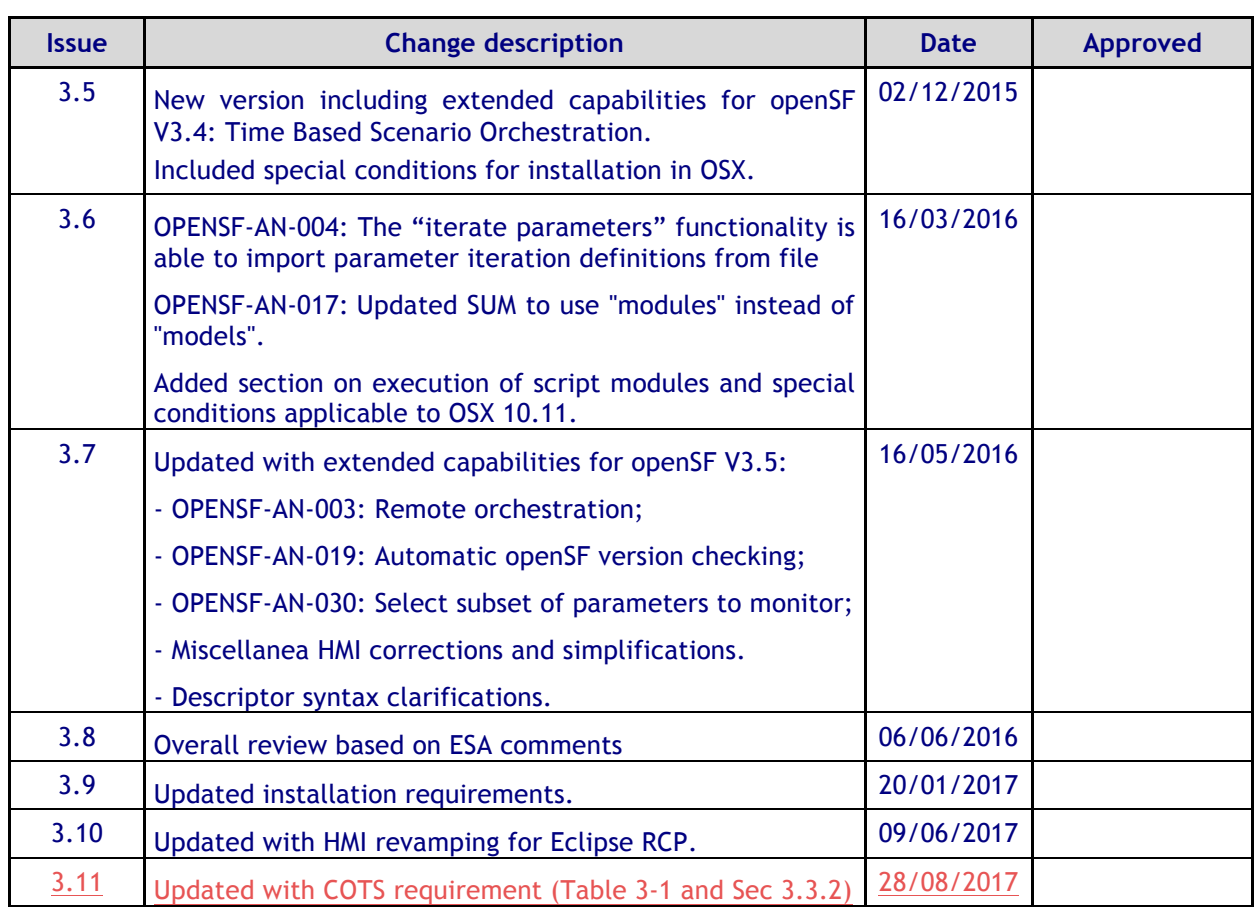

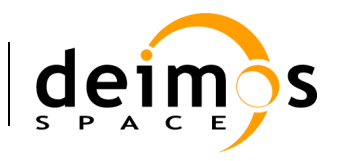

# **Table of Contents**

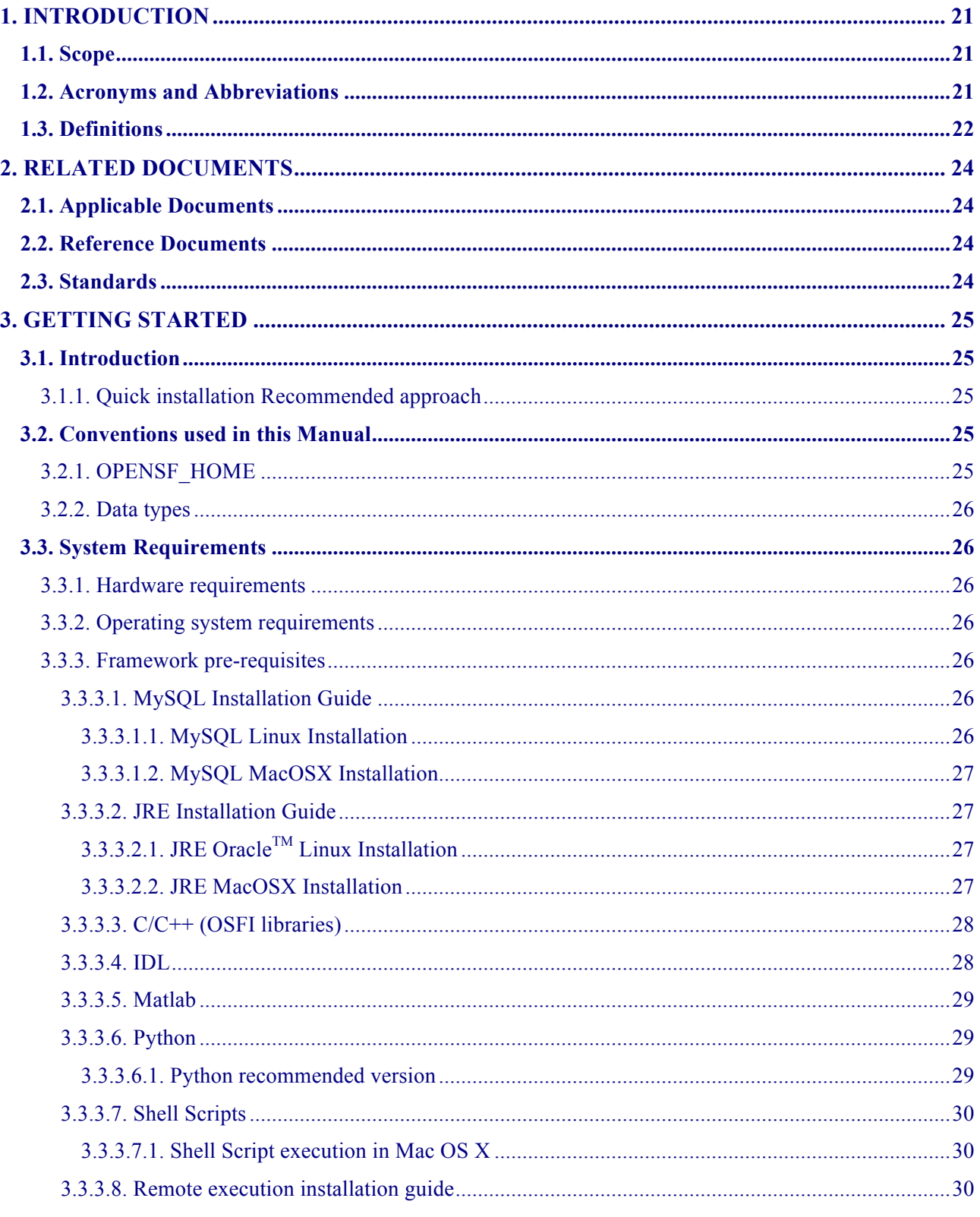

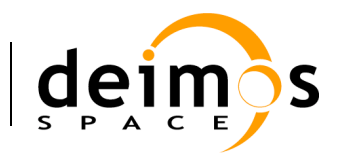

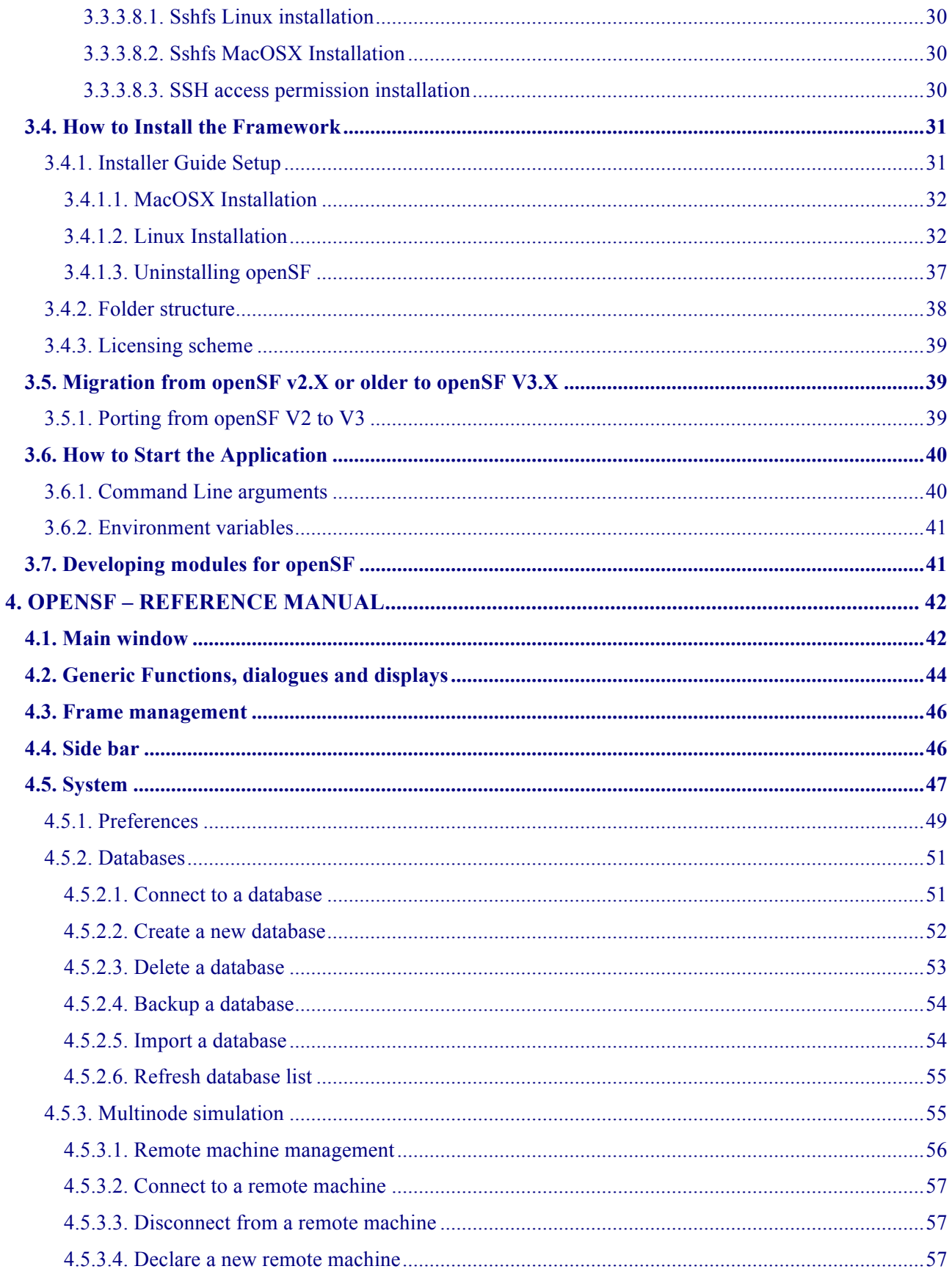

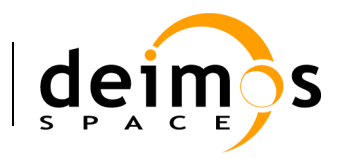

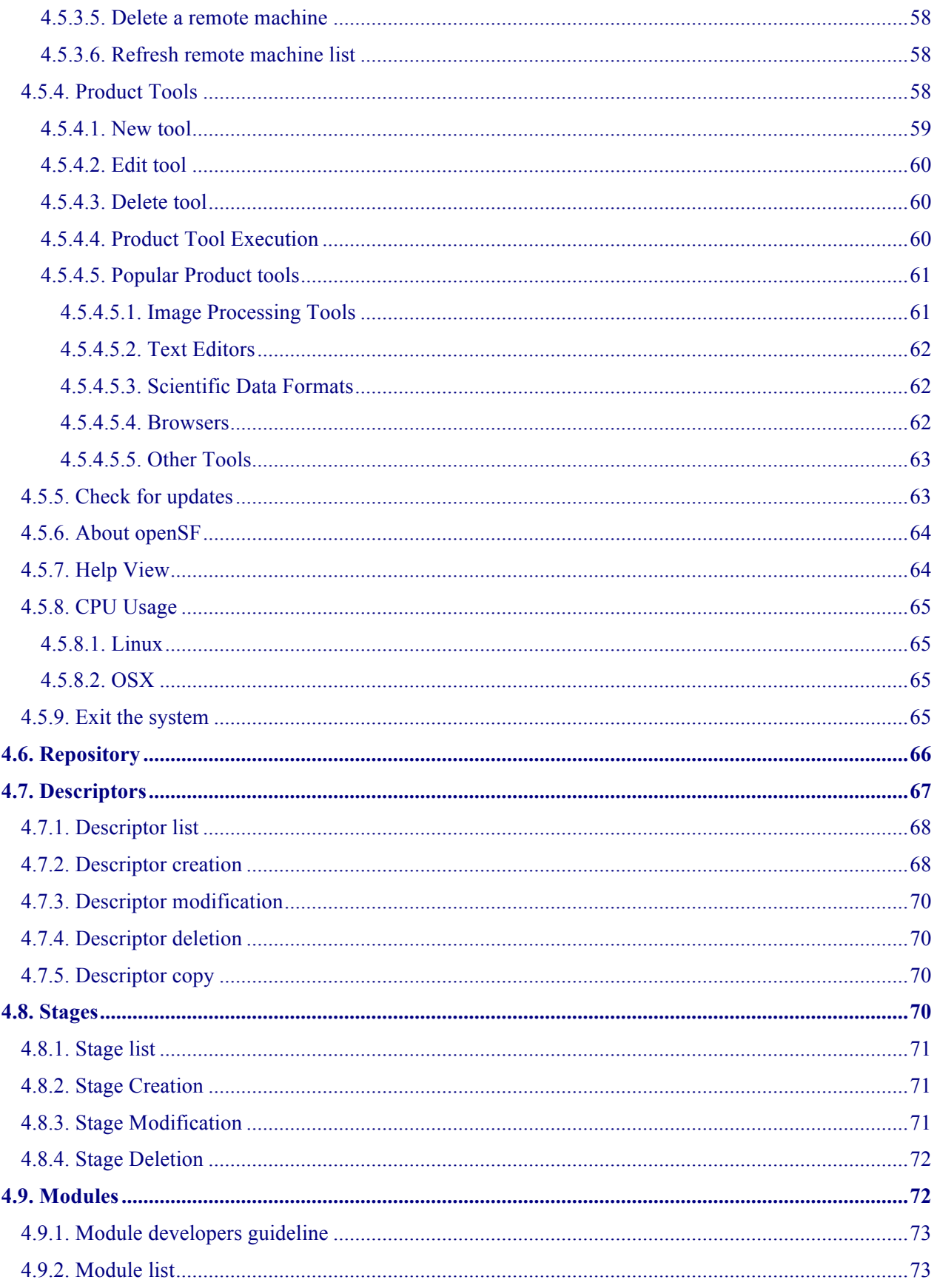

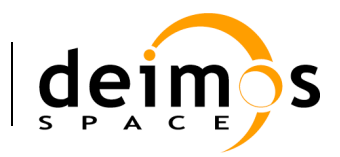

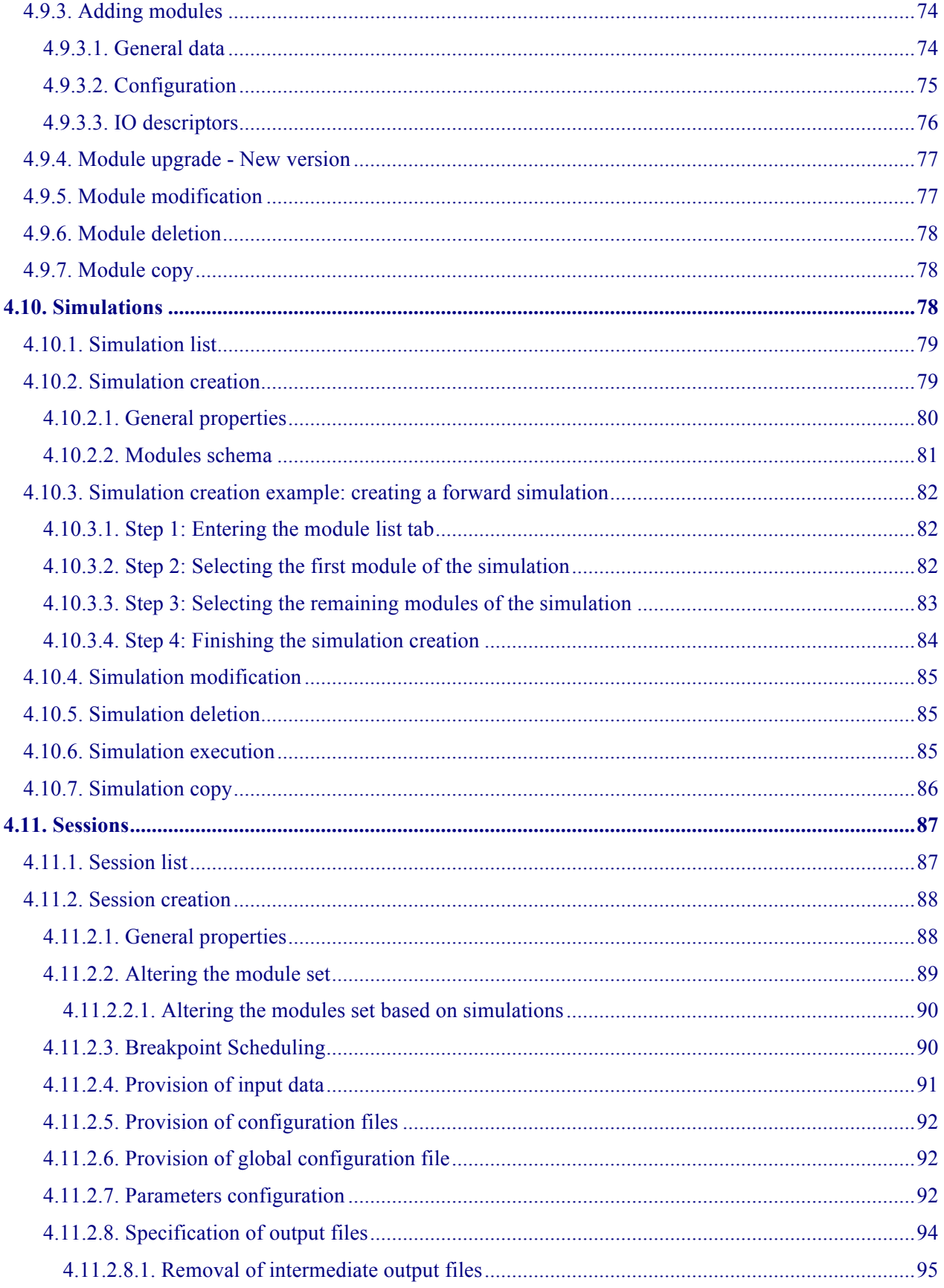

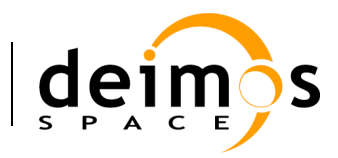

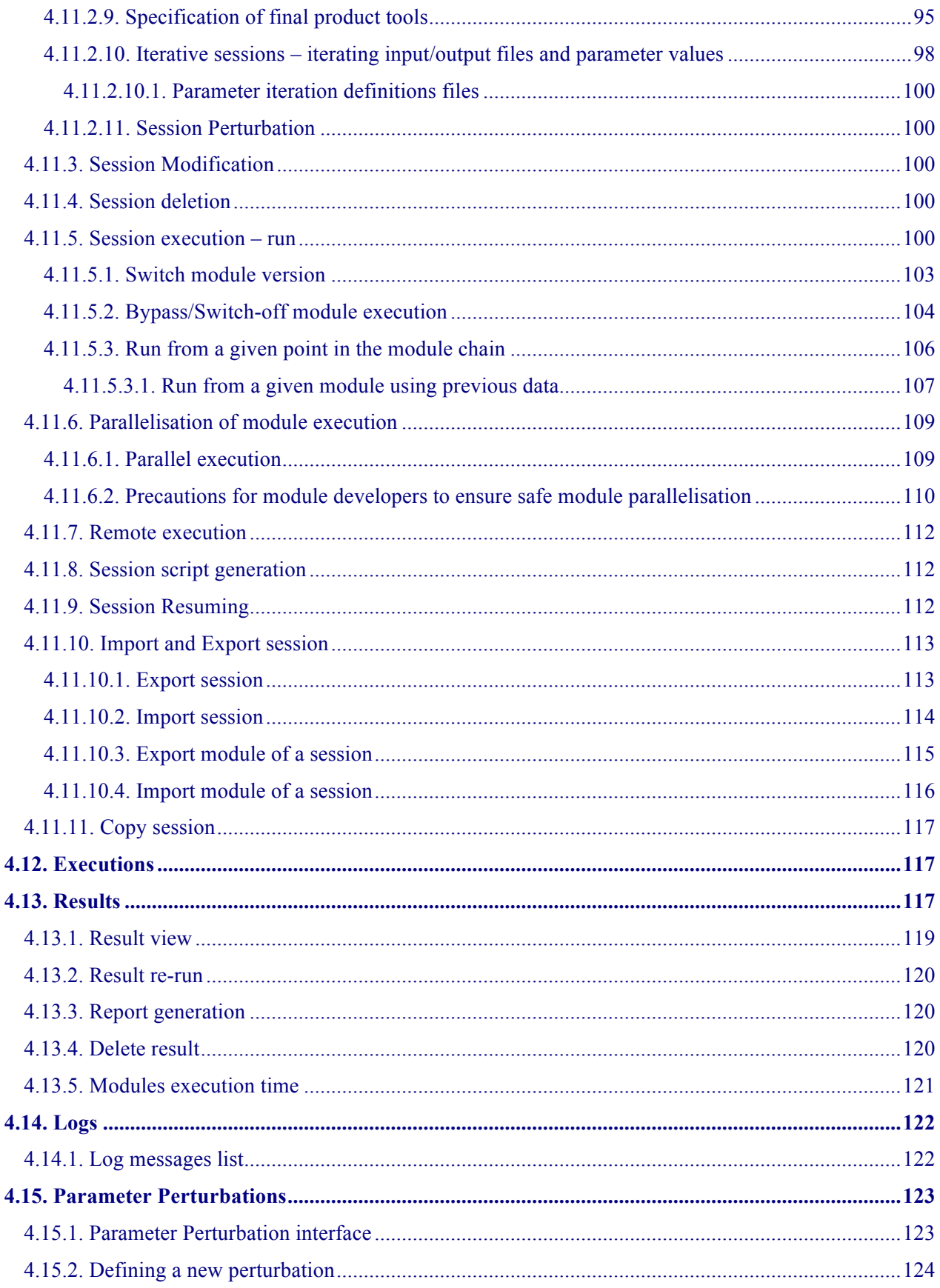

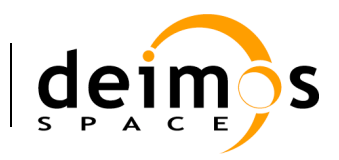

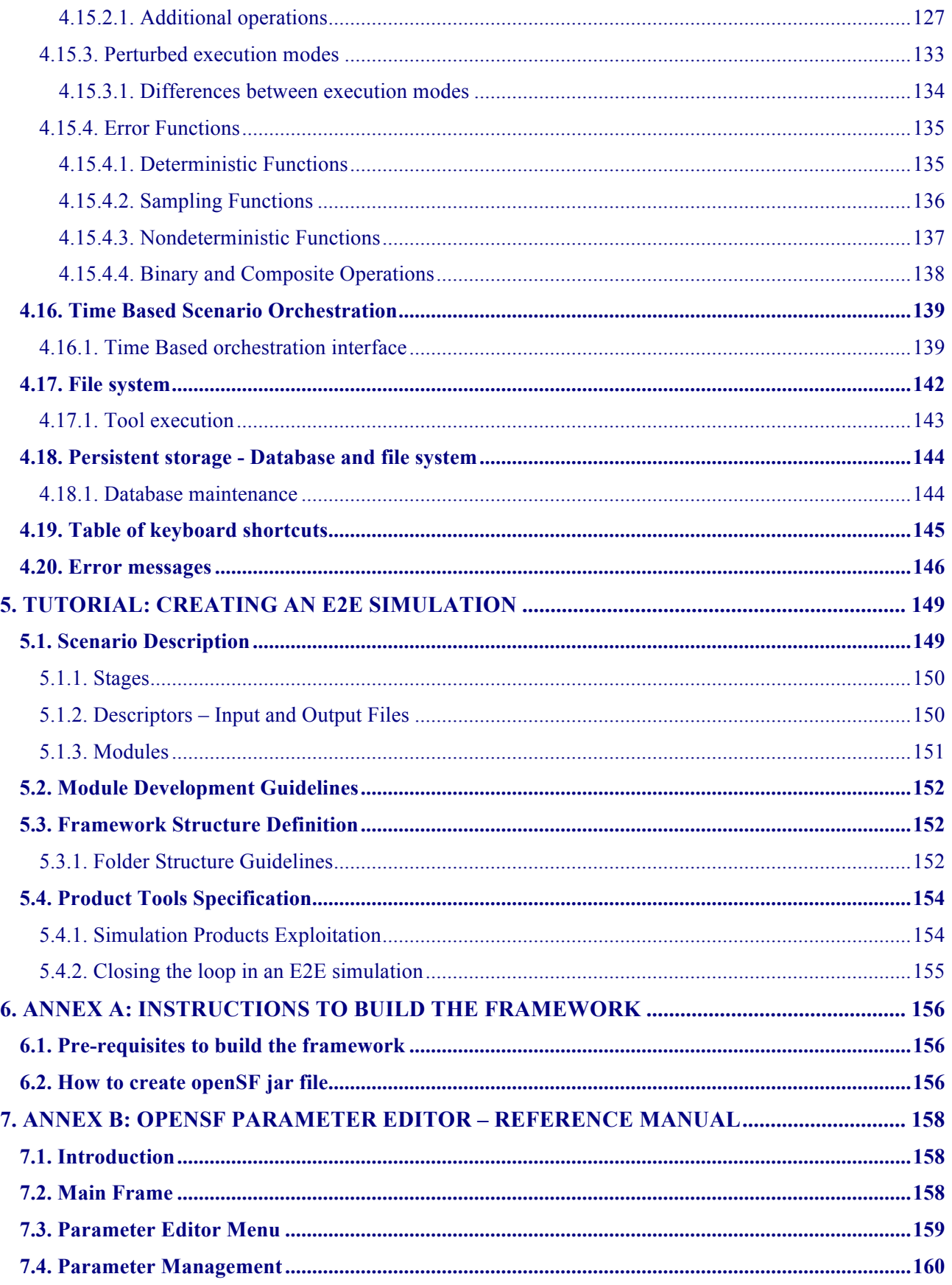

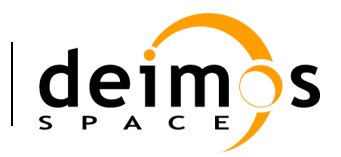

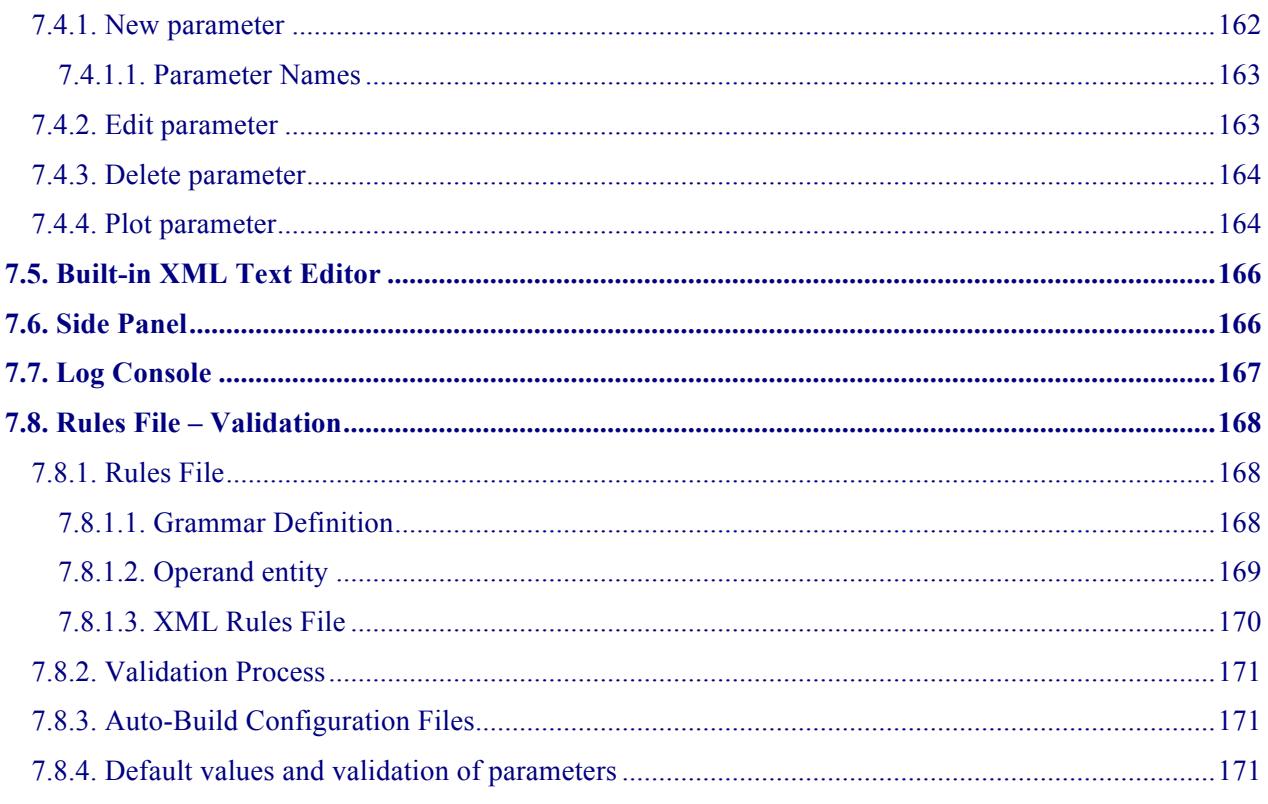

# **List of Figures**

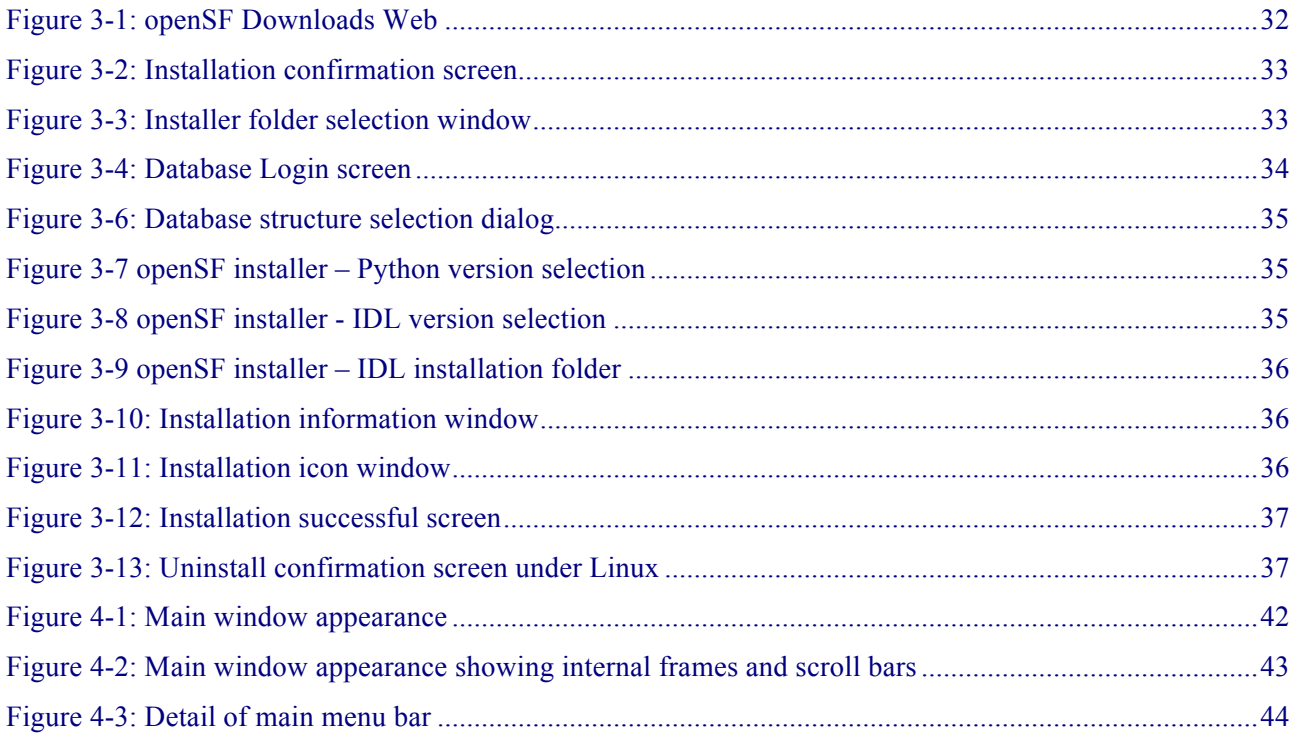

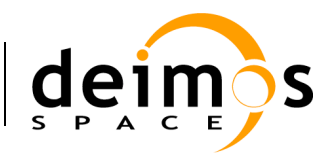

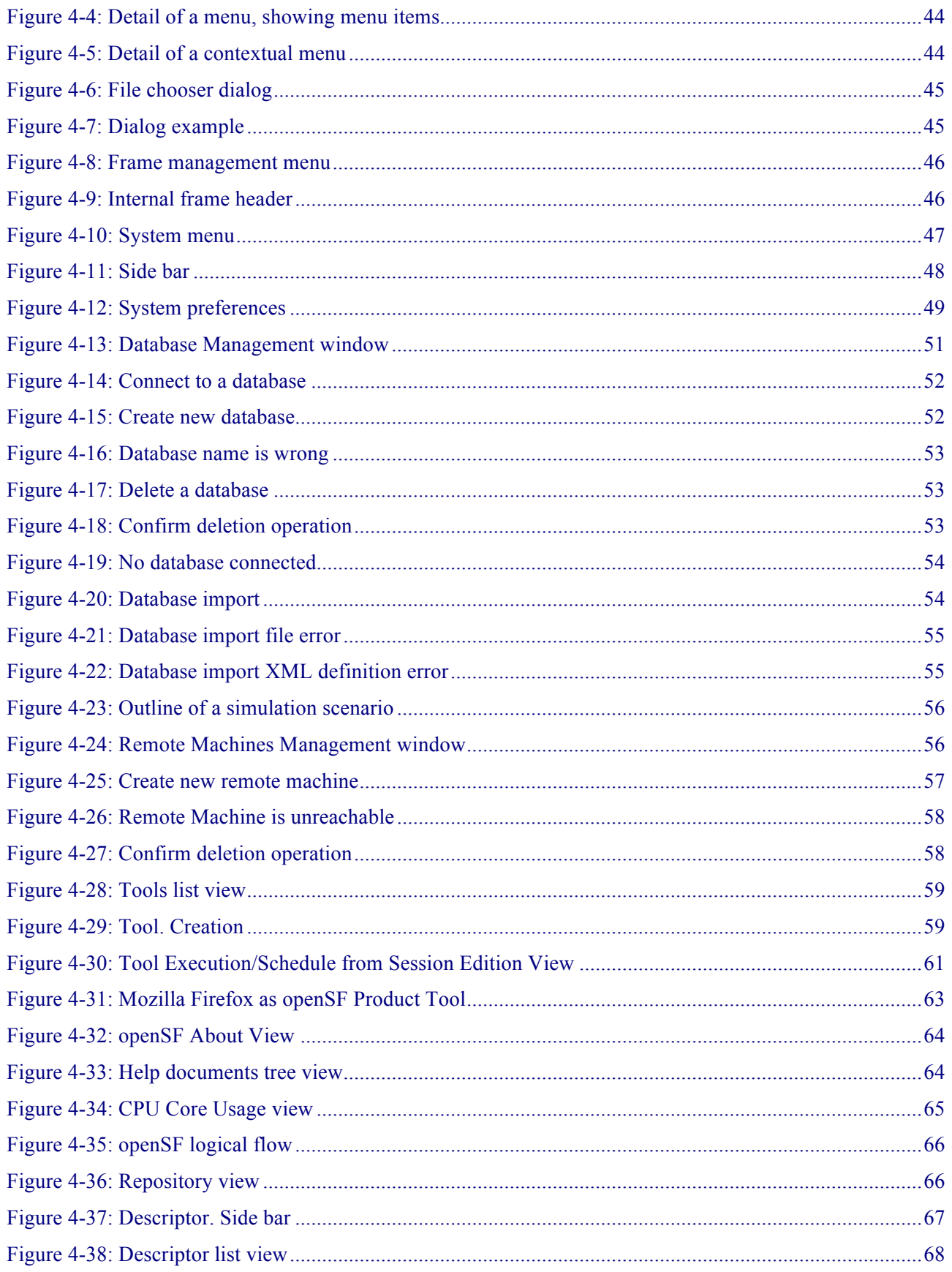

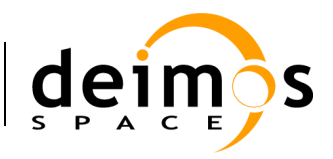

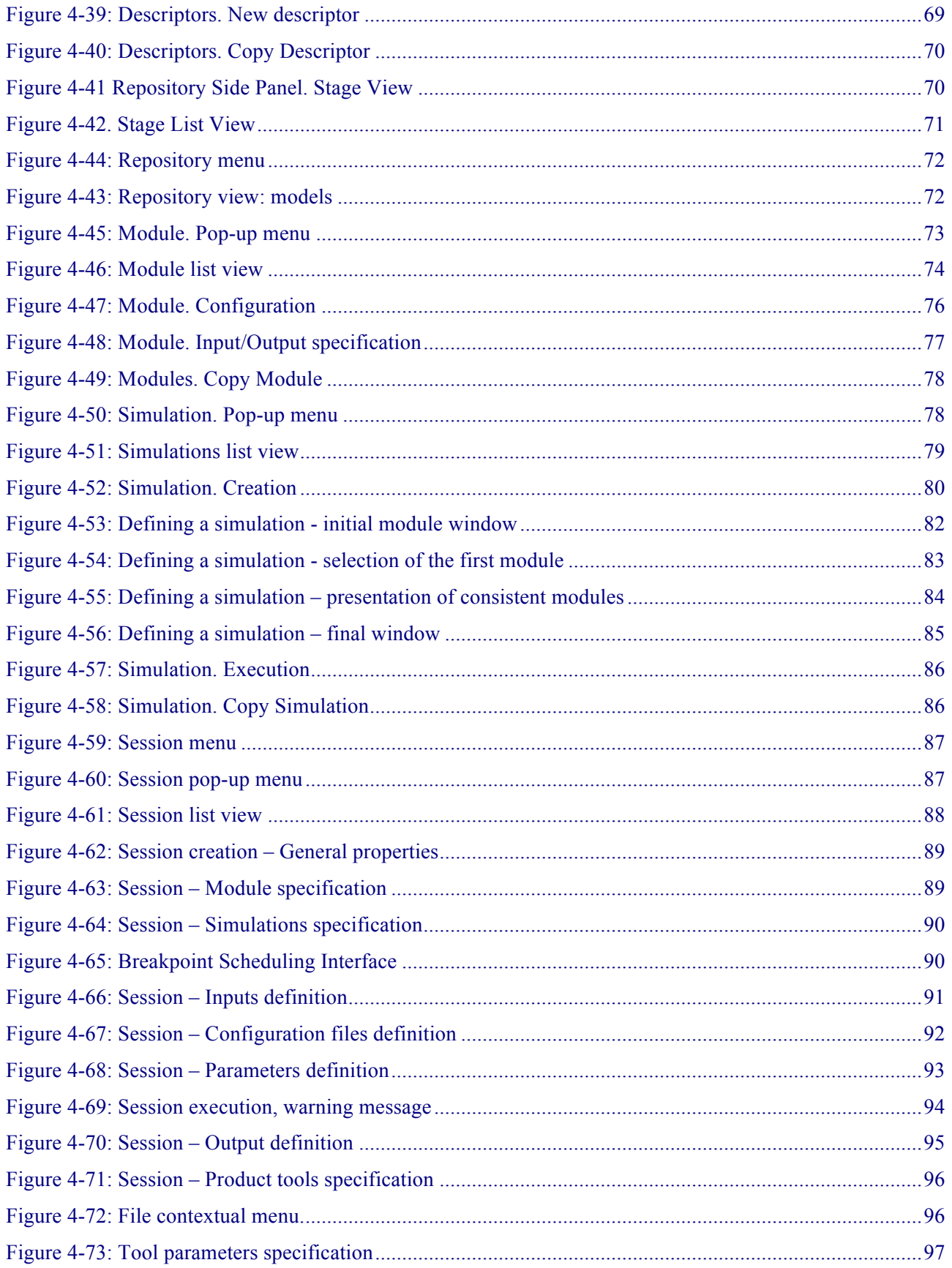

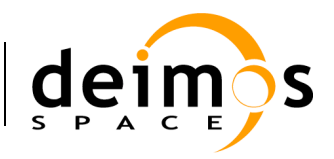

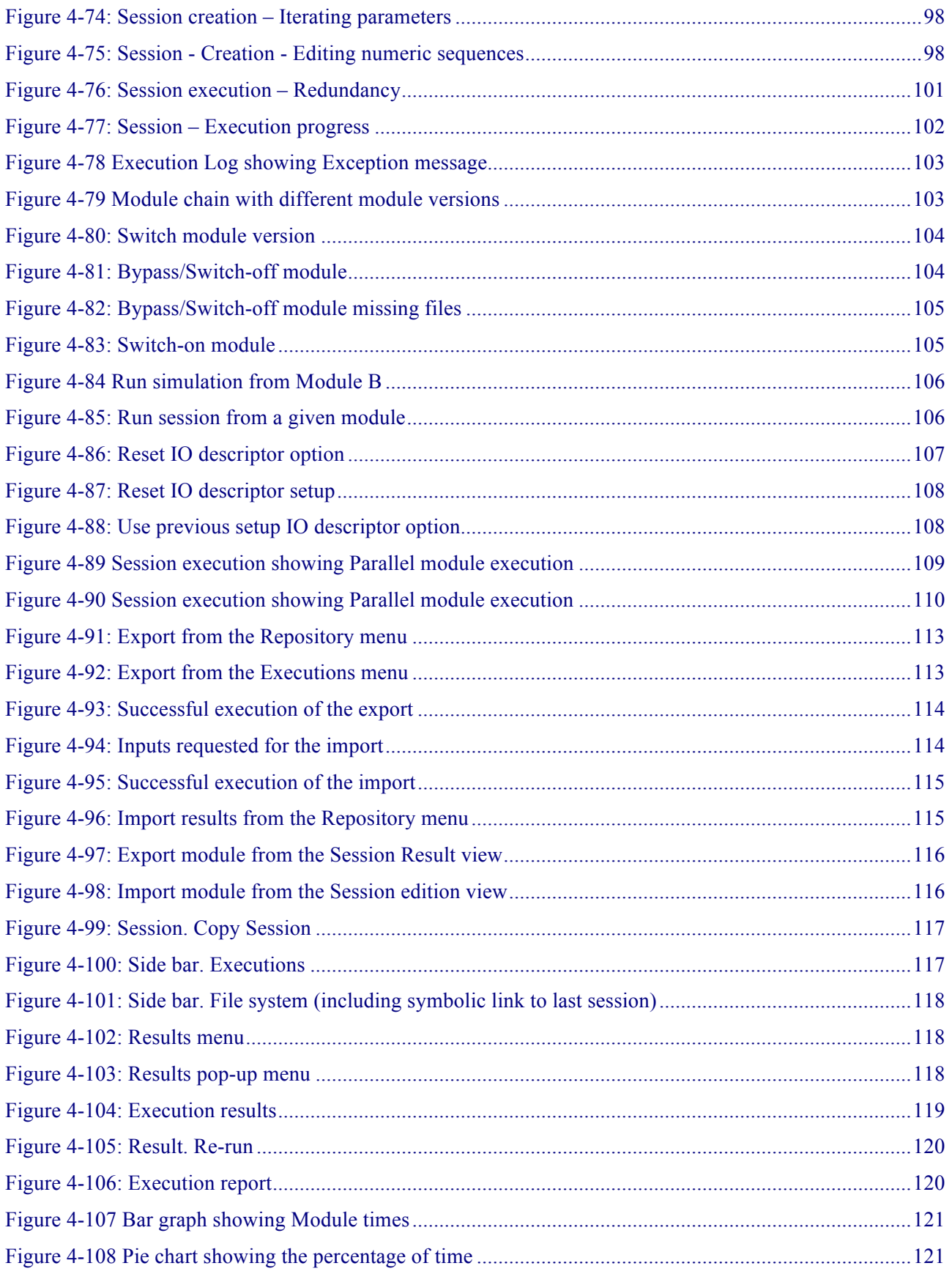

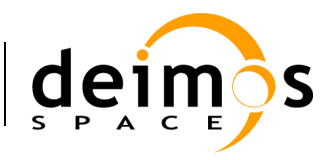

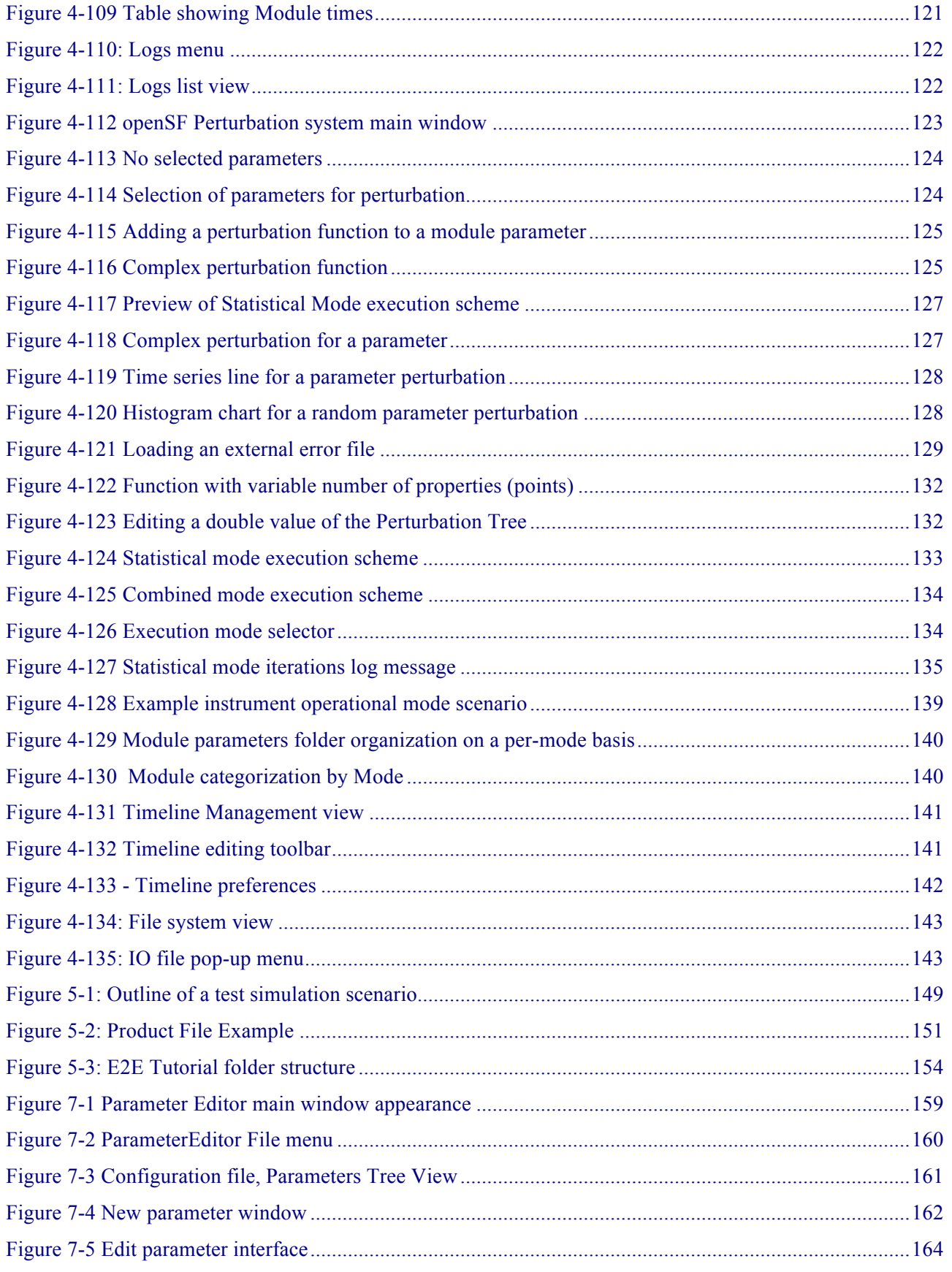

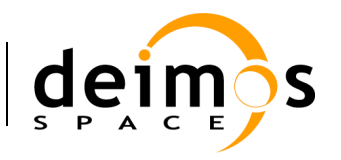

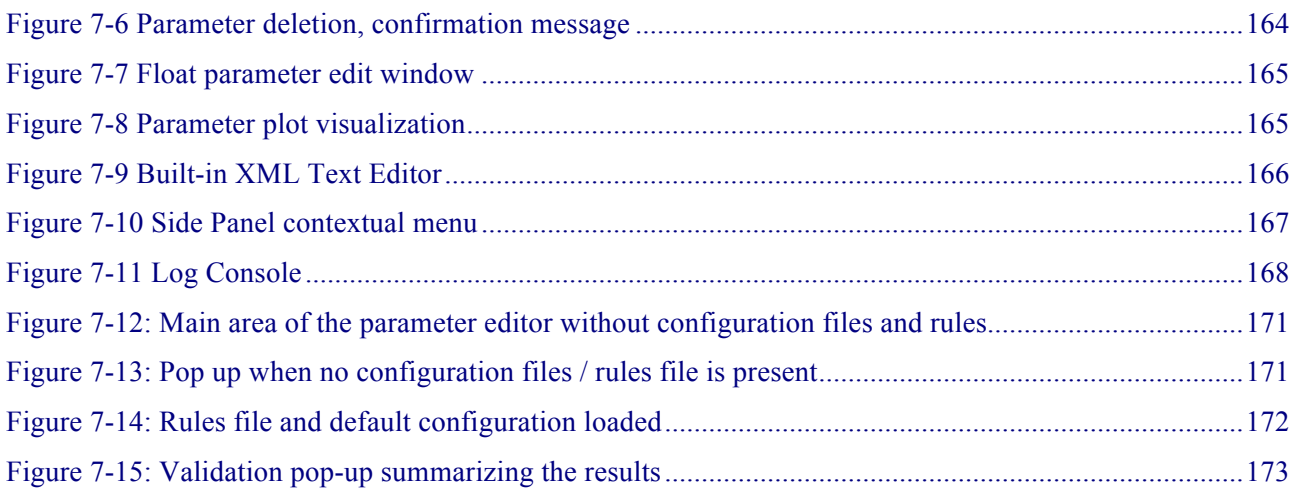

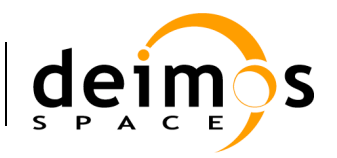

# **1. INTRODUCTION**

This document has been produced by DEIMOS within the frame of the openSF project and represents the Software User Manual for the openSF platform.

- $\Box$  Chapter 1, this present chapter, talks about the document, giving a description and settling the basis to understand it.
- $\Box$  Chapter 2 links this document with information from other sources.
- $\Box$  Chapter 3 details the procedures for setting up the openSF system.
- $\Box$  Chapter 4 describes one by one all the different functionalities of the openSF system.
- $\Box$  Chapter 5 gives a detailed description of the openSF web site.
- $\Box$  Chapter 6 details the procedures for creating an E2E session from scratch.

Reading the chapters in this order will help users to fully understand the use of the system.

### **1.1. Scope**

This document applies to openSF V3.7 and is aimed to support two different kinds of users:

- $\Box$  Users that want to take advantage of the application.
- $\Box$  Developers that want to implement new modules intended to be used within openSF.

### **1.2. Acronyms and Abbreviations**

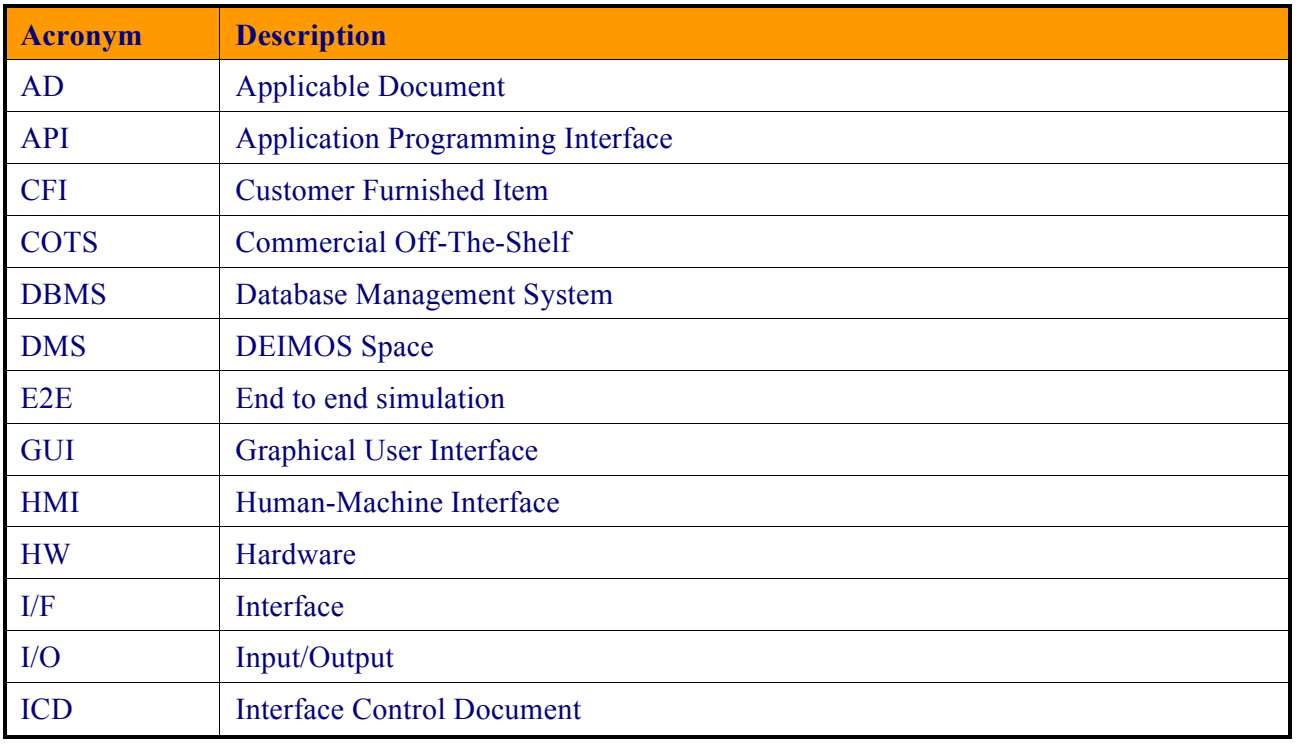

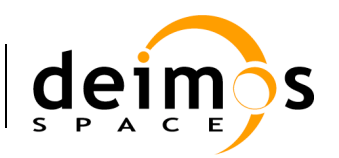

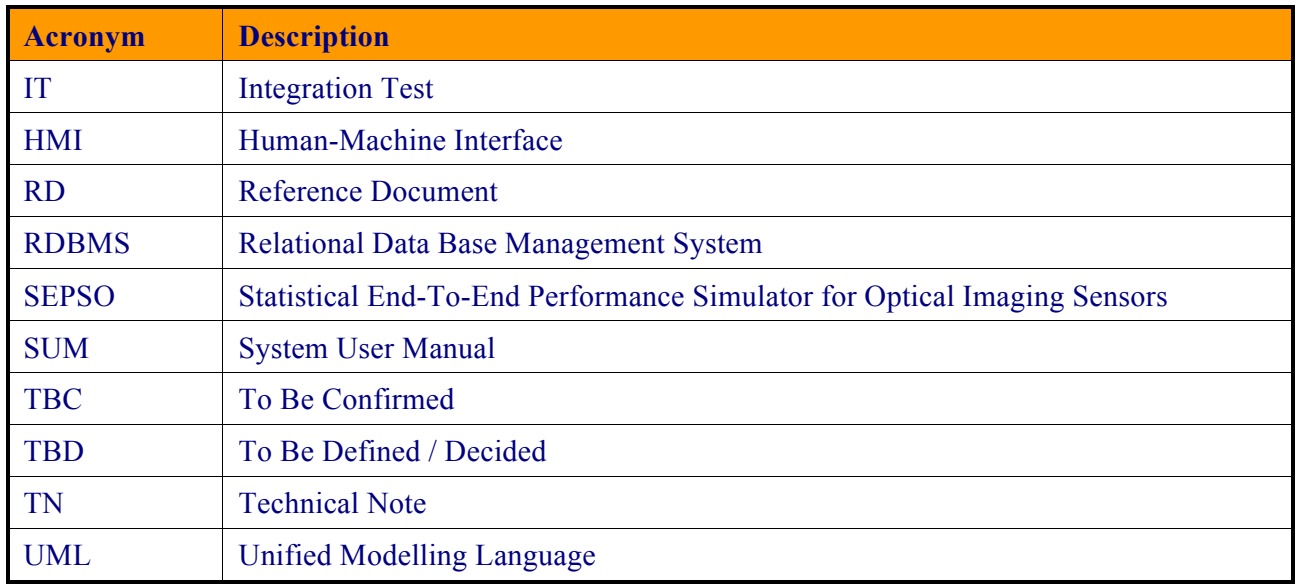

# **1.3. Definitions**

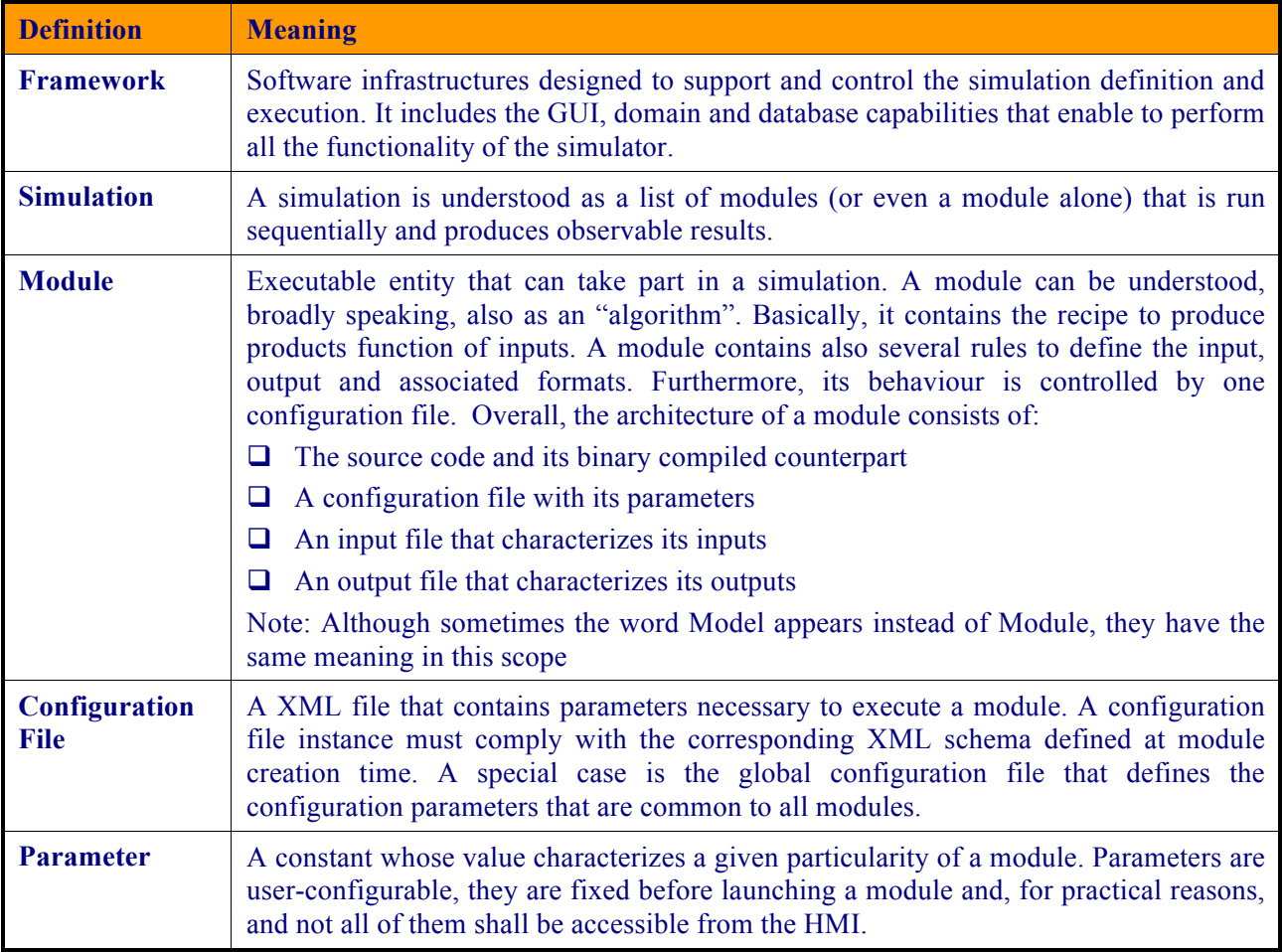

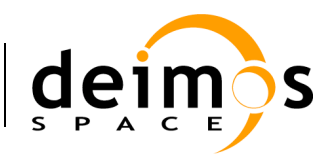

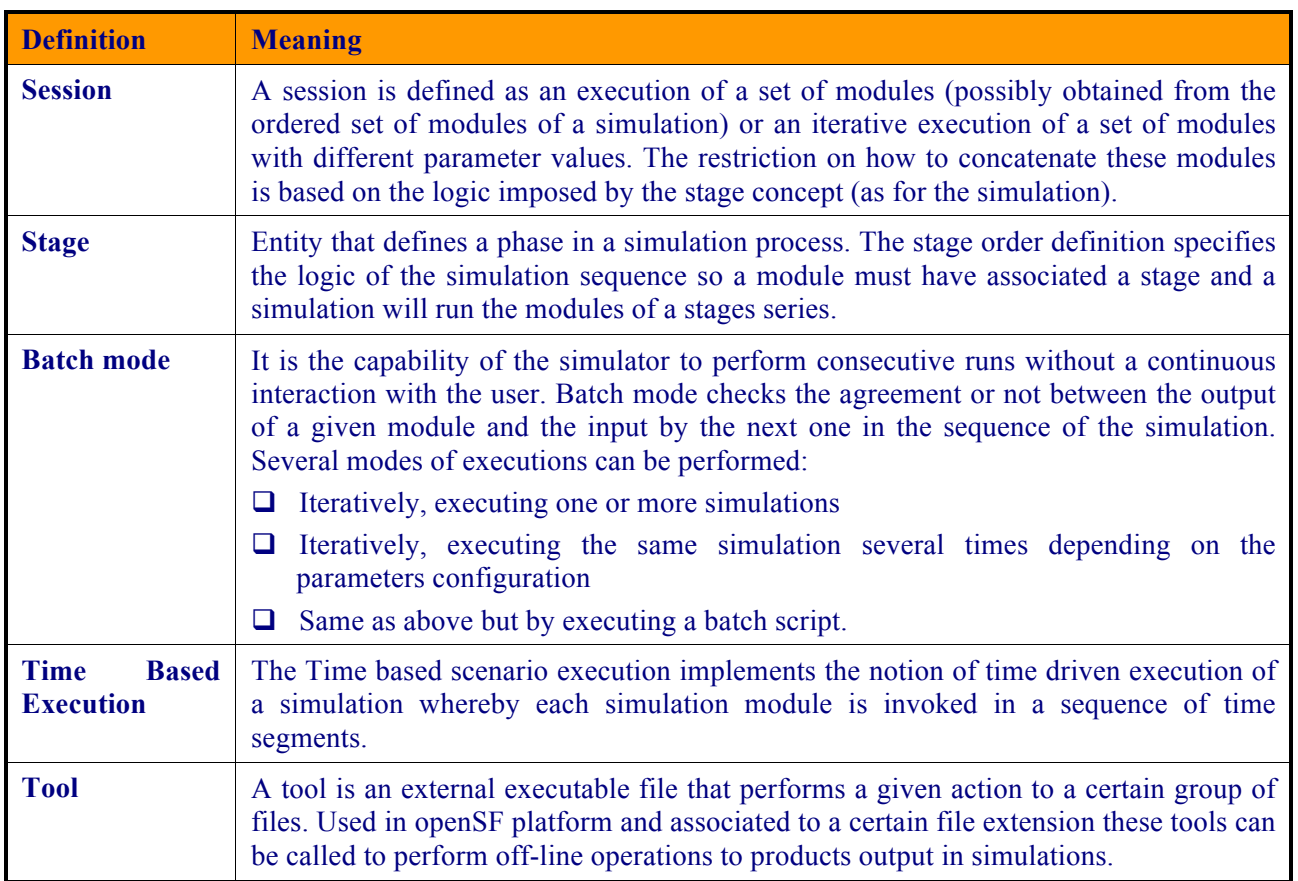

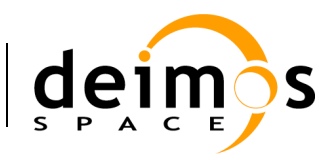

# **2. RELATED DOCUMENTS**

This section details the list of applicable and reference documents used for the generation of this document, as well as the standards that have been applied. Note that the latest issue and dates of the documents can be found on the openSF website (http://opensf.esa.int).

# **2.1. Applicable Documents**

The following table specifies the applicable documents that were compiled during the project development.

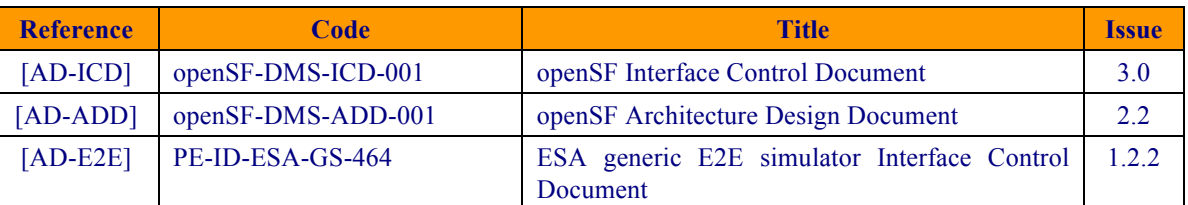

#### *Table 2-1: Applicable documents*

# **2.2. Reference Documents**

The following table specifies the reference documents that shall be taken into account during the project development.

#### *Table 2-2: Reference documents*

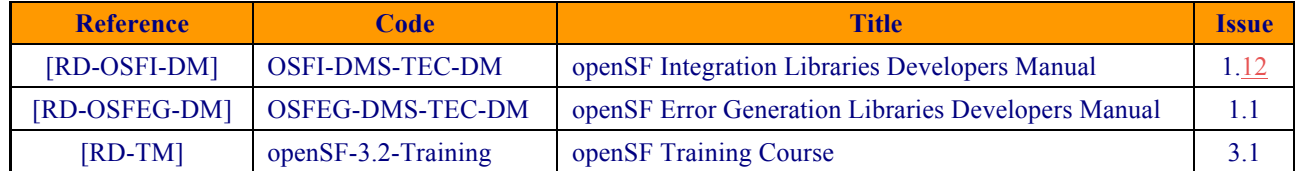

# **2.3. Standards**

The following table specifies the standards that were complied with during project development.

#### *Table 2-3: Standards*

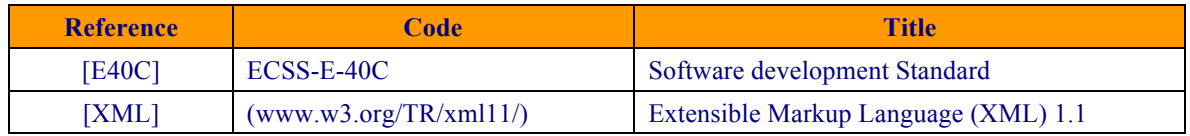

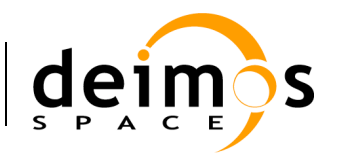

# **3. GETTING STARTED**

# **3.1. Introduction**

During the concept and feasibility studies for the ESA Earth Observation activities, the mission performance up to the final data scientific products needs to be predicted by means of end-to-end (E2E) simulators. The observing system characteristics that impact data quality need to be determined in order to achieve the scientific goals. On subsequent implementation phases, these mission end-to-end simulators become a coherent test bed for L1PP and L2PP and to support the verification of space segment performance and associated sensitivity analysis.

A mission E2E simulator is able to reproduce all significant processes, design and steps that impact the mission performance as well as output simulated data products.

Commonalities in the structure of these E2E simulators highlighted the need for a common modular framework. openSF is an open software framework to support a standardised set of end-to-end mission simulation capabilities allowing the assessment of the science goals and engineering requirements with respect to the mission objectives.

Scientific models and product exploitation tools can be plugged in the system platform with ease using a well-defined integration process.

### *3.1.1. Quick installation Recommended approach*

Detailed System Requirements are presented in section 3.3. For a quick installation strategy the recommended approach is the following:

- Ubuntu 14.10 (or higher);
- Oracle Java 8 (or higher);
- MySql 5.7.X (latest available in https://dev.mysql.com/downloads/mysql/5.7.html#downloads)

obtaining the 'compressed tar archive' and applying installation instructions in http://dev.mysql.com/doc/refman/5.7/en/binary-installation.html.

# **3.2. Conventions used in this Manual**

This chapter lists all the conventions used throughout this Software User Manual.

### *3.2.1. OPENSF\_HOME*

All through the contents of this User Manual, a "variable" called OPENSF\_HOME is exhaustively used as a placeholder. This variable value points to the root folder that contains the openSF installation. Typically, this folder could be similar to this (in a UNIX like operating system):

/home/<*user>*/openSF

This variable matches with one "environment variable" defined in the SW.

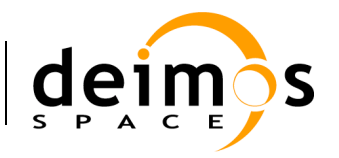

### *3.2.2. Data types*

The data types supported by openSF configuration files are described in [AD-E2E].

# **3.3. System Requirements**

### *3.3.1. Hardware requirements*

Hardware must at least fulfil the following requirements:

- $\Box$  64-bit 2GHz processor
- $\Box$  4 GB of RAM memory installed
- $\Box$  200MB of free space to install.

### *3.3.2. Operating system requirements*

- $\Box$  Linux. Kernel version 3.16 or higher is recommended.
- $\Box$  Mac OSX, version 10.8 (Mountain Lion) or higher.

### *3.3.3. Framework pre-requisites*

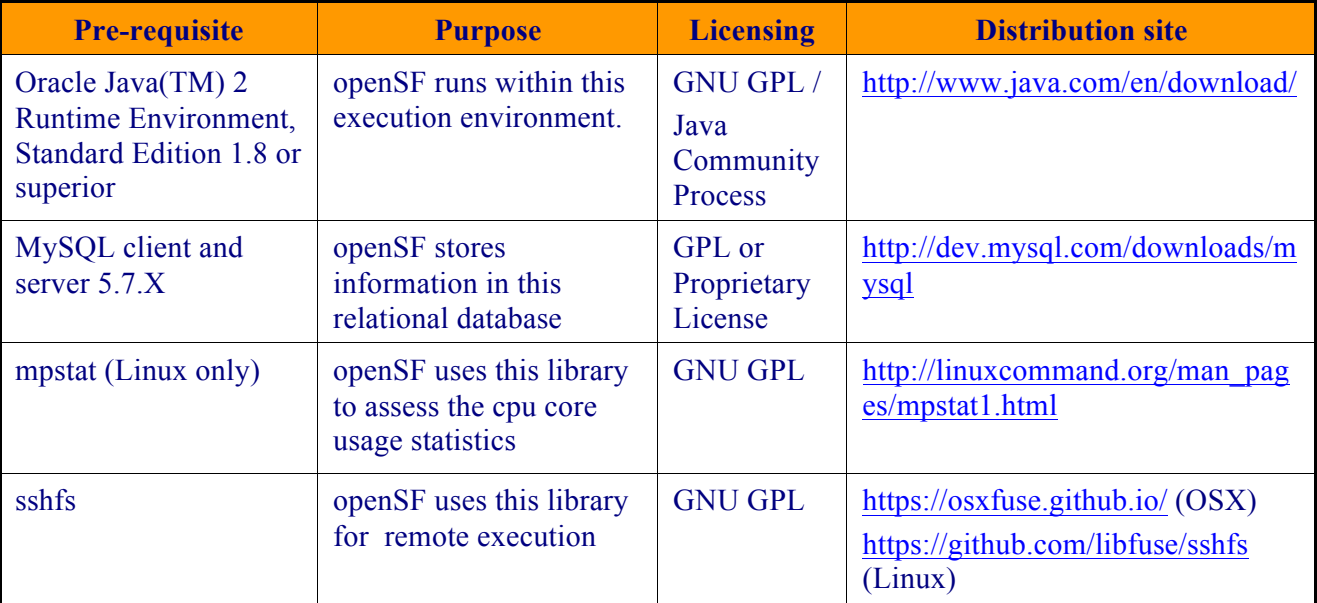

It is recommended to use a Java Runtime Environment from Oracle. All the openSF software prerequisites are freely downloadable, the links for them can be found in the openSF website (http://opensf.esa.int)

#### **3.3.3.1. MySQL Installation Guide**

openSF currently requires MySQL client and server version 5.6.X or 5.7.X. openSF present version ensures full compatibility with MySQL v5.6.X and v5.7.X.

#### *3.3.3.1.1. MySQL Linux Installation*

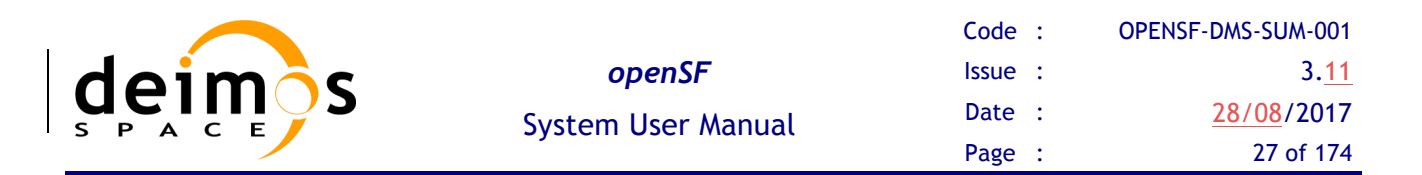

The most popular Linux distributions (SUSE, Ubuntu, RedHat, Debian), have an automatic system for downloading and installing software. The MySQL installation method in case the Linux distribution provides a software package manager is as simple as open the application (Yast in OpenSUSE case for example) and search the mysql-server package. In case the Linux distribution does not provide an online package manager it is suggested to visit MySQL website and look for alternative installation methods.

Since the latest official MySQL version available is evolving then relying directly on Linux package installation will install a non-supported version of MySQL. Recommended installation instructions can be taken from http://dev.mysql.com/doc/refman/5.7/en/binary-installation.html).

Note that after the installation of the MySQL client and server, the PATH environment variable must contain the folder location of their main executables (depending on the distribution or the installation method it could be located in /usr/bin or /usr/local/mysql/bin).

#### *3.3.3.1.2. MySQL MacOSX Installation*

MySQL installation package for MacOSX can be obtained from MySQL official website. It is recommended to download the DMG archive. MySQL installation is based on a GUI installer with default configuration (detailed installation instructions can be found in http://dev.mysql.com/doc/refman/5.7/en/osx-installation-pkg.html).

Note that currently there is no specific MySQL installation package for OSX 10.12 (Sierra) or higher. However the one for OSX 10.11 can be used.

openSF relies on a default installation of MySQL (e.g. the expected port is 3306). In case the server has a non-standard installation it needs to be specified when launching openSF through the command line:

#### ~/openSF\$ ./openSF –dbadress localhost:3307

Refer to section 3.6.1 for further details on Command Line arguments.

#### **3.3.3.2. JRE Installation Guide**

#### *3.3.3.2.1. JRE OracleTM Linux Installation*

Most popular Linux distributions include a Java Runtime Environment as part of its default package. Usually this JRE is the one included in the Open Java Development Kit (http://openjdk.java.net/). openSF software requires the JRE Oracle<sup>TM</sup> so it is needed to install it and set it as default JRE instead of the openJDK one.

As in the MySQL case, Oracle<sup>TM</sup> Java Runtime Environment is included in the software repositories of the most popular distributions. Please check the distribution documentation about how to install new software from official repositories. There is also available a standalone JRE Oracle<sup>TM</sup> version for Linux operating systems. It consists in a tarball file, generic for all distributions, whose installation method is as simple as uncompress it in the desired destination folder. It includes all the necessary files to run java applications through the Java Virtual Machine. This package can be downloaded from the official Java  $O<sub>rad</sub>e<sup>TM</sup>$  web page.

Note that after the installation of the Oracle Java the JAVA\_HOME environment variable must point to the folder location of the JRE (e.g. export JAVA\_HOME=/usr/java/jdk1.8.0\_131).

#### *3.3.3.2.2. JRE MacOSX Installation*

Use of a Java Runtime Environment from Oracle is required. For further details please refer to the official Java Oracle<sup>TM</sup> web page.

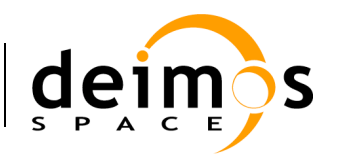

#### **3.3.3.3. C/C++ (OSFI libraries)**

The OSFI libraries are distributed as compiled binaries together with openSF. The prerequisites to execute modules in C/C++ (and indirectly also Fortran) which make use of these delivered binary OSFI libraries are listed in Table 3-1below. These same requirements also apply to be able to execute the delivered Validation examples.

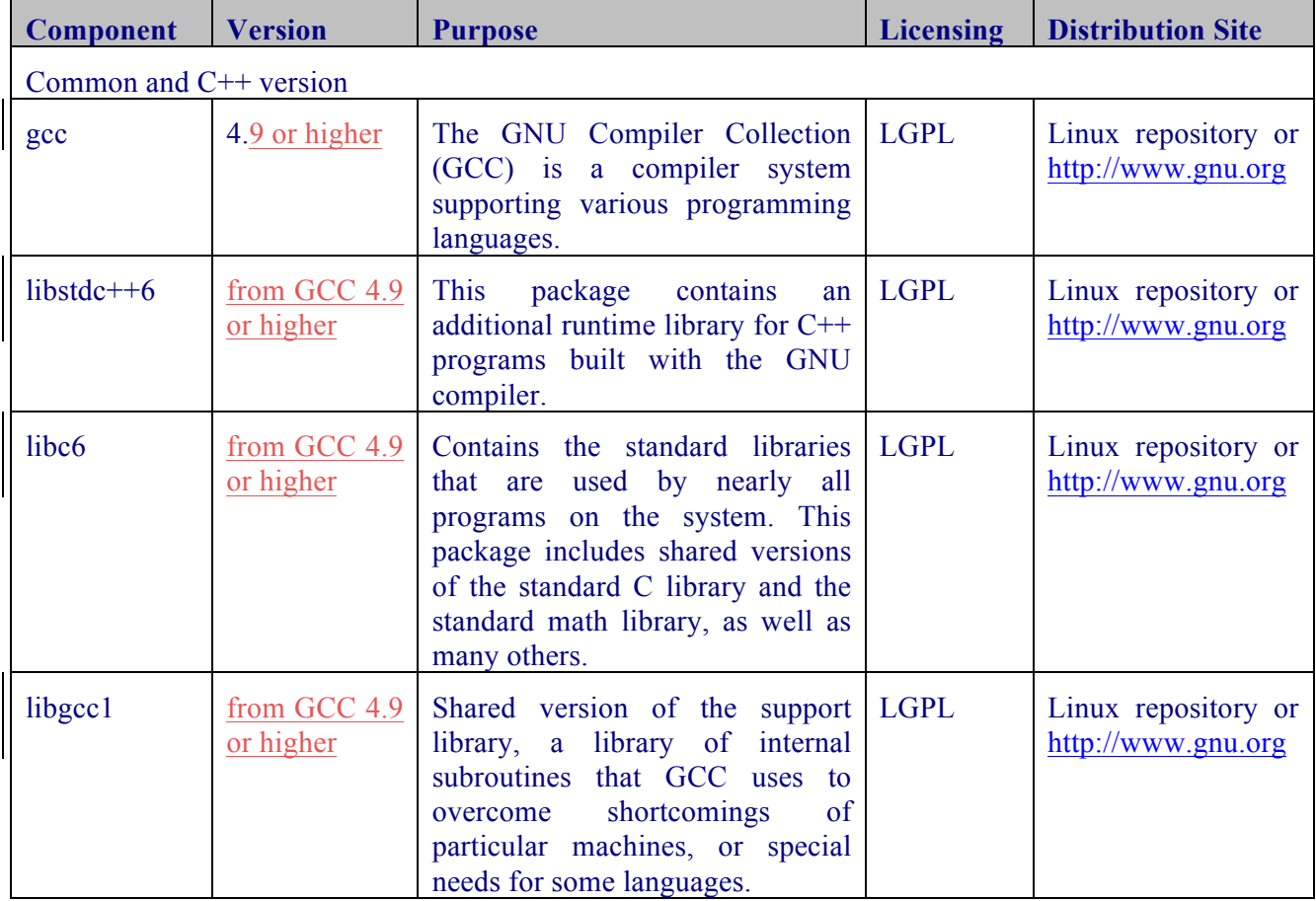

#### *Table 3-1: Linux pre-requisites*

For different C/C++ configuration the developer must download and recompile the OSFI from source code in its own development environment. Please refer to [RD-OSFI-DM] for further details.

#### **3.3.3.4. IDL**

To execute modules in IDL with openSF it is necessary to have installed IDL software on the computer.

openSF has been tested with the following versions of this software: version 7.1, 8.0 and 8.1.

If the user has a previous version, the application may not work eventually. It is recommended to have installed at least IDL 7.1, and whenever possible version 8.0 or later.

An important requirement for the correct functioning is that IDL is installed in the default path, because if not some features of the OSFI library will not work properly. This problem is related with ConFM module, which uses some internal classes of IDL that must be in the default path, because otherwise the

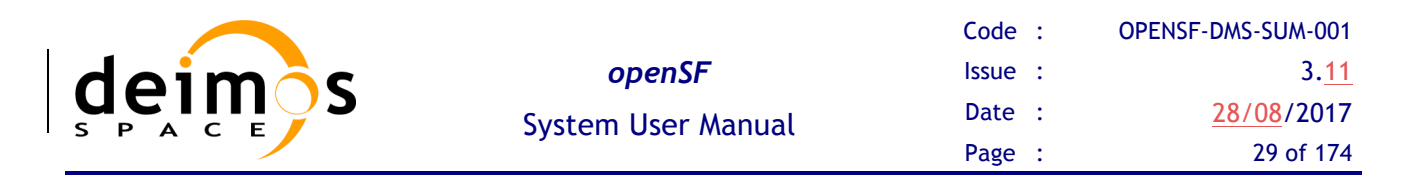

application does not find them. This is caused because IDL looks for these classes only in the default directory, and if it does not find them generates an error.

For IDL 7.1 the default path is '/usr/local/itt/idl' and for IDL 8.x the default path is '/usr/local/itt/idl/idl'.

Furthermore, IDL provides three types of licenses according to the user needs, as can be seen below:

- $\Box$  IDL development: Full license for IDL that allows to the user to use all its functionalities. Users can access to the IDL Development Environment, the IDL command line, and having the ability of compiling and executing IDL .pro files and executing .sav files.
- $\Box$  IDL runtime: Allows executing IDL programs precompiled and saved as .SAV files, or .pro files without any type of restriction.
- $\Box$  IDL virtual machine: It is a free license that allows to the user to execute IDL programs precompiled and saved as .SAV files, or .pro files. This kind of license has a few restrictions, like displaying a splash screen on start-up, callable IDL applications are not available.

To execute a .sav or a .pro file without any type of restriction it is necessary to have installed the development license or the runtime license on the computer. If user wants to generate .sav files by compiling .pro files, it is mandatory to have the development license. If the user only has the virtual machine license, he can execute .pro and .sav files but with restrictions, as many functionalities are not available for this type of license.

#### **3.3.3.5. Matlab**

To execute modules in Matlab with openSF Matlab software must be installed on the computer.

The unique requirement is that Matlab version must be R2009a or later, with the corresponding license.

#### **3.3.3.6. Python**

There are two prerequisites to execute a Python module from openSF:

- 1. Python correctly installed
- 2. Environment variable PYTHONPATH configured to point to the necessary libraries (default configuration points to OSFI Python libraries PYTHONPATH=\$OSFI\_HOME/include/Python).

Python interpreter could be found in the public repositories for the most popular Linux distributions, in Yum system for SUSE/RedHat or Synaptic in Debian/Ubuntu. For further details about installation please visit the Python Project webpage (https://www.python.org)

#### *3.3.3.6.1. Python recommended version*

The Python recommended version is Python 2.7.

The OSFI Python libraries are developed to be compliant with both Python 2.X and Python 3.X interpreter. There are big differences between Python 2.X and 3.X branches. Python 2.X is set as the default version used by openSF since Linux distributions usually package Python 2.X as the default. Note that even though the module developer can make use of a different version of Python, when deploying a Phyton module to an external environment not controlled by the developer, that may impose the use of the default version, rather than allowing a free selection from the available versions. The user may however choose at installation time which version of Python to be supported by openSF.

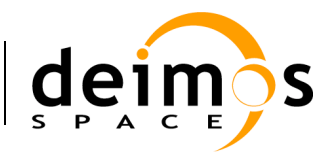

#### **3.3.3.7. Shell Scripts**

openSF also supports executing shell scripts as external modules. There are no prerequisites for executing a script module from openSF.

#### *3.3.3.7.1. Shell Script execution in Mac OS X*

For shell script execution there are some special conditions to consider due to limitations introduced in Mac OSX 10.11 (El Capitan). Since this version of the Operating System the new SIP protection for Apple delivered binaries (like bash) does not allow critical environment variables (such as DYLD LIBRARY PATH) to be passed on in a cascading shell script call. Considering that openSF relies on the definition of such environment variables the user must be aware that for executing modules as shell script it may be needed to redefine relevant variables inside the module scripts.

#### **3.3.3.8. Remote execution installation guide**

Remote execution in openSF relies on mounting a remote file system thru sshfs. To enable this solution some pre-requisite software needs to be installed before openSF remote execution orchestration.

#### *3.3.3.8.1. Sshfs Linux installation*

The sshfs installation method in case the Linux distribution provides a software package manager consists of installing the following packages: sshfs, fuse-utils. In case the Linux distribution does not provide an online package manager it is suggested to visit sshfs website (https://github.com/libfuse/sshfs) and look for alternative installation methods.

#### *3.3.3.8.2. Sshfs MacOSX Installation*

Sshfs installation package for MacOSX can be obtained from OXS Fuse official website (https://osxfuse.github.io/). It is recommended to download the DMG archive. The stable releases of both OSXFuse and SSHFS should be installed. Installation is based on a GUI installer with default configuration.

#### *3.3.3.8.3. SSH access permission installation*

To ease the access to remote file system thru sshfs it is required to enable access by sharing ssh keys (so it is not required writing the password every time the connection is established).

The following commands implement the sharing of ssh keys between the participating computers:

#### ~/\$> ssh-keygen -t dsa

followed by:

#### ~/\$> ssh-copy-id -i .ssh/id\_rsa.pub <user>@<machine>

For the above configuration the following packages are required: ssh-keygen, ssh-copy-id. Note that ssh-copy-id is not an officially OSX supported package so either an unofficial installer can be used (e.g. brew) or the public key needs to be copied manually.

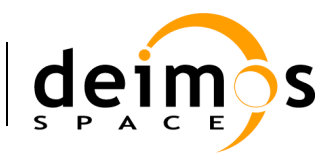

# **3.4. How to Install the Framework**

Provided that every pre-requisite is fulfilled, users can now proceed to install the application.

The openSF distribution package consists of an installer each target platform. The installer will be in charge of the system deployment and the pre-requisites checking.

The system deployment can be divided in the following steps:

 $\Box$  MySQL database startup: the installer shall execute a SQL script in order to create the default database. Additionally an extra database will be installed if the user desires to install the test suite.

The system pre-requisites checking performed by installers are the followings:

- $\Box$  Oracle Java JRE 1.8: installers check the presence of the Java Runtime Environment 1.8 or later.
- $\Box$  MySOL database 5.7.X.

### *3.4.1. Installer Guide Setup*

Installers are built with the Install4J software. Install4J is a multi-platform GUI installer designed to be completely cross-platform.

To download the openSF software and documentation perform the following steps:

- 1. If not already done, register as a user on http://eop-cfi.esa.int/ (see "Create an account" link in right pane). The registration is free;
- 2. If not already done, register as openSF user at http://eop-cfi.esa.int/index.php/opensf/opensfregistration;
- 3. Download the Software at http://eop-cfi.esa.int/index.php/opensf/download-installation-packages

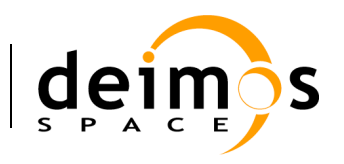

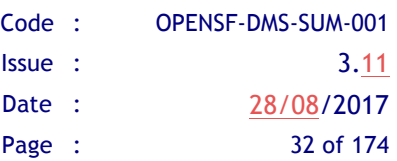

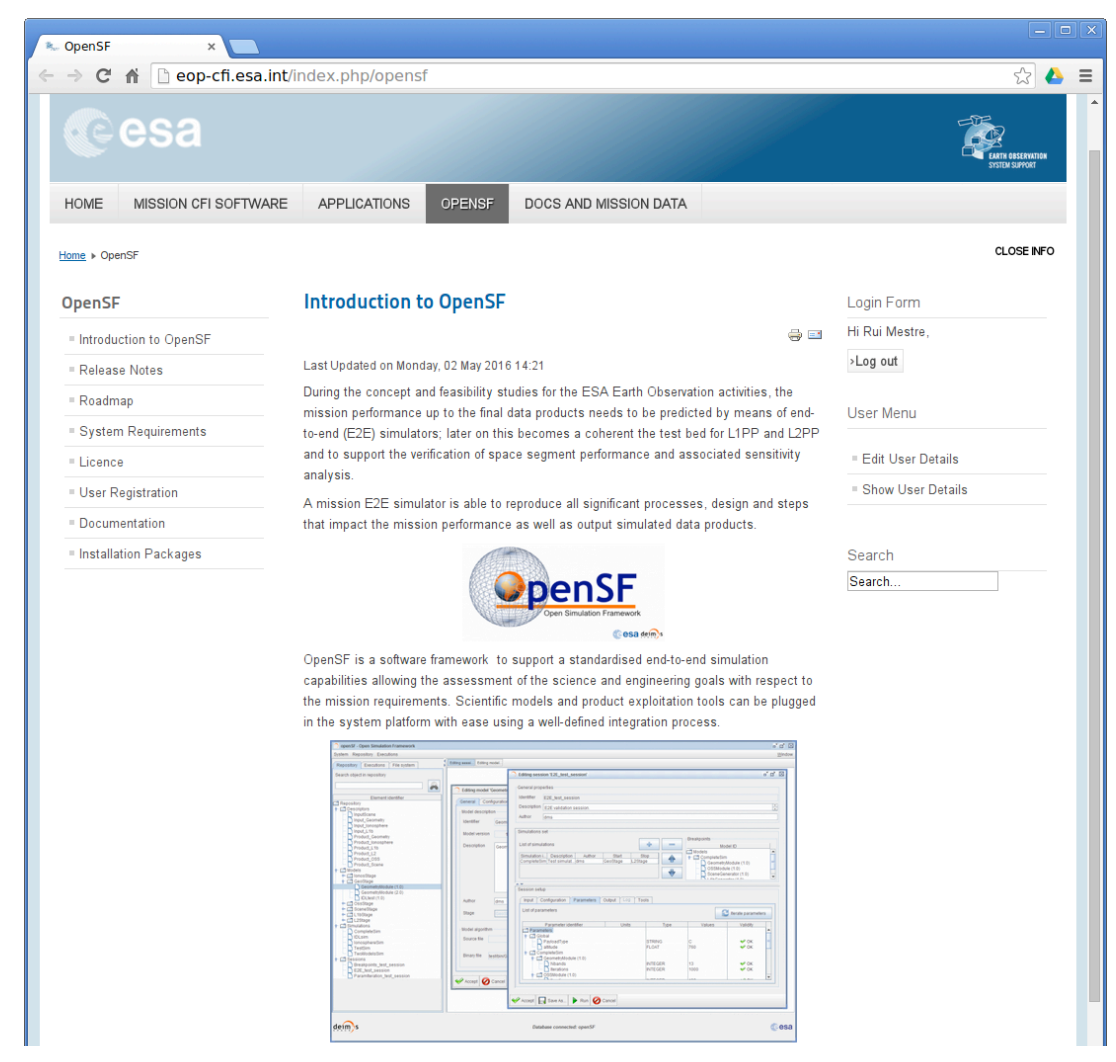

*Figure 3-1: openSF Downloads Web*

#### **3.4.1.1. MacOSX Installation**

openSF installation package for MacOSX is provided as a DMG archive. After opening the .dmg archive openSF installation is based on a GUI installer that guides the user in installing the software. The steps to follow in the installation are the same as for Linux installation (described in section 3.4.1.2 just below).

#### **3.4.1.2. Linux Installation**

openSF software is available for all the Linux distributions. After downloading the installer corresponding to the machine architecture users will execute it (either by double clicking on it or by opening a terminal window and executing it) and follow the instructions that appear on the screen.

When the user has double-clicked on the installer executable the initial window will appear. If the system pre-requisites (Java and MySQL) are not met an error message will be shown.

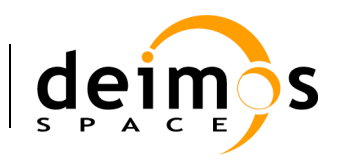

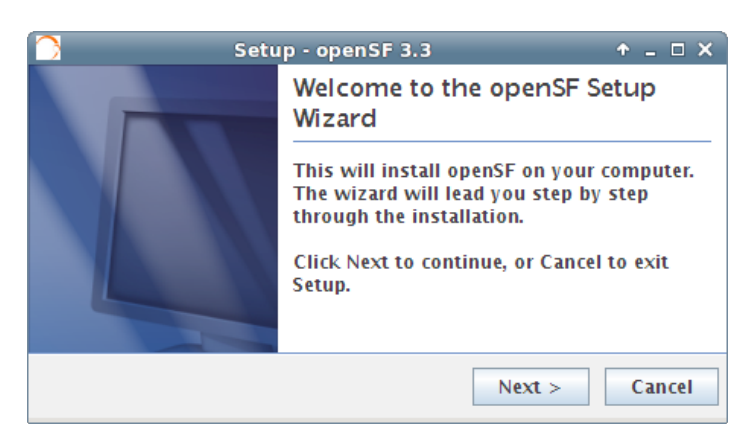

*Figure 3-2: Installation confirmation screen*

Once the installer has checked the system pre-requisites the user shall select the destination folder to hold the openSF software. The default installation folder is the user home one (/home/<user>/openSF).

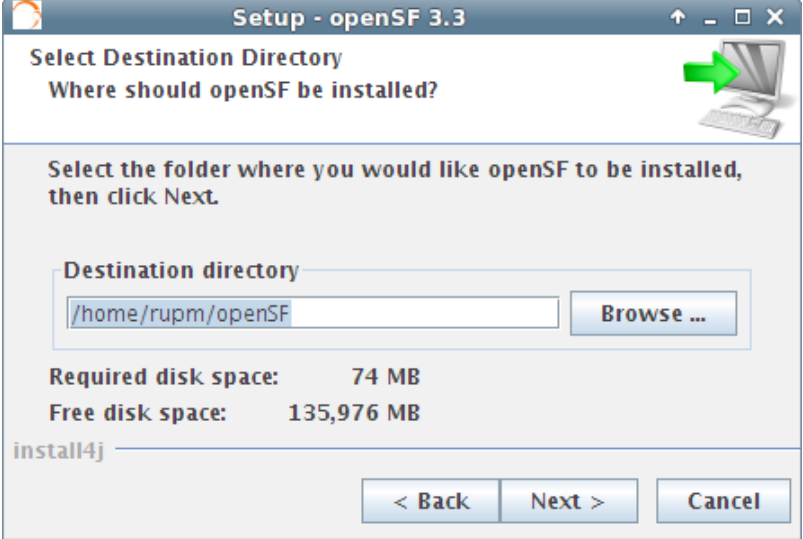

*Figure 3-3: Installer folder selection window*

In order to set up the SQL database, the openSF installer needs the username and password for MySQL. The MySQL user needs to have administrative rights or at least privileges to:

- $\Box$  Create a new user
- $\Box$  Create a new database

It is recommended to install MySQL using the "root" user data (see section 3.3.3.1).

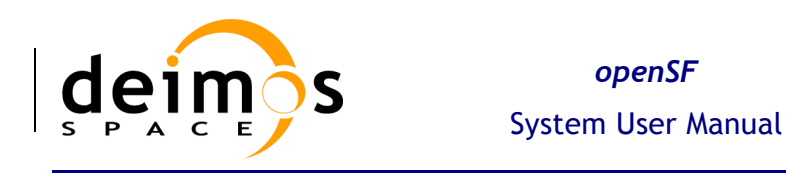

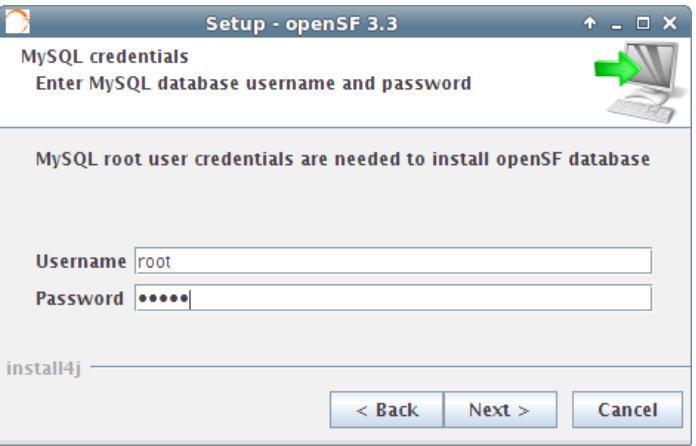

*Figure 3-4: Database Login screen*

Once the MySQL username and password are checked the user shall select the database installation strategy:

- 1. Create new installation: this option creates the database structure (tables, columns etc…) from scratch cleaning any existing database contents. This is the preferred option if the user is creating a fresh installation of openSF.
- 2. Upgrade existing installation: this option preserves the existing database contents. This is the preferred option when upgrading an existing installation of openSF.

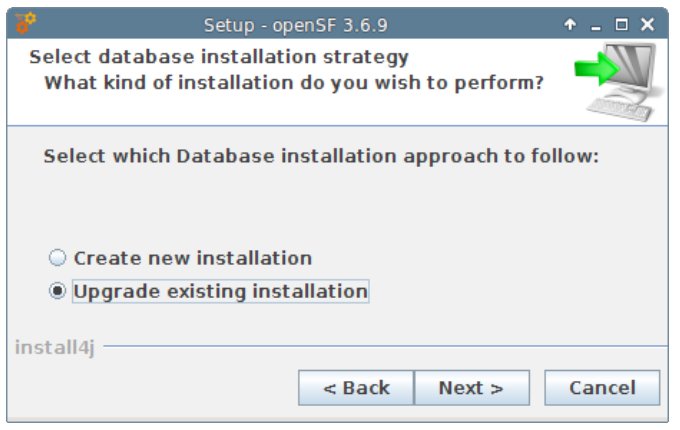

*Figure 3-5: Database Installation Strategy* 

Once the database creation strategy is defined, in case a new database installation is to be created, the user shall select the initial database structure:

- 1. Empty database structure: this option creates the database structure (tables, columns etc…) with no content. This is the preferred option if the user is ready to create his first simulation scenario.
- 2. Validation data set: this option creates the database structure filling the database with a dummy simulation scenario for testing purposes.

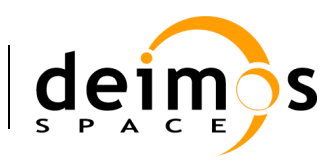

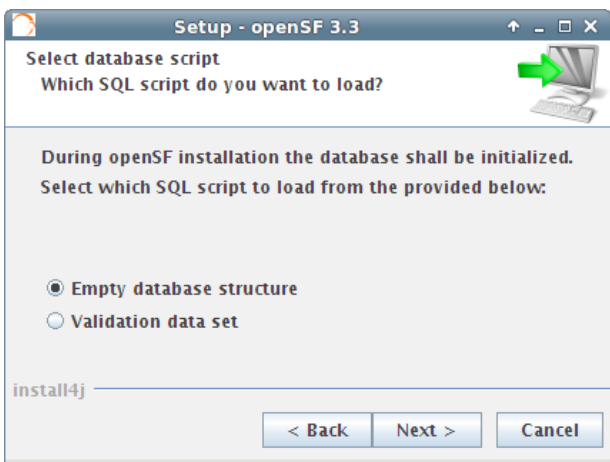

#### *Figure 3-6: Database structure selection dialog*

Next the users will be asked for selecting Python version installed in the machine.

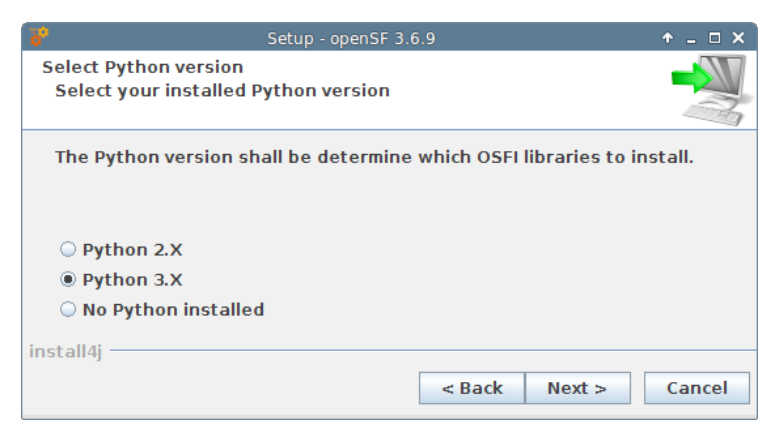

#### *Figure 3-7 openSF installer – Python version selection*

Next the Users will be asked for selecting IDL version installed in the machine as seen in Figure 3-8.

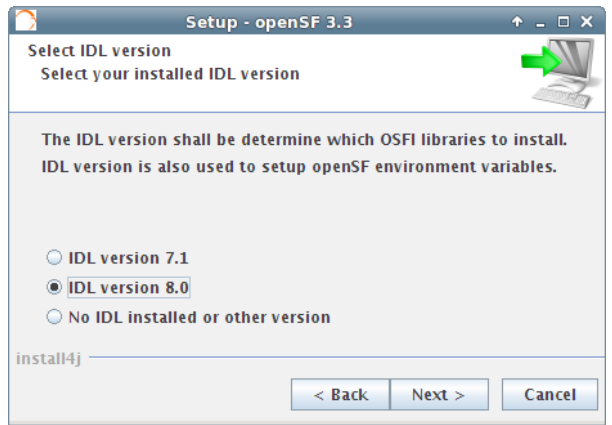

#### *Figure 3-8 openSF installer - IDL version selection*

If IDL installation is not located in the default folder (*/usr/local/itt/idl*), openSF installer will automatically ask for entering the IDL binaries folder. See Figure 3-9.

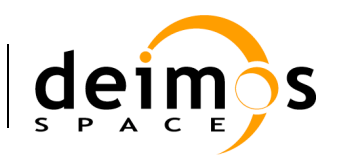

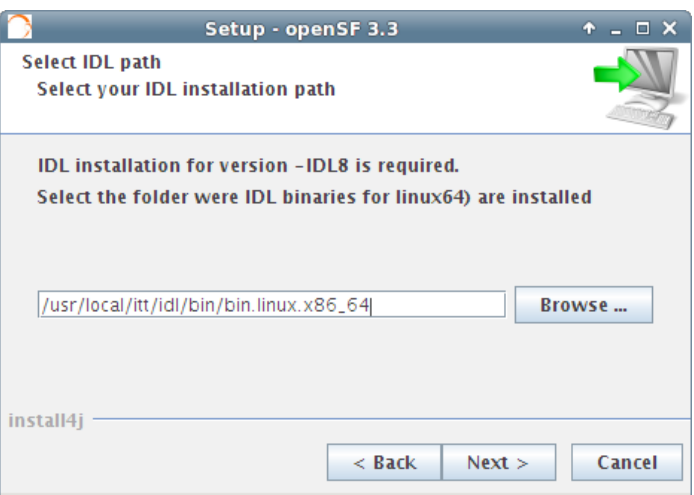

#### *Figure 3-9 openSF installer – IDL installation folder*

In the next window users shall check that the information is correct and click next to proceed with the software installation.

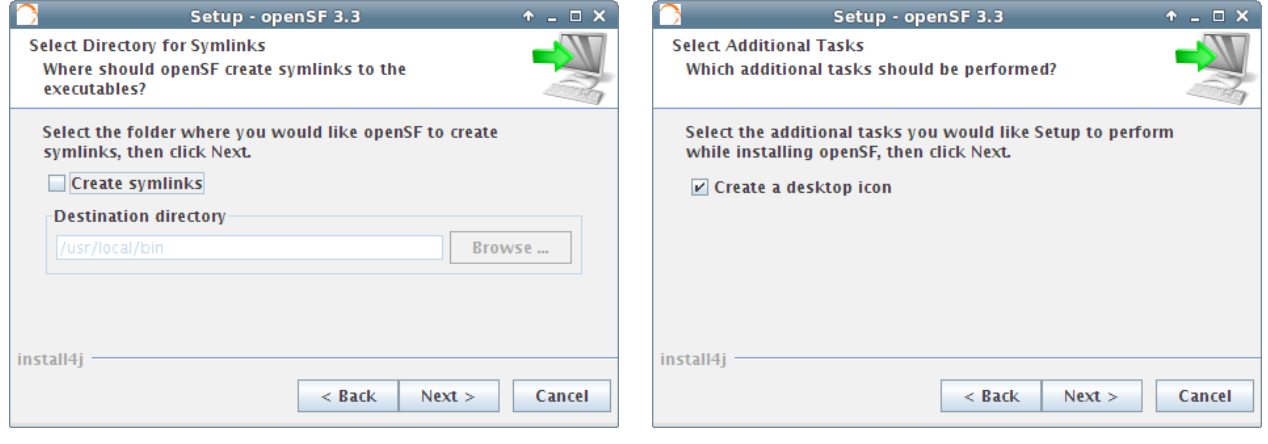

*Figure 3-10: Installation information window*

*Figure 3-11: Installation icon window*

If the installation process has been successful an "Install Complete" dialog shall appear allowing to automatically launch the openSF software.
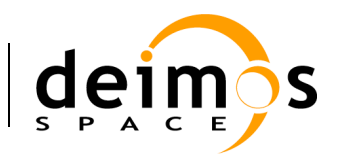

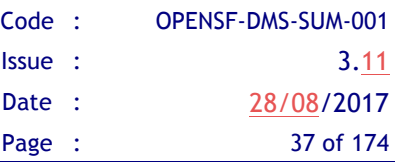

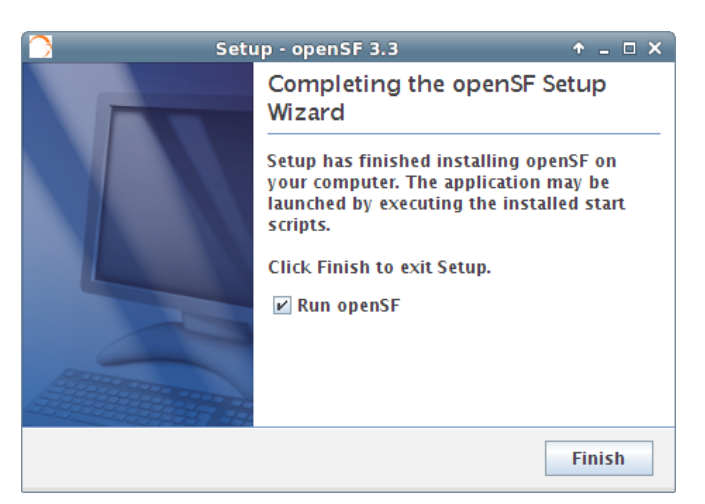

*Figure 3-12: Installation successful screen*

To launch openSF users can either: (a) double-click on the openSF desktop icon<sup>1</sup> or (b) open a terminal window, go to the openSF installation folder and run openSF manually (for further details on launching openSF refer to section 3.6.

#### **3.4.1.3. Uninstalling openSF**

 $\overline{a}$ 

The installation process places an uninstaller application in the Applications start-up menu.

Note that the uninstall mechanism only removes the application files, the database and user session folders are not removed.

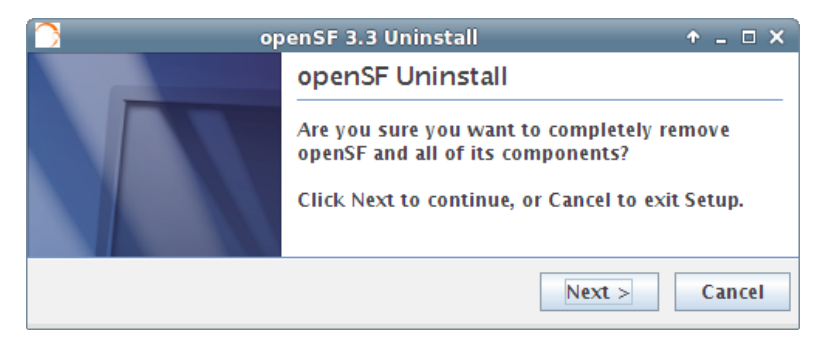

*Figure 3-13: Uninstall confirmation screen under Linux*

<sup>&</sup>lt;sup>1</sup> The openSF desktop icon is only available if the user so chooses during the installation process

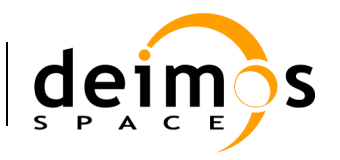

### *3.4.2. Folder structure*

This section provides a general description of the openSF folder structure and its contents.

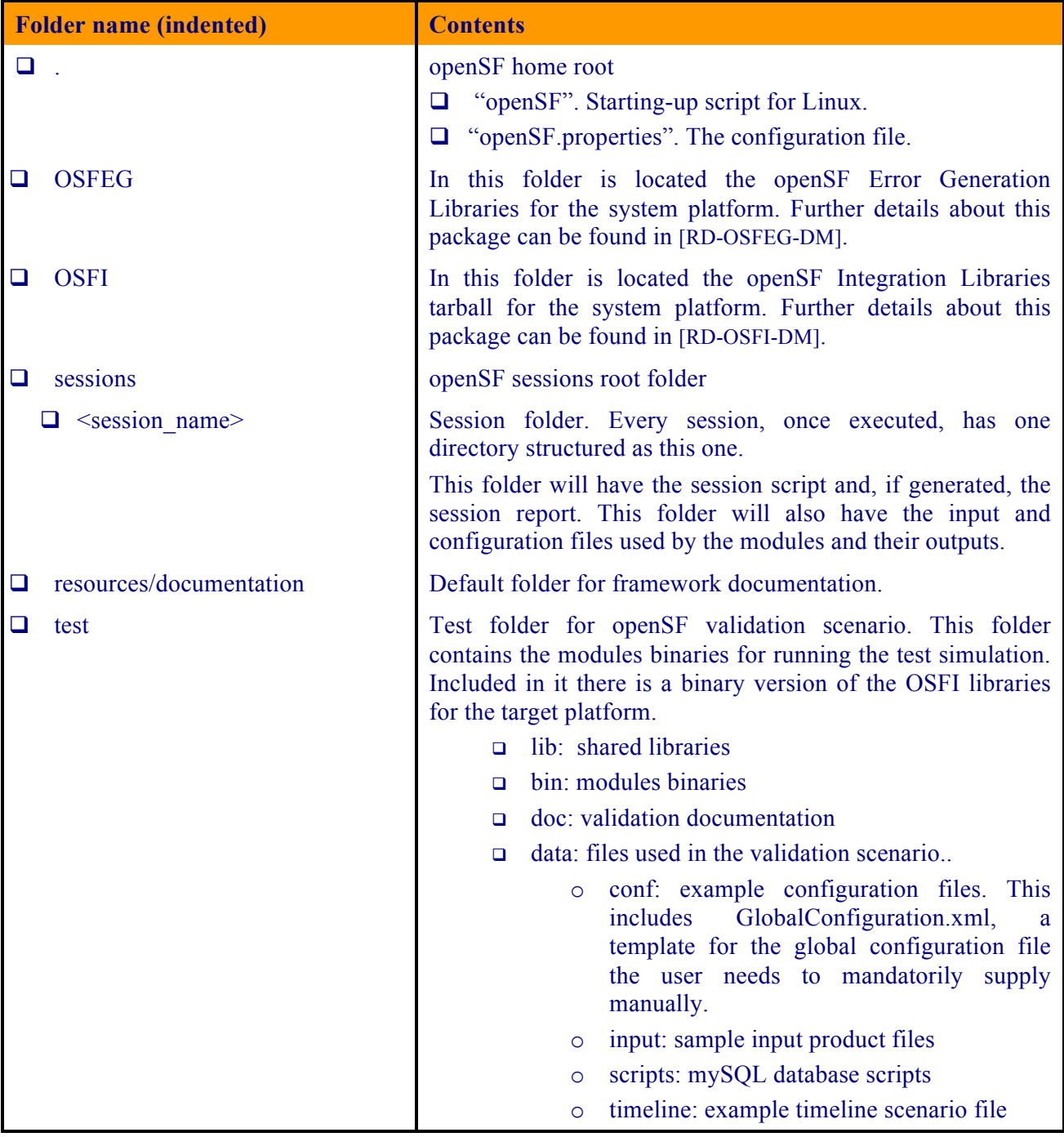

Users can also find useful the guidelines about how to organize the folder structure of a simulation project integrated in openSF. These guidelines are described in section 5.3.

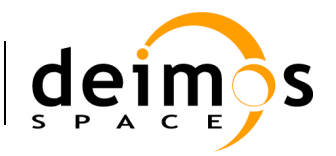

### *3.4.3. Licensing scheme*

openSF uses a licensing scheme that allows integrating it in any kind of third-party developments.

Core library is distributed under the GNU Lesser General Public License or LGPL that is a free software license published by the Free Software Foundation.

LGPL places copy-left restrictions on the program itself but does not apply these restrictions to other software that merely links with the program.

# **3.5. Migration from openSF v2.X or older to openSF V3.X**

Some of the new capabilities introduced in openSF V3.X prevent this new software version to be used directly over an existing openSF V2.X database instance. The following restrictions were identified:

To support the migration procedure to openSF V3 a script is available reflecting the following actions:

- Export the full contents of an existing openSF instance database. The database shall be exported in the same format as specified for the new database import capability in XML format (refer to section 4.5.2.5 for details);
- export the contents of the log table of an existing openSF instance database to a log file;
- Initialize the additional session configuration parameter to a default value (deactivated).

### *3.5.1. Porting from openSF V2 to V3*

The migration script is available in \$OPENSF\_HOME/data/xml/export/exportDBV2toXML.sh

The script is invoked with the following parameters:

- # Parameter 1 is the database
- # Parameter 2 is the user
- # Parameter 3 is the password
- # Parameter 4 is the xml output file
- # Parameter 5 is the output log file

An example of activating the script could be:

~/openSF\$ ./exportDBV2toXML.sh openSF openSF openSF export.xml openSF.log

This shall produce file export.xml, which should be used for importing into an openSF V3 database (as per section 4.5.2.5), and file openSF.log which should be copied to openSF V3 directory \$OPENSF\_HOME/sessions (either smashing the existing one or appending to it).

Note: a similar script (exportDBV3toXML.sh) is supplied allowing migration of the database among openSF V3 instances.

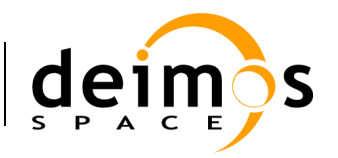

# **3.6. How to Start the Application**

The openSF system can be launched (both under OSX and Linux) by: (a) double clicking on the openSF desktop icon<sup>2</sup> or (b) using a command line interface and executing the following command:

~/openSF\$ sh openSF

#### or into a Bourne shell.

#### ~/openSF\$ ./openSF

If the open $SF<sup>3</sup>$  is launched with no parameters the GUI will show up normally. This behaviour can be modified providing the following parameters:

- $\Box$  *-noGUI*. No graphical user interface is shown. Running openSF with this option enables experienced users to go faster in the execution of their sessions. This option only makes sense when used with the following one.
- $\Box$  *-execute <session identifier>*. The openSF framework will launch the execution of a previously defined session with the defined parameter values. This option can be used with or without the previous one.

The session identifier shall correspond to the one stored into the openSF database. Author and description parameters are optional and will be included in the session execution general data.

Fields can contain more than one word if they are enclosed in singles quotes.

An example to illustrate the execution in batch mode of a "Radar" simulation is as follows:

~/openSF\$ ./openSF –noGUI –execute Radar DMS Test\_radar\_simulation

This sentence will execute the openSF in text mode (no graphical interface), create a session named "radar", created by the author "DMS" and described as "Test\_radar\_simulation". Then it will execute it, intercepts all the events generated and stores in the database its results. Then, the system will stop.

### *3.6.1. Command Line arguments*

 $\overline{a}$ 

If the openSF is launched with no parameters it will use the default configuration of openSF connection to MySQL: database (openSF), username (openSF), password (openSF), address (localhost).

The following command line arguments can be used to alter this configuration:

- □ *-database*. The MySQL database supporting openSF;
- □ *-user*. The MySQL server user name for accessing openSF supporting data;
- q *-password*. The MySQL server password for accessing openSF supporting data;
- q *-dbaddress*. The MySQL server location in the network (e.g. 100.100.0.23:3307).

<sup>&</sup>lt;sup>2</sup> The openSF desktop icon is only available if the user so chooses during the installation process

<sup>&</sup>lt;sup>3</sup> It is assumed here that the environment variable PATH contains the path to the java virtual machine executable.

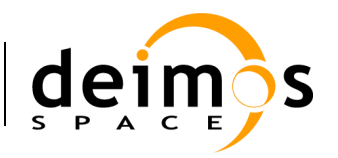

### *3.6.2. Environment variables*

After the openSF installation has been successfully performed, at the first openSF execution the user may optionally be required to access the "System Configuration" module and adapt the default environment variables to match the distribution.

# **3.7. Developing modules for openSF**

This section is aimed to module developers that are looking for further information about openSF module integration.

Below these lines the list of openSF documents with relevant information about module developing and the topics covered by each one.

- **Q** openSF Interface Control Document [AD-ICD]
	- $\triangleright$  openSF interface issues
	- $\triangleright$  Module development guidelines
	- $\triangleright$  Module development process
- **Q** OSFI Developer's Manual [RD-OSFI-DM]
	- $\triangleright$  Integration libraries reference manual for each programming language.
- **Q** OSFEG Developer's Manual [RD-OSFEG-DM]
	- $\triangleright$  Error Generation Libraries reference manual.
- **Q** openSF Architecture Design Document [AD-ADD]
	- $\triangleright$  OSFI architecture
	- $\triangleright$  Interaction between modules and openSF

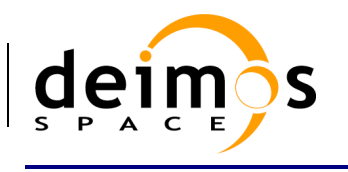

# **4. OPENSF – REFERENCE MANUAL**

<del>Menu ba</del>

Working area

This section provides a detailed description of all the elements that conforms the openSF graphical userinteraction. Note that all the screenshot are shown only for the Linux platform.

# **4.1. Main window**

In this section the look-and-feel, operational behaviour and design features common to the openSF HMI are presented.

The HMI accepts input via devices such as the computer keyboard and mouse and provides articulated graphical output on the display. The openSF HMI approach has been chosen because of its flexibility, as it lets users organize the layout of the information as desired, showing only relevant windows and in the method way users want. The layout consists of a "parent" container that can host inside several "internal frames". These internal frames are intended to present independent modules of the simulator. For example, each time the user wishes to perform operations with the list of modules of the system, a "module manager" frame will pop-up inside the bounds of the main window listing the list of modules currently available within openSF.

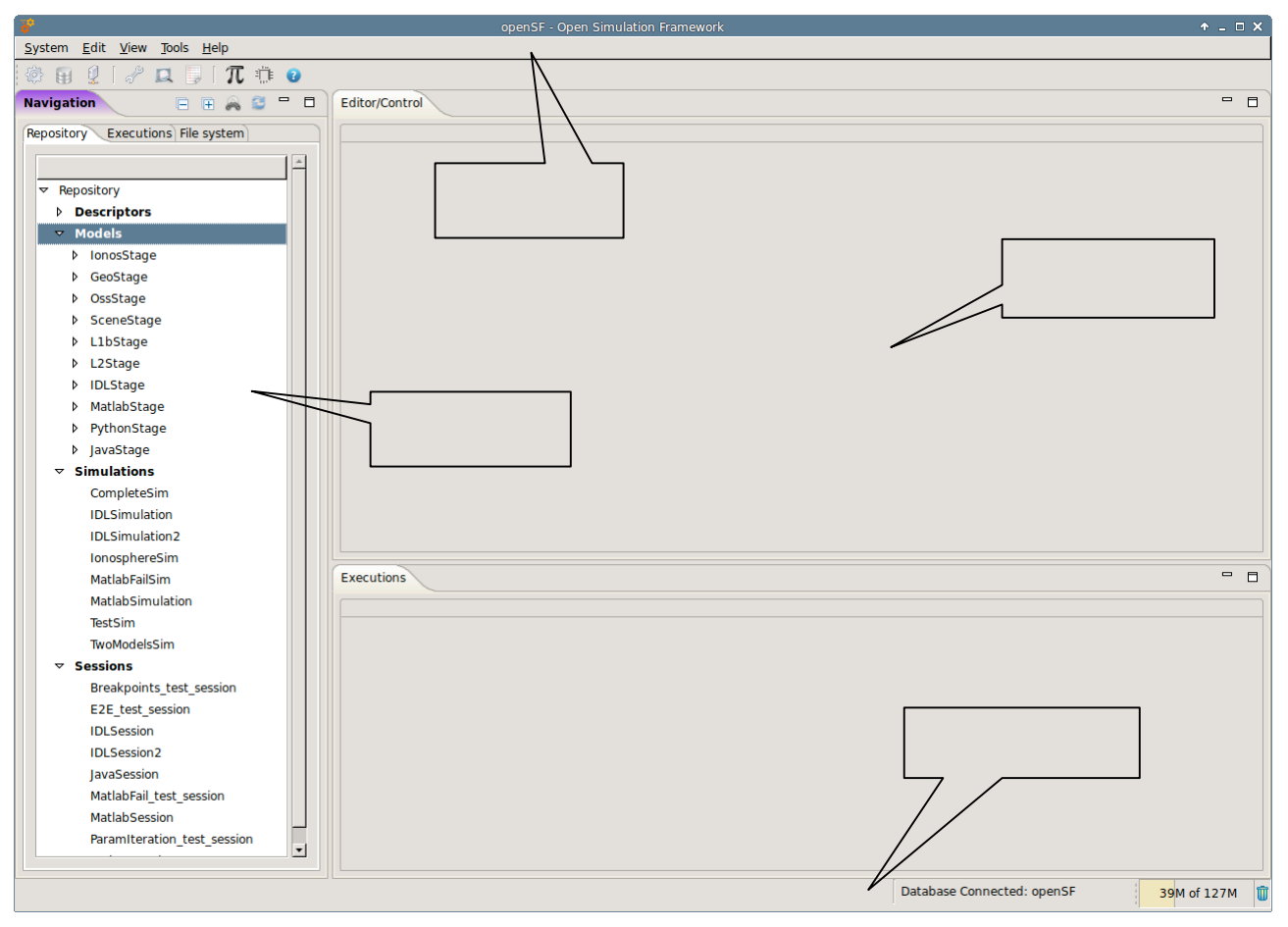

#### *Figure 4-1: Main window appearance*

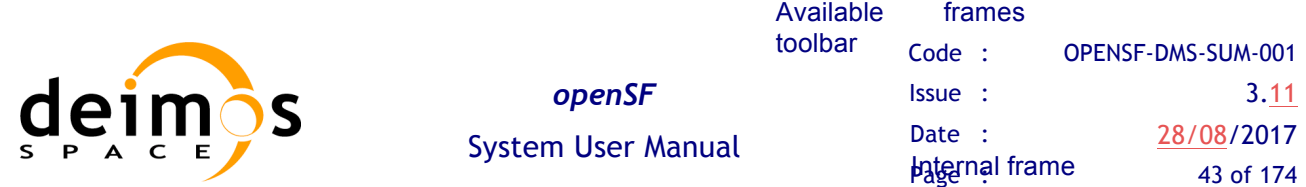

All the windows have common operations to help their usability: main window, internal frames or dialogues can be closed, resized, maximized or minimized to fit the user's needs.

This main window shown in Figure 4-1 includes a menu bar to provide keyboard and mouse access to the simulator main functions as well as functions regarding frames management and application basis.

Occupying the central and main region there is a working area. This area is where all internal frames are going to be created and main interaction is held. Besides that, this working area implements a "scrollable" panel in order to easily navigate through frames surpassing its bounds.

At the left side of the working area there is a system objects navigator, a "side bar" aiming to provide a quick access method to every item known by the system: repository of descriptors, modules, simulations and sessions; the list of simulation execution results; a view to the sessions folder and also a file system browser to navigate through the contents of the application's directory.

The main window's footer area shows application status information.

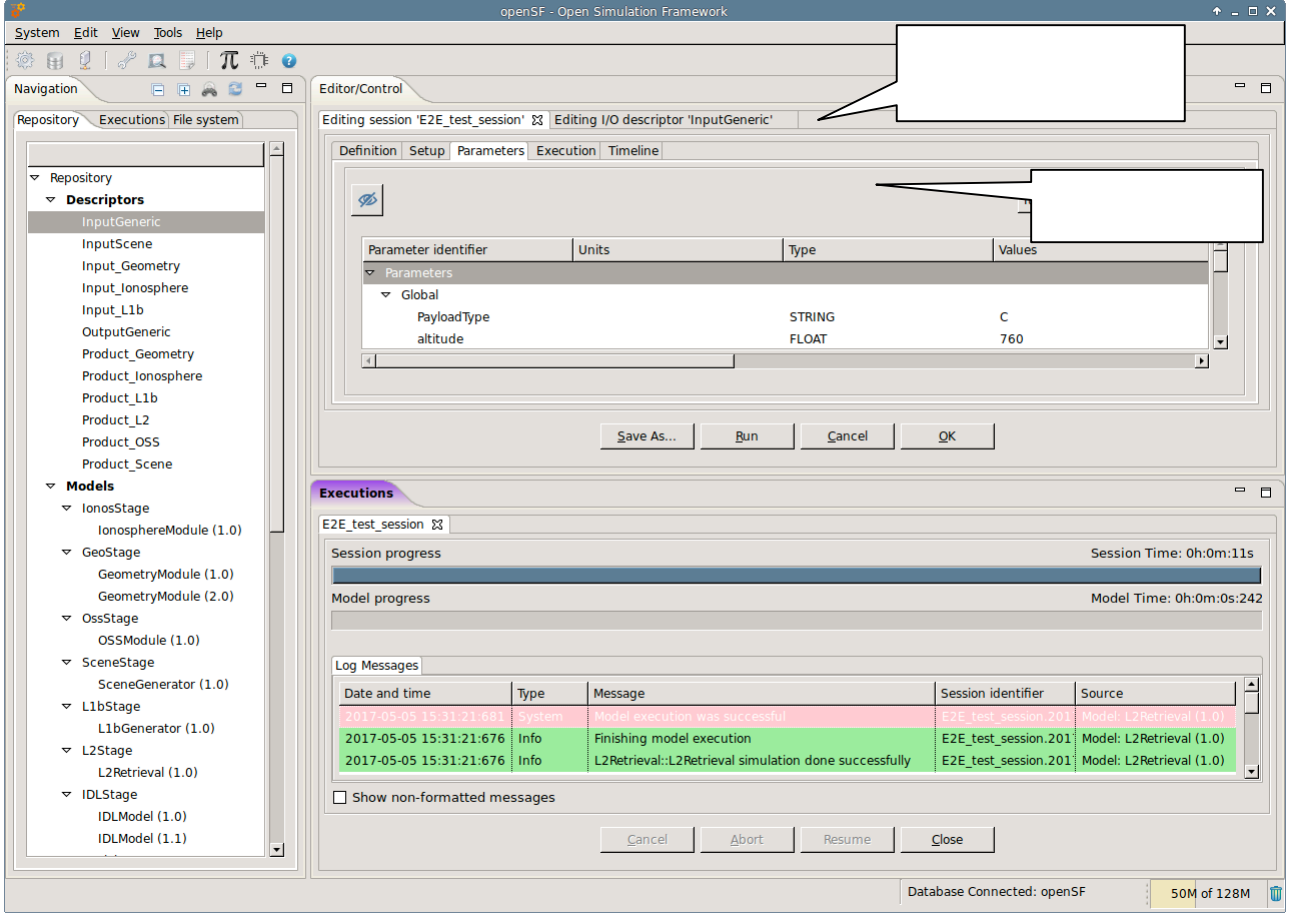

*Figure 4-2: Main window appearance showing internal frames and scroll bars*

The HMI provides a menu bar (Figure 4-3) at the upper side of the main frame to show some capabilities of the system. Below is also a toolbar for quick access to critical actions.

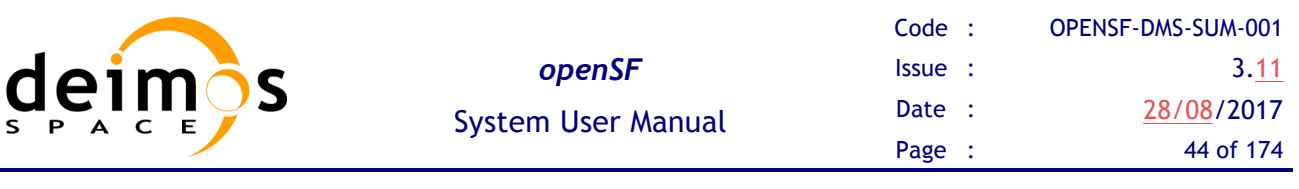

| System |   | Edit        | View                       | -        | <b>Tools</b>                  | Help |    |                       |   |   |    |   |              |   |    |
|--------|---|-------------|----------------------------|----------|-------------------------------|------|----|-----------------------|---|---|----|---|--------------|---|----|
| 懲      | 违 | <b>LLCL</b> | <b>SHOP</b><br><b>Lity</b> | $-$<br>I | <b>CARD COUNTY</b><br>₩<br>d. |      | JL | πг<br>⊢<br>$-1$<br>īп | Ð | ŧ | W. | W | ļE<br>700000 | Œ | Q, |

*Figure 4-3: Detail of main menu bar*

| System      |  | Edit View | Tools |  |  |  |  |  |  |  |  |
|-------------|--|-----------|-------|--|--|--|--|--|--|--|--|
| Preferences |  |           |       |  |  |  |  |  |  |  |  |
| Databases   |  |           |       |  |  |  |  |  |  |  |  |
| Remote      |  |           |       |  |  |  |  |  |  |  |  |
| Quit openSF |  | $Ctrl+X$  |       |  |  |  |  |  |  |  |  |

*Figure 4-4: Detail of a menu, showing menu items*

It is shown in Figure 4-4 that a menu item is composed of an icon which graphically describes the function, the name of the function and a "quick access" key combination. Users can quickly access this functionality pressing this key combination or the letter underscored in the function name while the menu is rolled down.

There are also some contextual or "pop-up" menus that users can access by clicking the right button of the mouse while over certain controls<sup>4</sup>. These "pop-up" menus have the same appearance as menus rolling down the menu bar.

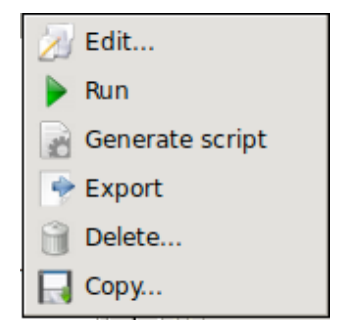

*Figure 4-5: Detail of a contextual menu*

It can be seen in Figure 4-5 that a pop-up menu acts exactly like a menu at the main frame. They also provide mouse and keyboard access to certain capabilities.

# **4.2. Generic Functions, dialogues and displays**

 $\overline{a}$ 

This section is meant to describe the design of generic functions, dialogs and displays used by the HMI.

There are some functionalities of the HMI that show a "file chooser" dialog as shown in Figure 4-6.

<sup>&</sup>lt;sup>4</sup> In MacOSX the contextual menu behaviour may depend on setting the correct gesture for Bluetooth mouse and track pad: the "Secondary click" gesture (e.g. "Click with two fingers" in track pad or 'Click on right side" in Bluetooth mouse) should be applied to allow using the options in the contextual menus.

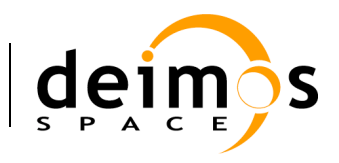

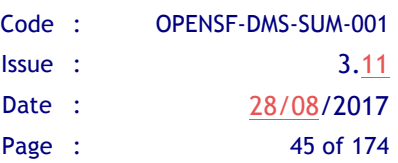

|                       | Choose timeline file                     | $+$ $ \times$ |                                  |  |
|-----------------------|------------------------------------------|---------------|----------------------------------|--|
| <b>Recently Used</b>  |                                          |               |                                  |  |
| Places                | Name                                     | <b>Size</b>   | Modified ▲                       |  |
| Q Search              | o timeline_scenario.xml 3.3 kB Wednesday |               |                                  |  |
| Recently Used         |                                          |               |                                  |  |
| openSF-RCP            |                                          |               |                                  |  |
| rupm                  |                                          |               |                                  |  |
| <b>o</b> Desktop      |                                          |               |                                  |  |
| File System           |                                          |               |                                  |  |
| Download<br>÷.        |                                          |               |                                  |  |
| <sub>उत्र</sub> Music |                                          |               |                                  |  |
| <b>Pictures</b>       |                                          |               |                                  |  |
| 间 Videos              |                                          |               |                                  |  |
| skyr<br>www           |                                          |               | xml (*.xml) $\blacktriangledown$ |  |
|                       |                                          | Cancel        | $\overline{\mathsf{O}}$ K        |  |

*Figure 4-6: File chooser dialog*

This dialog allows the user to browse the system directory to select a certain file or list of files. It provides sorting, filtering and file operations.

Throughout the openSF HMI some functionality may show information to the user and might ask for some input in response to an answer. The HMI will present some "modal" dialogs that will get the system focus until the user provides an answer. These modal dialogs will block the input to other areas of the application until a response is given.

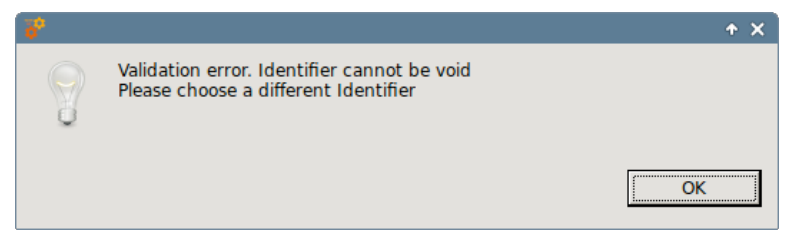

#### *Figure 4-7: Dialog example*

These dialogs will typically provide a message with an "OK" button or give a yes-or-no question or another question with different options. The dialogs will provide information with a clear description of the event.

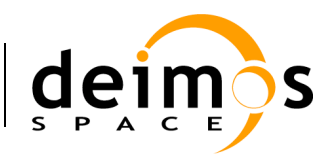

## **4.3. Frame management**

Accessing to the "Window" menu of the main menu bar the user can find all the functionality provided for the frame management. Option 'Reset Views' allows restoring the original window properties (as defined when installing openSF)

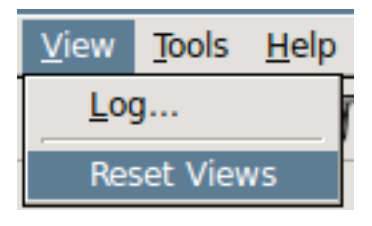

*Figure 4-8: Frame management menu*

Other frame management functionalities can be found in the header of every main frame (not in dialogues).

| <b>Editor/Control</b>                |  |  |                                                        |  |  |  |  |  |  |  |  |
|--------------------------------------|--|--|--------------------------------------------------------|--|--|--|--|--|--|--|--|
| Editing session 'E2E test session' & |  |  |                                                        |  |  |  |  |  |  |  |  |
|                                      |  |  | Definition   Setup   Parameters   Execution   Timeline |  |  |  |  |  |  |  |  |

*Figure 4-9: Internal frame header*

Note in Figure 4-9 three little icons at the right border of the header. Those are the "minimize", "maximize"/"restore" and "close" operations.

If the user minimizes a frame it disappears from the working area but it can be restored from the "available frames toolbar".

## **4.4. Side bar**

On the left side of the main frame there is side bar, grouping different views of the openSF areas: Repository, Executions, and File system.

As can be seen at the right-upper corner of Figure 4-11, the usual buttons are available to minimize or maximize the side bar. The dotted bar can also be dragged to dynamically change its width.

I hemerphositically struit character into the reposition of the reposition of the reposition of the reposition costtabying leanegive type utders regiptors, hand deles costtationing lean egit verty peut (der a contained contained text is intitle at in the intervalse in the hydr<br>contained the hydramids of the hydramids of the hydramids of the hydramids of the hydramids of the hydramids o

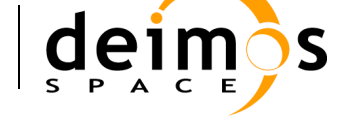

# **4.5. System**

Selecting the "System" menu the users can access to the following functionalities:

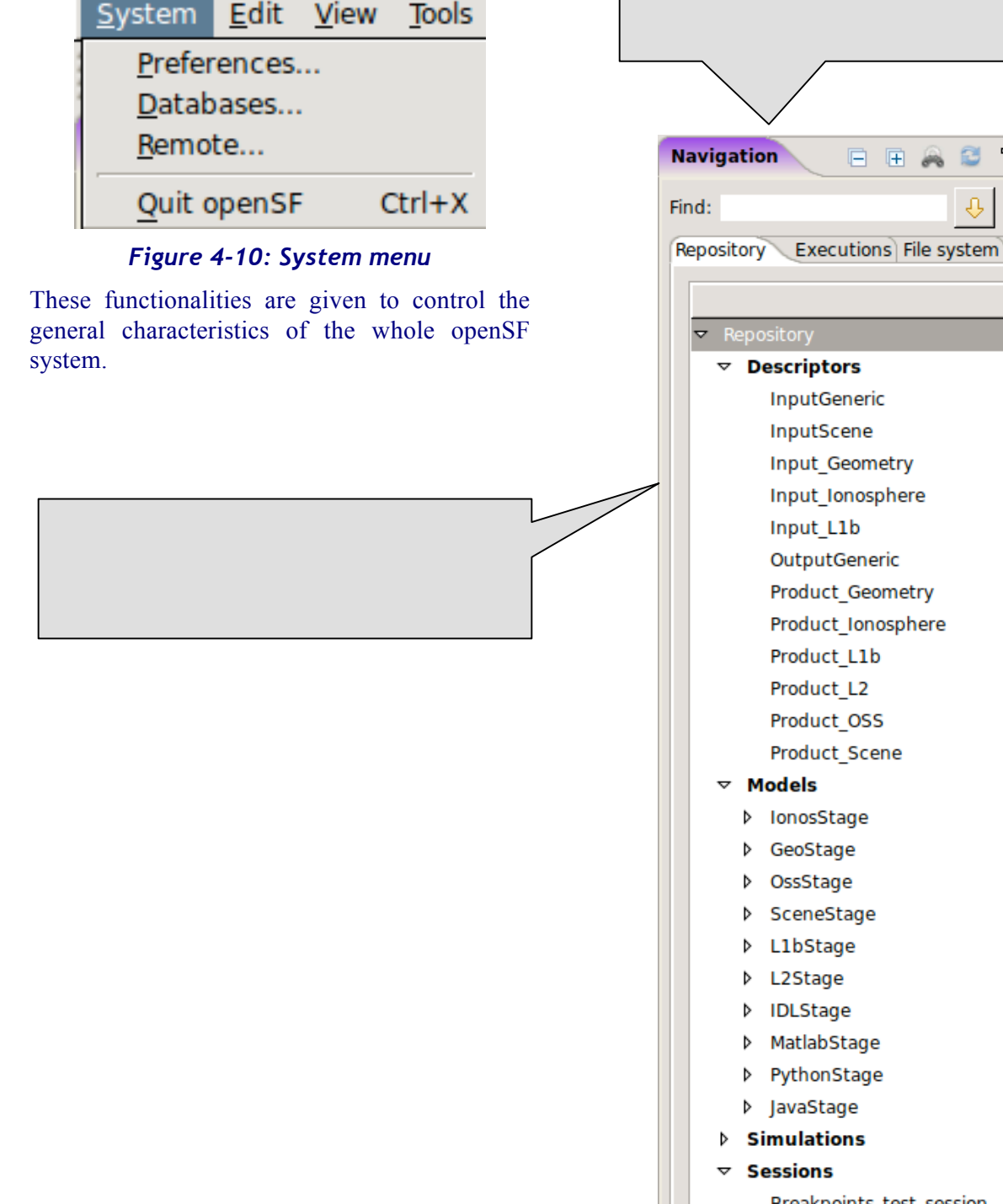

Breakpoints\_test\_session E2E\_test\_session

 $\qquad \qquad \blacksquare$  $\Box$ 

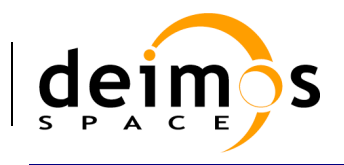

*Figure 4-11: Side bar*

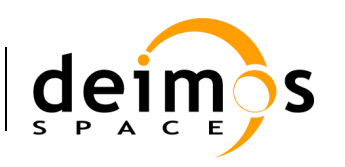

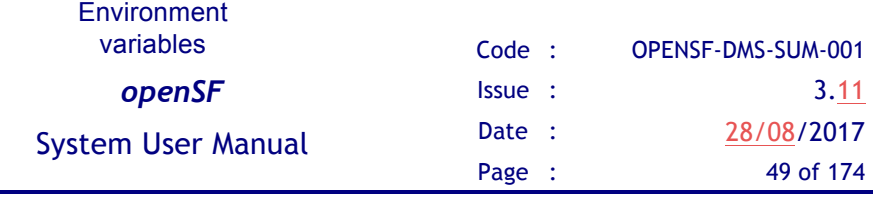

### *4.5.1. Preferences*

Selecting this menu option, the dialog shown in Figure 4-12 will show up.

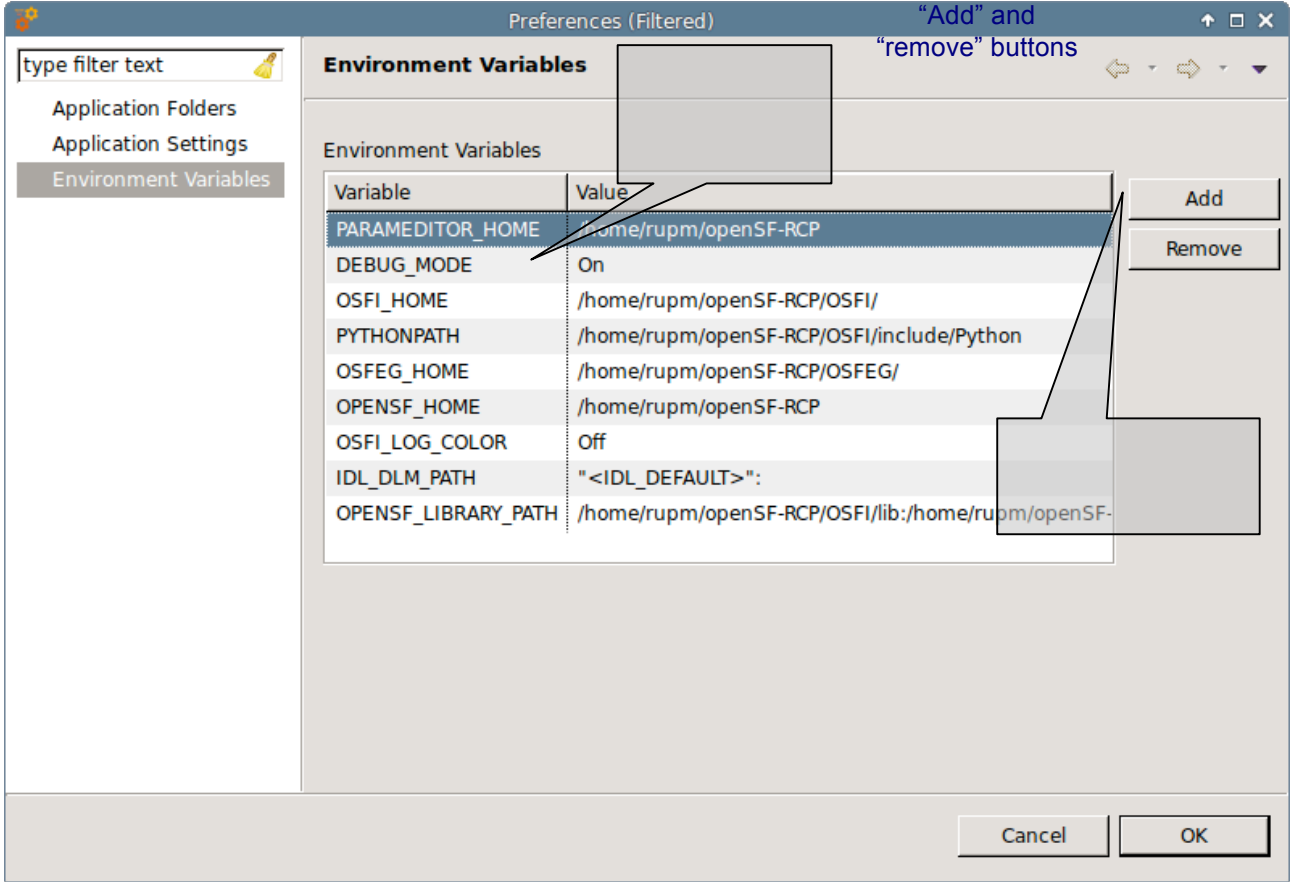

#### *Figure 4-12: System preferences*

In this dialog users can modify the following characteristics of the system:

 $\Box$  Environment variables. A list of environment variables and associated values are shown in this table. Once a module or a product tool is being executed, they can access these variables if they need them because the system makes them available to the execution process. Users can "add" or "remove" an environment variable using the given buttons. Double-clicking on an already existing variable the user can edit its name and value.

OSX users must be aware of the limitations in using Environment Variables in script execution (please refer to section 3.3.3.7.1).

One mandatory variable is OPENSF\_HOME (as explained previously). This variable points to the openSF base folder location.

There is an environment variable called "DEBUG\_MODE" that controls the verbosity of some module executions. Setting to "On" or "Off" can enable or disable this functionality.

- **Q** System folders. Users can change the default locations for these directories:
	- q *Modules*. Here is where the module packages can be found. These packages are just a folderstructure containing the needed elements for the module to be successfully run.

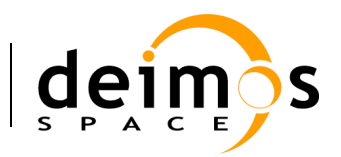

- **□** *Products*. This is the best place to store product files of common use.
- q *Sessions*. This is the place where all the files associated to session executions can be found. Execution scripts, report files and, by default, configuration and output files generated are going to be stored here.
- q *Temporal*. Some intermediate files are going to be stored temporarily in this directory.
- **Q** System configuration. Users can change the default configuration of system parameters:
	- q *Maximum Execution Threads*. Sets the maximum number of modules that can be executed in parallel during a session execution. The recommended value corresponds to the number of cores of the machine were openSF is installed. Possible values are: 0 (number of cores of the machine), 1 (no parallelisation enable) or N (the number of modules that may be executed in parallel). Keep in mind that there is no issue in the user inserting a maximum number of execution threads higher than the machines number of cores. The impact of that is only on a core may having to deal with more than one thread. Nevertheless a warning message will be shown to the user whenever entering a value higher than the machine's number of cores.
	- q *Timeline Segment definition*.
	- q *Default execution strategy*.
	- q *Check for Updates URL*. The configurable URL where openSF looks for software updates.
- **Q** System tools. There is a list of system tools that must be configured to activate some functionalities such as the pdf visualization or the browser launching in the Help View (section 4.5.7).

All around this configuration dialog and the rest of the openSF system (except those places where something else is specified), the user can choose to input the absolute path of a certain file or folder or the path relative to \$OPENSF\_HOME.

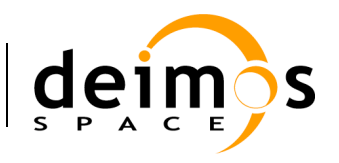

### *4.5.2. Databases*

openSF has the ability of working with a multi-repository. This implies that users can create different databases in the database server, so that all of them are independent and do not share any table. Users can work with different input data by selecting only the corresponding database in the repository. If the user changes input data, only the database that is load in that moment is modified, as all databases are independent. Thus, openSF can hold more than one database in one single instance.

When the user selects the "Databases" option from the menu 'System', the window shown in the Figure 4-13 will show up.

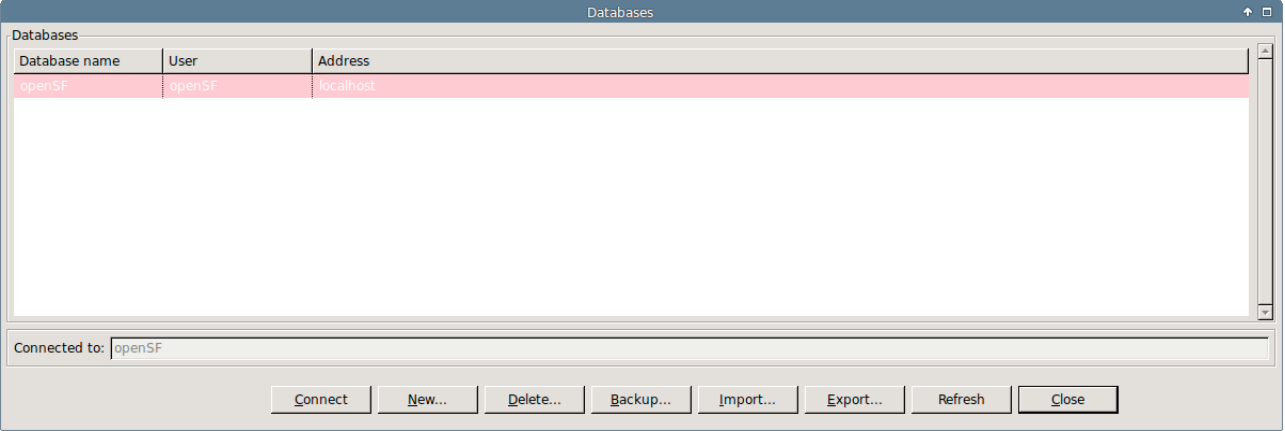

*Figure 4-13: Database Management window*

In the top of the window there are six buttons, which allow users to perform different actions over the mysql server. Users can connect to a database that exists in the mysql server, create a new database, delete an existing database, backup an existing database, import database definitions specified in XML format or refresh the available database list.

The central area of the window shows a list with the databases stored in the mysql server. Users can obtain information about the database name, the user who created the database, and the location of the server where the database is stored.

The bottom of the window shows a label with the database currently connected to the mysql server. In this case, the application is connected to the 'openSF' database, so all configuration associated with its descriptors, modules, simulations and sessions is loaded by the system.

Finally, there is an 'OK' button to return to the main window of the application.

#### **4.5.2.1. Connect to a database**

Users can switch between the different databases allocated in the repository of the application. For this, the user has to select a database from the list, and click on the "Connect" button.

Automatically the system is connected to it, and then, the name of the selected database is shown beside the label "Connected to".

An example of this procedure is shown below:

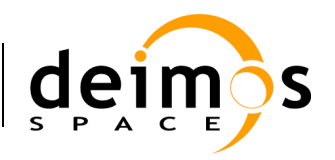

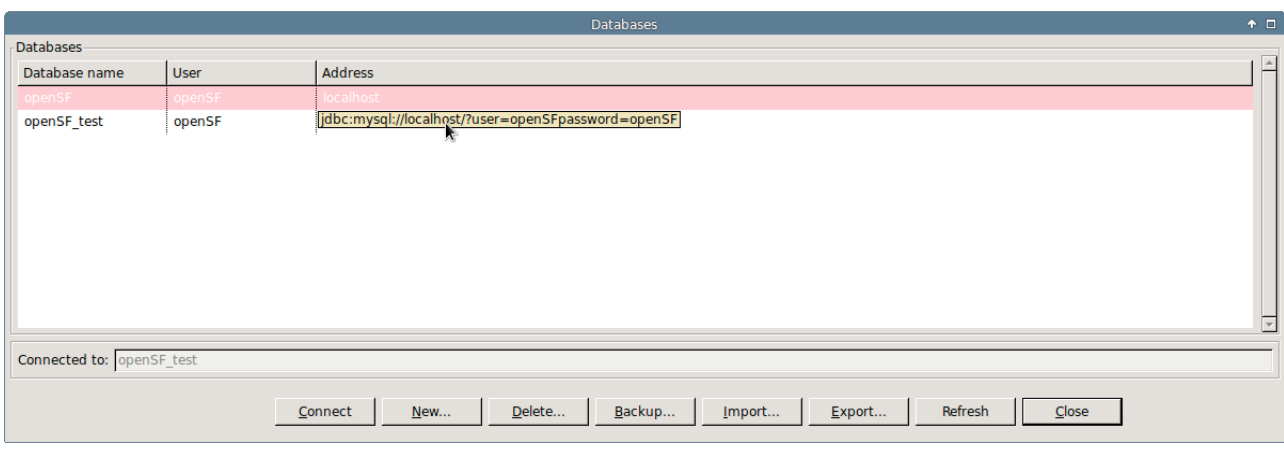

*Figure 4-14: Connect to a database*

The window shows that the system is connected to the 'openSF' database. If the user selects the 'openSF-test' database from the list, and clicks on the 'Connect' button, the system automatically connects to this database, as it is shown in the corresponding label.

#### **4.5.2.2. Create a new database**

If the user wants to create a new database in the mysql server, only has to click on the new button, and a dialog will be shown by the application, as it is can see in the Figure 4-15.

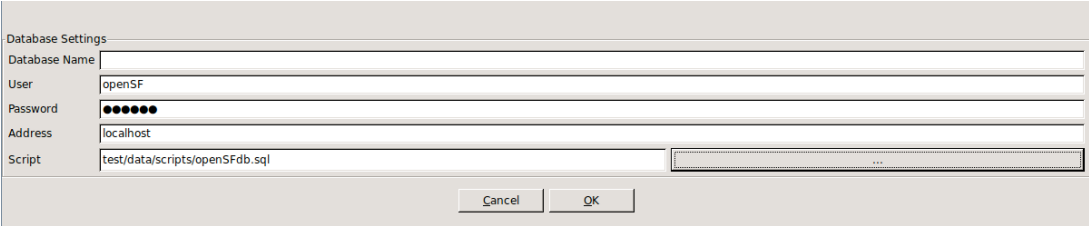

*Figure 4-15: Create new database*

A database has five characteristics fields:

- 1. **Database name**: Is the name of the database;
- 2. **User**: Is the user who connects to the databases server (requires privileges to create a database);
- 3. **Password**: Is the password of the user;
- 4. **Address**: Is the hostname where the databases server is located;
- 5. **Script**: Is the file used to create the database, a sequence of mysql commands (.sql file).

All the fields have a default value, except the database name. Users can use these default values, or set others.

The default values are:

- $\Box$  User: 'openSF' (created during the installation of the application)
- $\Box$  Password: 'openSF' (password for the user 'openSF')

**Q** Address: 'localhost'

 $\Box$  Script: 'openSFdb.sql' (default script provided with the application)

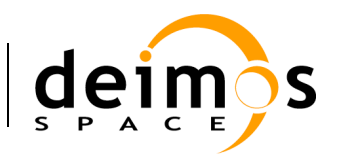

It is mandatory that all fields have a correct value, except the password, that can be empty if the user wants.

When the user enters all the information correctly and clicks on the 'OK' button, the new database is created in the mysql server, and automatically openSF is connected to it.

In case some field has been entered incorrectly (as for example an already existing database name, or the user or password to connect with the server are incorrect) openSF shall shows a message reporting the error as shown in Figure 4-16, and forces the user to enter the correct information.

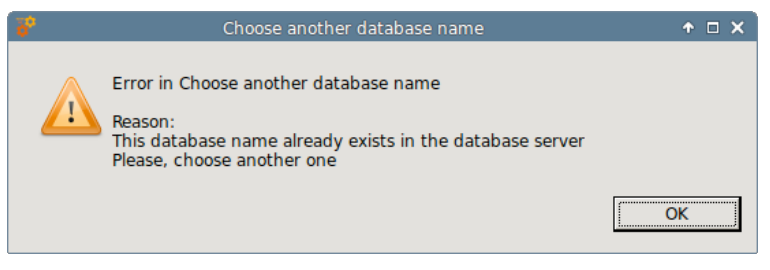

*Figure 4-16: Database name is wrong*

If the user clicks on the 'Cancel' button on the databases window, no action is performed.

#### **4.5.2.3. Delete a database**

To remove a database from the databases server, the user has to select the database to remove from the list, and click on the 'Delete' button, as shown in the Figure 4-17.

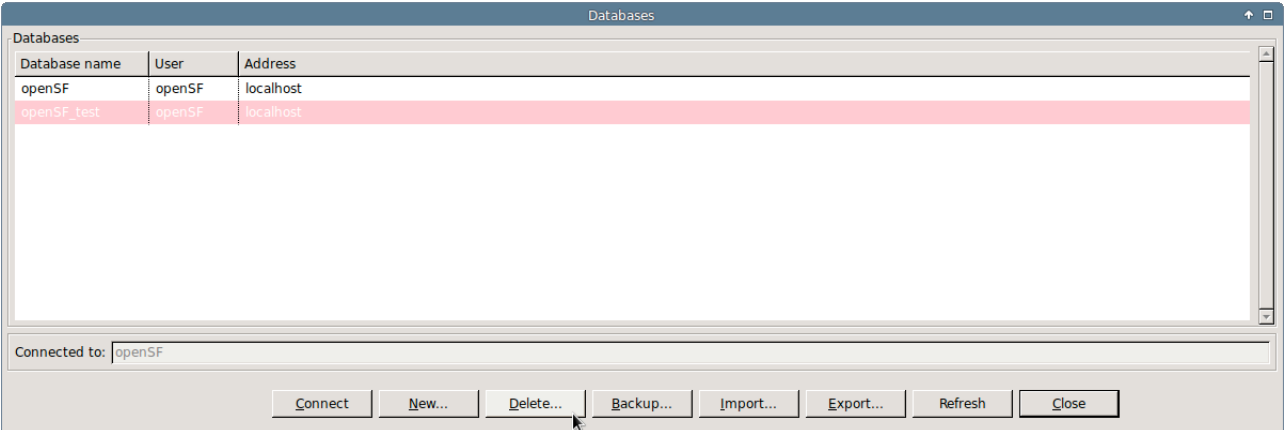

#### *Figure 4-17: Delete a database*

A new dialog is shown to confirm the action. If the user clicks on 'Yes, delete', the database is deleted.

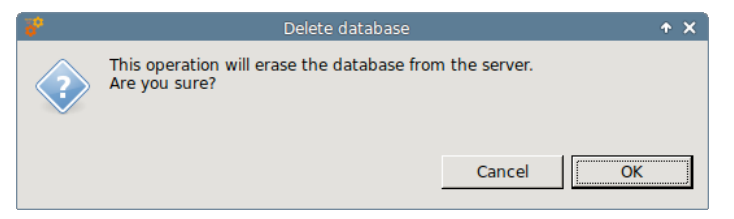

*Figure 4-18: Confirm deletion operation*

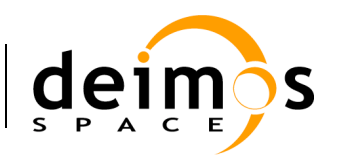

openSF needs to be always connected to an existing database. In case the user has deleted the connected database, the system shall provide a warning message as shown in Figure 4-19. Therefore, the user must select another one from the list and connect to it.

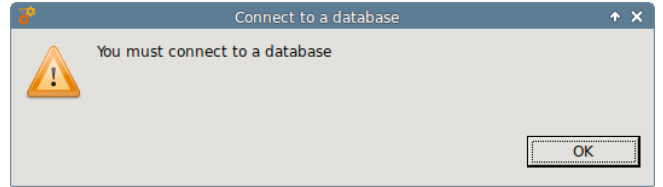

*Figure 4-19: No database connected*

#### **4.5.2.4. Backup a database**

The capability to perform a database backup is accessible from the Database Management window, presented in section 4.5.2. Once the database to backup has been selected the user only needs to click on the "Backup" button appearing at the bottom of the window.

The outcome of the operation is an SQL file containing all SQL statements that reproduce the status of the openSF database. This SQL script is the file used for the Database creation task, described in section 4.5.2.2.

#### **4.5.2.5. Import a database**

The capability to import elements definition specified using XML (refer to [AD-ICD] for the definition of the expected XML format) is accessible from the Database Management window, presented in section 4.5.2. The user only needs to click on the "Import" button appearing at the bottom of the window and select the XML file containing the database definitions.

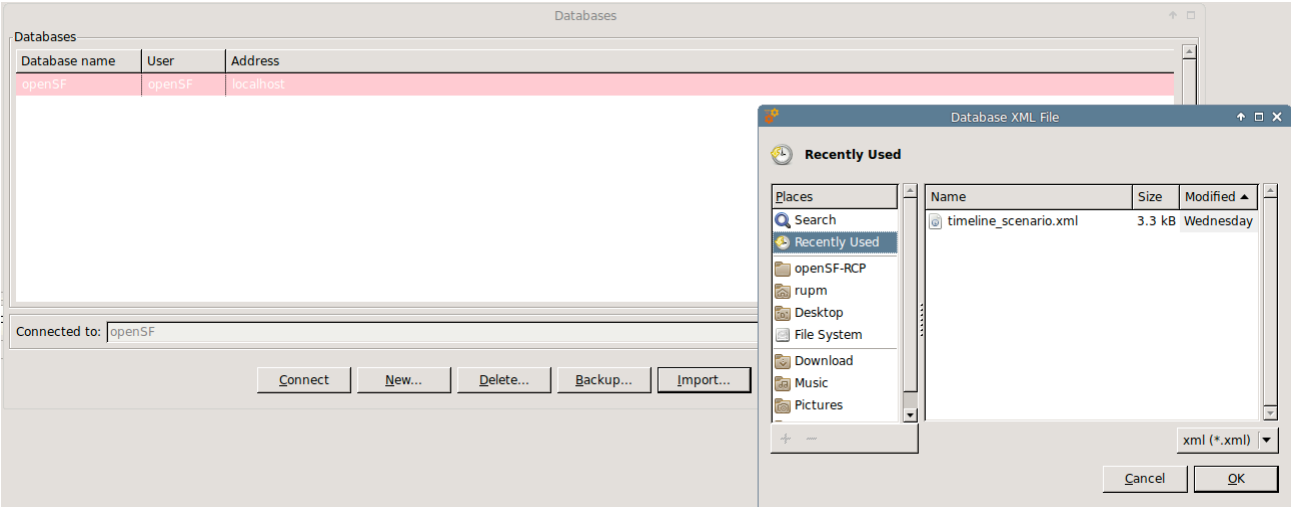

#### *Figure 4-20: Database import*

In the case the specified file is invalid a warning message is given and the import is cancelled.

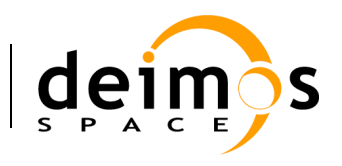

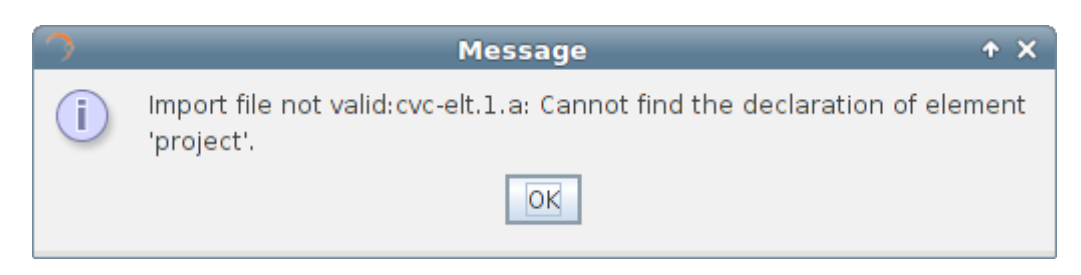

#### *Figure 4-21: Database import file error*

If the file is valid but contains invalid definitions (e.g. non unique entities) a warning message is given and the import is cancelled.

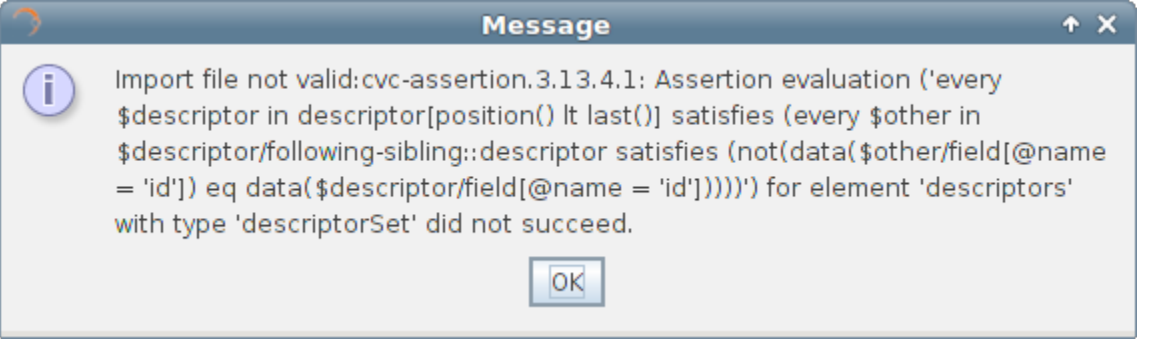

*Figure 4-22: Database import XML definition error*

The outcome of the operation is the elements included in the XML file have been created and are part of the openSF repository.

#### **4.5.2.6. Refresh database list**

The database management dialog provides the capability to refresh the list of openSF databases available in the mysql server to which openSF is connect to. This functionality identifies among the available databases the ones that are compatible with openSF. This capability is applicable in situations as manual migration of openSF database or automatic database upgrade, both occurring typically when upgrading to a more recent version of openSF.

### *4.5.3. Multinode simulation*

openSF has the ability of orchestrating the remote execution of one (or several) module in a session run.

For the sample test simulation scenario shown in Figure 4-23 the user can choose which machine to use for each model to execute. Note that the remote execution in openSF relies on mounting a remote file system shared by all instances of openSF executing models of a same session.

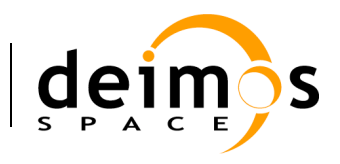

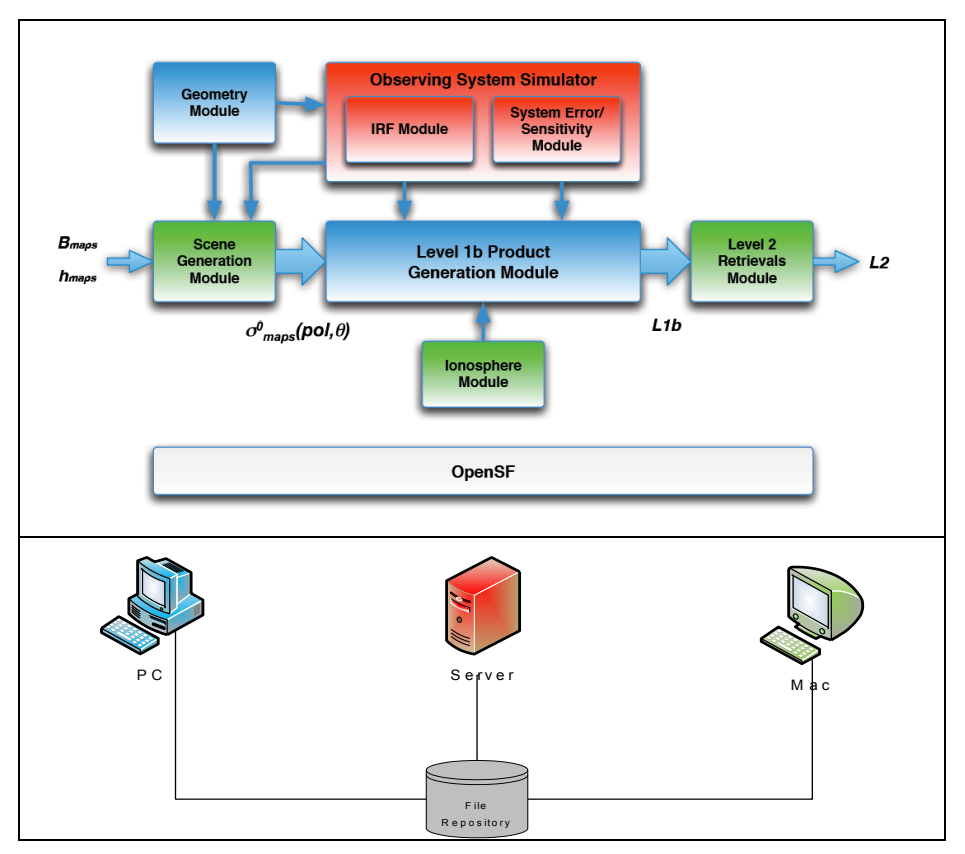

*Figure 4-23: Outline of a simulation scenario*

#### **4.5.3.1. Remote machine management**

For this purpose a set of remote machines can be configures and managed in the system configuration.

When the user selects the "Remote" option from the menu 'System', the window shown in the Figure 4-24 will show up.

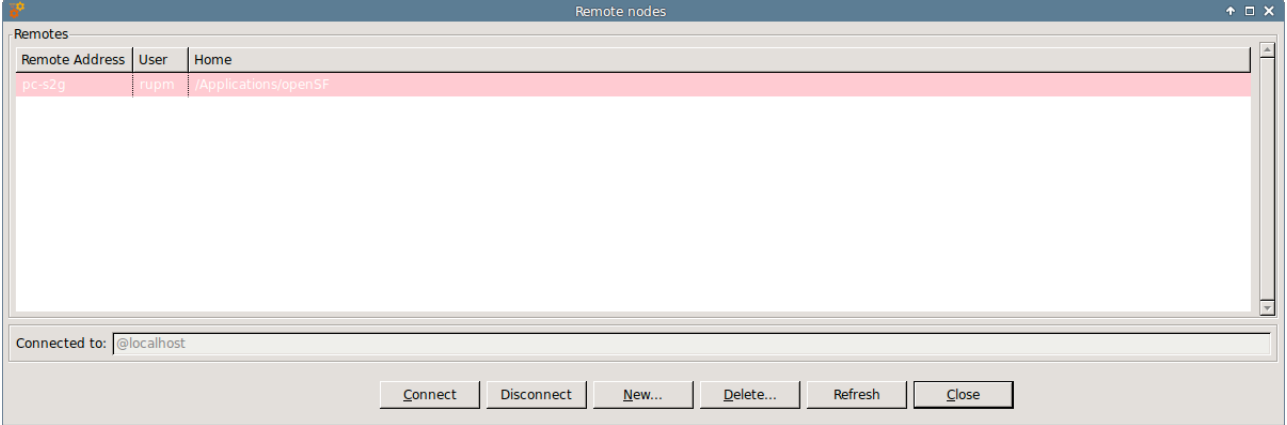

#### *Figure 4-24: Remote Machines Management window*

In the bottom of the window there are five buttons, which allow users to perform different actions over the remote machine configuration. Users can connect or disconnect from a remote machine, create a remote machine reference, delete a remote machine configuration or refresh the list of available remote machines.

© DEIMOS Space S.L.U., 2017

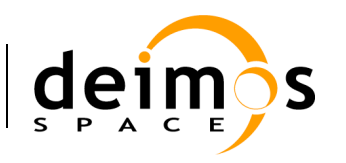

The central area of the window shows a list with the remote machine configured in openSF. Users can obtain information about the remote machine address, the user that connects to the machine and the remote path where openSF instance is installed.

The bottom of the window shows a label with the remote machine currently connected. In this case, the application is not connected to any remote machine so the local installation of openSF is used for storing the execution products (identified by  $\triangleleft$ localhost $\triangleright$  label).

Finally, there is an 'Close' button to return to the main window of the application.

#### **4.5.3.2. Connect to a remote machine**

Users can configure openSF to produce the session execution products in the file system of a remote machine. For this, the user has to select a remote machine from the list, and click on the "Connect" button. Automatically the file system is connected to it, and then, the name of the selected machine is shown beside the label "Connected to".

Connecting to a remote machine file system means that the Session system folder used by openSF is located in a remote machine instead of in the local one.

#### **4.5.3.3. Disconnect from a remote machine**

Users can disconnect from a remote machine a rely on the local machine file system for session execution. For this, the user has to click on the "Disconnect" button. In case openSF is already connected to a remote machine automatically the file system is disconnected from it, and then, the label <localhost> is shown beside the label "Connected to".

Disconnecting from a remote machine file system means that the Session system folder used by openSF is the one in the local machine.

#### **4.5.3.4. Declare a new remote machine**

If the user wants to create a new remote machine reference, only has to click on the new button, and a dialog will be shown by the application, as it is can see in the Figure 4-25.

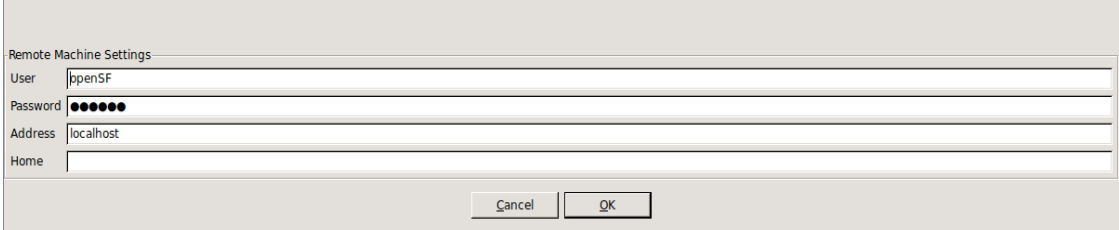

#### *Figure 4-25: Create new remote machine*

A remote machine has four characteristics fields:

- 1. **Machine Address**: Is the address (IP or verbose) of the remote machine
- 2. **User**: Is the user who connects to the remote machine
- 3. **Password** *(optional)*: Is the password of the user. In case the ssh key has been setup this field is not required (refer to section 3.3.3.8.3)
- 4. **Home**: Is the location in the remote machine where openSF instance is installed

Fields User and Home have a default value. Users can use these default values, or set others.

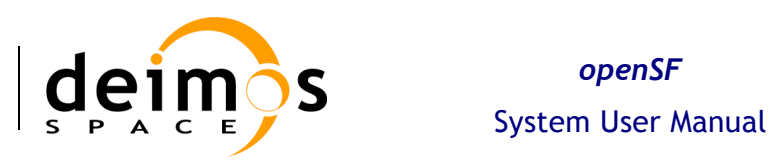

The default values are:

- $\Box$  User: 'openSF' (created during the installation of the application)
- $\Box$  Home: '/home/openSF/openSF' (created during the installation of the application)

It is mandatory that all fields have a correct value, except the password, that can be empty if the user wants.

When the user enters all the information correctly and clicks on the 'OK' button, openSF attempts to connect to the remote machine using the configuration supplied.

In case some field has been entered incorrectly (as for example the user or password to connect with the server are incorrect) openSF shall shows a message reporting the error as shown in Figure 4-26, and forces the user to enter the correct information or cancel the creation.

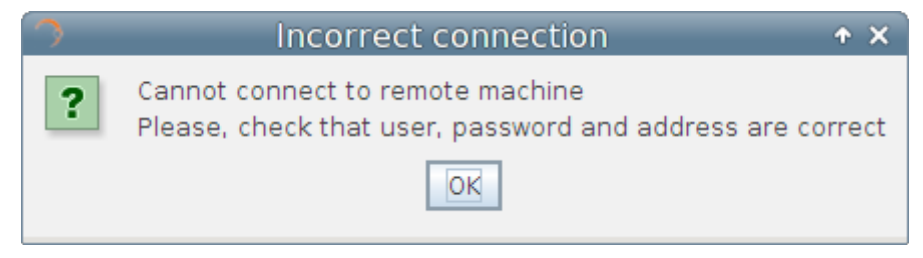

*Figure 4-26: Remote Machine is unreachable*

If the user clicks on the 'Cancel' button on the databases window, no action is performed.

#### **4.5.3.5. Delete a remote machine**

To remove a remote machine configuration, the user has to select the remote machine to remove from the list, and click on the 'Delete' button, as shown in the Figure 4-27. A new dialog is shown to confirm the action. If the user clicks on 'Yes, delete', the entry is deleted.

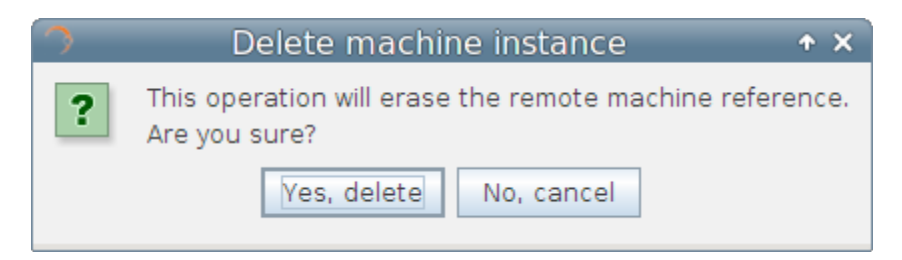

*Figure 4-27: Confirm deletion operation*

#### **4.5.3.6. Refresh remote machine list**

The remote machine management dialog provides the capability to refresh the list of remote machines to which openSF can be connected to. This capability is applicable in situations when recovering existing configuration upon upgrading to a new version of openSF software.

### *4.5.4. Product Tools*

As explained in section 1.3, a tool is an external executable file that performs a given action to a certain group of files. Used as part of the openSF framework and associated to a certain file extension, these tools can be called to perform off-line operations to products involved in simulations.

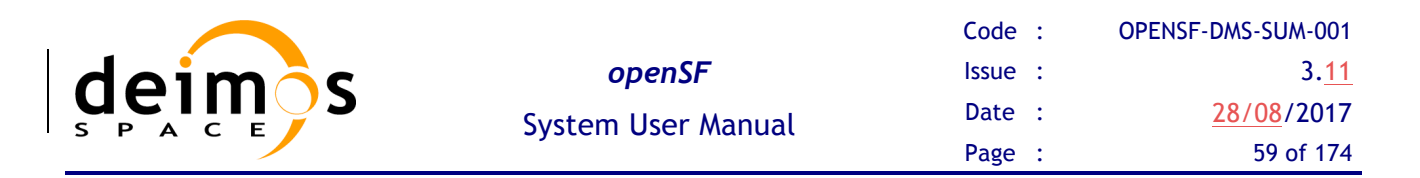

Tools are classified as "internal", if they are part of the openSF distribution and are located in the tools directory, or "external" in other cases. Currently openSF distribution package does not include any tool so all the product tools considered within this document are external and consequently there is no tools directory in openSF installation directory. Accessing to this functionality, the user is able to manage the openSF product tools.

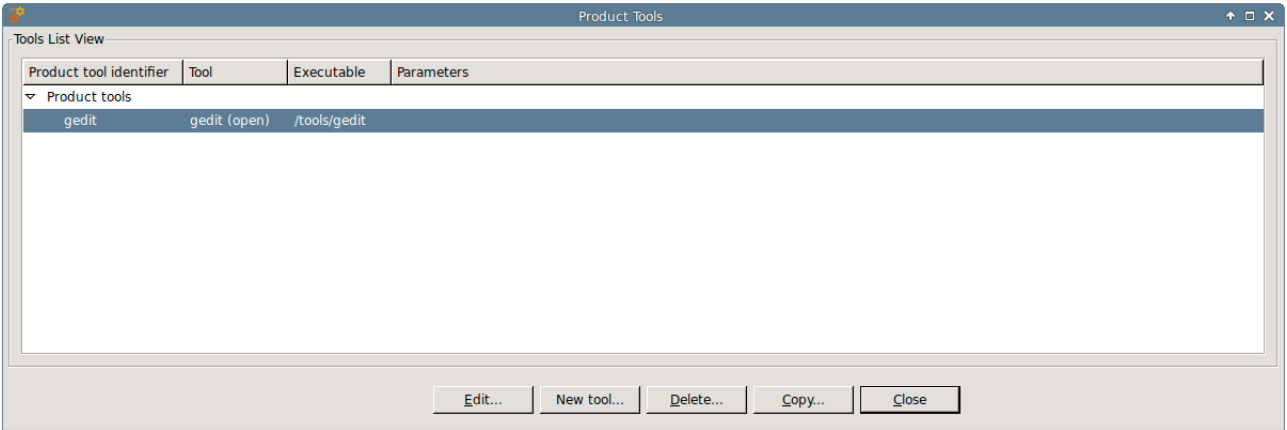

#### *Figure 4-28: Tools list view*

A list of tools, showing its identifier, action, executable and parameters is given. Tools are definable by the user. Thus, new tools can be added by clicking the "New tool" button.

#### **4.5.4.1. New tool**

Accessing to this functionality, a new window appears to let the user create a new tool.

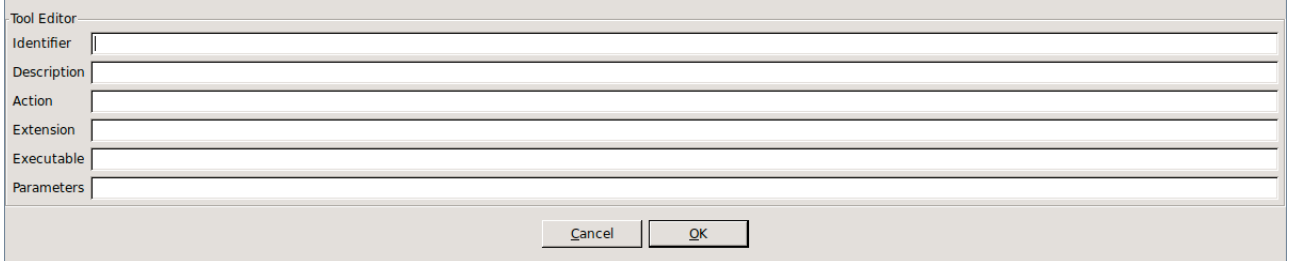

*Figure 4-29: Tool. Creation*

Users can define the following attributes:

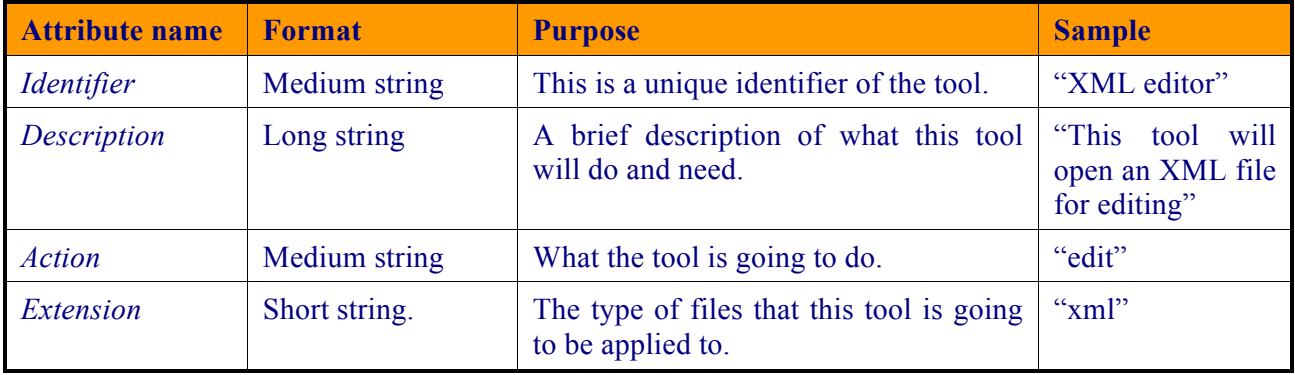

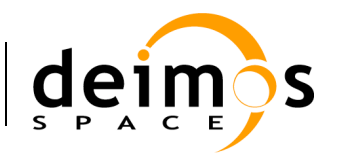

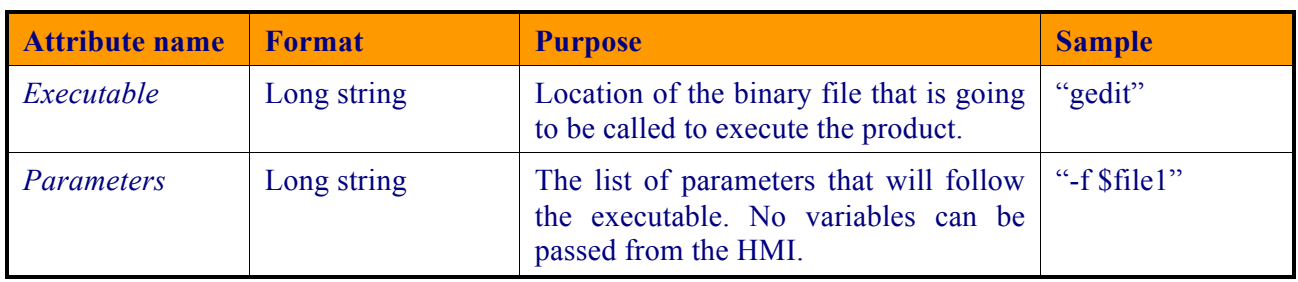

#### **4.5.4.2. Edit tool**

Selecting this functionality, the user can access and edit all the attributes of the selected tool.

#### **4.5.4.3. Delete tool**

Selecting this functionality, the user can delete the selected tool.

#### **4.5.4.4. Product Tool Execution**

The process to execute an external data exploitation application is described in other sections:

- $\Box$  Tool execution from the file system view, section 4.17.1.
- $\Box$  Tool execution from the session edition view and execution results view. The execution view is the same as the session view with two particularities, Log Tab is enabled and the status is completed (successfully or not). Note that in the execution view the status of the output files is shown as *available* if the simulation chain has been successfully executed while in the session editing the status is shown as *pending* (see section 4.11.2.4).

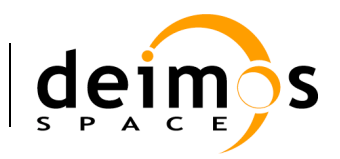

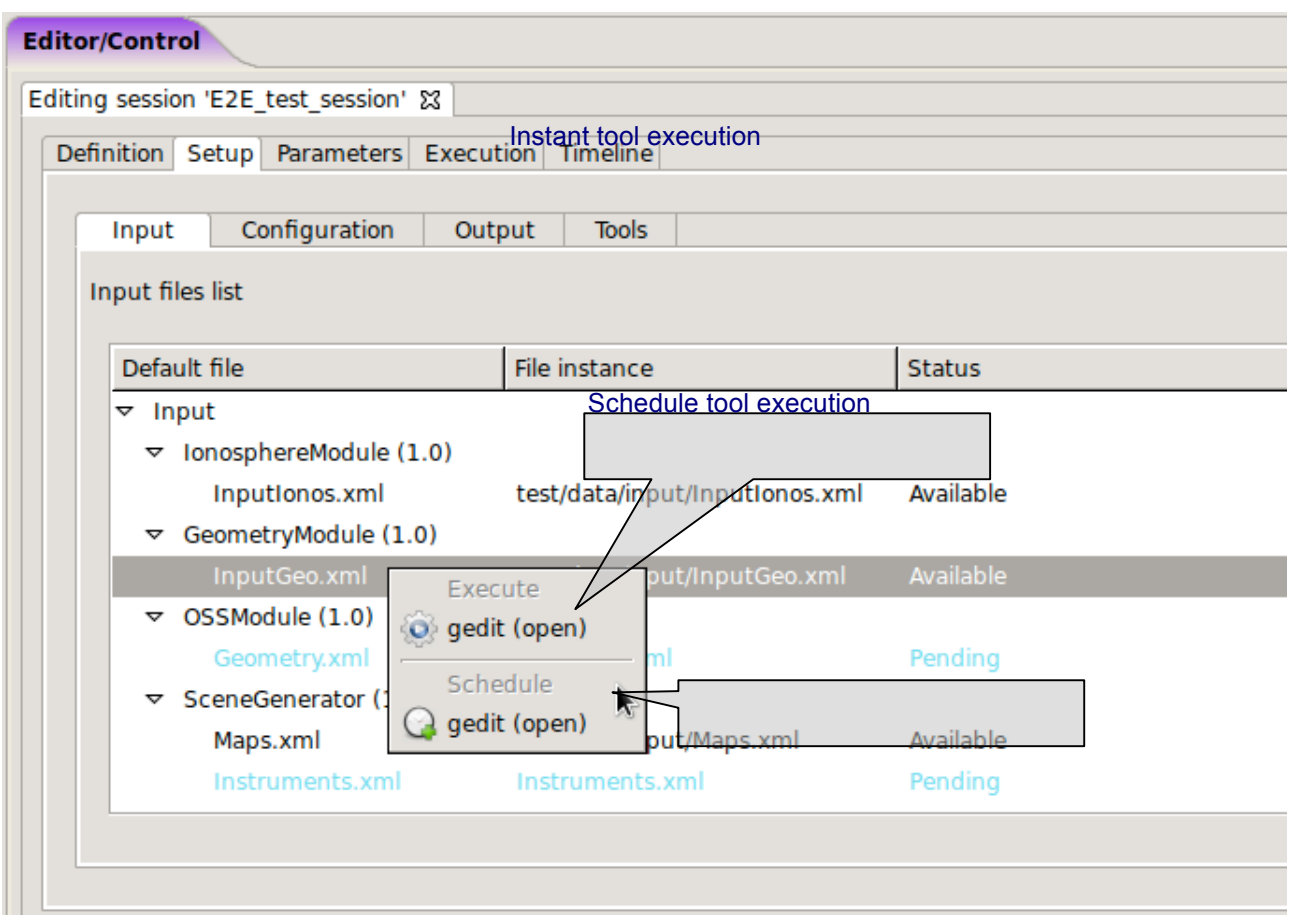

#### *Figure 4-30: Tool Execution/Schedule from Session Edition View*

 $\Box$  Scheduled execution over simulation data products, section 4.11.2.9.

For a real example of product tool execution there is more information in chapter 5.4.

#### **4.5.4.5. Popular Product tools**

During the integration of openSF in E2E simulation projects the development team has identified a set of **product tools** widely used and that are freely available on the web. For a most updated list of these tools visit **Tools** section in the openSF Wiki (see chapter ). For every listed tool the operating system compatibility is also specified (Linux, Multi-platform…).

#### *4.5.4.5.1. Image Processing Tools*

Below these lines are listed a set of tools for viewing and editing image files. The applications listed support a large number of image formats.

*Image Viewers* 

- q IrfanView Multiformat Image Viewer Microsoft Windows
- q Eye of Gnome Gnome Image Viewer Linux (GNOME)
- q Gwenview KDE Image Viewer Linux (KDE)
- q Okular KDE Document and Image Viewer Linux (KDE)

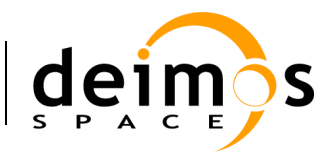

#### *Image Editors*

- q GIMP The free Adobe Photoshop alternative Multi-platform
- q Inkscape Image editor with vector graphics support Multi-platform

#### *4.5.4.5.2. Text Editors*

- □ Notepad
- q Emacs GNU Editor Multi-platform
- q Notepad++ Full-featured Microsoft Windows

#### *4.5.4.5.3. Scientific Data Formats*

#### *NetCDF*

Network Common Data Form is a set of interfaces for array-oriented data access and a freely-distributed collection of data access libraries for C, Fortran, C++, Java, and other languages.

- q Panoply NetCDF data plotting Multi-platform
- q ncBrowse NetCDF file browser Multi-platform

#### *HDF*

Hierarchical Data Format, commonly abbreviated HDF, HDF4, or HDF5 is the name of a set of file formats and libraries designed to store and organize large amounts of numerical data.

q HDFView - HDF File viewer (images,tables...) - Multi-platform

#### *4.5.4.5.4. Browsers*

A web browser is a software application for retrieving, presenting, and traversing information resources on the World Wide Web. This kind of applications has a lot of possible functionalities as openSF product tools.

Example: Figure 4-31 shows the use of an Internet Browser (Mozilla Firefox) for graphing the results of testing a random number generator. It uses Octave graphing capabilities and Google Charts API. For further information visit http://code.google.com/intl/en/apis/charttools/

- q Mozilla Firefox Multi-platform
- q Google Chrome Multi-platform
- $\Box$  Opera Multi-platform

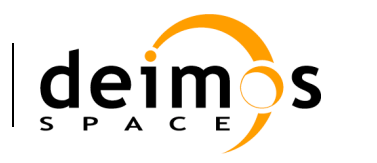

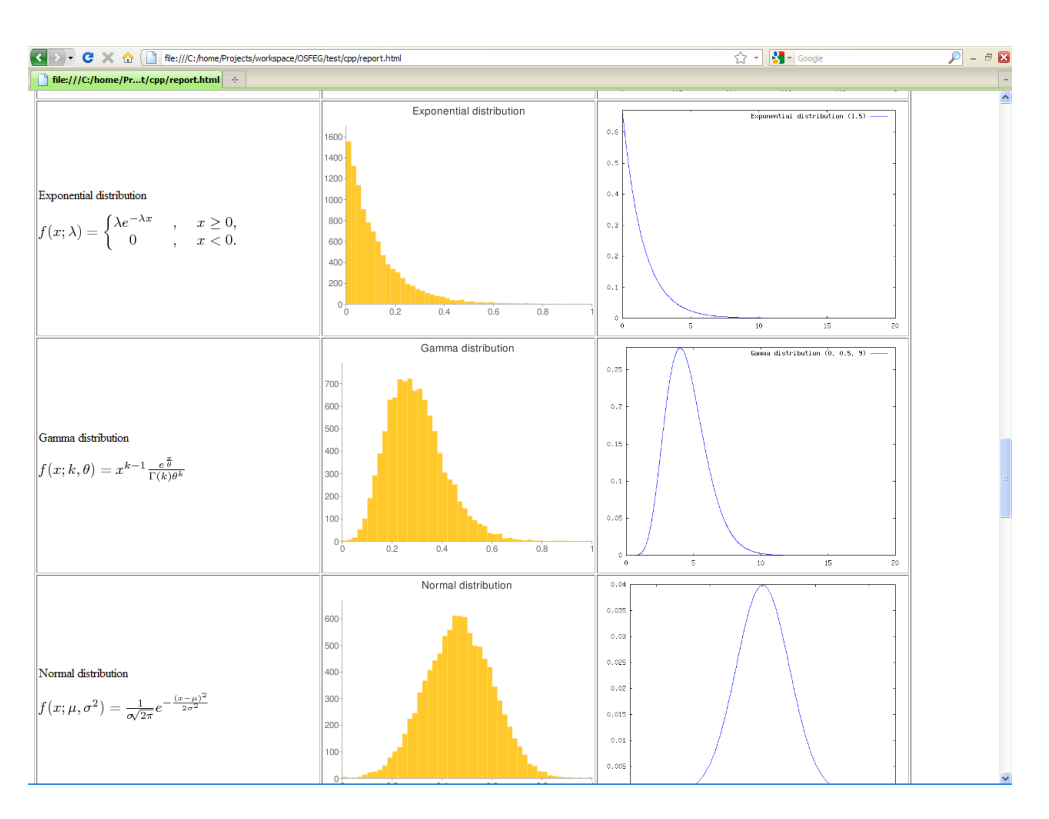

*Figure 4-31: Mozilla Firefox as openSF Product Tool*

#### *4.5.4.5.5. Other Tools*

- $\Box$  GNU Octave If GIMP is the free photoshop-like choice, this is the equivalent for Matlab Multiplatform
- $\Box$  GNU Plot GNU software that gives plotting capabilities through a command line interface Multiplatform

### *4.5.5. Check for updates*

openSF performs automatic check for new versions by connecting to a remote server. In case a new version is identified the user is given the choice of downloading the software. Afterwards the user can upgrade the software version following the standard installation procedure for openSF software.

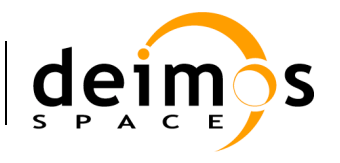

### *4.5.6. About openSF*

Accessing this functionality from the menu, the system will show a dialog with the copyright and license scheme for the openSF platform.

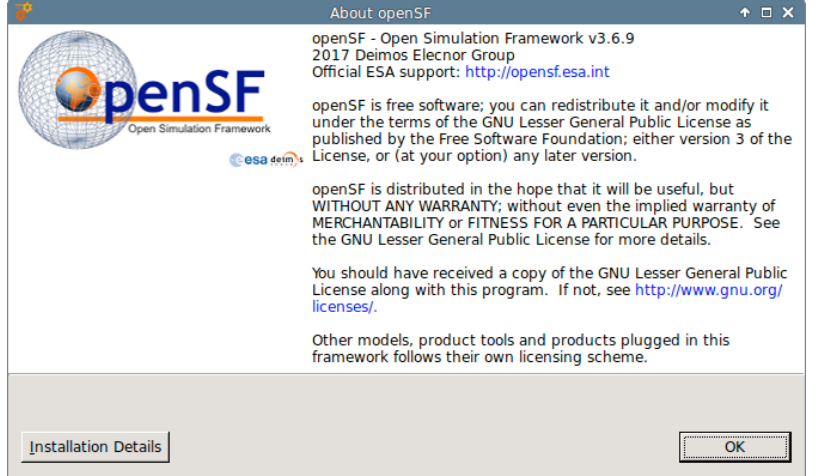

*Figure 4-32: openSF About View*

### *4.5.7. Help View*

The Help View is accessible from the openSF main menu bar, system tab.

Additionally users are able to view these documents launching the proper software application. The applications for viewing the supported file types are the ones defined as default applications for current Desktop. Depending on the desktop environment these default applications can be different even running under the same operating system.

The supported file types and the typical viewers are the following:

- q PDF: "Portable Data Format"; Acrobat Reader
- q HTML: "Hypertext Markup Language"; Web Browser
- **Q** Plain Text: Notepad, Vim, Emacs ...

| Help              |            |                |
|-------------------|------------|----------------|
| Documentation     |            | E2E-ICD        |
| Check for Updates |            | <b>ICD</b>     |
| About openSF      |            | <b>OSFI-DM</b> |
|                   | <b>SUM</b> |                |
| e system          | OSFEG-DM   |                |

*Figure 4-33: Help documents tree view*

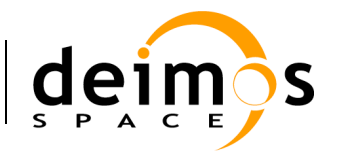

### *4.5.8. CPU Usage*

This dialog is helpful in analysing the CPU core use when parallelising module execution in openSF platform.

#### **4.5.8.1. Linux**

Accessing this functionality, the system will show a custom dialog with occupation of CPU cores by machine processes.

|                                                                                        |                                                                     |                                              |                                                          |                                         |                                                      |                                              |                                      | CPU Usage                                            |                                                |                                                                  |                                                    | $+$ $ \times$ |                         |
|----------------------------------------------------------------------------------------|---------------------------------------------------------------------|----------------------------------------------|----------------------------------------------------------|-----------------------------------------|------------------------------------------------------|----------------------------------------------|--------------------------------------|------------------------------------------------------|------------------------------------------------|------------------------------------------------------------------|----------------------------------------------------|---------------|-------------------------|
|                                                                                        | Linux $3.16.0 - 4$ amd $64$ (1p-rupm)                               |                                              |                                                          | 05/05/2017                              |                                                      | $\_x86\_64$                                  |                                      | $(4$ CPU)                                            |                                                |                                                                  |                                                    |               | $\triangleq$            |
| 03:21:47 PM<br>03:21:48 PM<br>03:21:48 PM<br>03:21:48 PM<br>03:21:48 PM<br>03:21:48 PM | CPU<br>a11<br>$\overline{0}$<br>$\mathbf{1}$<br>$\overline{2}$<br>3 | %usr<br>1.50<br>4.00<br>0.00<br>1.00<br>0.00 | <b>&amp;nice</b><br>0.00<br>0.00<br>0.00<br>0.00<br>0.00 | 25.69<br>0.00<br>0.00<br>2.00<br>100.00 | %sys %iowait<br>0.00<br>0.00<br>0.00<br>0.00<br>0.00 | %irq<br>0.00<br>0.00<br>0.00<br>0.00<br>0.00 | 0.00<br>0.00<br>0.00<br>0.00<br>0.00 | %soft %steal<br>0.00<br>0.00<br>0.00<br>0.00<br>0.00 | %quest<br>0.00<br>0.00<br>0.00<br>0.00<br>0.00 | <i><b>&amp;gnice</b></i><br>0.00<br>0.00<br>0.00<br>0.00<br>0.00 | %idle<br>72.82<br>96.00<br>100.00<br>97.00<br>0.00 |               |                         |
|                                                                                        |                                                                     |                                              |                                                          |                                         |                                                      |                                              |                                      |                                                      |                                                |                                                                  |                                                    |               | $\overline{\mathbf{v}}$ |
|                                                                                        |                                                                     |                                              |                                                          |                                         |                                                      |                                              |                                      |                                                      | Close                                          |                                                                  |                                                    |               |                         |

*Figure 4-34: CPU Core Usage view*

#### **4.5.8.2. OSX**

The OSX Operating System already provides a default application to convey information about CPU usage, the 'Activity Monitor'. Accessing the CPU Usage functionality in openSF shall therefore launch the 'Activity Monitor' external application.

### *4.5.9. Exit the system*

Upon the selection of this function, openSF will inform the user whenever a session is execution. Upon user confirmation openSF will stop every internal process (including ongoing external modules) and will end its execution. This is the recommended way of ending the application.

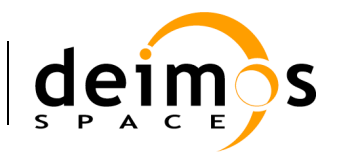

#### **4.6. Repository** Anchor

The openSF system can be divided in three logical parts: repository, products and executions.

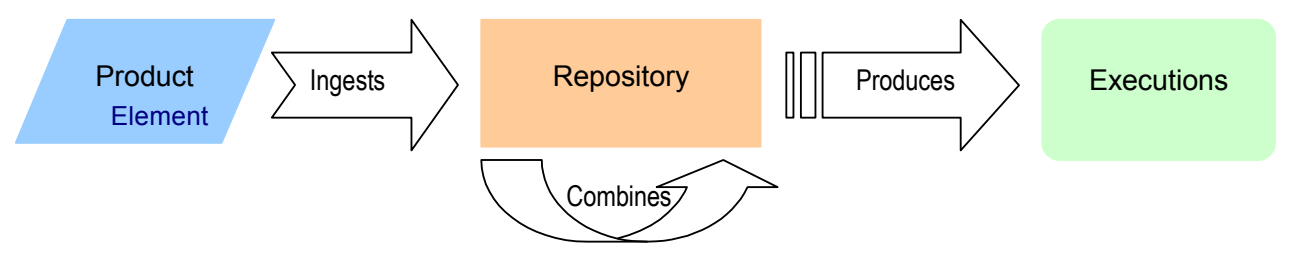

*Figure 4-35: openSF logical flow*

The first of these parts, repository, is involved in defining the "static" view of the system, the definition of the openSF tool. This is the place to access and define all the elements that, later on, will serve as bricks for the session executions:

 $\Box$  **Modules** – executable entities that will perform the scientific or engineer calculations;

 $\Box$  **Descriptor** – to define the set of input and output files used to connect modules in simulation runs;

- $\Box$  **Simulations** sequences of modules linked by the descriptors;
- $\Box$  **Sessions** complex set of simulations with added input/output/configuration files and product tools.

Into the repository tab of the side bar users can find a tree-like structure containing the definitions for all known modules, descriptors, simulations and sessions.

This tree-like structure can be collapsed or expanded double-clicking in the group name or clicking in the "anchor" icon.

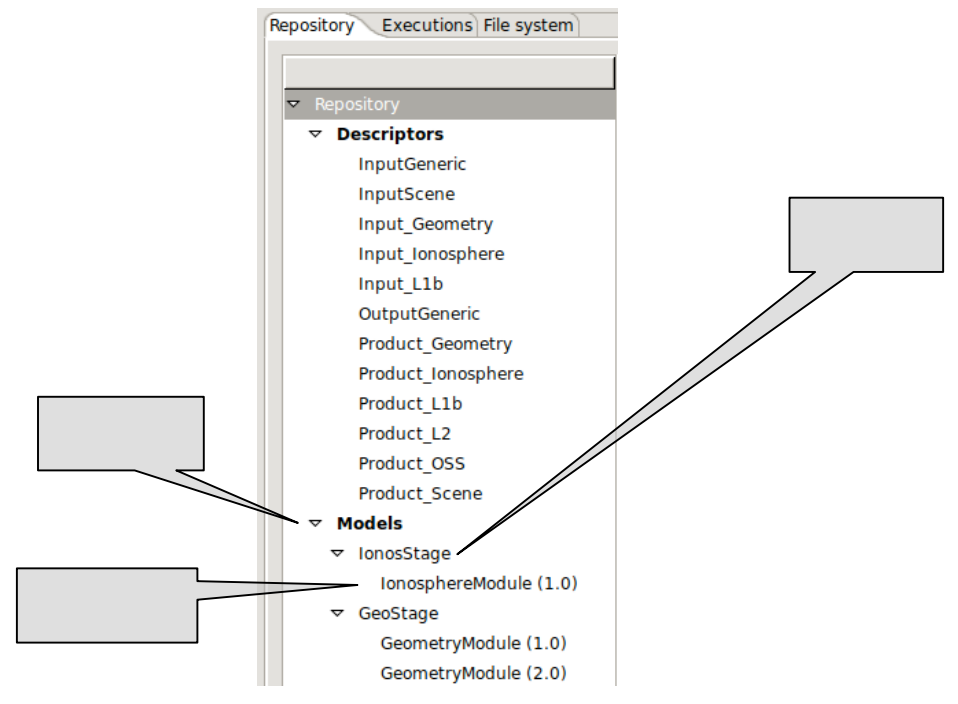

*Figure 4-36: Repository view*

© DEIMOS Space S.L.U., 2017

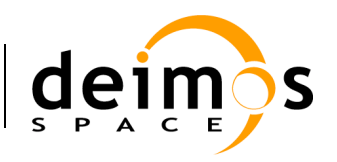

Every row marked with a "folder" icon represents a group of elements. Thus, into the "modules" group, the module families, stages, can be found, i.e. SceneGeneratorStage, Level1 etc...

Every row marked with a "document" icon represents an element definition of the repository. Rightclicking over them, a menu pops up containing some associated commands. These menus are contextsensitive, meaning that different types of elements have their own associated commands. These commands are going to be explained in detail in each element's section.

A double click over the elements will activate the first associated command of the menu (typically, editing).

# **4.7. Descriptors**

openSF has the possibility to define the set of input and output files (called descriptors) used to connect different modules in simulation runs.

Users can access the list of nominal descriptors (those provided in the default distribution) inside the repository view of the side bar, as seen in Figure 4-37.

Accessing the corresponding menu of the main menu bar or the context-menu of the side bar, users can activate the following functionalities:

- $\Box$  *List* presents the list of existing descriptors;
- $\Box$  *Creation* creates a new descriptor into the system;
- $\Box$  *Modification* edits an existing descriptor to enter changes;
- $\Box$  *Deletion* deletes a descriptor from the system;
- $\Box$  *Copy* creates a copy of an existing descriptor.

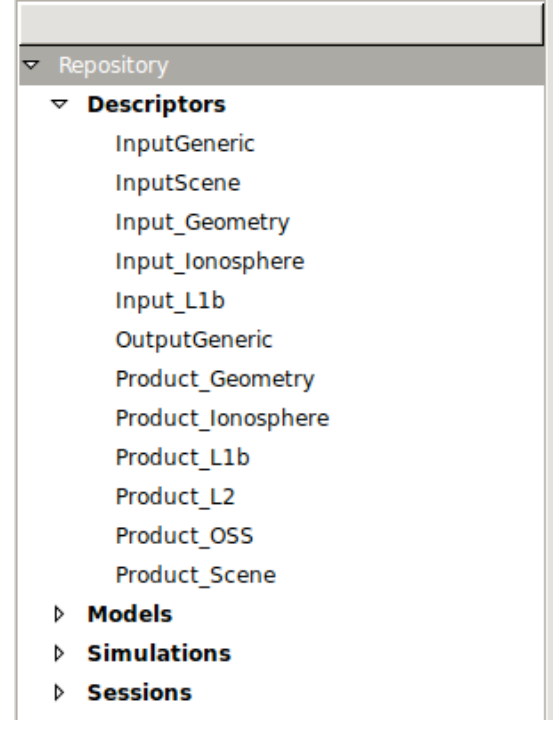

*Figure 4-37: Descriptor. Side bar*

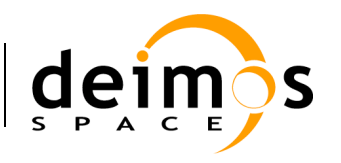

# *4.7.1. Descriptor list*

#### Every descriptor defines a set of files

Users can access to a window that provides a tree-like structure with the list of descriptors known by the system, just as in the side bar but with the additional information of its identifier and its description.

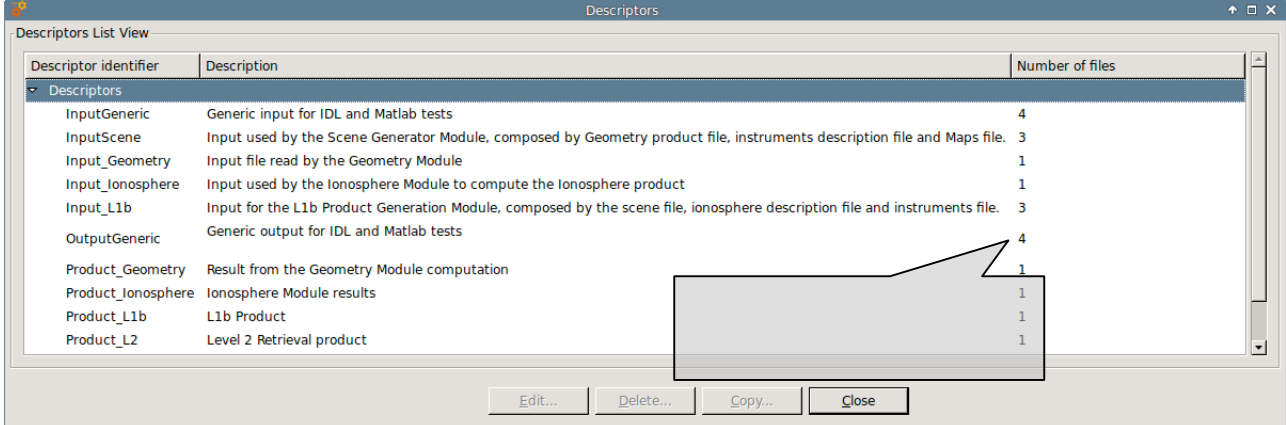

#### *Figure 4-38: Descriptor list view*

### *4.7.2. Descriptor creation*

Users can define new descriptors in case they want to accommodate third-party modules that cannot make use of any of the nominal descriptors.

The frame shown in Figure 4-39 is responsible to define the descriptor's characteristics:

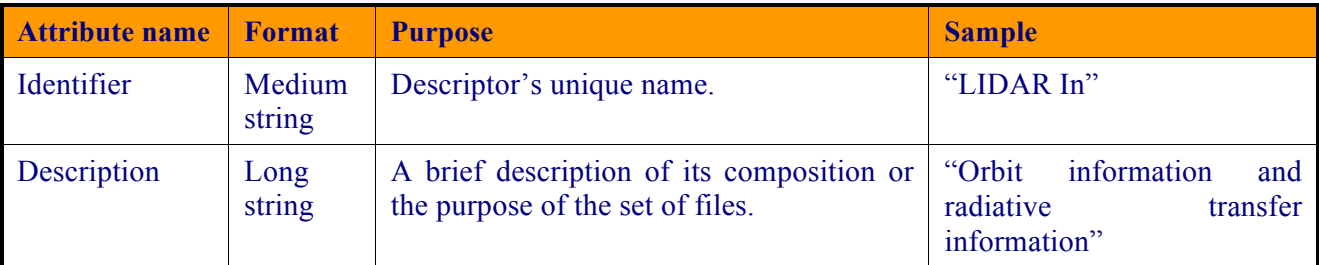

It is possible to alter the set of files that integrates the descriptor. Users can edit, add or remove files. An individual file must be described by these two parameters:

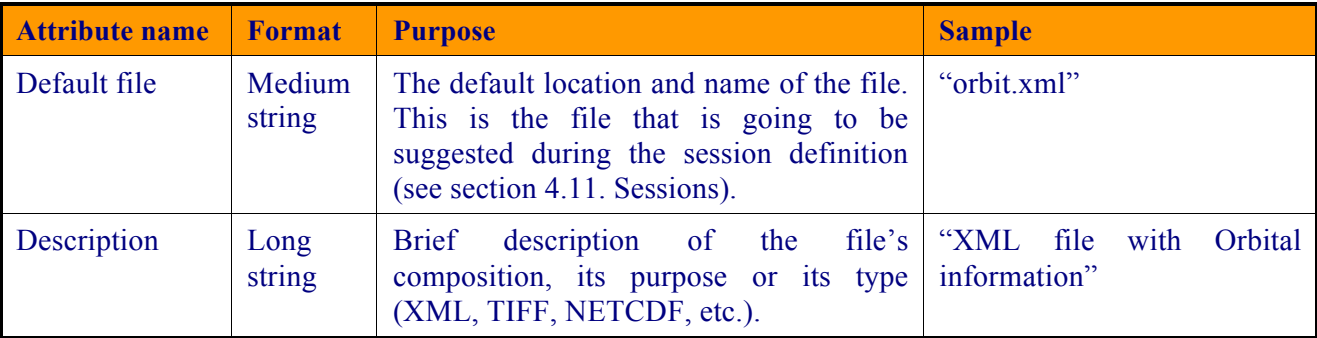

It is important to note that **the default file name is the way to know if two modules are compatible and to connect them in the simulation definition**. More information can be found in section 4.10.2.2.

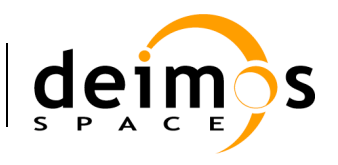

The order that those files occupy in the list is important. This order must fulfil the directives of the command line specification of the third-party module because how the files are sorted will define the order of the input and output files in the command line of the module execution (see [AD ICD]). This order can be altered with the "up" and "down" buttons that move the selected file through the list.

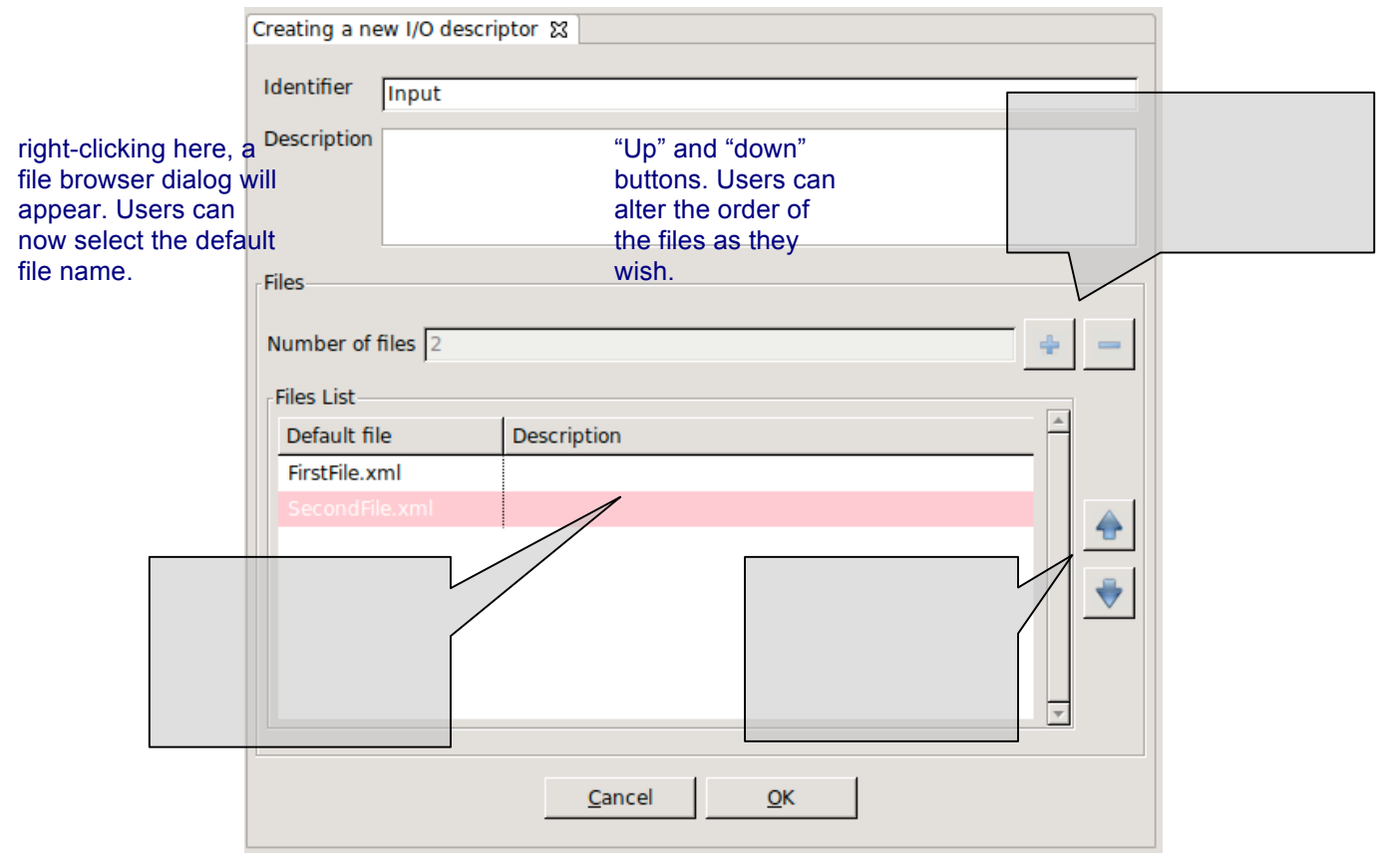

*Figure 4-39: Descriptors. New descriptor*

Upon creating a descriptor its default file field is considered as a template name, i.e., this definition may be used as-is during session execution or it can be changed in the session edition window. When in changing the actual file descriptor in session edition the file location can be set to any path, either an absolute one (in the local machine) or a relative one. By default the descriptor is considered as a relative path. It may be relative to (a) the openSF installation folder (as per \$OPENSF\_HOME), or (b) the session execution folder:

- (a) It will be relative to the openSF folder when the descriptor is used for input only (e.g. the input descriptor of the first module of a processing chain).
- (b) It will be relative to the session folder when the descriptor is used both as input descriptor and output descriptor (e.g. a folder generated during processing and later on used as input to a next module).

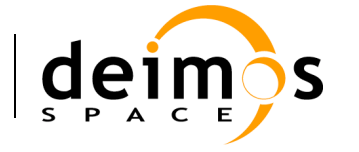

### *4.7.3. Descriptor modification*

Users can select a certain descriptor and choose the option to edit it. Note that for consistency reasons<sup>5</sup> only the description can be changed.

## *4.7.4. Descriptor deletion*

Users can also select a descriptor to delete it. Once users confirm the operation the descriptor is erased from the repository. Note that for consistency purposes<sup>5</sup>, every module, simulation, session (and its **results) that makes use of this descriptor will also be deleted from the system**.

## *4.7.5. Descriptor copy*

Users can select a certain descriptor and choose the option to copy it. The user needs to specify a new name for the descriptor, unique with respect to the existing descriptors.

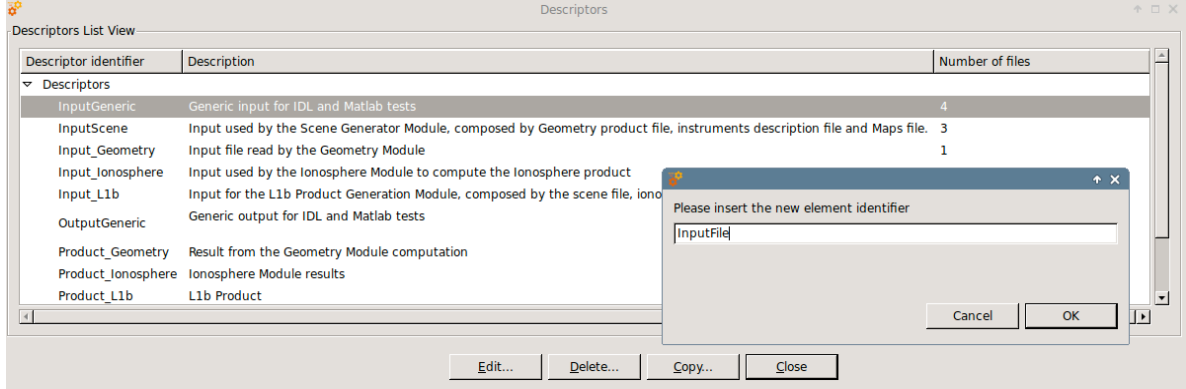

*Figure 4-40: Descriptors. Copy Descriptor*

# **4.8. Stages**

 $\overline{a}$ 

As defined in section 1.3 a stage is a logical identifier that can be considered as a simulation phase with different modules associated to it.

Users are able to access stage list through the repository menu. Stages are also shown in the repository side panel as parents of its correspondent modules, as seen in figure

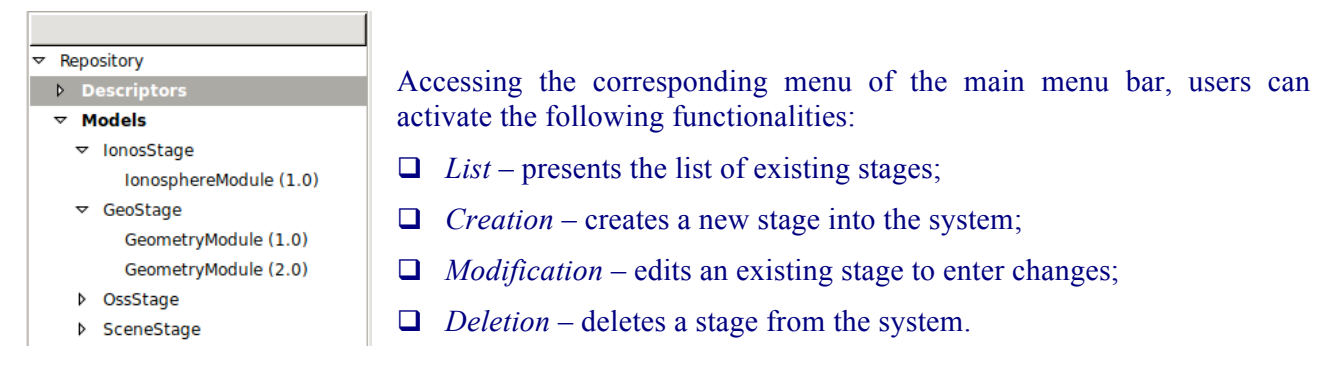

 $<sup>5</sup>$  The reason why some items cannot be modified is due to database constraints.</sup>

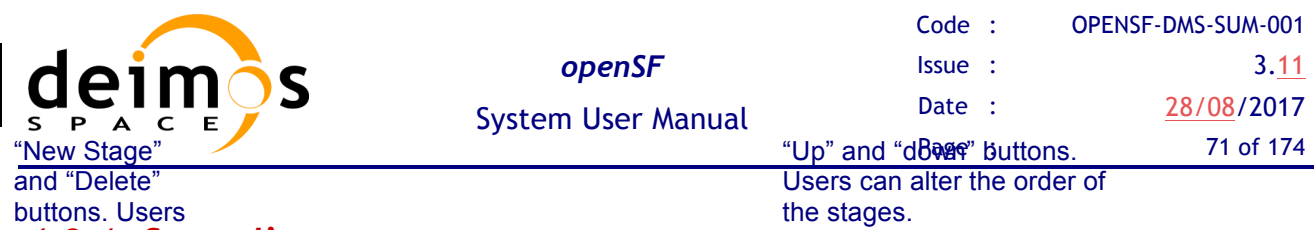

### *4.8.1. Stage list* can add and remove

stages ramaccess to stages list through the Repository menu bar. The stages list view also includes stage modification options that will be explained in section 4.8.3.

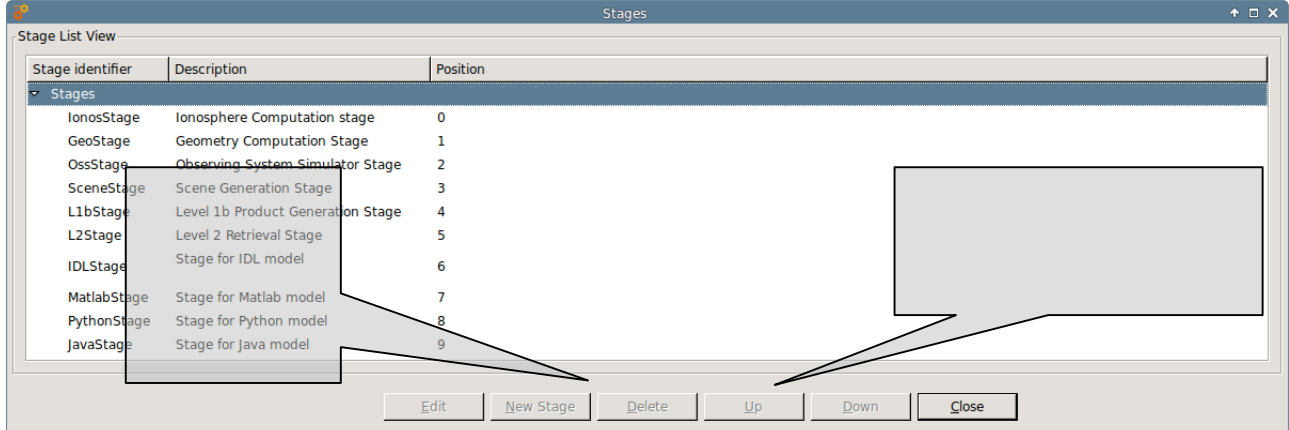

*Figure 4-42. Stage List View*

## *4.8.2. Stage Creation*

Users can define new stages through the repository menu. The position of the new stage is, by default, the last in the stage order. Users are able to edit the position of the stage as explained in section 4.8.3. After creating a stage users will find it in the repository side panel and in stages list view, also it can be selected in the module creation process and in the simulation definition.

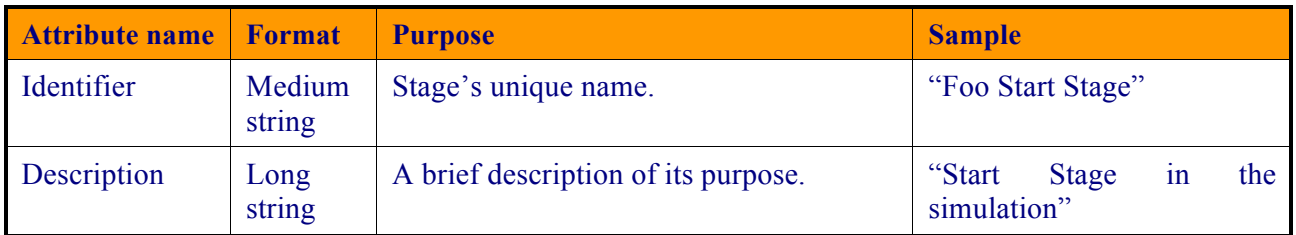

## *4.8.3. Stage Modification*

Users can edit the description and the position order through the stage list view.

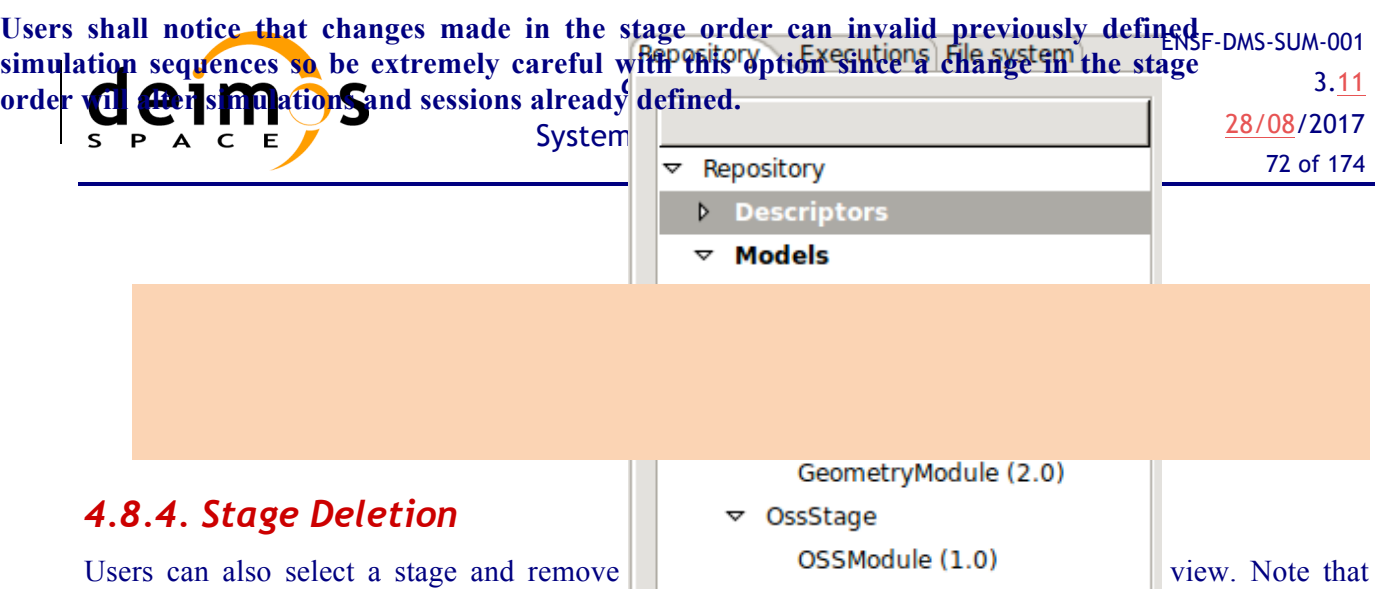

deleting and stage will erase also the modules  $\overrightarrow{z}$  SceneStage and consequently simulations and sessions related to those modules.

# **4.9. Modules**

According to the definition given in section 1.3, a module is an executable entity that can take part in a simulation.

Users are able to manage all modules that can take part in openSF simulations. The operations upon modules are:

- $\Box$  List present the list of existing modules;
- $\Box$  Creation capability to create a new module into the system;
- $\Box$  New version create a new version of an existing module;
- $\Box$  Modification edit an existing module to enter changes;
- $\Box$  Deletion delete a module from the system;
- $\Box$  Copy creates a copy of an existing module.

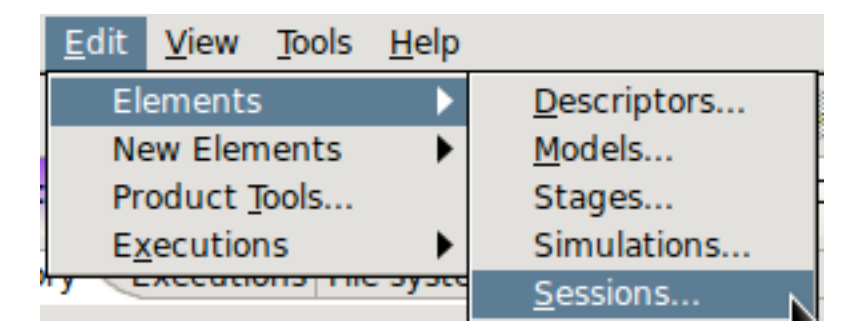

*Figure 4-44: Repository menu*

*Figure 4-43: Repository view: models*

 $2.11 - 1.22$ 

SceneGenerator (1.0)
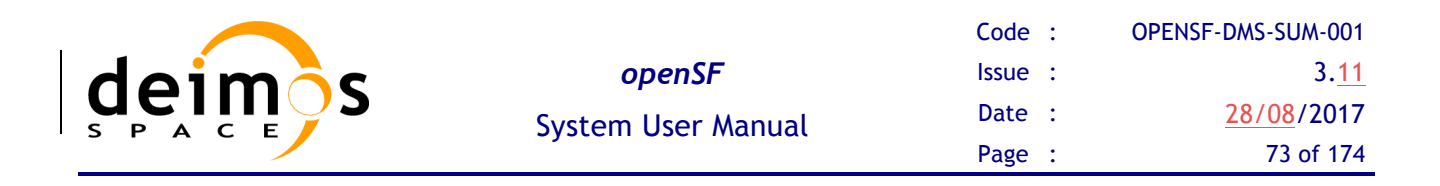

Users can access to some of these operations at the modules menu in the menu bar of the main window or in the correspondent context-menu of the repository view.

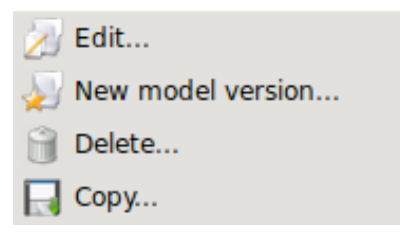

*Figure 4-45: Module. Pop-up menu*

## *4.9.1. Module developers guideline*

openSF can integrate as a module almost every executable piece of code that follows the requirements described in [AD ICD] and compliant modules can be integrated and executed into the system. Nevertheless, module developers must have in mind the following points:

- $\Box$  Memory handling is responsibility of the module. openSF does not manage memory assignments and does not destroy any data structure created by the module;
- $\Box$  A module can create child processes, but their management is still on the module developer's side;
- $\Box$  openSF does not detect when a module execution is "halted" or in an infinite loop. Please send some logging information to the openSF every two seconds (at most) to let the user know there is no problem;
- $\Box$  Execution performance of the module could be slightly slowed because of the messaging interception;
- $\Box$  Module developer is responsible of the error and exception handling as explained in [AD-ICD]. (Error Handling section).

# *4.9.2. Module list*

Accessing to this functionality from the main menu or from the repository, the system will show a list of modules known by the system. Figure 4-46 shows an example of the window that appears upon its selection.

As modules and their versions follow a hierarchical structure, i.e. a single module belongs to a family of modules, the information is organized as a tree-table, which put hierarchical data in columns, like a table, but uses an indented outline structure in the first column to illustrate the tree structure.

Users can select a certain version of a module and perform the operations shown in the toolbar.

Data attributes shown in this tree-table are module ID, version number, type, description and the name of the author.

At the "module identifier" column, it is presented the indented outline structure with folder icons as nodes and document icons as leafs. Double-clicking over each folder will expand or collapse its content.

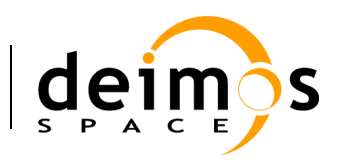

|                                      |                                   | Models<br>$*$ $\Box$ $\times$ |  |
|--------------------------------------|-----------------------------------|-------------------------------|--|
| Models List View                     |                                   |                               |  |
| Model identifier<br>Stage            | <b>Description</b>                | Author                        |  |
| $\bullet$ Models                     |                                   |                               |  |
| ▽ lonosStage                         |                                   |                               |  |
| IonosphereModule (1.0) IonosStage    | Ionosphere computation model      | dms                           |  |
| $\triangledown$ GeoStage             |                                   |                               |  |
| GeometryModule (1.0)<br>GeoStage     | Geometry computation model        | dms                           |  |
| GeometryModule (2.0)<br>GeoStage     | Geometry computation model        | dms                           |  |
| $\triangledown$ OssStage             |                                   |                               |  |
| OSSModule (1.0)<br>OssStage          | Observing System Simulator model  | dms                           |  |
| ▽ SceneStage                         |                                   |                               |  |
| SceneGenerator (1.0)<br>SceneStage   | <b>Scene Generator model</b>      | dms                           |  |
| $\nabla$ L1bStage                    |                                   |                               |  |
| L1bGenerator (1.0)<br>L1bStage       | Level 1b product generation model | dms                           |  |
| $\nabla$ L2Stage                     |                                   |                               |  |
| L2Retrieval (1.0)<br>L2Stage         | Level 2 Retrieval model           | dms                           |  |
| ▽ IDLStage                           |                                   |                               |  |
| IDLModel (1.0)<br><b>IDLStage</b>    | <b>IDL</b> model                  | dms                           |  |
| IDLModel (1.1)<br><b>IDLStage</b>    | <b>IDL</b> model                  | dms                           |  |
| $\triangledown$ MatlabStage          |                                   |                               |  |
| MatlabFailModel (1.0)<br>MatlabStage |                                   | dms                           |  |
| MatlabModel (1.0)<br>MatlabStage     | Matlab model                      | dms                           |  |
| $\triangledown$ PythonStage          |                                   |                               |  |
| PythonModel (1.0)<br>PythonStage     | Python test model                 | <b>DMS</b>                    |  |
| $\triangledown$  avaStage            |                                   |                               |  |
| JavaModel (1.0)<br>JavaStage         | lava test model                   | <b>DMS</b>                    |  |
|                                      |                                   |                               |  |
|                                      | New model version<br>Edit         | Delete<br>Close<br>Copy       |  |
|                                      |                                   |                               |  |

*Figure 4-46: Module list view*

# *4.9.3. Adding modules*

Users can add a new module accessing this functionality from the main menu or alternatively clicking over the "New" button in the module manager.

This frame contains the components needed to introduce all data to define a new module in the system. These data (module attributes) are grouped with the following structure:

- $\Box$  General
- $\Box$  Configuration
- $\Box$  Input / Output

Each category is analysed in the following sub-sections.

### **4.9.3.1. General data**

In this group users must define general information about the module to create:

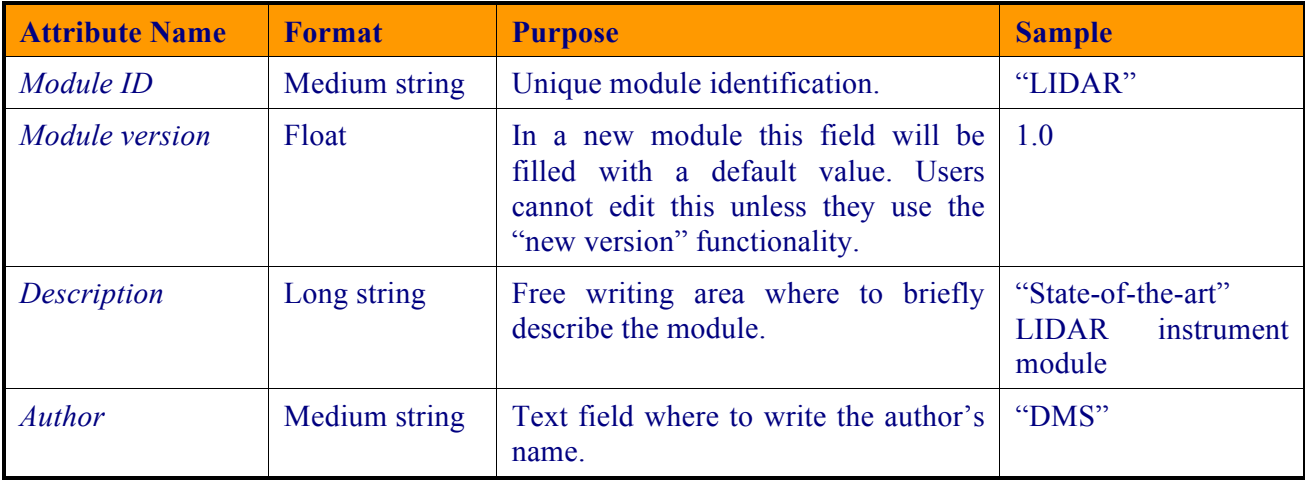

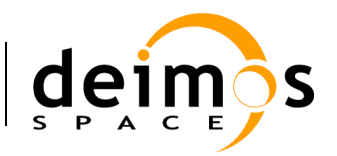

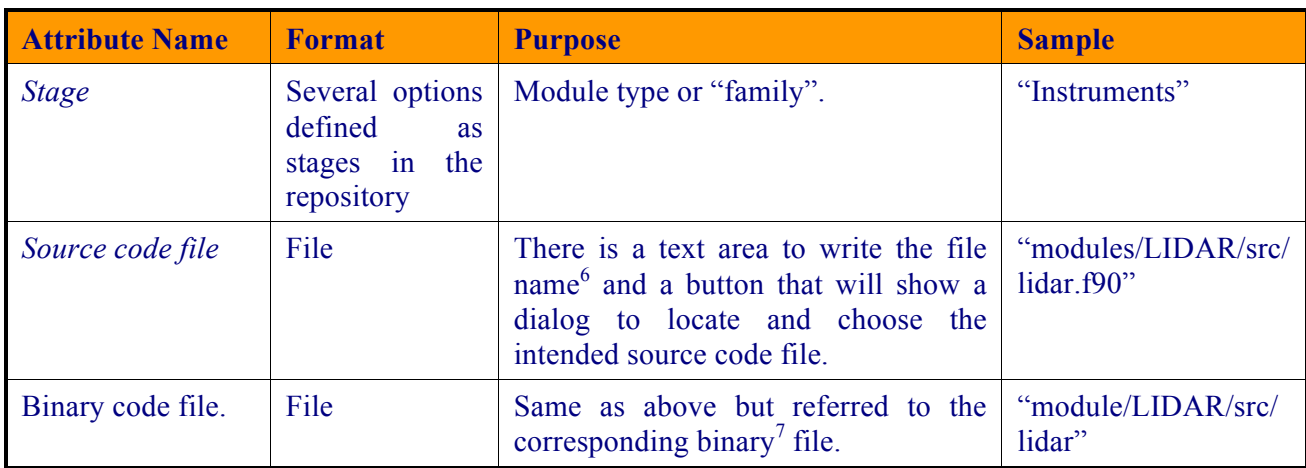

### **4.9.3.2. Configuration**

 $\overline{a}$ 

Selecting the "Configuration" tab (Figure 4-47), users can select the XML configuration file and its correspondent XSD schema file using file-browser dialogues. Text areas are also provided to preview the XML code.

<sup>6</sup> Codes in general will have several routines. However, there will be always a "main". This function is interesting to pinpoint, as it is a sort of manager for the rest of routines.

<sup>7</sup> The compiling process is an external procedure to openSF.

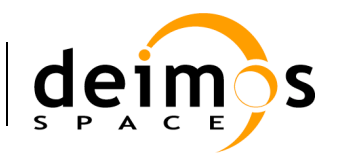

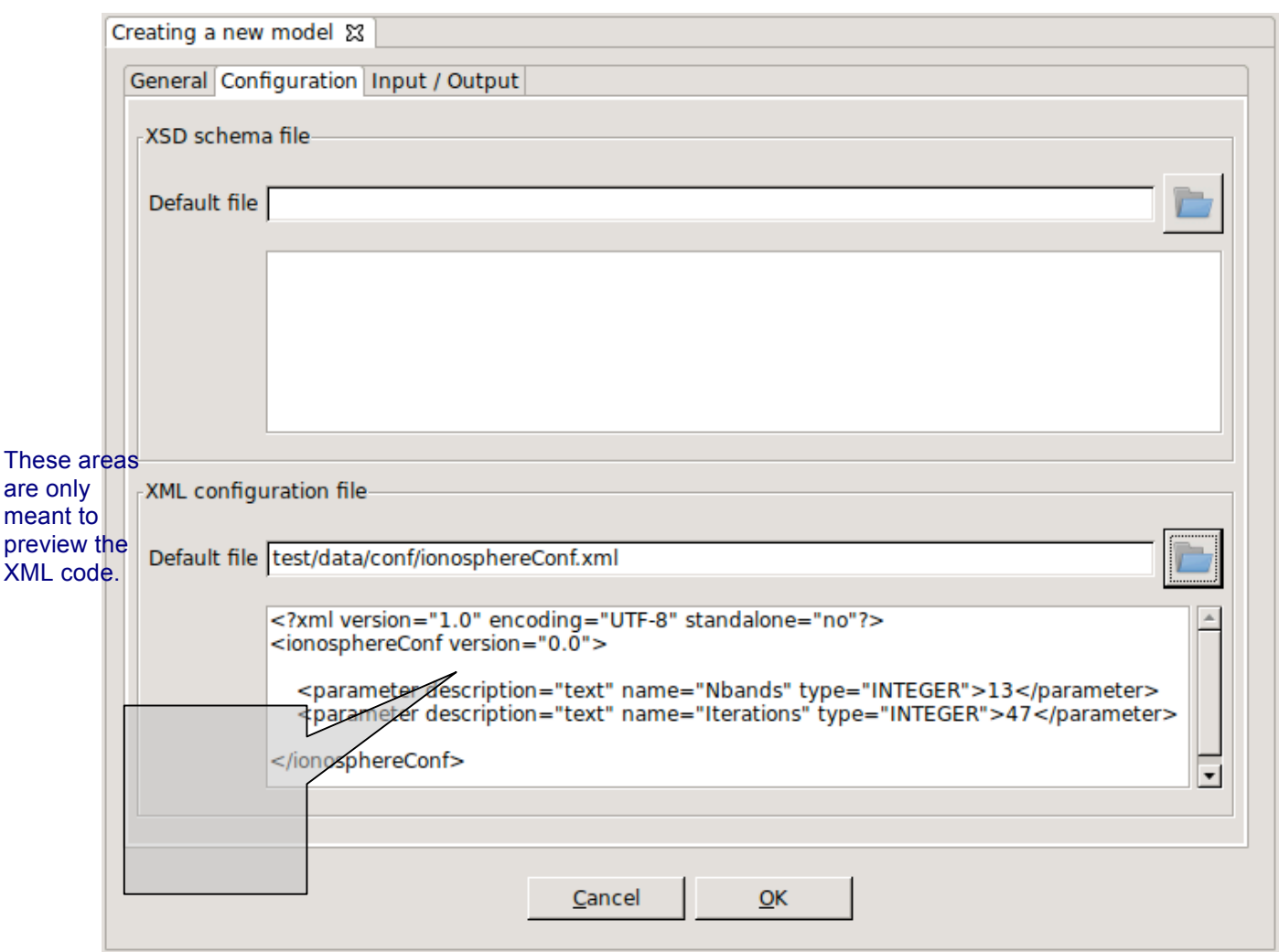

*Figure 4-47: Module. Configuration*

### **4.9.3.3. IO descriptors**

The "Input" and "Output" tabs (Figure 4-48) from the Module properties window enable users to specify, respectively, the contents of the input files expected for the module, and the output files the module produces as output. Thus, users can select "Input" and "Output" tabs in order to define to the IO descriptors for this module. IO descriptors are intended to allow the module connection when defining simulations.

Each IO descriptor has an identifier that uniquely identifies the descriptor among the system. It may happen that an IO descriptor for a new module may exist already in the system, that is, this module uses the same type of files and file contents as another module. Therefore, a combo-box component is presented with the list of known IO descriptors in case the user desires to select an existing one.

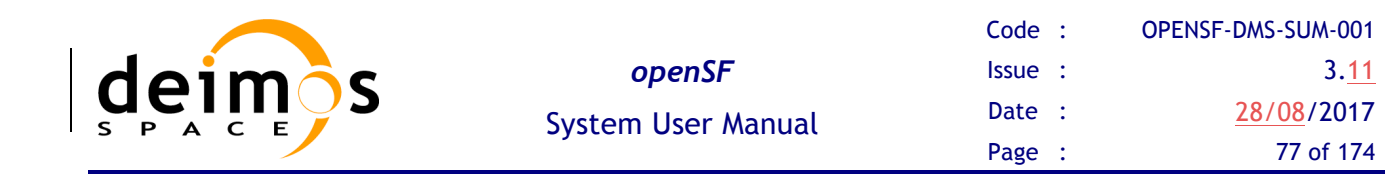

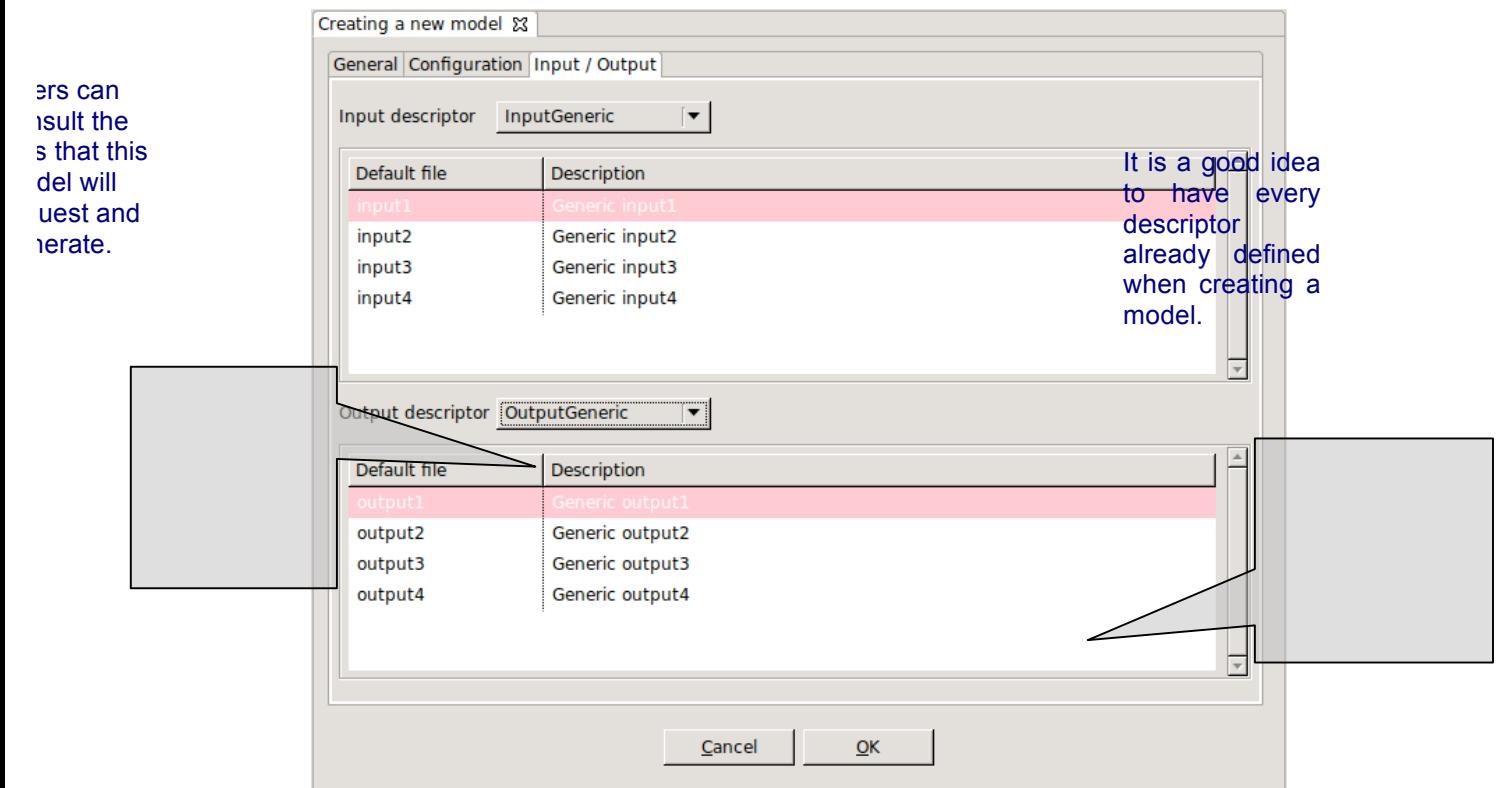

*Figure 4-48: Module. Input/Output specification*

# *4.9.4. Module upgrade - New version*

A new version of a module represents an upgrade of the implementation of a given module. This means that users can alter the binary code of the module but not the configuration, input and output files originally involved in the module definition.

Users can create a new module version selecting the correspondent action from the context-menu of the repository view or alternatively clicking over the "new version" button in the module list.

The system will automatically perform a "minor version upgrade" (for example, from 1.0 to 1.1).

Users now can edit more attributes than with the "module modification" feature. Changeable attributes are the following:

- $\Box$  Module version
- $\Box$  Description
- $\Box$  Author
- $\Box$  Source code
- $\Box$  Binary code

## *4.9.5. Module modification*

Editing a module from the repository view or from the modules list, openSF will present the same window as in the previous chapter with all known data already filled. The window shall present fields in write-mode only the data that is susceptible to be modified (only description and author). If users want

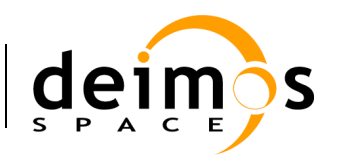

to change more attributes of a certain module, other operations must be used ("module creation" or "new module version").

This frame is intended to let users modify data of a certain module. Once they have finished with the editing, they can accept or cancel the changes made with the buttons at the bottom-side toolbar.

## *4.9.6. Module deletion*

Users can select a certain module and choose the option to delete it. Once users confirm the operation the module is erased from the repository and the file system. Note that also every simulation, session (and its results) that uses this module will also be erased from the system for consistency purposes.

# *4.9.7. Module copy*

Users can select a certain module and choose the option to copy it. The user needs to specify a new name for the module, unique with respect to the existing modules. All module definitions shall be copied.

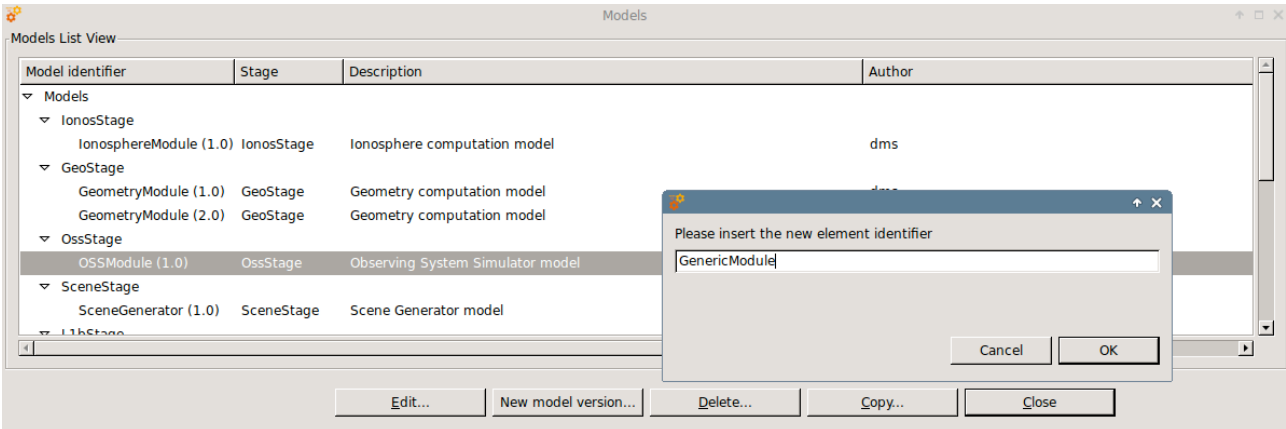

*Figure 4-49: Modules. Copy Module*

# **4.10. Simulations**

As defined in section 1.3, a simulation is understood as a list of modules (or even a module alone) that is run sequentially and produces observable results.

Users can access to the list of simulation known by the system in the repository view of the side bar or via the "Simulations" menu from the main menu.

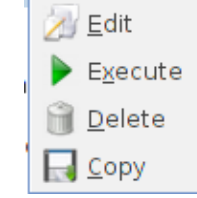

#### *Figure 4-50: Simulation. Pop-up menu*

Operations involving simulations include the following:

- $\Box$  List present the list of existing simulations;
- $\Box$  Creation capability to create a new simulation into the system;

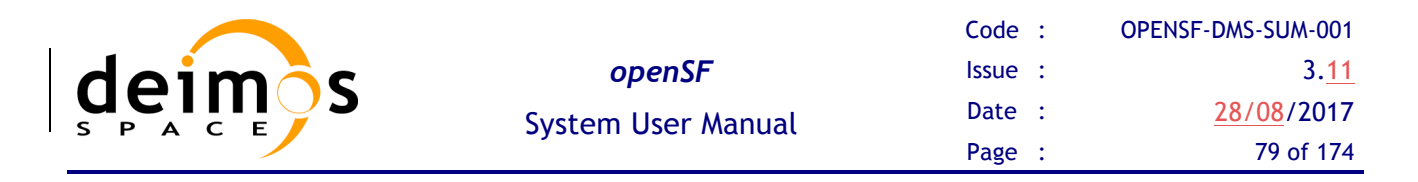

- $\Box$  Modification edit an existing simulation to enter changes;
- $\Box$  Deletion delete a simulation from the system;
- $\Box$  Execution Starts a new session definition including this simulation;
- $\Box$  Copy creates a copy of an existing simulation.

### *4.10.1. Simulation list*

Users can access to the simulation list selecting the "List simulations" option from the "Simulations" menu.

Figure 4-51 shows an example of the simulation list window that is presented upon selection. Below the table including the simulations existing in the system, there is a tool-bar with buttons to access to the different functions listed previously. Users can thus select a certain simulation and perform the operations shown in the toolbar.

Data attributes shown in the simulation list table are simulation ID, description, the name of the author that created the simulation, and both limits (start and end) of the simulation stages.

| <b>Simulations</b>            |                                             |        |                 | $A \Box X$                    |  |
|-------------------------------|---------------------------------------------|--------|-----------------|-------------------------------|--|
| <b>Simulations List View-</b> |                                             |        |                 |                               |  |
| Simulation identifier         | <b>Description</b>                          | Author | Start           | Stop                          |  |
|                               |                                             |        |                 |                               |  |
| CompleteSim                   | Test simulation chain for openSF validation | dms    | lonosStage      | L2Stage                       |  |
| <b>IDLSimulation</b>          | Simulation for IDL model                    | dms    | <b>IDLStage</b> | <b>IDLStage</b>               |  |
| <b>IDLSimulation2</b>         | Simulation for IDL model in a .pro file     | dms    | IDLStage        | <b>IDLStage</b>               |  |
| IonosphereSim                 | Standalone Ionosphere simulation            | dms    | IonosStage      | IonosStage                    |  |
| MatlabFailSim                 | Simulation for Matlab model                 | dms    | MatlabStage     | MatlabStage                   |  |
| <b>MatlabSimulation</b>       | Simulation for Matlab model                 | dms    | MatlabStage     | MatlabStage                   |  |
| <b>TestSim</b>                | <b>Complete Test Simulation</b>             | dms    | lonosStage      | L2Stage                       |  |
| TwoModelsSim                  | Part simulation for testing purposes        | dms    | GeoStage        | OssStage                      |  |
|                               |                                             |        |                 |                               |  |
|                               |                                             |        |                 |                               |  |
|                               |                                             |        |                 |                               |  |
|                               |                                             |        |                 |                               |  |
|                               |                                             | Edit   | Execute         | Delete<br>$C$ lose<br>$C$ opy |  |
|                               |                                             |        |                 |                               |  |

*Figure 4-51: Simulations list view*

## *4.10.2. Simulation creation*

By selecting the "New simulation" option from the "Repository" menu the system will present a new frame (Figure 4-52) with components to introduce all necessary data to define a simulation.

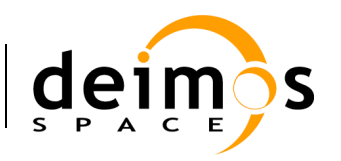

**prding** 

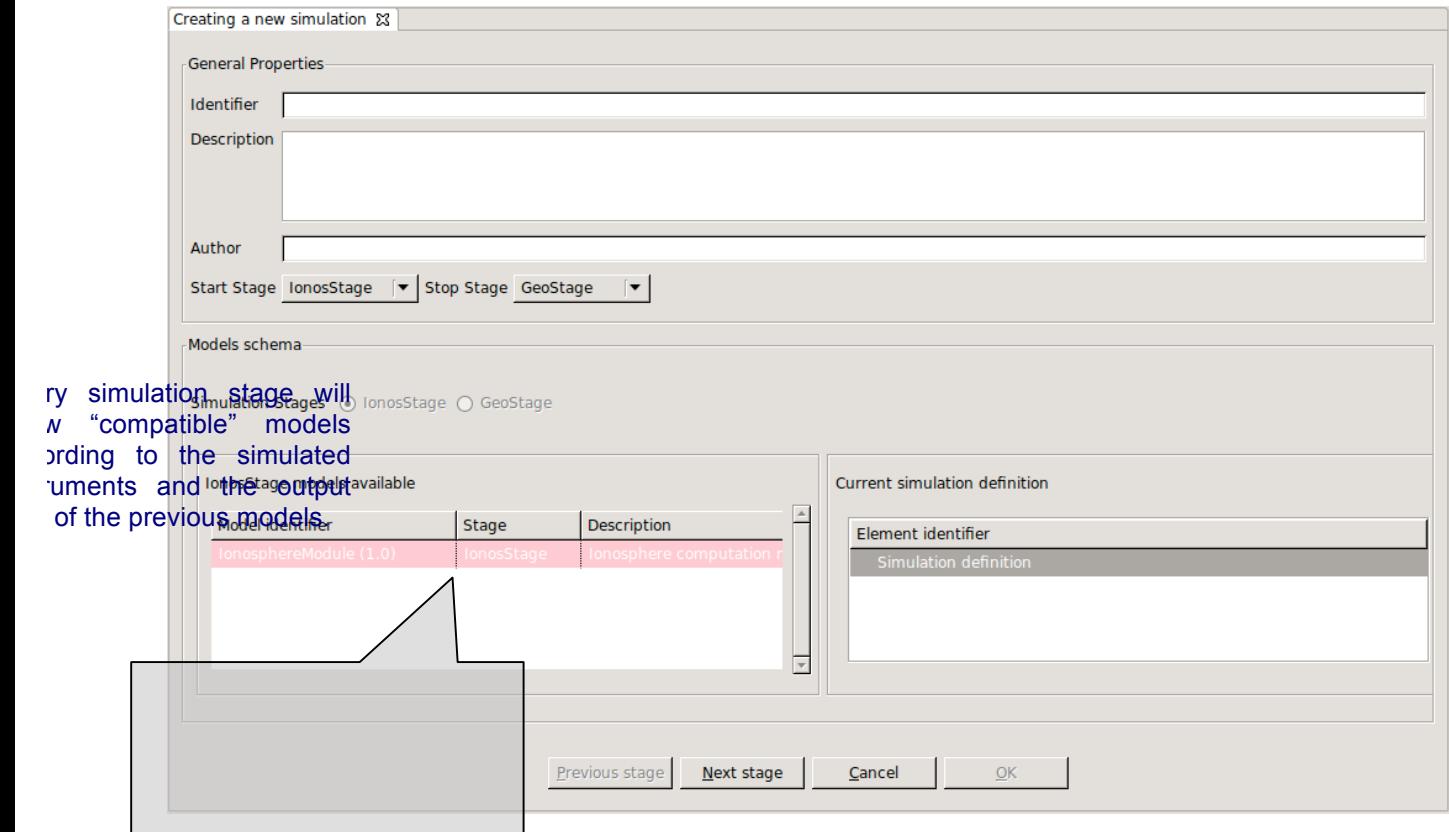

*Figure 4-52: Simulation. Creation*

The information needed to create a new simulation is organised in two areas separated in the window:

- **Q** General properties, containing general information about the simulation, and
- **Q Modules schema** that allows defining the module constituents of the simulation. The series of modules are listed in the "current simulation definition" tree.

Both spaces for the simulation creation are further detailed below.

### **4.10.2.1. General properties**

The general data is constituted by the following attributes:

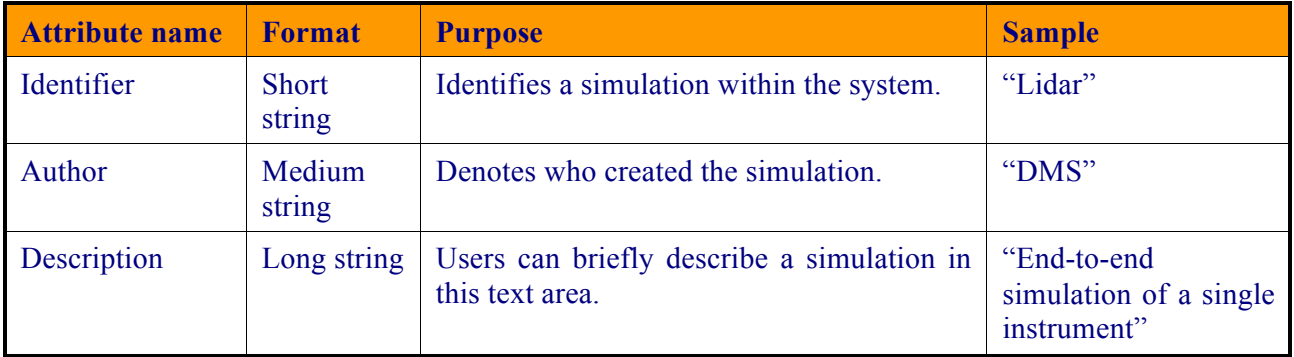

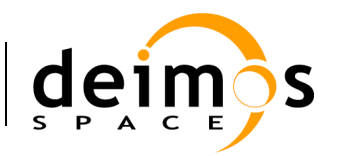

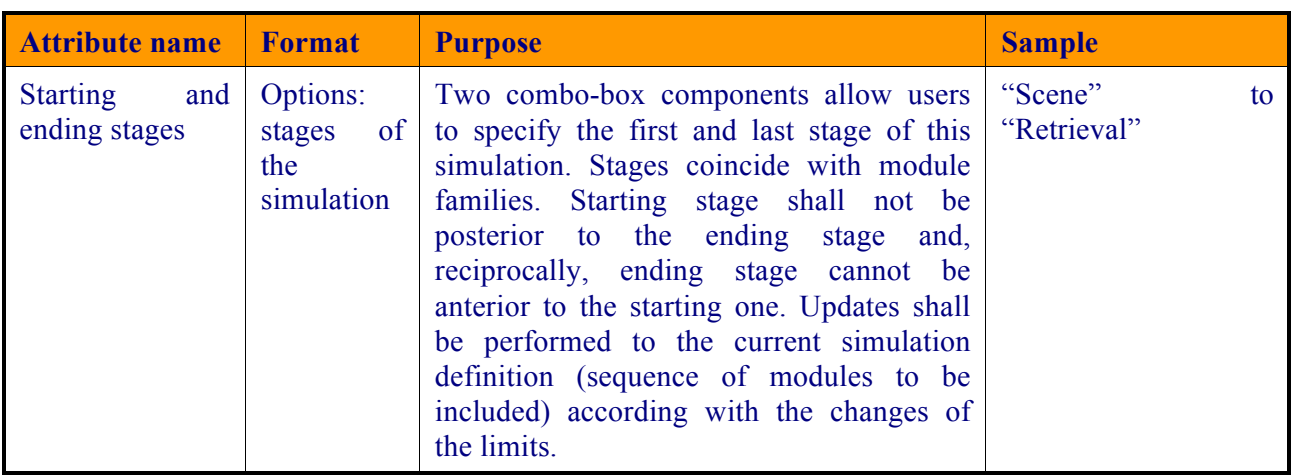

#### **4.10.2.2. Modules schema**

Users can now form the sequence of modules that comprise the simulation, the module schema. Users have three different panels:

- **Q** Simulation stages. The list of simulation stages (module families) that the module schema must fill in according with the limits defined before. The current stage is also indicated in this panel. If no stage is indicated then the simulation is completely defined.
- $\Box$  **Stage available modules**. A list of available modules from which the user selects one in order to start defining the simulation chain. Notice that the list of modules that appears in the panel must conform to the modules corresponding to the previous processing step derived from the simulation type.

It is important to note that the compatibility of a certain module is given by the fact that, at least, one file of its input is provided (i.e. have the same default file name) by the output of the previous modules (not necessarily the preceding one).

$$
\bigcup_{i=0}^{j-1}Output_i \bigcap Input_j \neq \emptyset
$$

"Outputi" is the set of files generated by a module; "Inputj" is the set of files needed by a module.

**Q Current simulation definition**. A tree showing the current structure of the modules that will perform the simulation. Modules are shown ordered following the sequence that will be used later in the session execution. Modules are ordered by its family and, internally into a family, by the IO descriptors. For example: combined retrieval algorithms will be executed after single-instrument retrievals.

Users can select an individual module, a range of modules or a list of ranges (using the left mouse button in combination with the shift and control buttons) from the list of valid modules.

Eventually, the "Previous stage" and "Next stage" buttons are used to navigate through the modules (e.g., scenes, instruments, etc.) that define the simulation. Upon selecting the "next stage" action, selected modules from the list of valid modules will be included in the "current simulation definition". Pressing the "previous stage" button, the simulation will be positioned in the previous stage and remark the previous selection of modules.

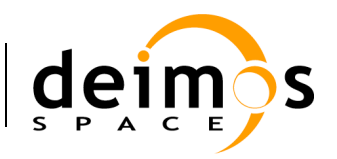

# *4.10.3. Simulation creation example: creating a forward simulation*

This is an example that illustrates "step-by-step" the definition of the forward branch of a simulation.

The example assumes that the mentioned descriptors, stages and modules have been already created (refer to section 4.7 for descriptor creation, section 4.8 for stage creation and section 4.9 for module creation creating).

### **4.10.3.1. Step 1: Entering the module list tab**

The user has chosen in the "General" tab to indicate the forward branch of the simulation process (from GeoStage to SceneStage) as appearing in Figure 4-53. The modules tab panel shows a list of available modules to create a GeoStage, as the first processing step (stage) of the simulation consists of the GeoStage generation.

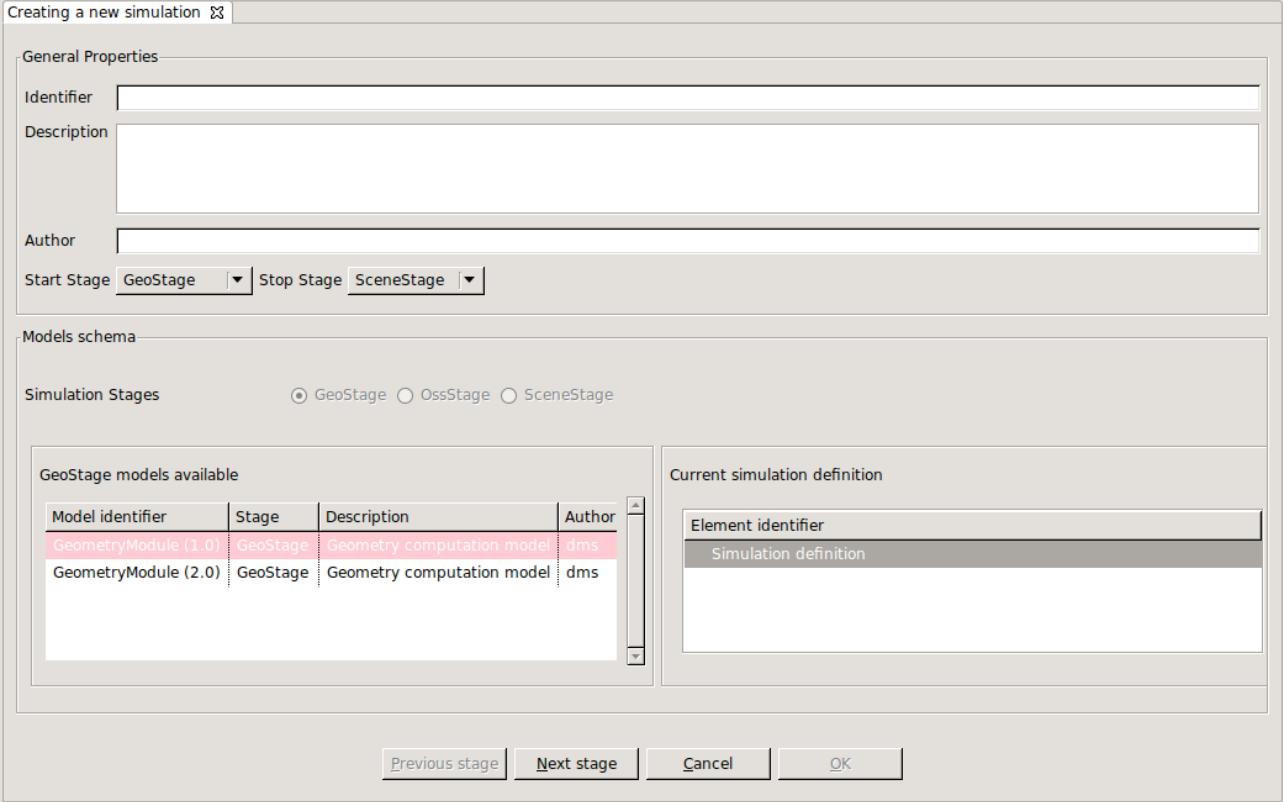

*Figure 4-53: Defining a simulation - initial module window* 

### **4.10.3.2. Step 2: Selecting the first module of the simulation**

The user can now select one of the GeoStage modules from the list (in the example there are two available) by means of the "Next stage" button to add it to the simulation's structure. The result of this operation is illustrated in Figure 4-54.

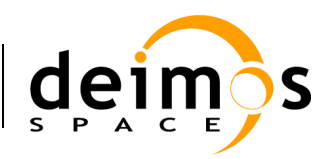

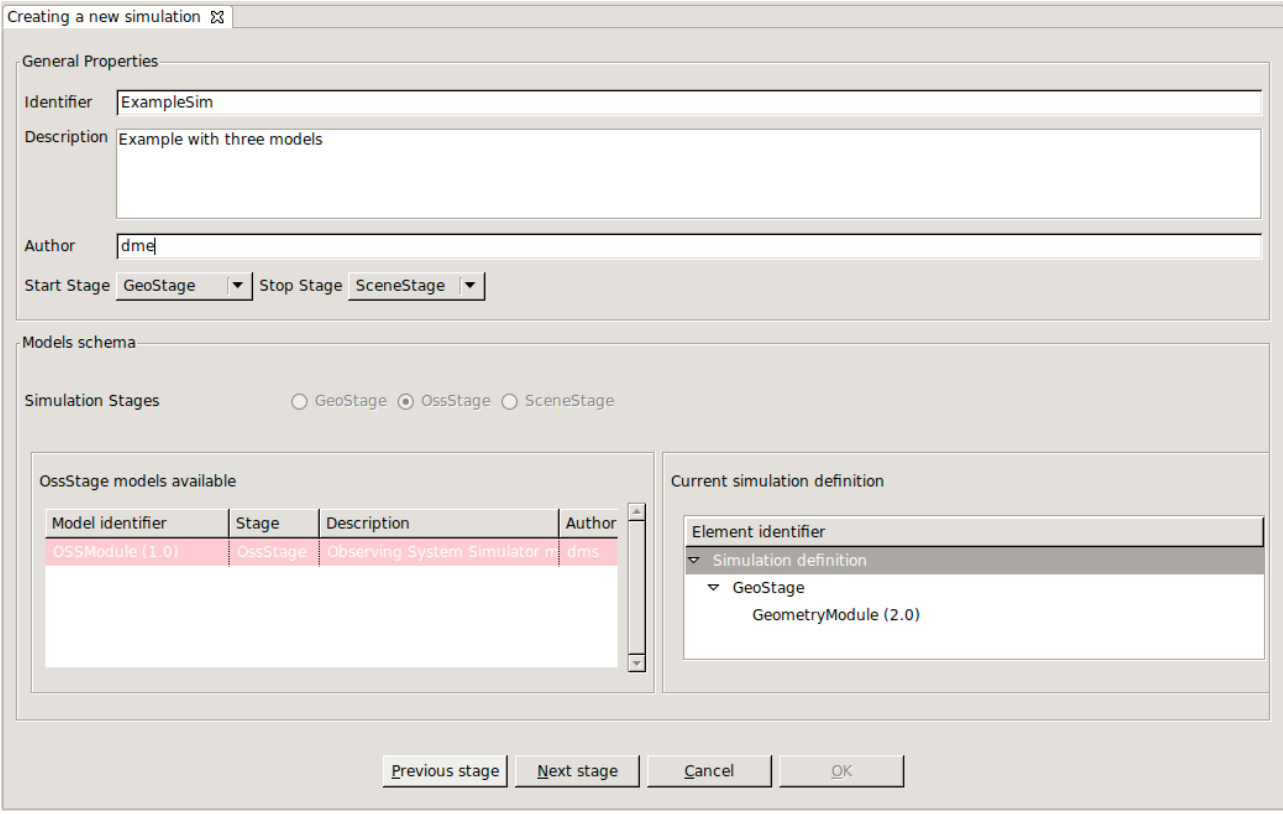

*Figure 4-54: Defining a simulation - selection of the first module*

### **4.10.3.3. Step 3: Selecting the remaining modules of the simulation**

The next step refers to the selection of the remaining modules up to the completion of the simulation.

In the example, once the GeoStage module has been chosen, the forward modelling must be defined. By pressing the "Next stage" button (Figure 4-55), the system will show the list of available forward modules to join the simulation. It is important to mention that only those modules that are compatible with the IO descriptors of the previous module are presented here. This means that during the simulation definition, the consistency of its constituents is granted.

Users can now select multiple modules to add to the tree structure at the right side.

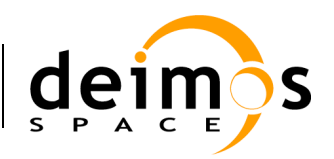

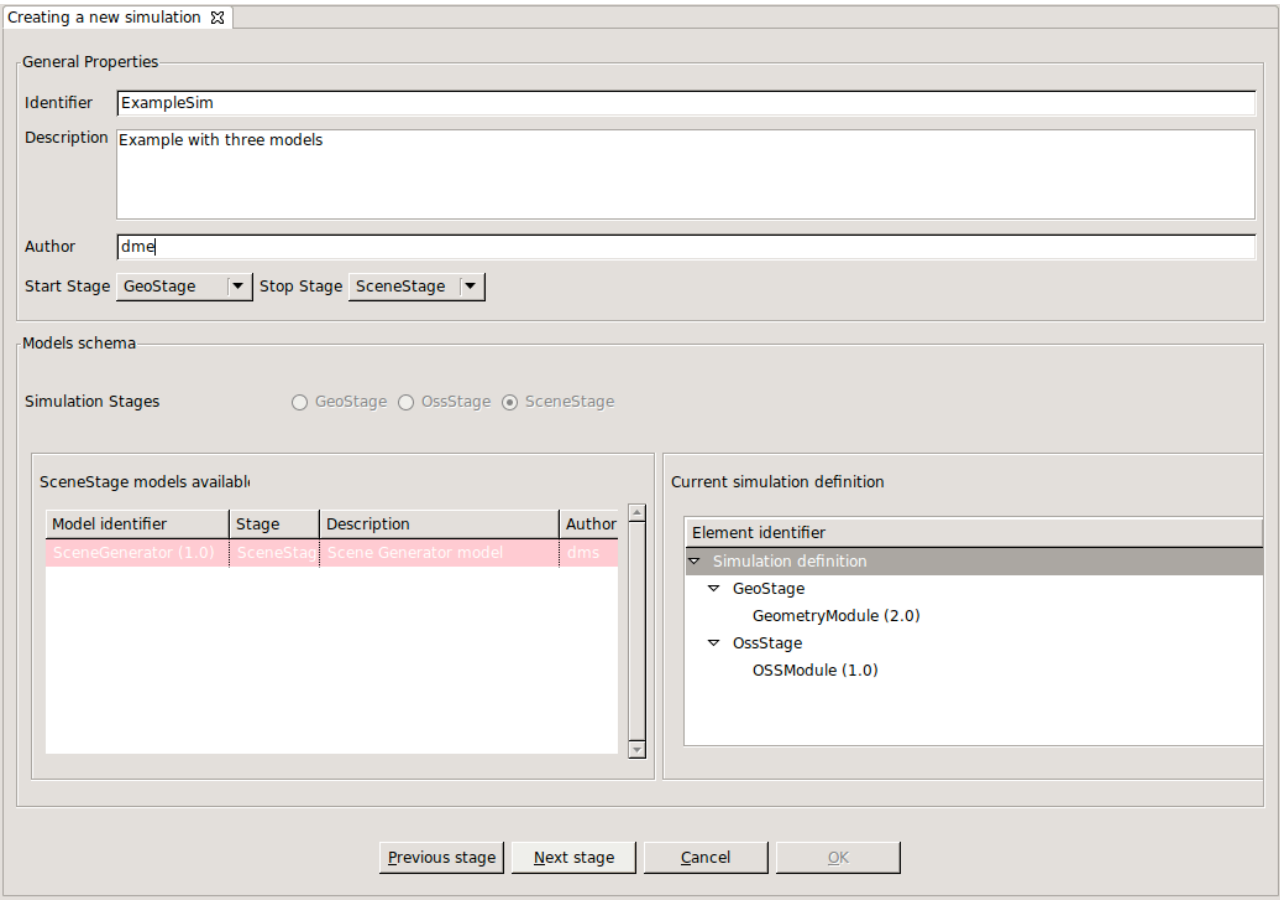

*Figure 4-55: Defining a simulation – presentation of consistent modules* 

Once all the desired forward modules have been added to the structure, users can press the "Next stage" button and continue defining the modules.

It is important again to recall that each time a module is selected, the list of modules presented in the next processing stage is limited to those that are compatible in terms of the IO descriptors.

### **4.10.3.4. Step 4: Finishing the simulation creation**

 $\overline{a}$ 

Once all modules for the simulation have been defined, the user may save $8$  it into the database by clicking on the "Accept" button (Figure 4-56).

Each type of simulation has to reach an ending point defined by its type. If with the available models this is not possible, then the simulation cannot be defined, and therefore it is not saved.

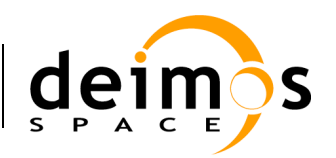

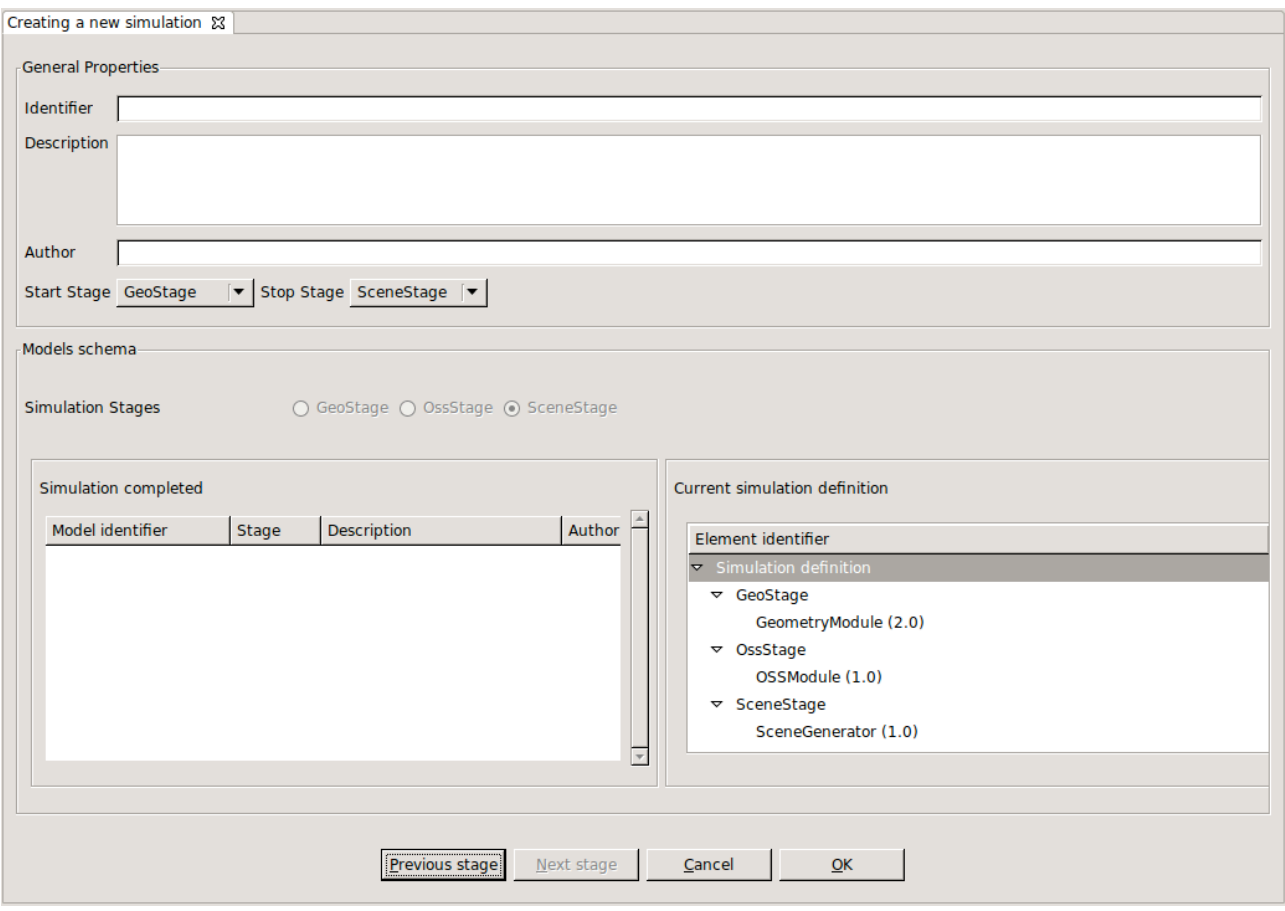

*Figure 4-56: Defining a simulation – final window*

# *4.10.4. Simulation modification*

The edition of a simulation is accessed by either clicking on the "Edit" option from the main menu bar or selecting it from the context-menu at the repository view, or selecting the option from the actions tools bar of the simulation list frame.

The HMI will show the same frame as for "simulation creation" with all data corresponding to selected simulation already filled in. In this occasion only the description can be changed.

Once the user has finished with the simulation modification, the changes can be either accepted or cancelled making use of the corresponding buttons at the bottom-side toolbar.

# *4.10.5. Simulation deletion*

Users can select a certain simulation and choose the option to delete it. The user needs to confirm the operation to completely delete the simulation from the repository. **Note that for consistency purposes, the deletion of a simulation implies also the removal of every session (and its results) that uses this simulation from the system**.

## *4.10.6. Simulation execution*

Either selecting "Execute" from the context-menu at the repository view, or selecting the option from the actions tools bar of the simulation list frame accesses the execution of a simulation.

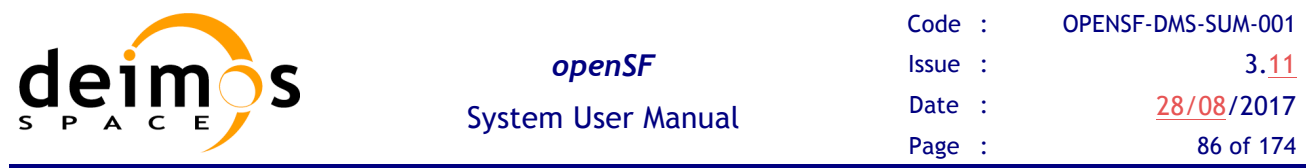

This functionality is meant to rapidly create a session from a given simulation. Thus, the system will show a window like the example presented in Figure 4-57. This window corresponds to a session creation, but the modules from the selected simulation are already included in the modules set and the description and author fields are filled with information extracted from the simulation. The "Run" button at the bottom of the window launches the execution of the session.

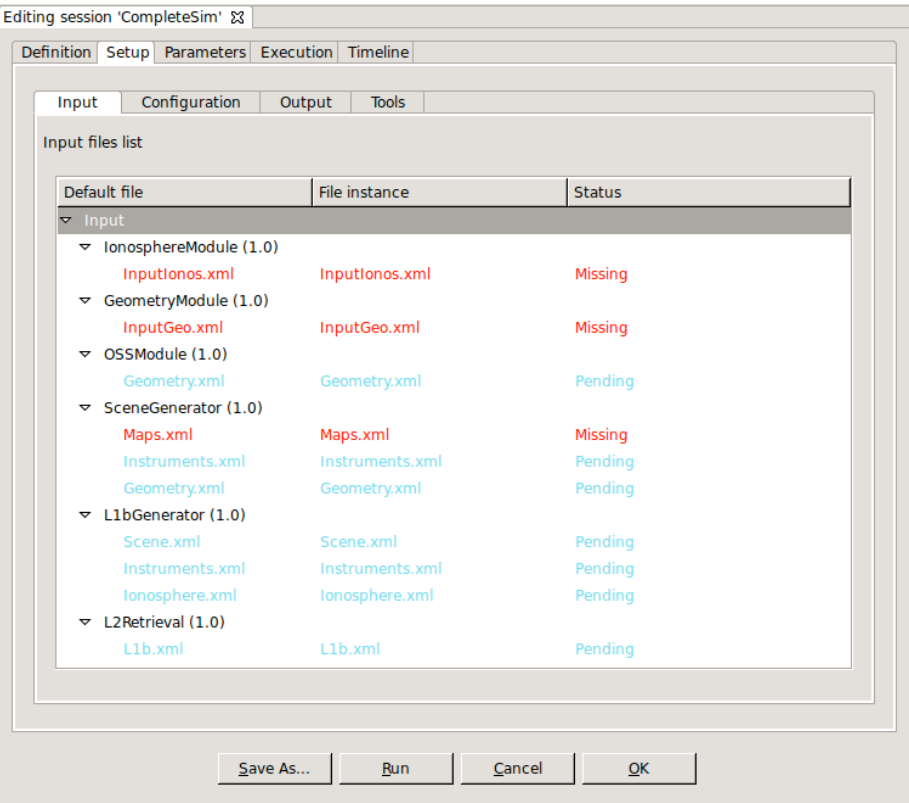

*Figure 4-57: Simulation. Execution*

# *4.10.7. Simulation copy*

Users can select a certain simulation and choose the option to copy it. The user needs to specify a new name for the simulation, unique with respect to the existing simulations. All simulation definitions shall be copied to the new simulation instance.

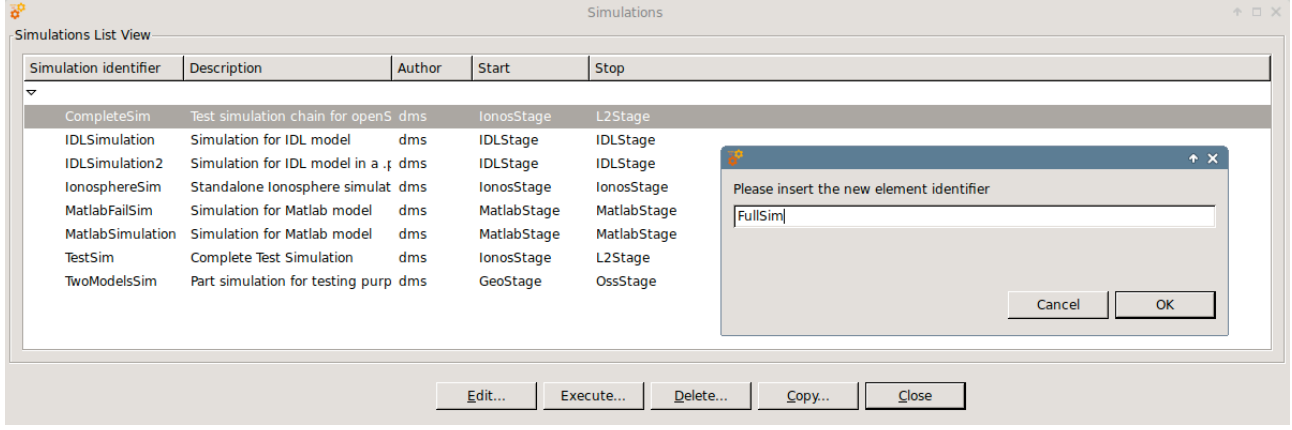

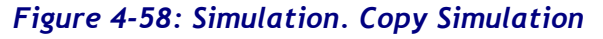

© DEIMOS Space S.L.U., 2017

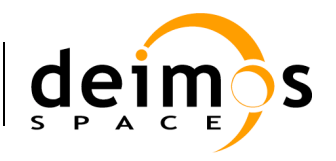

# **4.11. Sessions**

According to section 1.3, a session is defined as an execution of either an execution of a set of modules (possibly obtained from the ordered set of modules of a simulation) or an iterative execution of a set of modules with different parameter values.

Users can access to the list of sessions existing in the system in the repository view of the side bar or via the "Sessions" menu (Figure 4-59) from the main menu.

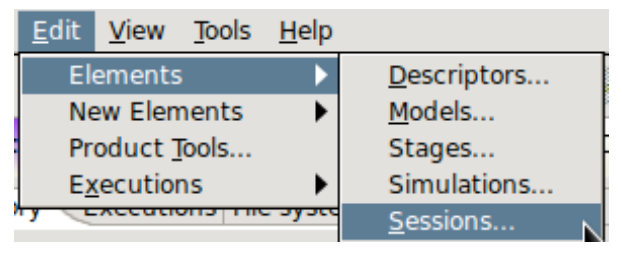

*Figure 4-59: Session menu*

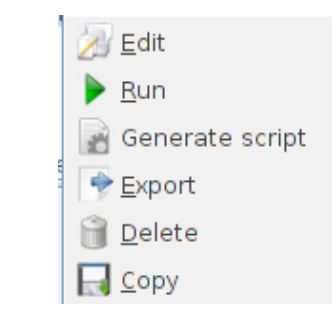

### *Figure 4-60: Session pop-up menu*

Operations involving sessions include the following:

- $\Box$  *List* present the list of existing sessions;
- $\Box$  *Creation* capability to create a new session into the system;
- $\Box$  *Modification* edit an existing session to enter changes;
- $\Box$  *Deletion* delete a session from the system;
- $\Box$  *Run* Starts a new session execution;
- $\Box$  *Script generation* creates and stores a script describing the session;
- $\Box$  *Exportation* Exports the entire session definition;
- $\Box$  *Copy –* Creates a copy of an existing session.

# *4.11.1. Session list*

Users can access to the session list selecting the "List" option from the "Sessions" menu.

Figure 4-61 shows an example of the session list window that is presented upon selection. Below the table including the sessions existing in the system, there is a tool-bar with buttons to access to the different functions listed previously. Users can thus select a certain session and perform the operations shown in the toolbar.

Data attributes shown in the session list table are session ID, description and the name of the author that created the session.

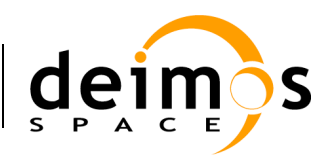

|                                |                                                     | <b>Sessions</b>                   | $A \Box X$ |
|--------------------------------|-----------------------------------------------------|-----------------------------------|------------|
| <b>Sessions List View-</b>     |                                                     |                                   |            |
| Session identifier             | <b>Description</b>                                  | Author                            |            |
| $\blacktriangleright$ Sessions |                                                     |                                   |            |
| Breakpoints test session       | Session for testing the openSF breakpoints system.  | dms                               |            |
| E2E test session               | <b>E2E</b> validation session                       | dms                               |            |
| <b>IDLSession</b>              | <b>IDL</b> session                                  | dms                               |            |
| <b>IDLSession2</b>             | IDL session for .pro file                           | dms                               |            |
| JavaSession                    | Java Test Session                                   | <b>DMS</b>                        |            |
| MatlabFail test session        | Matlab session                                      | dms                               |            |
| MatlabSession                  | Matlab session                                      | dms                               |            |
| ParamIteration test session    | Session for testing the parameter iteration feature | dms                               |            |
| PythonSession                  | Python Test Session                                 | <b>DMS</b>                        |            |
|                                |                                                     |                                   |            |
|                                |                                                     |                                   |            |
|                                |                                                     |                                   |            |
|                                | Edit<br>Generate script<br>Run                      | Delete<br>Export<br>Close<br>Copy |            |
|                                |                                                     |                                   |            |

*Figure 4-61: Session list view*

# *4.11.2. Session creation*

Users can create a new session definition by clicking on the corresponding action from the Session menu.

### **4.11.2.1. General properties**

Figure 4-62 shows a blank session creation window. First thing the user must fill shall be the following general properties:

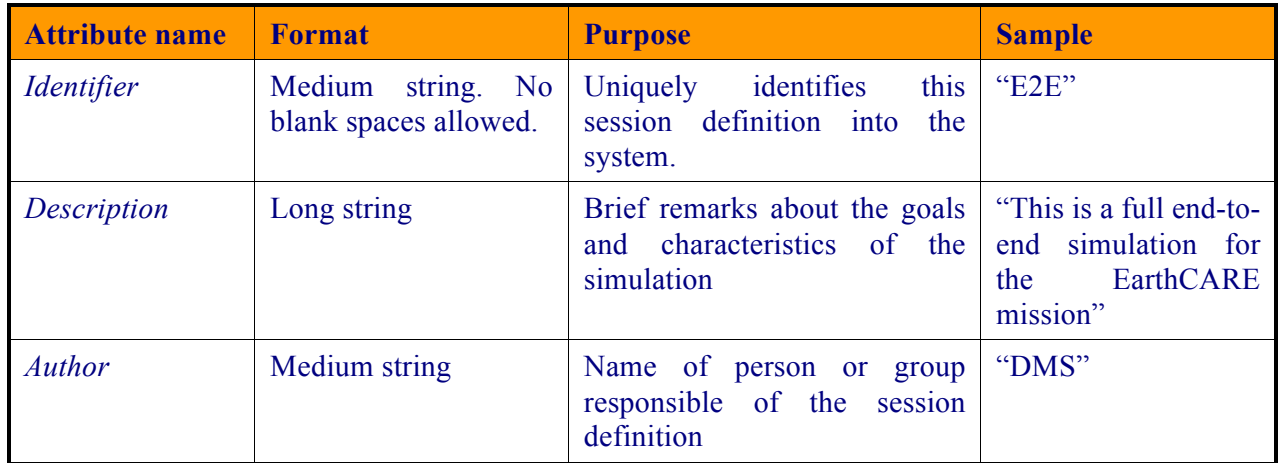

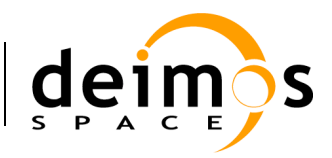

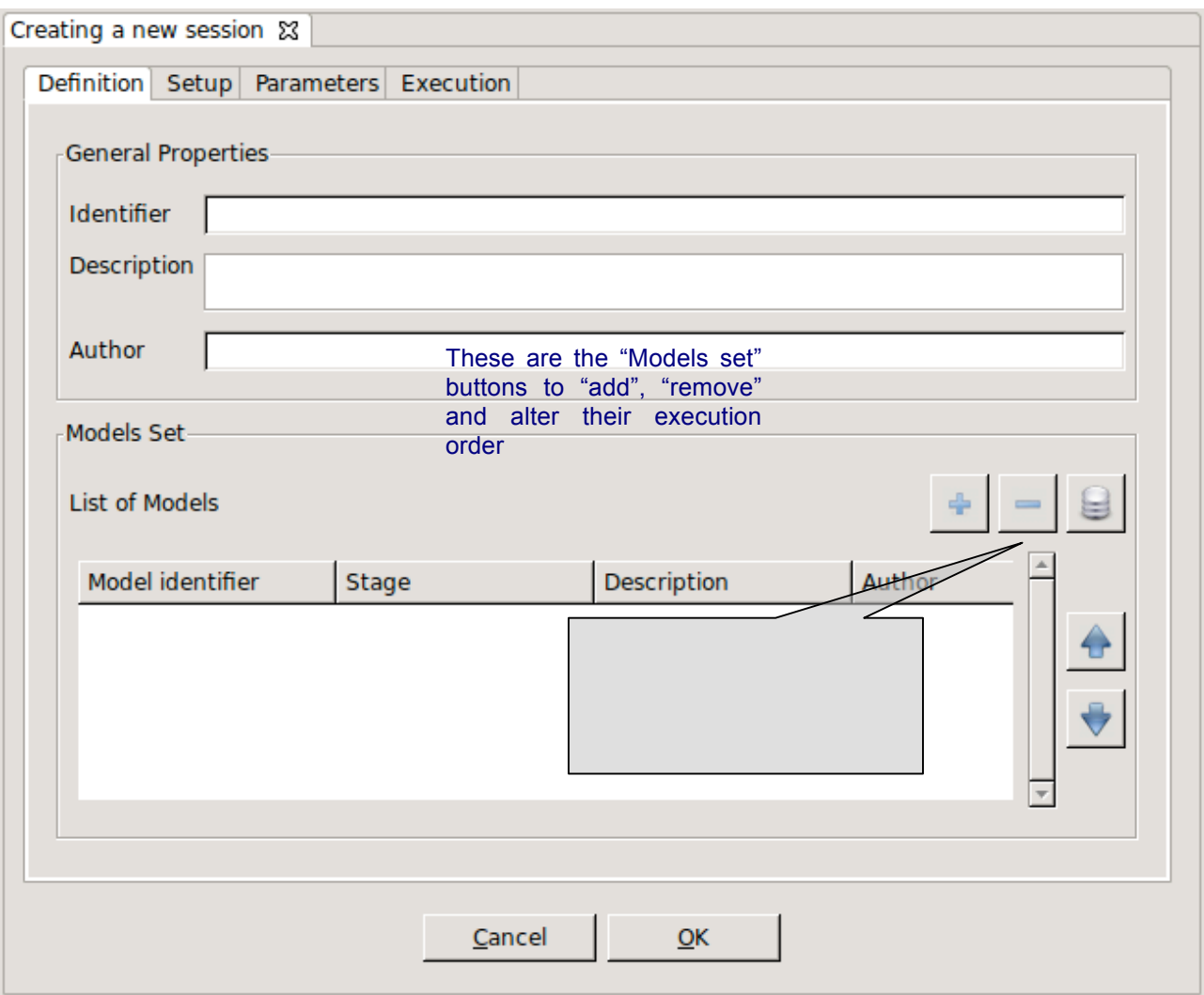

*Figure 4-62: Session creation – General properties*

### **4.11.2.2. Altering the module set**

First, modules to be executed need to be included by selecting them from a list of available modules. Users just need to click on the desired row at the simulation list (Figure 4-64) and press the "Ok" button.

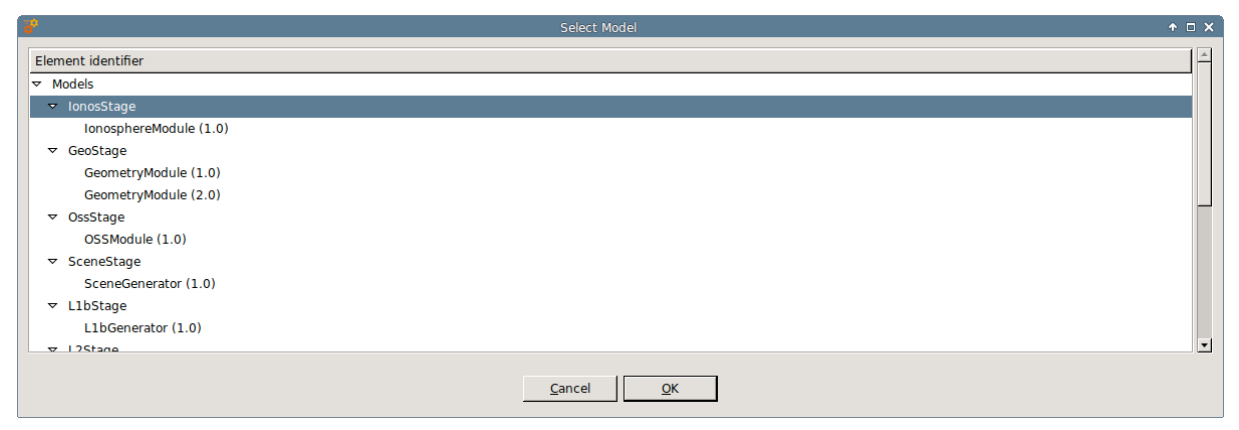

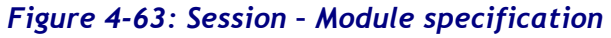

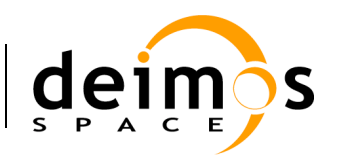

Users can also remove a desired module from the session's modules set by just selecting it and clicking the "remove" button.

It is also possible to alter the modules execution order. Users can move up and down a selected module from the list.

### *4.11.2.2.1. Altering the modules set based on simulations*

Modules to be executed can also be included by selecting a simulation from a list of available simulations. Users just need to click on the desired row at the simulation list (Figure 4-64) and press the "Ok" button.

| i di                              | Select Simulation | $A \square X$ |
|-----------------------------------|-------------------|---------------|
| Element identifier                |                   |               |
| $\blacktriangleright$ Simulations |                   |               |
| CompleteSim                       |                   |               |
| <b>IDLSimulation</b>              |                   |               |
| <b>IDLSimulation2</b>             |                   |               |
| IonosphereSim                     |                   |               |
| MatlabFailSim                     |                   |               |
| MatlabSimulation                  |                   |               |
| TestSim                           |                   |               |
| TwoModelsSim                      |                   |               |
|                                   |                   |               |
|                                   |                   |               |
|                                   |                   |               |
|                                   |                   |               |
|                                   | Cancel<br>QK      |               |

*Figure 4-64: Session – Simulations specification*

With this action the set of modules that define the simulation are added at once to the session's module set.

### **4.11.2.3. Breakpoint Scheduling**

Users are able to schedule breakpoints during the session execution. A breakpoint is a point where the session execution shall stop in a controlled manner, due to system architecture constraints only is possible to interrupt the execution when a determined module has finished the computation and has written the corresponding output.

The user interface for breakpoints addition can be found in the "Execution" tab.

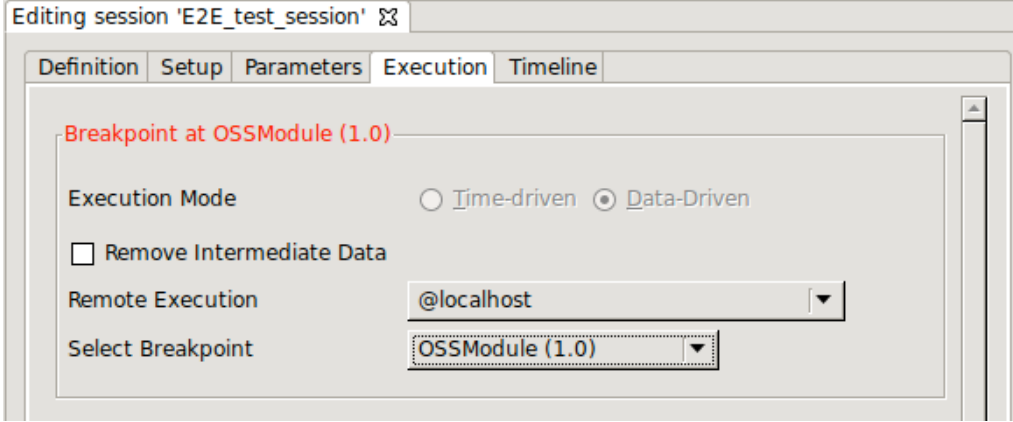

*Figure 4-65: Breakpoint Scheduling Interface*

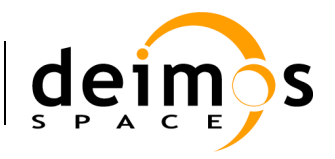

In order to schedule a breakpoint in a module, users shall select its identifier in the "Select Breakpoint" drop-down list box. To remove previously defined breakpoints the user shall select the option "-Remove Breakpoint-" from the same widget.

### **4.11.2.4. Provision of input data**

Selecting the first tab of the session setup, (Figure 4-66) the system will ask for the location of the input file list needed to start the simulation.

| Definition<br>Parameters Execution<br><b>Setup</b><br>Configuration<br>Input | Timeline<br>Output<br><b>Tools</b> |               |                       |
|------------------------------------------------------------------------------|------------------------------------|---------------|-----------------------|
| Input files list                                                             |                                    |               |                       |
| Default file                                                                 | File instance                      | <b>Status</b> |                       |
| $\nabla$ Input                                                               |                                    |               |                       |
| $\triangledown$ lonosphereModule (1.0)                                       |                                    |               |                       |
| InputIonos.xml                                                               | test/data/input/InputIonos.xml     | Available     |                       |
| $\triangledown$ GeometryModule (1.0)                                         |                                    |               |                       |
| InputGeo.xml                                                                 | test/data/input/InputGeo.xml       | Available     |                       |
| $\triangledown$ OSSModule (1.0)                                              |                                    |               |                       |
| Geometry.xml                                                                 | Geometry.xml                       | Pending       |                       |
| $\sqrt{ }$ SceneGenerator (1.0)                                              |                                    |               |                       |
| Maps.xml                                                                     | Maps.xml                           | Missing       |                       |
| Instruments.xml                                                              | Instruments.xml                    | Pending       |                       |
| Geometry.xml                                                                 | Geometry.xml                       | Pending       | $\pmb{\mathbf{v}}$    |
|                                                                              |                                    |               | $\blacktriangleright$ |
|                                                                              |                                    |               |                       |
|                                                                              |                                    |               |                       |

*Figure 4-66: Session – Inputs definition*

Double-clicking on the "file instance" column a file browser dialog will pop up. The user can now navigate through file system directories to specify the desired file's location. Note that at the time of defining the modules, input files are defined from a general point of view (e.g., a file with ground altitude). It is in this step where a user can physically locate each file with the required data.

The "Status" column will show one of three different options for each file:

- $\Box$  Available (green) the file instance is present, so the file is ready to be used for the module executions;
- $\Box$  Pending (blue) the file is not present but it will be generated for the module executions before needed;
- $\Box$  Missing (red) the file is not present and is not scheduled to be generated before needed. Edit the file instance and change it so that it appears as an existing file.

File instance locations can be specified using absolute paths or \$OPENSF\_HOME relative paths.

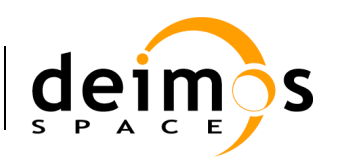

### **4.11.2.5. Provision of configuration files**

As it is done at the "input data" step, the session needs to be provided with the location of configuration files needed by all the modules involved in the simulation (Figure 4-67).

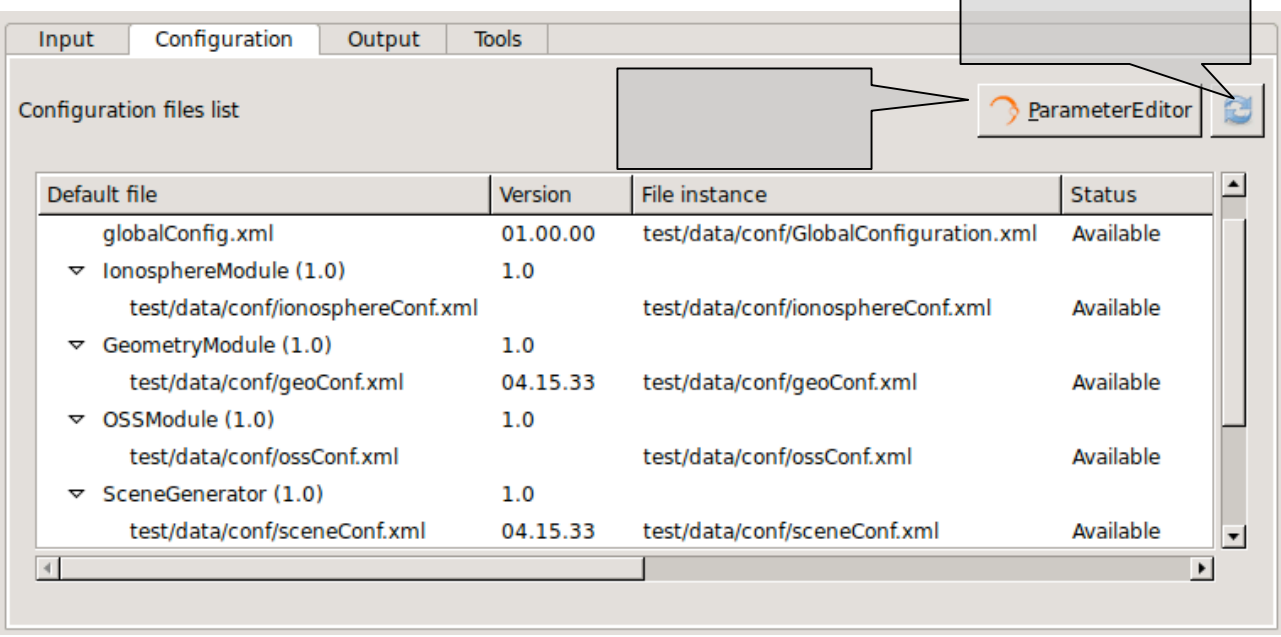

### *Figure 4-67: Session – Configuration files definition*

This window will present the list of modules present in the session and will ask for the location of each needed configuration file. At this stage the modules cannot be changed nor deleted.

Double-clicking on a file row, the system will show a file browser to locate a specific configuration file. Providing an existing file will update the status to "Available".

The configuration file panel has two buttons providing the following capabilities:

- q *ParameterEditor button -* located at the top of the configuration files list launches the ParameterEditor application with the selected configuration files already loaded. See section 7*.*
- **Q** *Refresh button -* reloads all configuration files, reading them from the file system and updating the session parameters. It is recommended to do this after editing configuration files with the ParameterEditor. **Caution: All changes in parameter values made from openSF interface will be lost.**

#### **4.11.2.6. Provision of global configuration file**

As it has been seen in the previous section, is possible to provide the location of configuration files. The same action is possible to specify where the global configuration file is located. Global configuration file location can be edited every time the user creates a new session and can be found in the "Configuration" tab of the "Session Setup" panel.

#### **4.11.2.7. Parameters configuration**

This time, the user is able to alter the contents of the configuration files to change the behaviour of the module.

#### Operations button

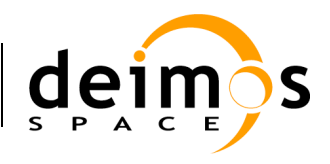

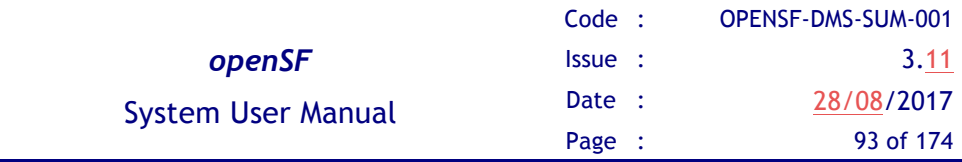

Assumed that the module has been correctly integrated into the system and a valid configuration file is reported, this tab shown in Figure 4-68 will present the list of module parameter (and values) grouped by module and simulation (sorted in execution order).

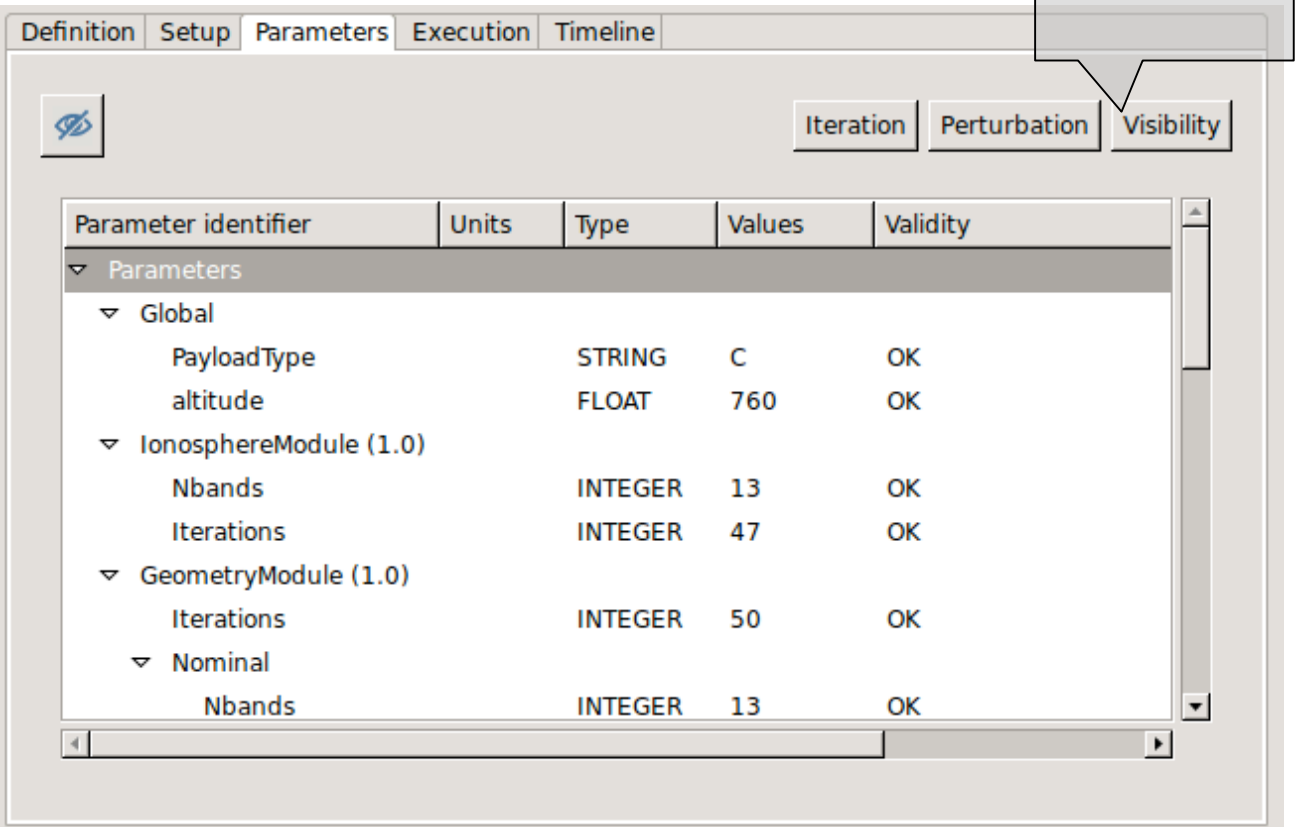

### *Figure 4-68: Session – Parameters definition*

Users can consult the following list of attributes:

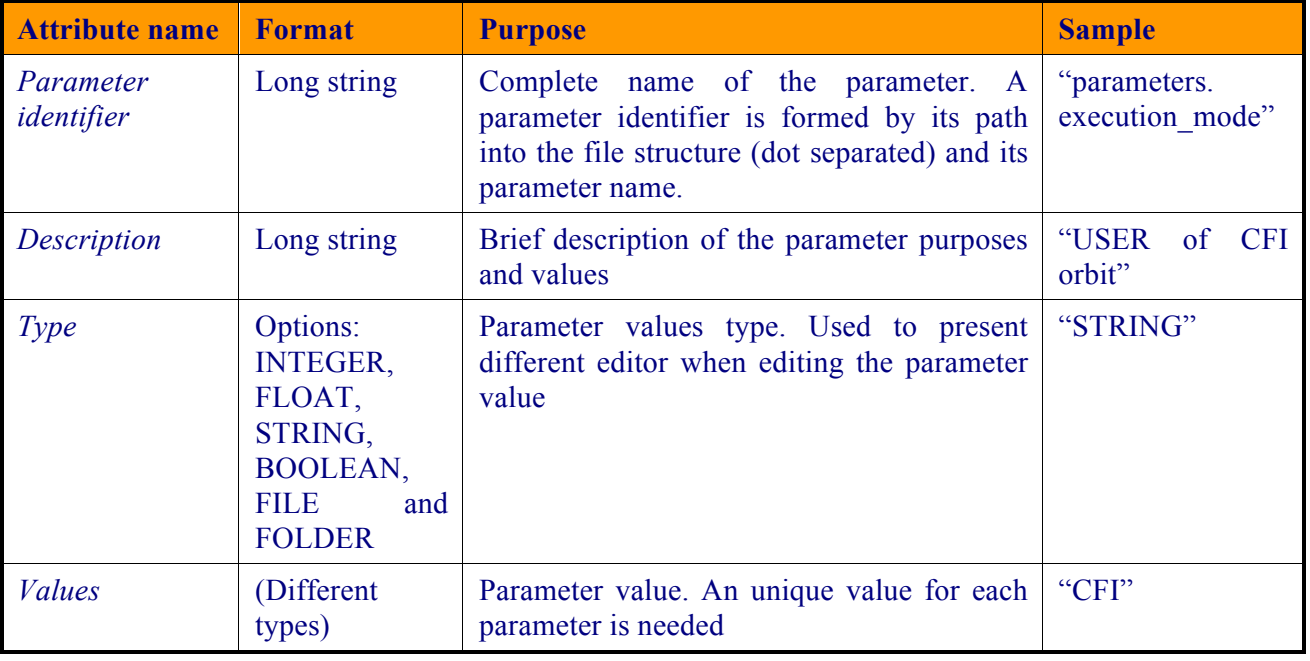

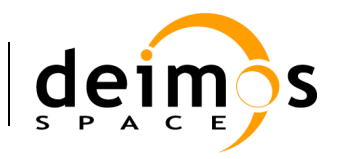

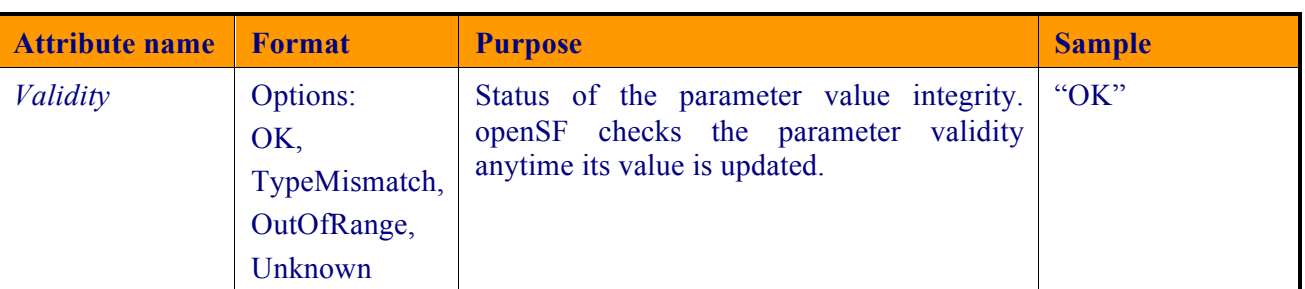

Only the "values" column is editable to the user, the others just present useful information describing each parameter. openSF checks the parameter validity anytime a run session is initiated, if any parameter is not valid the system shows a warning message.

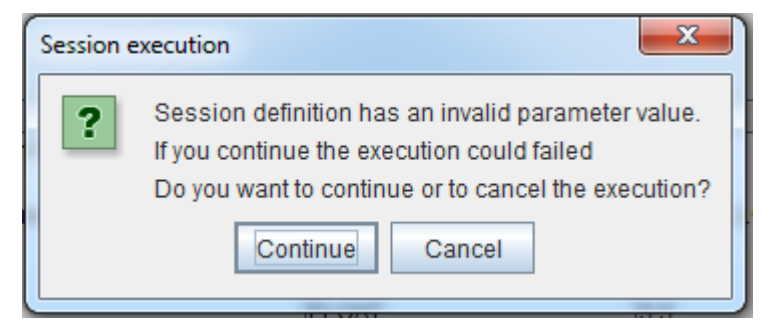

*Figure 4-69: Session execution, warning message*

Note that changing the value of these variables will not affect to the "template" configuration files specified in the "Configuration" tab. The variables involved in a session definition are stored in database with the chosen values, meaning that the session will use them during the execution.

The user can filter the parameters that are displayed in the HMI and which can be altered and/or monitored in session execution. Option 'Parameter Visibility' allows marking each parameter as visible or not. This setting can be done at parameter level, at model level or at the whole simulation level.

Once the parameter visibility has been set it can be switched on/off thru the 'eye' icon in the session setup parameter configuration tab.

### **4.11.2.8. Specification of output files**

Users can change the name and location of the output files that will be generated by execution of modules. Selecting the "output" tab as shown in Figure 4-70, the system will show a list of output files grouped by modules, and following the execution order.

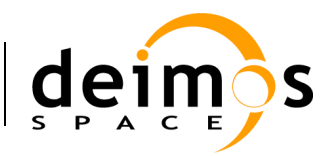

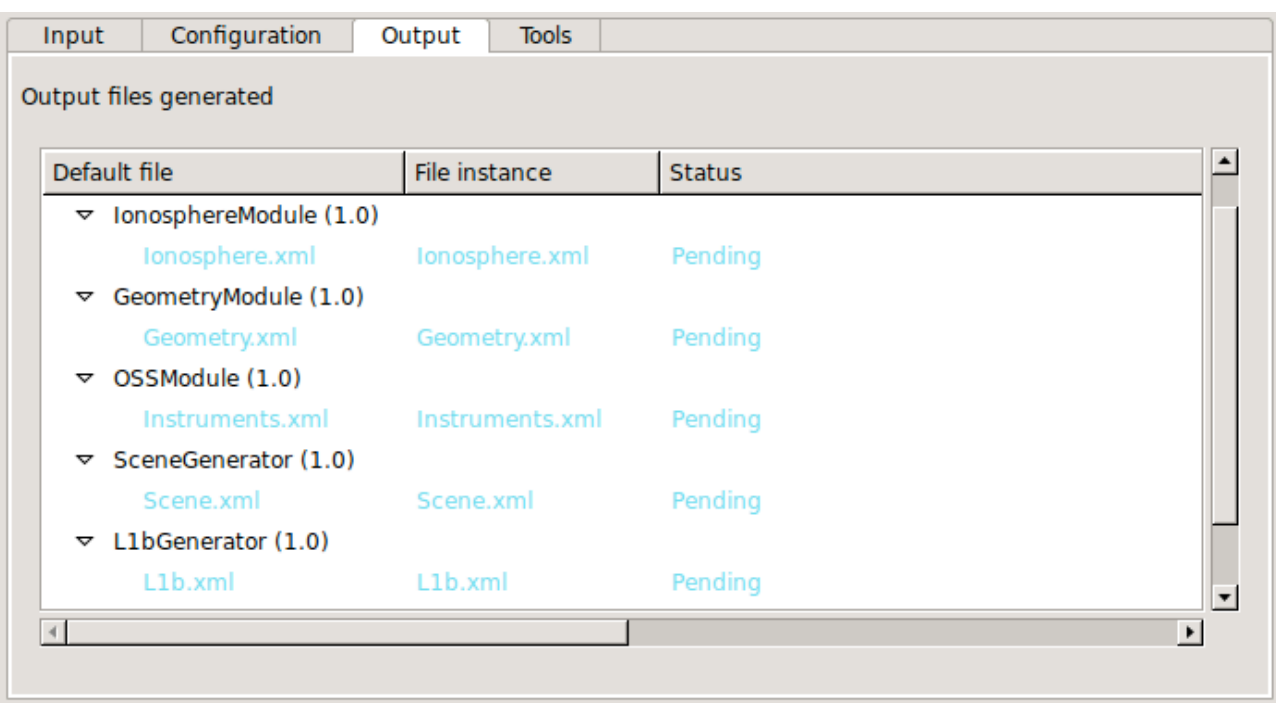

#### *Figure 4-70: Session – Output definition*

By default, these files will have a "Pending" status, meaning that they will be produced by the action of the modules execution. Once a session has been executed and output files generated, file instance column will show the absolute path of the generated file and the status will be "Available".

### *4.11.2.8.1. Removal of intermediate output files*

As shown in Figure 4-62 the user now was an option for removing intermediate output files. By activating this option a session executing will remove from the sessions directory any output files not generated by the last module of a session execution and that correspond to intermediate data of a step in the module chain.

### **4.11.2.9. Specification of final product tools**

It is possible to add a list of product tools as post-processing operations, that is, a series of executables to be called upon the execution completion. For example, Figure 4-71 shows a list of tools set to graphically compare the reflectivity of an original scene and a reconstructed one as a RADAR instrument may sense it.

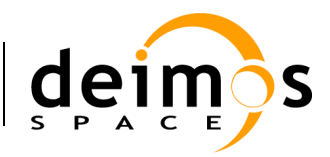

| Parameters Execution Timeline<br><b>Definition</b><br><b>Setup</b> |  |              |            |                                                  |  |  |
|--------------------------------------------------------------------|--|--------------|------------|--------------------------------------------------|--|--|
| Configuration<br><b>Tools</b><br>Output<br>Input                   |  |              |            |                                                  |  |  |
| Post-processing tools                                              |  |              |            | <br>$\mathbb{R}$<br>$\qquad \qquad \blacksquare$ |  |  |
| Product tool identifier Tool                                       |  | Executable   | Parameters |                                                  |  |  |
| gedit (open)  <br>gedit in the sea                                 |  | /tools/gedit |            |                                                  |  |  |
|                                                                    |  |              |            |                                                  |  |  |
|                                                                    |  |              |            |                                                  |  |  |
|                                                                    |  |              |            |                                                  |  |  |
|                                                                    |  |              |            |                                                  |  |  |
|                                                                    |  |              |            | $\overline{\mathbf{v}}$                          |  |  |
|                                                                    |  |              |            |                                                  |  |  |
|                                                                    |  |              |            |                                                  |  |  |

*Figure 4-71: Session – Product tools specification*

There are two ways to add tools to this list:

 $\Box$  Selecting a file from the input, configuration or output files list. Users can right-click on a file marked as "available" or "pending" and a pop-up menu will appear. This menu will show a list of tools that can be applied to that certain file<sup>9</sup>. These tools can be executed instantly (if the file is already "available" or be scheduled to end of the execution process). Users can change the default parameters for the tool execution. Figure 4-72 shows the contextual menu that pops up when the user right-clicks on a file from the Session Creation/Edition view.

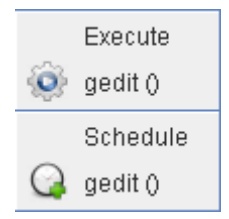

*Figure 4-72: File contextual menu.*

When scheduling actions to certain files, openSF uses, instead of the actual file name and location, a reference to the file's foreseen location as an environment variable. These variables are named starting with the dollar symbol, then "IO", the simulation number and its identifier with no blanks, underscores or dots. For example, \$IO0orbitxml denotes the orbital file to be generated in the proper folder by the execution process and \$IO1radaroutputnc, the NetCDF file generated by the radar module in the second simulation of a given session.

In case the selected tool is an "external" tool (as described in section 4.5.4) the HMI will prefix the \$OPENSF\_HOME variable to form the absolute path of the file. Following the previous example, if users want to view the contents of the orbit XML file with an external viewer, HMI will present \$OPENSF\_HOME/\$IO0orbitxml. If users want to plot the radar output (using an internal tool) HMI will present only \$IO1radaroutputnc.

 $\overline{a}$ 

<sup>&</sup>lt;sup>9</sup> Tools defined in the system have an action associated to a file extension.

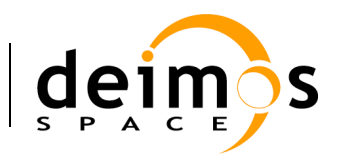

It is also possible to use two other session-related variables: \$SESSION\_FOLDER to point the foreseen location of the session execution and  $\text{SSIM FOLDER}$  # (with "#" denoting the simulation number) pointing the foreseen location of a certain simulation in current session.

In the same way, users can include references to the rest of openSF environment variables like \$OPENSF\_HOME.

 $\Box$  Clicking on the "add tool to session" button. Upon a selection of this action, users can choose one tool from the appearing list of defined tools. Users can change the default parameters for the tool execution.

Users can also select a certain tool and remove it from the list and, alternatively, change the order of execution of the tools with the arrow buttons besides. In any case product tools are always executed at the end of the executed session.

#### **Use Example:**

A simple session with only one simulation involving one module execution. The scenario is composed by the following elements:

- q Session name: *sessionTest*
- q Simulation name: *simTest*
- q Module name: *moduleTest*
- $\Box$  Input for the module: *inputTest.txt* located in OPENSF HOME folder
- q Output generated: *outputTest.txt*
- q Module configuration: *globalConfig.xml* and *localConfig.xml*
- **Q** OPENSF HOME variable points to */home/tester/openSF/*
- q The session folder is */home/tester/openSF/sessions/*
- □ Tool defined associated to txt extension: *meld*

It is desired to compare the input and output files with a visual *diff* like application named meld (http://meld.sourceforge.net/). In this case the syntax for the tool would be:

- $\Box$  For input file user can use the original location or the foreseen location where openSF copies that file: */home/tester/openSF/inputTest.txt* or *\$IO0inputTesttxt*
- q Foreseen location for output file: *\$IO0outputTesttxt*
- $\Box$  As explained before there are different mechanism to schedule the execution of the tool. The one recommended in this case is to right click on the output file whose status is pending and click on the "*meld*" tool under the *schedule* title. A pop-up window shall appear with a text field presenting the variable for the output file location *\$IO0outputTesttxt.* User shall complete the syntax for the tool appending the location of the input file (*/home/tester/openSF/inputTest.txt* or *\$IO0inputTesttxt).*

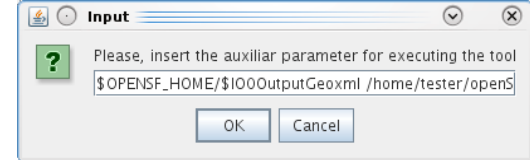

*Figure 4-73: Tool parameters specification*

© DEIMOS Space S.L.U., 2017

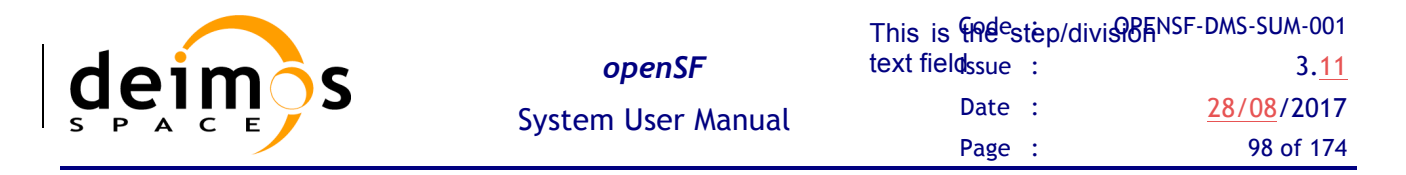

- $\Box$  The value of the other session related variables would be (DATE represents the date when session was executed):
	- $$SESSION$  FOLDER = /home/tester/openSF/sessions/sessionTest $$DATE/$
	- \$SIM\_FOLDER\_0 = /home/tester/openSF/sessions/sessionTest\$DATE/0-simTest/

#### **4.11.2.10. Iterative sessions – iterating input/output files and parameter values**

Users can assemble iterative sessions. This is a powerful feature that helps to run a large number of simulations by changing values of the parameters. Users can alter any parameter's value to fine-tune the behaviour of a module for a particular simulation run.

Selecting one or many files or attributes and pressing on the "iterate" button, the dialog shown in Figure 4-74 will come up. In this example we are going to iterate two float parameters from two different modules.

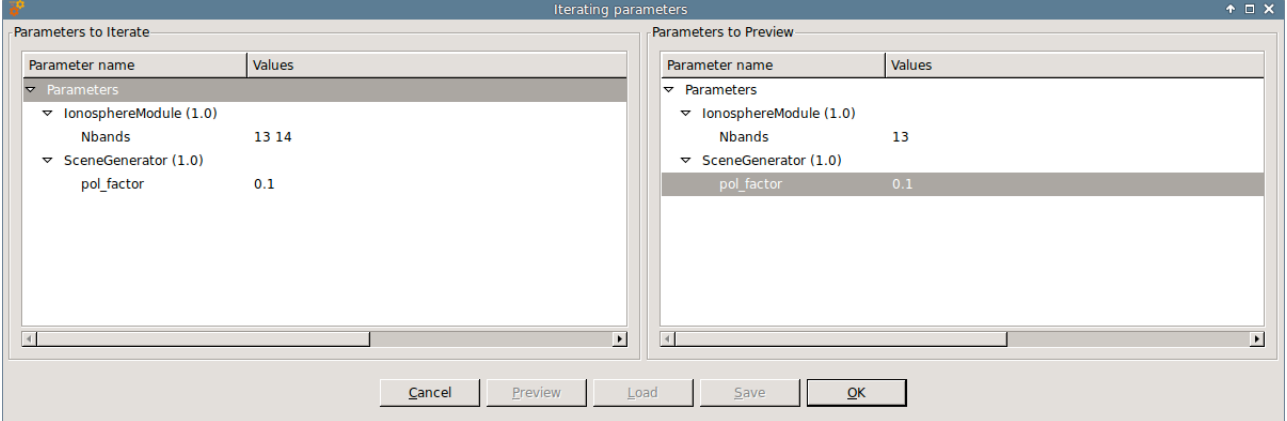

*Figure 4-74: Session creation – Iterating parameters*

This figure shows the initial state of the dialog. The list of selected parameters is in the left table and a preview of the modules upon the combination of all the different parameter values on the right table.

Accessing to the "values" column of the left table, users can input a list of valid values separated only by blank spaces or commas, but not both.

Users can alternatively double-click on a parameter and the following "numeric sequence generator" dialog will show up:

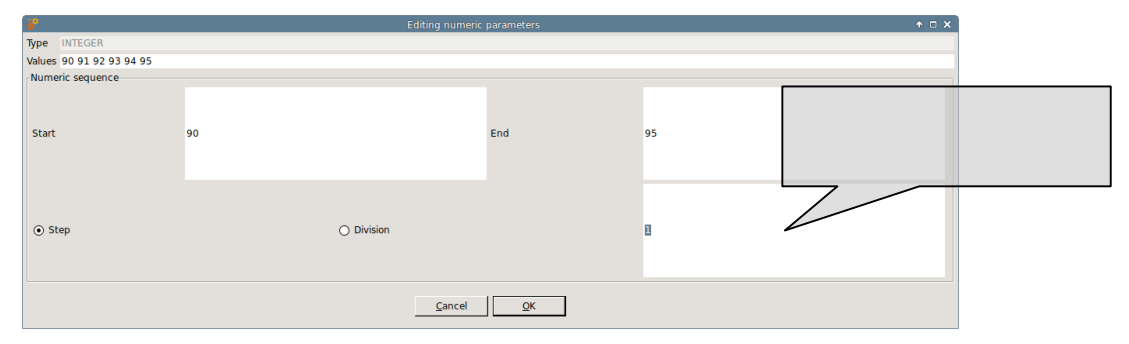

*Figure 4-75: Session - Creation - Editing numeric sequences*

This dialog lets the user define a numerical sequence of values (of the selected type: FLOAT or INTEGER) in three different ways:

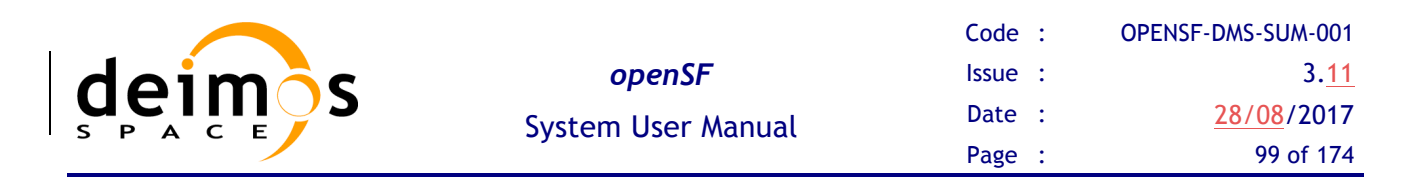

- $\Box$  User input. Users can introduce their own values using the "Values" text field.
- $\Box$  Numeric sequence by step. Once defined the starting  $(x_1)$  and ending  $(x_n)$  values of the sequence, users can input the value of the step (s) in the step/division text field. Pressing the "generate" (marked with the ellipsis symbol) will create an arithmetical sequence following this rule:

$$
\{x_1, x_1 + s, x_1 + 2s, \ldots\}
$$

Numeric values will never be greater than the upper limit. For example, a numeric sequence starting from 1 to 10 with a step of 5 will generate a series of  $(1, 6)$ .

 $\Box$  Numeric sequence by division. Once defined the starting (x<sub>1</sub>) and ending (x<sub>n</sub>) values of the sequence, users can input the number of divisions (d) in the step/division text field. Pressing the "generate" (marked with the ellipsis symbol) will create an arithmetical sequence following this rule:

$$
\{x_1, x_1 + s, x_1 + 2s, \ldots\}, s = \frac{(x_n - x_1)}{d}
$$

Numeric values will never be equal or greater than the upper limit. For example, a numeric sequence starting from 0 to 10 with five divisions will generate a series of  $(0, 2, 4, 6, 8)$ .

Users can now accept or cancel the numerical sequence.

Once a valid set of values is input in both parameters, users can press the "preview" button to consult the configuration of the iterated parameters. Note that parameters not involved in the iteration will remain fixed to a value but they can be manually changed as seen in chapter 4.11.2.5.

Readers must know that the openSF system can filter redundant modules out of an execution process. There is more information in chapter 4.11.5.

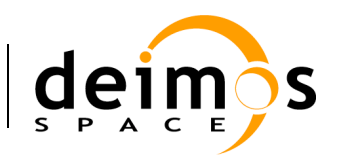

### *4.11.2.10.1. Parameter iteration definitions files*

Upon defining an iterative configuration the user can save this definition in a parameter iteration definition file. This is accomplished by using the "Save" button in the dialog shown in Figure 4-74. Additionally the user can load a previously defined iteration configuration from file (using the "Load" button).

The format of the files used to store the iteration configuration definitions is compliant with the configuration parameter file format as specified in [AD-E2E].

#### **4.11.2.11. Session Perturbation**

Figure 4-68 shows a ParameterPerturbation option that covers the capability of adding a perturbation function to a module parameter. This functionality is further described in section 4.15.

## *4.11.3. Session Modification*

It is possible to edit a given session and create a different one altering the information previously stored. Consequently, changes made to the session will not alter the previous but will create another.

When editing a session the system will show the same window as shown in the session creation. But this time, all the information concerning this session will fill every data field.

Once finished, the user can cancel the changes or execute this new session pressing the "Run" button.

### *4.11.4. Session deletion*

Users can select a certain session and choose the option to delete it. Once the operation is confirmed the session is deleted from the repository and the file system. **It is to be noticed that for consistency reasons, the session deletion causes the removal of all results generated from that session from the system**.

### *4.11.5. Session execution – run*

Once a session definition is ready, users can execute it.

Upon the activation of the "run" command, the system performs a series of checks to ensure the validity of the session:

- $\Box$  If there is any file with the "missing" status (that is, the system is unable to find in the given location), openSF will assume that this file will be in the right place when needed, so it leaves the responsibility of placing it in the correct place to the user or to process outside the system. A fatal error will be raised and the execution stopped if a module cannot locate the needed file.
- $\Box$  If there is any parameter not valid, openSF will show a message warning the user. The session can be run with parameters in a not valid state.
- $\Box$  In some cases like executing iterative sessions or sequences of the same modules, some of the modules may be redundant (that is, they will generate the same output because they are run with the same input and configuration).

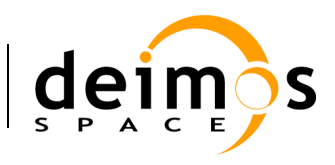

| Redundancy check                                       |                         |  |  |  |
|--------------------------------------------------------|-------------------------|--|--|--|
| List of models to be executed showing their redundancy |                         |  |  |  |
| You can choose to either execute or ignore them.       |                         |  |  |  |
| Model                                                  | Redundant?              |  |  |  |
| IonosphereModule (1.0)                                 |                         |  |  |  |
| GeometryModule (1.0)                                   |                         |  |  |  |
| OSSModule (1.0)                                        |                         |  |  |  |
| SceneGenerator (1.0)                                   |                         |  |  |  |
| LlbGenerator (1.0)                                     |                         |  |  |  |
| L2Retrieval (1.0)                                      |                         |  |  |  |
|                                                        |                         |  |  |  |
|                                                        |                         |  |  |  |
|                                                        |                         |  |  |  |
|                                                        |                         |  |  |  |
|                                                        |                         |  |  |  |
|                                                        |                         |  |  |  |
|                                                        |                         |  |  |  |
|                                                        |                         |  |  |  |
|                                                        |                         |  |  |  |
| Cancel execution                                       | Ignore redundant models |  |  |  |

*Figure 4-76: Session execution – Redundancy*

Figure 4-76 shows the dialog that shall pop-up in case there is any redundancy. Users can choose to either execute or ignore all the modules marked as redundant. Ignoring them saves a lot of processing time.

Once every validity check is fulfilled, a background process (Figure 4-77) will run the simulation and information concerning it will be given to the user in two different ways. One is the log window and another is the "session progress" window. The window presents a progress bar showing the percentage of session progress and a button to abort/close the execution.

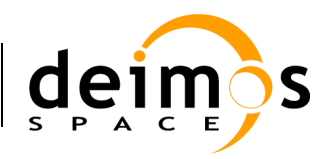

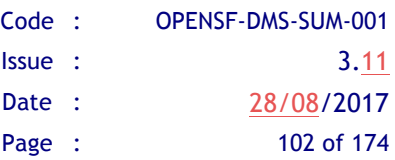

| <b>Executions</b>           |                  |                    | $\qquad \qquad \Box$                                                                   | Ħ                        |
|-----------------------------|------------------|--------------------|----------------------------------------------------------------------------------------|--------------------------|
| E2E test session 23         |                  |                    |                                                                                        |                          |
| <b>Session progress</b>     |                  |                    | Session Time: 0h:0m:20s                                                                |                          |
|                             |                  |                    |                                                                                        |                          |
| Model progress              |                  |                    | Model Time: 0h:0m:2s:346                                                               |                          |
|                             |                  |                    |                                                                                        |                          |
|                             |                  |                    |                                                                                        |                          |
| Log Messages                |                  |                    |                                                                                        |                          |
| Date and time<br>Type       | Message          | Session identifier | Source                                                                                 |                          |
| 2017-05-08 15:45:23 System  |                  |                    | Session execution was E2E test session.201  Session: E2E test session.2017050815450300 |                          |
| 2017-05-08 15:45:23 System  | Session finished |                    | E2E test session.201 Session: E2E test session.2017050815450300!                       |                          |
| 2017-05-08 15:45:23 System  |                  |                    | Model time :: 1s987m; E2E test session.201; Model: L2Retrieval (1.0)                   |                          |
| 2017-05-08 15:45:23 System  |                  |                    | Model execution was s E2E test session.201 Model: L2Retrieval (1.0)                    |                          |
| 2017-05-08 15:45:23 Info    |                  |                    | Finishing model execu: E2E test session.201: Model: L2Retrieval (1.0)                  |                          |
| 2017-05-08 15:45:23 Info    |                  |                    | L2Retrieval::L2Retriev E2E_test_session.201 Model: L2Retrieval (1.0)                   |                          |
| 2017-05-08 15:45:23 Info    |                  |                    | ProductWriter::Writing E2E test session.201 Model: L2Retrieval (1.0)                   |                          |
| 2017-05-08 15:45:21 Info    |                  |                    | (1.0) 12 Retrieval: Input file : E2E test session. 201 : Model: L2 Retrieval (1.0)     | $\overline{\phantom{a}}$ |
| Show non-formatted messages |                  |                    |                                                                                        |                          |
|                             |                  |                    |                                                                                        |                          |
|                             | Abort<br>Cancel  | Resume             | Close                                                                                  |                          |
|                             |                  |                    |                                                                                        |                          |

*Figure 4-77: Session – Execution progress*

In order to a better log visualization, the session execution interface provides a log column activator/deactivator.

The execution of a session raises a set of events. These events can be of one of these groups:

- $\Box$  *System information* An event with some information to the user is generated by the platform. This is a harmless event, thus, the execution continues with no interruption. Coloured in dark green;
- $\Box$  *Information* Some module raises an event. Its message is intercepted and stored by the platform. This is a harmless event, thus, the execution continues with no interruption. Coloured in green;
- $\Box$  *Warning* A module has detected a non-fatal error or situation that may cause a fatal error. This is a harmless event, thus, the execution continues with no interruption. Coloured in yellow;
- $\Box$  *Debug* These events are raised when executing the session in "debug mode". Some modules optionally use this environment variable to show debugging information. Coloured in grey;
- $\Box$  *Error* A fatal error has happened in the module execution and the module itself informs the platform about it, so the module has time to "graciously" close the execution. Another event that causes an error is that a module execution unexpectedly crashes, so this time the platform intercepts this error, informs the user and stops the execution. Coloured in red.
- $\Box$  *Exception –* This log type shows the error output stream of a module when the execution crashes. Typically these kind of messages are produced when an un-controlled exception has occurred (Ex: error in bash script syntax). Coloured in orange. See figure below.

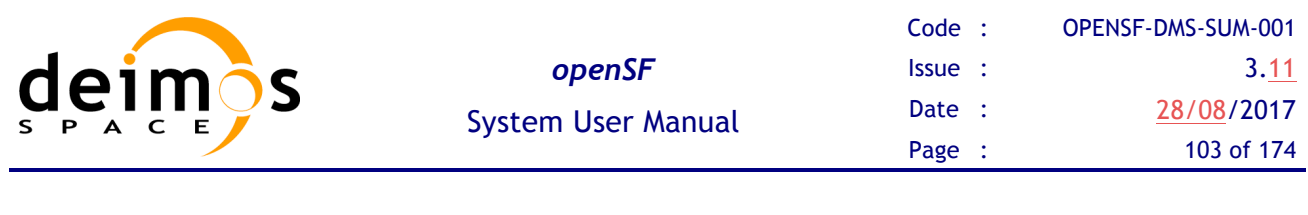

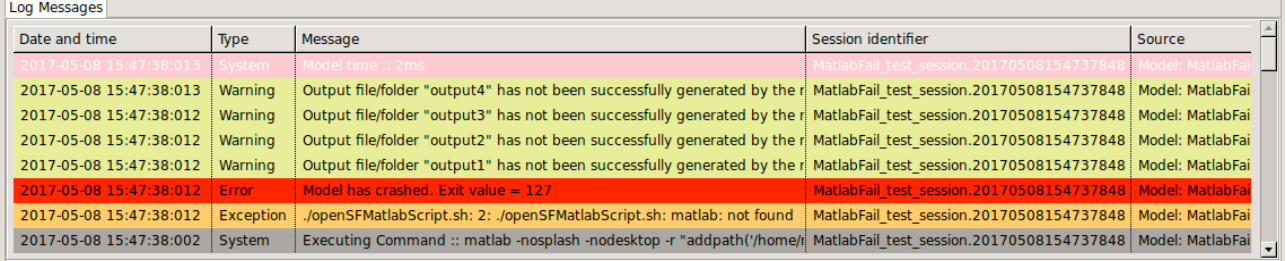

### *Figure 4-78 Execution Log showing Exception message*

In the previous screenshot it is also shown how openSF warns the user about output files that have not been created by the module: "*Output file/folder "…" has not been successfully generated by the module*", there is a log message for each output item not generated.

Pressing the "abort" button will make the system ask for confirmation. Once granted, the execution will be interrupted with an error event generated by the system. Later on, this session execution can be restarted or recovered from the last valid module executed.

#### **4.11.5.1. Switch module version**

In order to make more flexible the definition of a given session, this functionality allows selecting a specific version of a module for a session execution (as depicted in Figure 4-79 below).

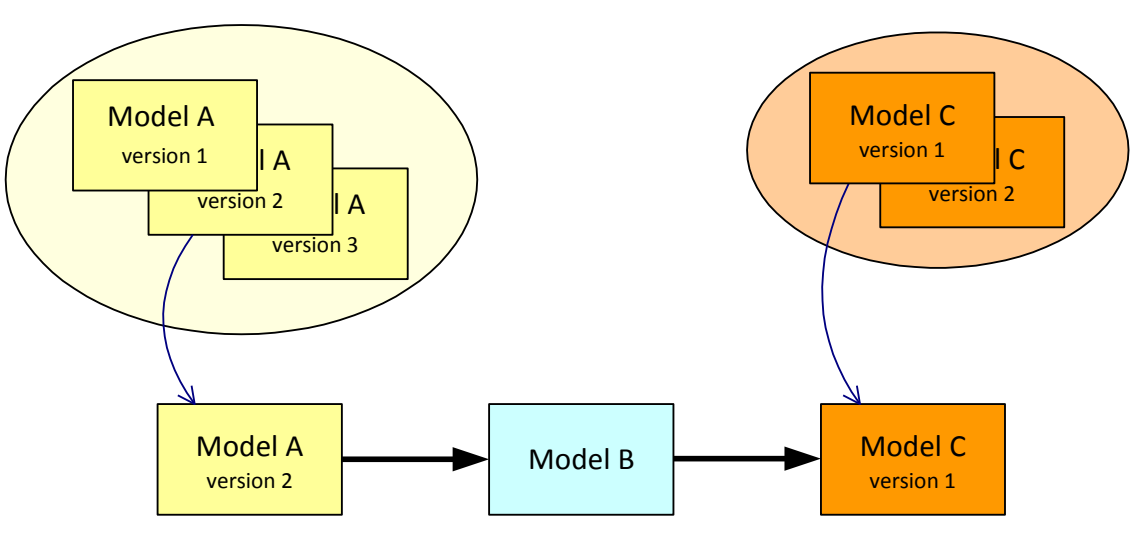

*Figure 4-79 Module chain with different module versions*

From the openSF HMI, the switch module version operation can be invoked from the session execution window by navigating down to the module that the user wishes to alter the version. Next, right-clicking over it whenever the module has more than one version available the "Switch module version" option appears for selection. This is illustrated in Figure 4-80 below.

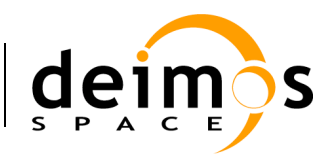

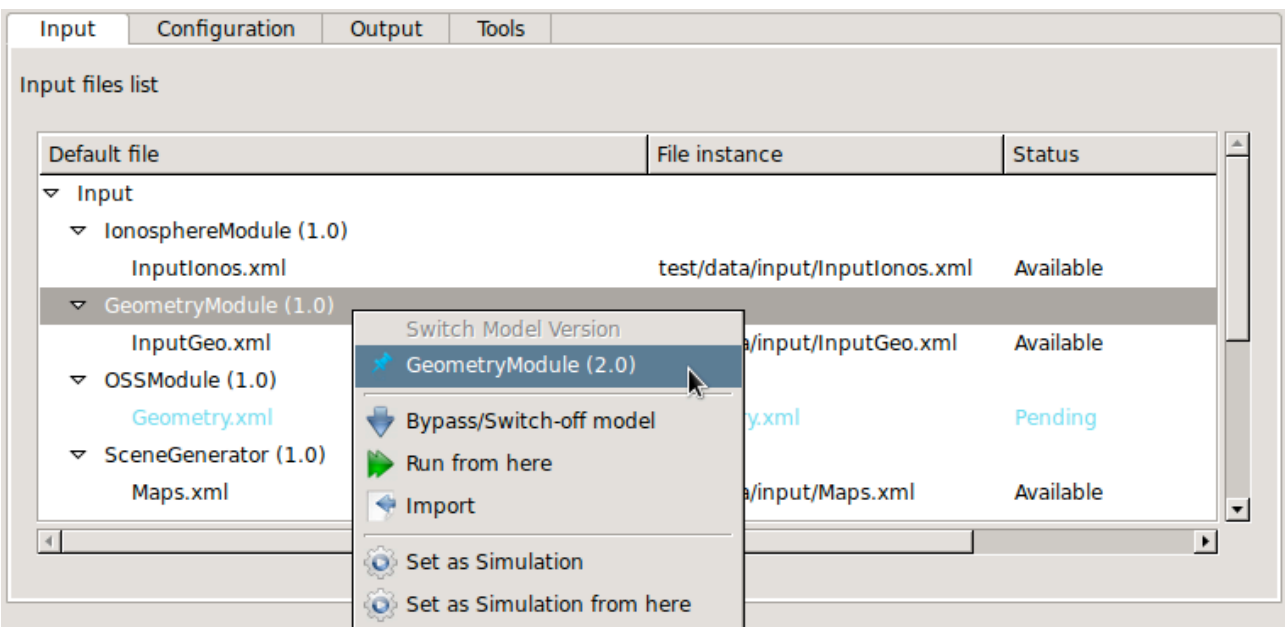

*Figure 4-80: Switch module version*

### **4.11.5.2. Bypass/Switch-off module execution**

This functionality enables users to switch off certain modules when running sessions.

From the openSF HMI, the bypass/switch-off module operation can be invoked from the session execution window by navigating down to the module that the user wishes to bypass. Next, right-clicking over it the "Bypass/Switch-off module" option appears for selection. This is illustrated in Figure 4-81 below.

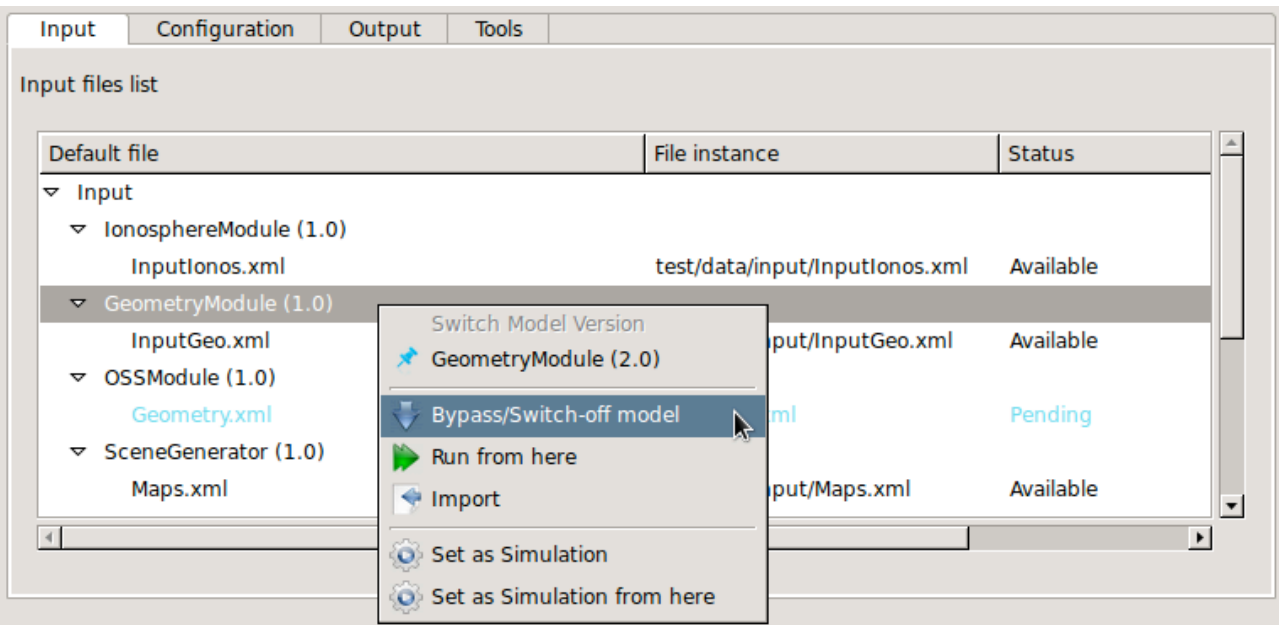

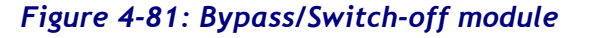

© DEIMOS Space S.L.U., 2017

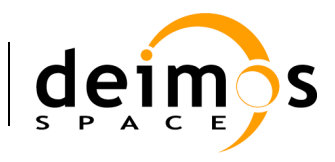

As a result, openSF will inform the user of the data files needed to be provided due to the omission of modules and their corresponding outputs.

| Default file                                          | File instance                  | <b>Status</b>         |
|-------------------------------------------------------|--------------------------------|-----------------------|
| $\triangledown$ Input                                 |                                |                       |
| IonosphereModule (1.0)<br>▽                           |                                |                       |
| Inputionos.xml                                        | test/data/input/InputIonos.xml | Available             |
| GeometryModule (1.0)                                  |                                |                       |
| Switch on model<br>OSSModule (1.0)<br>$\triangledown$ | $\overline{\mathcal{A}}$       |                       |
| Run from here<br>Geometry.xml                         | Geometry.xml                   | Missing               |
| $\triangledown$ SceneGenerator (1.0)                  |                                |                       |
| Maps.xml                                              | test/data/input/Maps.xml       | Available             |
| Instruments.xml                                       | Instruments.xml                | Pending               |
| Geometry.xml                                          | Geometry.xml                   | Missing               |
| $\triangledown$ L1bGenerator (1.0)                    |                                |                       |
| Scene.xml                                             | Scene.xml                      | Pending               |
| Instruments.xml                                       | Instruments.xml                | Pending               |
| Ionosphere.xml                                        | Ionosphere.xml                 | Pending               |
| L <sub>2</sub> Retrieval (1.0)<br>▽                   |                                |                       |
| L1b.xml                                               | L1b.xml                        | Pending               |
|                                                       |                                | $\blacktriangleright$ |

*Figure 4-82: Bypass/Switch-off module missing files*

The user can revert the bypassed module and switch it back on by navigating down to the module that the user wishes to re-activate. Next, right-clicking over it the "Switch-on module" option appears for selection.

| Default file                            | File instance                  | <b>Status</b>         |
|-----------------------------------------|--------------------------------|-----------------------|
| $\triangledown$ Input                   |                                |                       |
| IonosphereModule (1.0)<br>▽             |                                |                       |
| Inputionos.xml                          | test/data/input/InputIonos.xml | Available             |
| GeometryModule (1.0)                    |                                |                       |
| Switch on model<br>OSSModule (1.0)<br>▽ | $\overline{A}$                 |                       |
| Run from here<br>Geometry.xml           | Geometry.xml                   | Missing               |
| SceneGenerator (1.0)<br>$\triangledown$ |                                |                       |
| Maps.xml                                | test/data/input/Maps.xml       | Available             |
| Instruments.xml                         | Instruments.xml                | Pending               |
| Geometry.xml                            | Geometry.xml                   | Missing               |
| L1bGenerator (1.0)<br>▽                 |                                |                       |
| Scene.xml                               | Scene.xml                      | Pending               |
| Instruments.xml                         | Instruments.xml                | Pending               |
| Ionosphere.xml                          | Ionosphere.xml                 | Pending               |
| L <sub>2</sub> Retrieval (1.0)<br>▽     |                                |                       |
| L1b.xml                                 | L1b.xml                        | Pending               |
| $\vert$ 4                               |                                | $\blacktriangleright$ |

*Figure 4-83: Switch-on module*

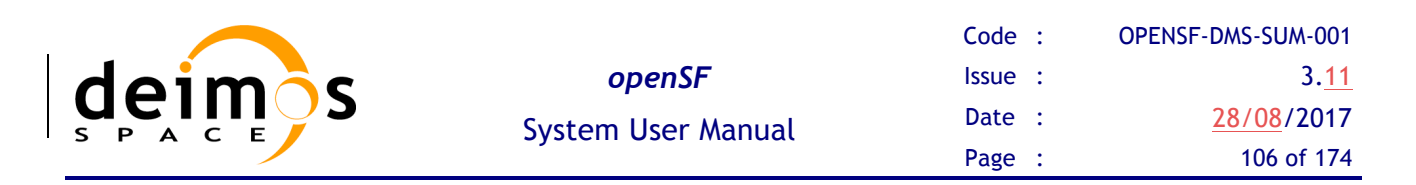

#### **4.11.5.3. Run from a given point in the module chain**

The idea is to allow users to skip modules at the beginning of the sessions, and therefore start sessions from a certain point. However, the data from non-executed modules is needed for the re-run. Before executing the session the user needs to define the data files needed for the run.

The figure below shows a simple example. Modules A, B and C constitute the session. If we want to rerun it but starting from B, we need to provide the output of Module A, from a previous run.

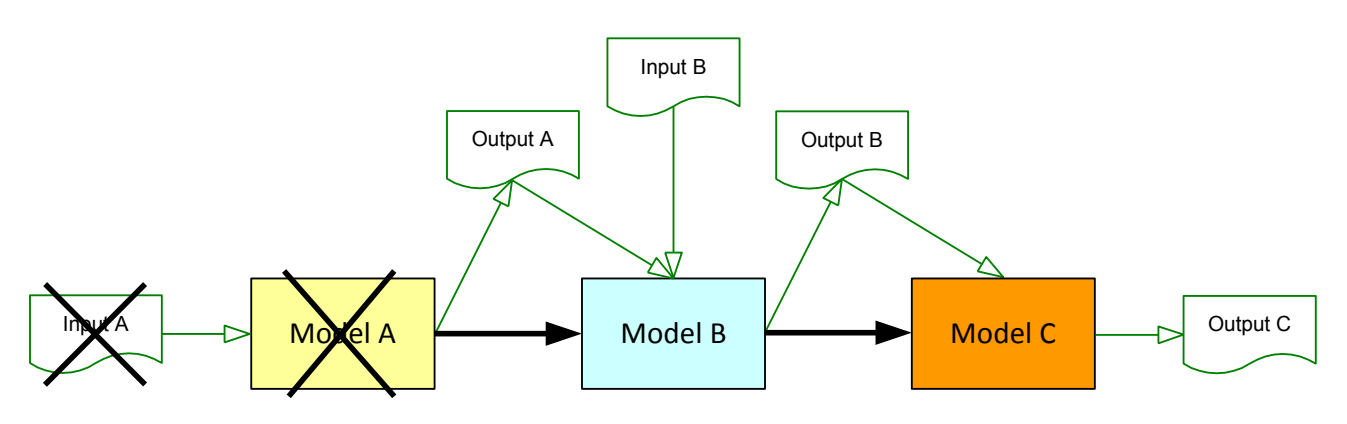

*Figure 4-84 Run simulation from Module B*

From the openSF HMI, the run from a given point capability can be invoked from the session execution window by navigating down to the module that the user wishes to start the execution from. Next, rightclicking over it the "Run from here" option appears for selection. This is illustrated in Figure 4-81 below.

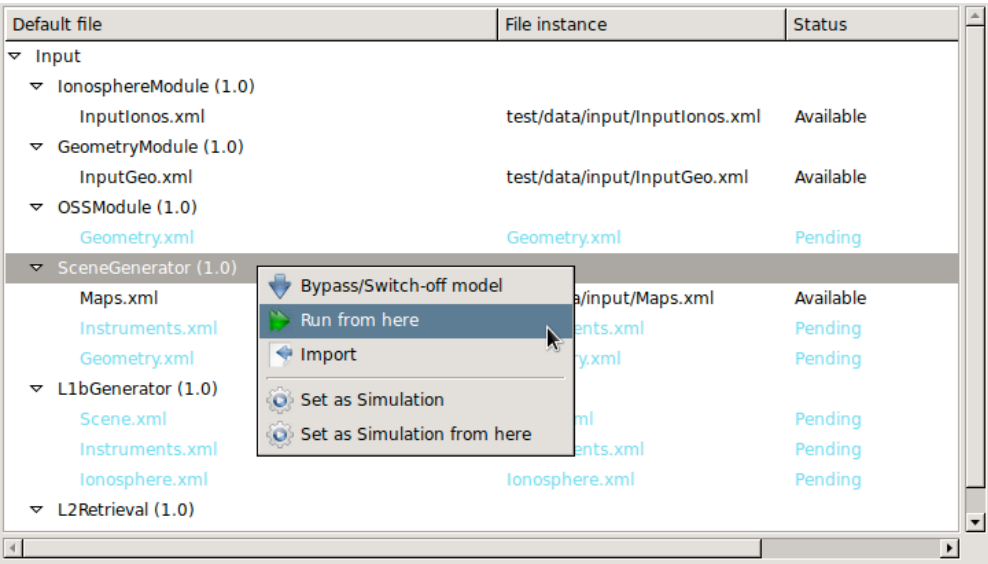

*Figure 4-85: Run session from a given module*

The result of this action is similar to doing option bypass/switch-off modules to each module previous to the point where the execution should start.

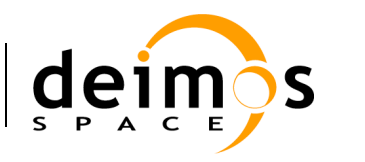

### *4.11.5.3.1. Run from a given module using previous data*

The option to run a session from a given module is available both for a new session definition as well as for re-running a session execution. In this latter case the user can choose to use the input data previously used for the original session execution or use the input data produced in the session execution.

The user can revert the input and configuration data to the one originally used in the session definition by navigating down to the module that the user wishes to reset the IO descriptors. Next, right-clicking over it the "Reset setup" option appears for selection.

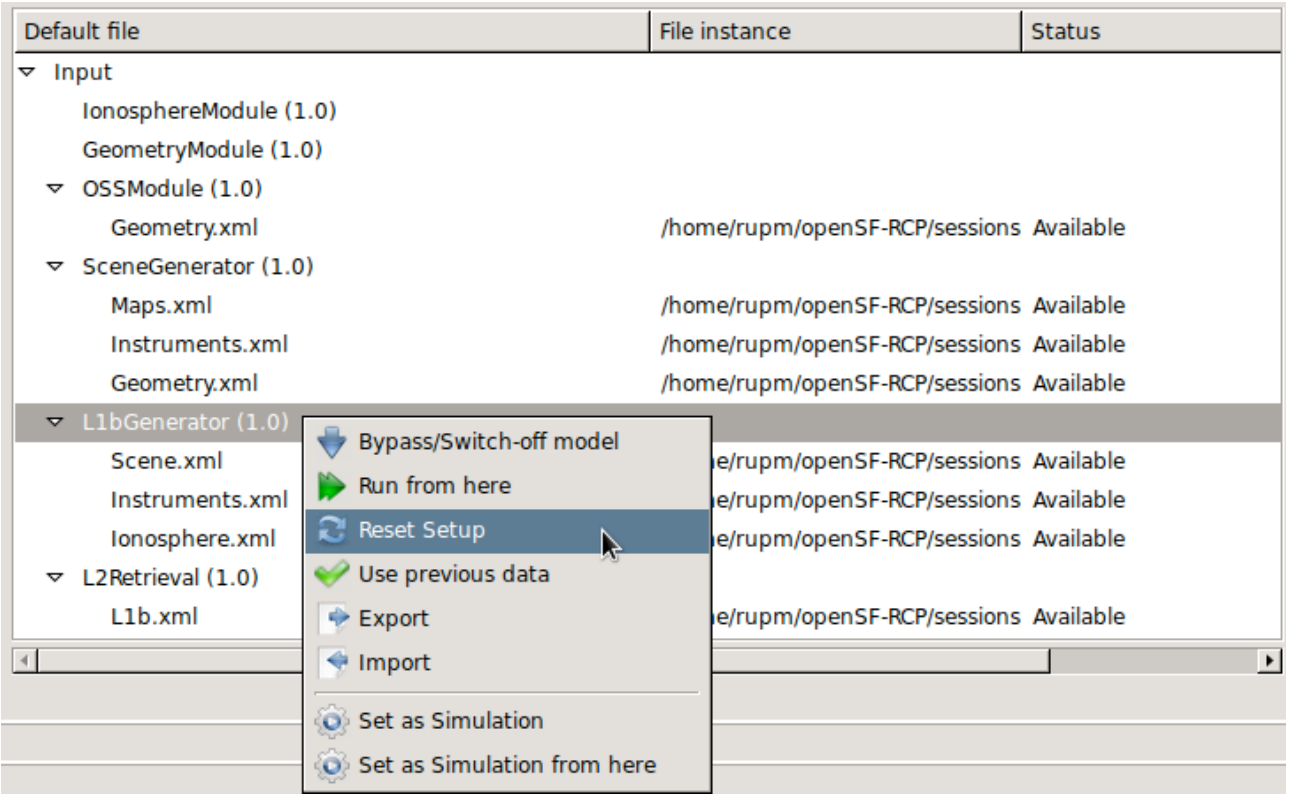

*Figure 4-86: Reset IO descriptor option*

As a result the session's original definitions are now re-established.

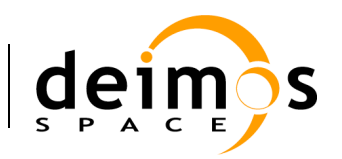

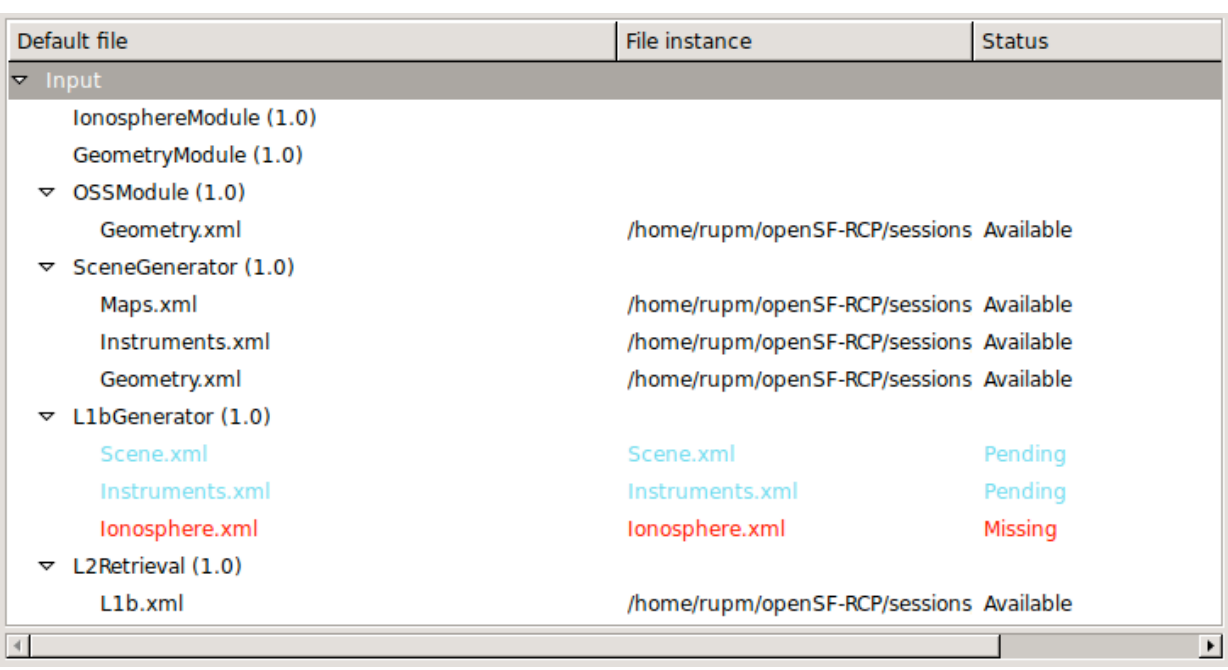

#### *Figure 4-87: Reset IO descriptor setup*

Furthermore the user can revert to the data produced in the session execution for an individual IO descriptor by navigating down to the descriptor that the user wishes to restore the IO descriptors. Next, right-clicking over it the "Use previous data" option appears for selection.

| Default file                                  | File instance                            | <b>Status</b>         |
|-----------------------------------------------|------------------------------------------|-----------------------|
| $\triangledown$ Input                         |                                          |                       |
| IonosphereModule (1.0)                        |                                          |                       |
| GeometryModule (1.0)                          |                                          |                       |
| OSSModule (1.0)<br>ত                          |                                          |                       |
| Geometry.xml                                  | /home/rupm/openSF-RCP/sessions Available |                       |
| SceneGenerator (1.0)<br>▽                     |                                          |                       |
| Maps.xml                                      | /home/rupm/openSF-RCP/sessions Available |                       |
| Instruments.xml                               | /home/rupm/openSF-RCP/sessions Available |                       |
| Geometry.xml                                  | /home/rupm/openSF-RCP/sessions Available |                       |
| L1bGenerator (1.0)<br>▽                       |                                          |                       |
| Scene.xml                                     | Scene.xml                                | Pending               |
| Instruments.xml                               | Instruments.xml                          | Pending               |
| Ionosphere.xml                                | Ionosphere.xml                           | <b>Missing</b>        |
| <b>Reset Setup</b><br>L2 Retrieval (1.0)<br>▽ |                                          |                       |
| Use previous data<br>L1b.xml                  | /home/rupm/openSF-RCP/sessions Available |                       |
|                                               |                                          | $\blacktriangleright$ |

*Figure 4-88: Use previous setup IO descriptor option*

© DEIMOS Space S.L.U., 2017
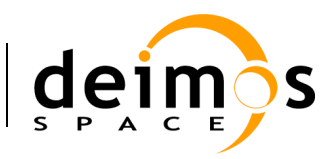

## *4.11.6. Parallelisation of module execution*

Parallel execution of modules in openSF is based on Multicore programming for parallel computing.

A multi-core processor is a single computing component with two or more independent actual processors (called "cores"), which are the units that read and execute program instructions. The improvement in performance gained by the use of a multi-core processor depends very much on the software algorithms used and their implementation. In particular, possible gains are limited by the fraction of the software that can be parallelised to run on multiple cores simultaneously (Amdahl's law).

openSF target system is typically a computer or server. The availability of multicore processors makes it common that almost every target computer nowadays has two or more cores.

Regarding the parallel execution the approach is based on performing Parallelisation at module level: each module acquires a core resource thread and uses it, then releases it when finished. This approach is also generic enough to cover parallelisation at module chain level as well.

Parallelisation is implemented in openSF according to the principle that a module starts its execution as soon as its inputs are available. Therefore the only modules that can run in parallel are those having external inputs (i.e. not generated by other modules).

## **4.11.6.1. Parallel execution**

The parallelisation of module execution feature is activated and controlled by the system configuration regarding the number of core threads to use for execution.

Parallelisation is always transparent to the user, i.e., the parallelisation is performed without requiring feedback from the user, both at module chain level and module level. Figure 4-89 show an example of a session execution were two modules are executed in parallel as can be seen by log messages originating from the two modules interspersed with each other.

| Session Time: 0h:0m:2s<br><b>Session progress</b> |              |                                                                                                    |                                    |                               |              |  |
|---------------------------------------------------|--------------|----------------------------------------------------------------------------------------------------|------------------------------------|-------------------------------|--------------|--|
| Model progress                                    |              |                                                                                                    |                                    | Model Time: 0h:0m:2s:59       |              |  |
|                                                   |              |                                                                                                    |                                    |                               |              |  |
|                                                   |              |                                                                                                    |                                    |                               |              |  |
| <b>Log Messages</b>                               |              |                                                                                                    |                                    |                               |              |  |
| Date and time                                     | Type         | Message                                                                                                    | Session identifier                 | Source                        |              |  |
| 2017-05-08 16:08:53:731                           |              | eometryModule::Input file reading done successfully                                                                                                 | 2E test session.20170508160853588  | Model: GeometryModule (1.0)   |              |  |
| 2017-05-08 16:08:53:731                           | Info         | ProductReader::readInputGeo Succesful reading of InputGeo Product                                                                                   | E2E test session.20170508160853588 | Model: GeometryModule (1.0)   |              |  |
| 2017-05-08 16:08:53:730                           | <b>Info</b>  | GeomeryModule::Starting input file reading                                                                                                    | E2E test session.20170508160853588 | Model: GeometryModule (1.0)   |              |  |
| 2017-05-08 16:08:53:730                           | <b>Info</b>  | GeometryModule::Global and local parameters reading done successfully                                                                               | E2E test session.20170508160853588 | Model: GeometryModule (1.0)   |              |  |
| 2017-05-08 16:08:53:726                           | Info         | GeometryModule::Starting global and local parameters reading                                                                                        | E2E test session.20170508160853588 | Model: GeometryModule (1.0)   |              |  |
| 2017-05-08 16:08:53:726                           | <b>Info</b>  | Initializing Geometry Module                                                                                                    | E2E test session.20170508160853588 | Model: GeometryModule (1.0)   |              |  |
| 2017-05-08 16:08:53:726                           | Debua        | OSFI::CLP::parseFiles. Parsing /home/rupm/openSF-RCP/sessions/E2E test session.20170508160853588/Geometry.xml                                       | E2E test session.20170508160853588 | Model: GeometryModule (1.0)   |              |  |
| 2017-05-08 16:08:53:726                           | <b>Debug</b> | OSFI::CLP::parseFiles. Parsing /home/rupm/openSF-RCP/sessions/E2E test session.20170508160853588/InputGeo.xml E2E test session.20170508160853588    |                                    | Model: GeometryModule (1.0)   |              |  |
| 2017-05-08 16:08:53:726                           | Debua        | OSFI::CLP::parseFiles. Parsing /home/rupm/openSF-RCP/sessions/E2E test session.20170508160853588/GlobalConfiguil E2E test session.20170508160853588 |                                    | Model: GeometryModule (1.0)   |              |  |
| 2017-05-08 16:08:53:725                           | Info         | IonosphereModule::Input file reading done successfully                                                                                              | E2E test session.20170508160853588 | Model: IonosphereModule (1.0) |              |  |
| 2017-05-08 16:08:53:725                           | Info         | ProductReader::readInputIonos Succesful reading of InputIonos Product                                                                               | E2E test session.20170508160853588 | Model: IonosphereModule (1.0) |              |  |
| 2017-05-08 16:08:53:724                           | Info         | IonosphereModule::Starting input file reading                                                                                                    | E2E test session.20170508160853588 | Model: IonosphereModule (1.0) |              |  |
| 2017-05-08 16:08:53:724                           | Info         | IonosphereModule::Global and local parameters reading done successfully                                                                             | E2E test session.20170508160853588 | Model: IonosphereModule (1.0) |              |  |
| 2017-05-08 16:08:53:719                           | Info         | IonosphereModule::Starting global and local parameters reading                                                                                      | E2E test session.20170508160853588 | Model: IonosphereModule (1.0) |              |  |
| 2017-05-08 16:08:53:719                           | Info         | <b>Initializing Geometry Module</b>                                                                                                    | E2E test session.20170508160853588 | Model: IonosphereModule (1.0) |              |  |
| 2017-05-08 16:08:53:719                           | Debug        | OSFI::CLP::parseFiles. Parsing /home/rupm/openSF-RCP/sessions/E2E test session.20170508160853588/Ionosphere.xm E2E test session.20170508160853588   |                                    | Model: IonosphereModule (1.0) |              |  |
| 2017-05-08 16:08:53:718                           | Debua        | OSFI::CLP::parseFiles. Parsing /home/rupm/openSF-RCP/sessions/E2E_test_session.20170508160853588/InputIonos.xmi E2E_test_session.20170508160853588  |                                    | Model: IonosphereModule (1.0) |              |  |
| 2017-05-08 16:08:53:718                           | Debua        | OSFI::CLP::parseFiles. Parsing /home/rupm/openSF-RCP/sessions/E2E test session.20170508160853588/GlobalConfigui E2E test session.20170508160853588  |                                    | Model: IonosphereModule (1.0) |              |  |
| 2017-05-08 16:08:53:712                           | System       | Executing Command :: /home/rupm/openSF-RCP/test/bin/GeometryModule /home/rupm/openSF-RCP/sessions/E2E test   E2E test session.20170508160853588     |                                    | Model: GeometryModule (1.0)   |              |  |
| 2017-05-08 16:08:53:711                           | System       | Starting execution of model                                                                                                    | E2E test session.20170508160853588 | Model: GeometryModule (1.0)   |              |  |
| 2017-05-08 16:08:53:705                           | System       | Configuration file is valid.                                                                                                    | E2E test session.20170508160853588 | Model: GeometryModule (1.0)   |              |  |
| 2017-05-08 16:08:53:710                           | System       | Executing Command :: /home/rupm/openSF-RCP/test/bin/lonosphereModule /home/rupm/openSF-RCP/sessions/E2E test E2E test session.20170508160853588     |                                    | Model: IonosphereModule (1.0) | $\mathbf{r}$ |  |

*Figure 4-89 Session execution showing Parallel module execution*

In case two modules are executing in parallel the log messages are shown in the order of arrival to openSF. They will appear mixed in the session log. By looking at the Source column the user can identify which module produced each message. Nevertheless the user can access the "*Execution->Logs*"

© DEIMOS Space S.L.U., 2017

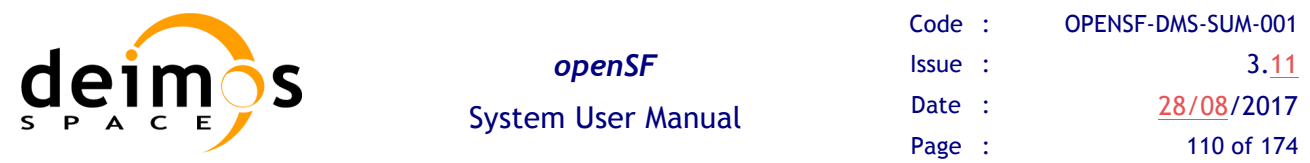

option and select/filter whichever log messages according to given criteria. Notice that the writing accesses to the log file itself is protected for concurrency issues.

The choice on whether to parallelise module execution is based on the session module's IO descriptors dependencies. Only modules without such dependencies are considered for parallel execution. This means that during the session execution the consistency of the data flow constituents is granted.

In case parallelisation is active for a session execution with parameter perturbation a choice is given to the user whether parameter perturbation can be parallelisable or if it should be serialized.

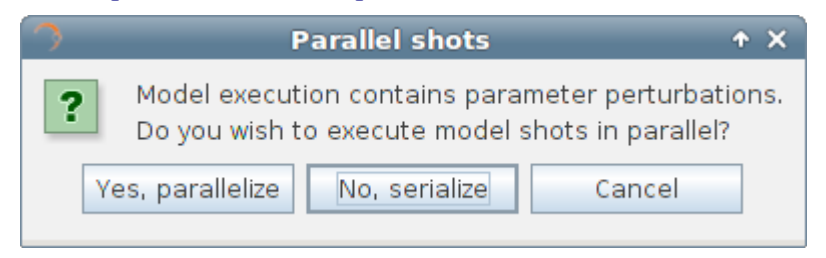

*Figure 4-90 Session execution showing Parallel module execution*

### **4.11.6.2. Precautions for module developers to ensure safe module parallelisation**

The evolution of openSF to allow parallel execution brings also added responsibility to module developers. **It should be clarified that module developers must ensure that the modules/algorithms developed are in fact parallelisable, e.g., that the implementation has the proper precautions regarding access to common resources**. openSF can only go so far in assuring synchronization of module execution and must rely on modules being "well behaved" with respect to parallel execution.

In order to ensure safe module parallelisation module developers should ensure that modules are either:

- Thread safe: implementation is guaranteed to be free of race conditions when accessed by multiple threads simultaneously, or;
- Conditionally safe: different threads can access different objects simultaneously, and access to shared data is protected from race conditions.

The use of software libraries can provide certain thread-safety guarantees. For example, concurrent reads are typically guaranteed to be thread-safe, but concurrent writes might not be. Whether or not a program using such a library is thread-safe depends on whether it uses the library in a manner consistent with those guarantees. Thread safety guarantees imply some design steps to prevent or limit the risk of different forms of deadlocks, as well as optimizations to maximize concurrent performance.

There are several approaches for avoiding race conditions to achieve thread safety. The first class of approaches focuses on avoiding shared state, and includes:

- Re-entrancy: writing code in such a way that it can be partially executed by a thread re-executed by the same thread or simultaneously executed by another thread and still correctly completes the original execution. This requires the saving of state information in variables local to each execution, usually on a stack, instead of in static or global variables or other non-local state. All non-local state must be accessed through atomic operations and the data-structures must also be re-entrant;
- Thread-local storage: variables are localized so that each thread has its own private copy. These variables retain their values across subroutine and other code boundaries, and are thread-safe

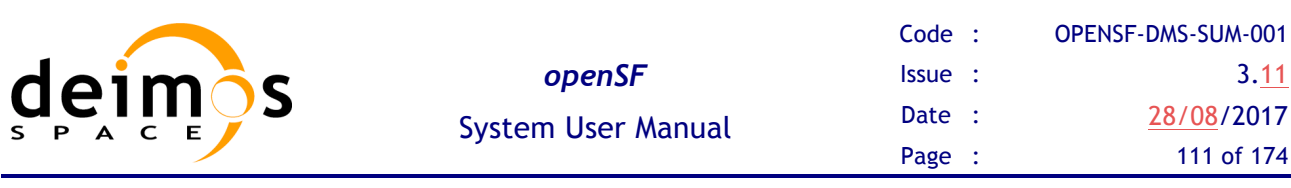

since they are local to each thread, even though the code which accesses them might be executed simultaneously by another thread.

The second class of approaches are synchronization-related, and are used in situations where shared state cannot be avoided:

- Mutual exclusion: access to shared data is serialized using mechanisms (e.g. semaphores) that ensure only one thread reads or writes to the shared data at any time. Incorporation of mutual exclusion needs to be well thought out, since improper usage can lead to side-effects like deadlocks and resource starvation;
- Atomic operations: shared data are accessed by using atomic operations which cannot be interrupted by other threads. This usually requires using special machine language instructions, which might be available in a runtime library. Since the operations are atomic, the shared data are always kept in a valid state, no matter how other threads access it. Atomic operations form the basis of many thread locking mechanisms, and are used to implement mutual exclusion primitives;
- Immutable objects: the state of an object cannot be changed after construction. This implies that only read-only data is shared and inherent thread safety. Mutable (non-const) operations can then be implemented in such a way that they create new objects instead of modifying existing ones (e.g. this approach is used by the string implementations in Java, C# and python).

### **Thread safety**

Thread safety is a simple concept: is it "safe" to perform operation A on one thread whilst another thread is performing operation B, which may or may not be the same as operation A. This can be extended to cover many threads. In this context, "safe" means:

- No undefined behaviour;
- All invariants of the data structures are guaranteed to be observed by the threads.

The actual operations A and B are important. If two threads both read a plain int variable, then this is fine. However, if any thread may write to that variable, and there is no synchronization to ensure that the read and write cannot happen together, then a data race occurs, which is undefined behaviour, and this is not thread safe.

Unless special precautions are taken, then it is not safe to have one thread read from a structure at the same time as another thread writes to it. If it can be guaranteed that the threads cannot access the data structure at the same time (through some form of synchronization such as a mutex, critical section, semaphore or event) then there should be no problem.

Element like mutexes and critical sections can be used to prevent concurrent access to some data, so that the writing thread is the only thread accessing the data when it is writing, and the reading thread is the only thread accessing the data when it is reading, thus providing the thread safety guarantee. This therefore avoids the undefined behaviour mentioned above.

However, the programmer still needs to ensure that the code is safe in the wider context: if more than one variable needs to be modified then the mutex needs to be held across the whole operation rather than for each individual access, otherwise the invariants of the data structure may not be observed by other threads.

It is also possible that a data structure may be thread safe for some operations but not others. For example, a single-producer single-consumer queue will be fine if one thread is pushing items on the

queue and another is popping items off the queue, but will break if two threads are pushing items, or two threads are popping items.

Global variables are implicitly shared between all threads, and therefore all accesses must be protected by some form of synchronization (such as a mutex) if any thread can modify them. On the other hand, if a separate copy of the data is held for each thread, then that thread can modify its copy without worrying about concurrent access from any other thread, and no synchronization is required. Of course, synchronization is always needed if two or more threads are going to operate on the same data.

## *4.11.7. Remote execution*

When execution a session the user can select a remote machine in which the execution is to take place. This configuration can be applied:

- (a) to the whole session: selecting a remote machine (previously configured) in the 'Remote Machine' drop down list box of the session execution window;
- (b) on a model by model case: selecting for each model a remote machine from the contextual menu obtained when right-clicking over the model listed in the session setup pane of the session execution window.

The configuration assumed is the last one performed: selecting a machine for the whole session overrides previously configured machines per model; as configuring a remote machine model by model after configuring the whole session allows a finer configuration.

## *4.11.8. Session script generation*

This functionality is provided to create and save a file script to enable the external execution of the session. This script file, called "<session name>s.sh", will be saved in the session folder as every needed input and configuration files. This script shall contain all the environment variables definitions and calls for modules executions. The script can be executed from command line and it requires no parameters.

Note that the script is always generated when executing a session. Hence this functionality of Session Script Generation is made available to generate the script without having to execute the session for it to be generated.

**It is important to recall that while the execution will be mimicked, executing this script outside the openSF system, the error handling and results storage capabilities will be lost**. Moreover the session is executed without resorting to the parallelisation capabilities provided by openSF.

## *4.11.9. Session Resuming*

Once it is possible to interrupt a session execution with the breakpoint scheduling system it is possible to resume the paused session and continue with the simulation chain keeping the same settings as the previous run.

Users can also resume aborted or failed sessions taking into account that the simulation chain will start in the last successfully run module.

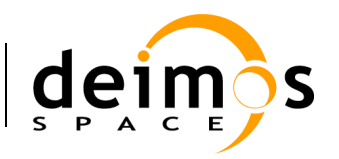

## *4.11.10. Import and Export session*

The import/export capability provides the means to share all the information associated to sessions among different openSF instances. Thus, the data needed to import a session consists in two files, obtained through a previously executed export operation:

- $\Box$  SQL file, containing the sql operations to perform a replica of the database data into the target openSF instance.
- $\Box$  ZIP file, containing the data files needed for the execution of the session. Furthermore, in case of an executed session, the zip file includes also the input files used for that particular run.

### **4.11.10.1. Export session**

From the openSF HMI, the export operation can be invoked from two different locations:

1. From the **Repository** menu. In this case, we need to navigate from the Repository menu down to the session that the user wishes to export. Next, right-clicking over it; the "Export" option appears for selection. This is illustrated in Figure 4-91 below.

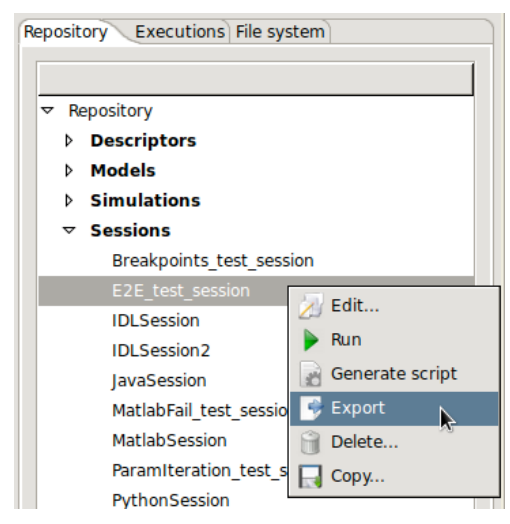

*Figure 4-91: Export from the Repository menu*

2. From the **Executions** menu. If the user wishes to export a session that has been run, he/she can do so by accessing the Executions menu and selecting the Export operation upon the desired session, similarly to the previous case. This is shown in the next figure.

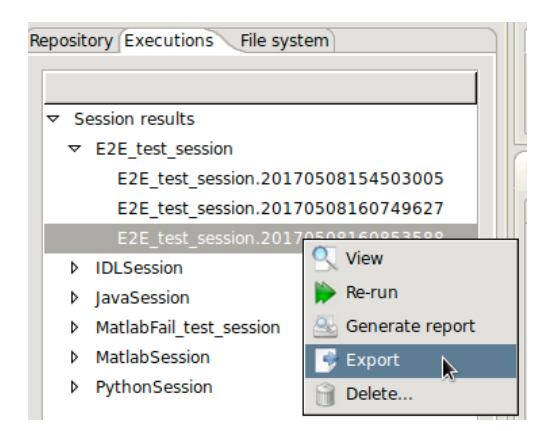

*Figure 4-92: Export from the Executions menu*

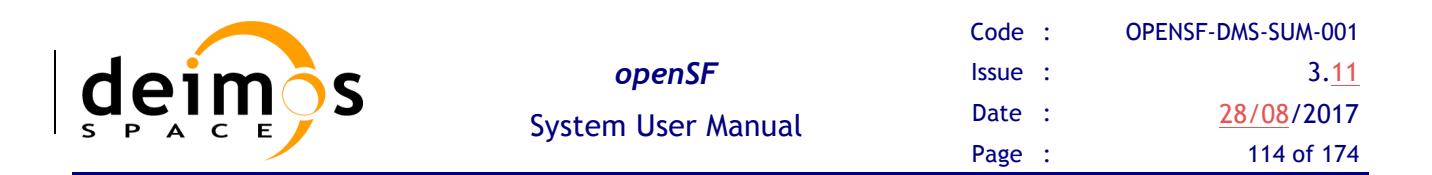

In both cases, the output obtained as a result of the Export operation are three files (sql, log and zip) that are placed in the folder indicated by the value of the OPENSF\_HOME environment variable. These files are needed for the import operation, and they ensure the creation in the database of the constituent elements of the session (i.e. descriptors, stages, modules, simulations, tools, and session, as well as the provision of input and configuration files) needed for the session's execution. However, it is to be noticed that the executable files corresponding to the modules and tools are not included in the export operation.

The difference between both types of export (from the Repository menu and from the Executions menu) is that the Import of the latter type creates the session only in the Executions tab. That is due to its identifier (featuring the execution time stamp) and its state (Successful or Failed), which indicates that it is an executed session.

Once the export has been carried out, openSF reports the status in a dialogue box as the one shown below.

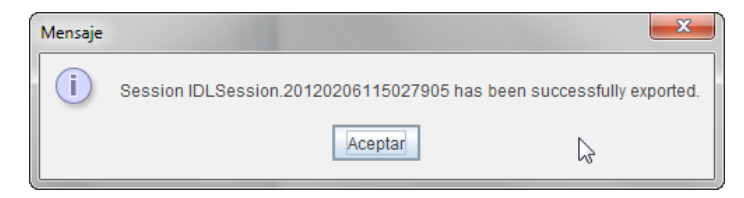

*Figure 4-93: Successful execution of the export* 

#### **4.11.10.2. Import session**

Users can activate the import operation by accessing the Repository menu and clicking on the "Import session …" option. This derives in openSF requesting the user to provide the three files needed to complete the operation: the SQL file that includes all the sql statements needed to create the session in the target database, the log file with the log messages obtained when the session was executed and the ZIP file, with the necessary data files (configuration and optionally, inputs) for the session's execution.

Thus, the following window will be displayed when invoking the Import operation.

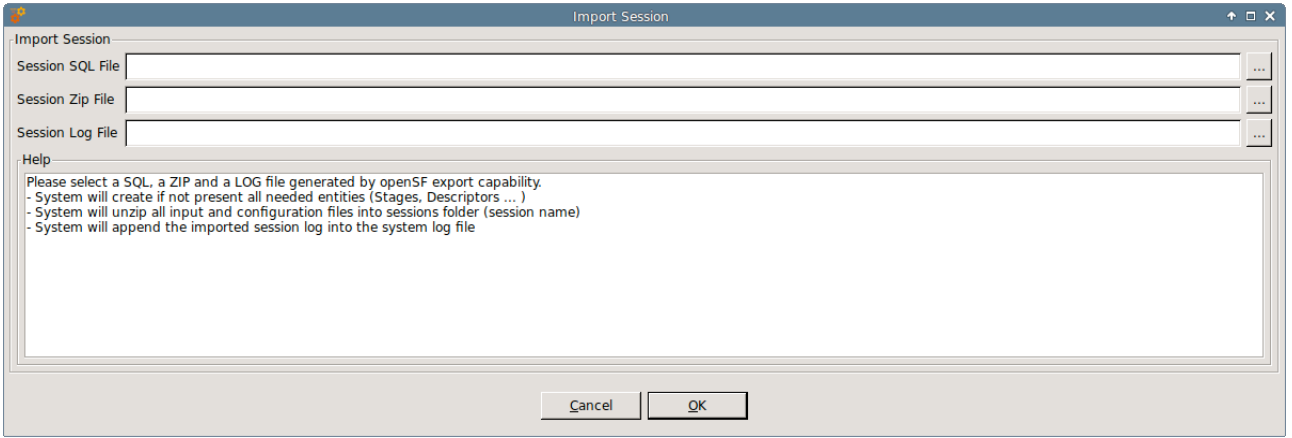

*Figure 4-94: Inputs requested for the import*

The user can navigate through the file system in order to access the files by clicking on the buttons appearing at the right side of each input field.

Upon completion openSF shall report on the status of the operation. The figure below shows the dialogue that is presented in case the import was performed successfully.

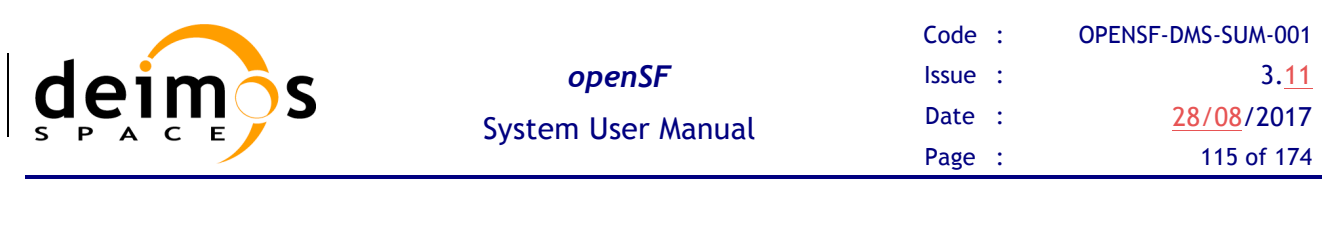

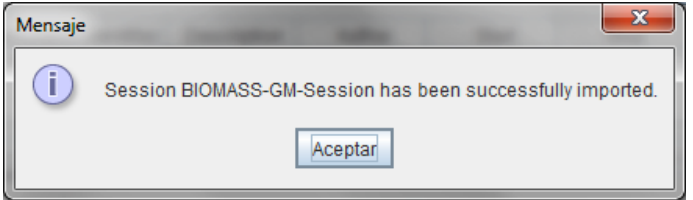

*Figure 4-95: Successful execution of the import* 

Figure 4-96 shows the results of an import operation from the Repository menu. The import of the BIOMASS-GM session has derived in the creation of two new descriptors (GM-IN and GM-OUT), one module (BIOMASS-GM), one simulation (BIOMASS-GM-Sim) and the session (BIOMASS-GM-Session).

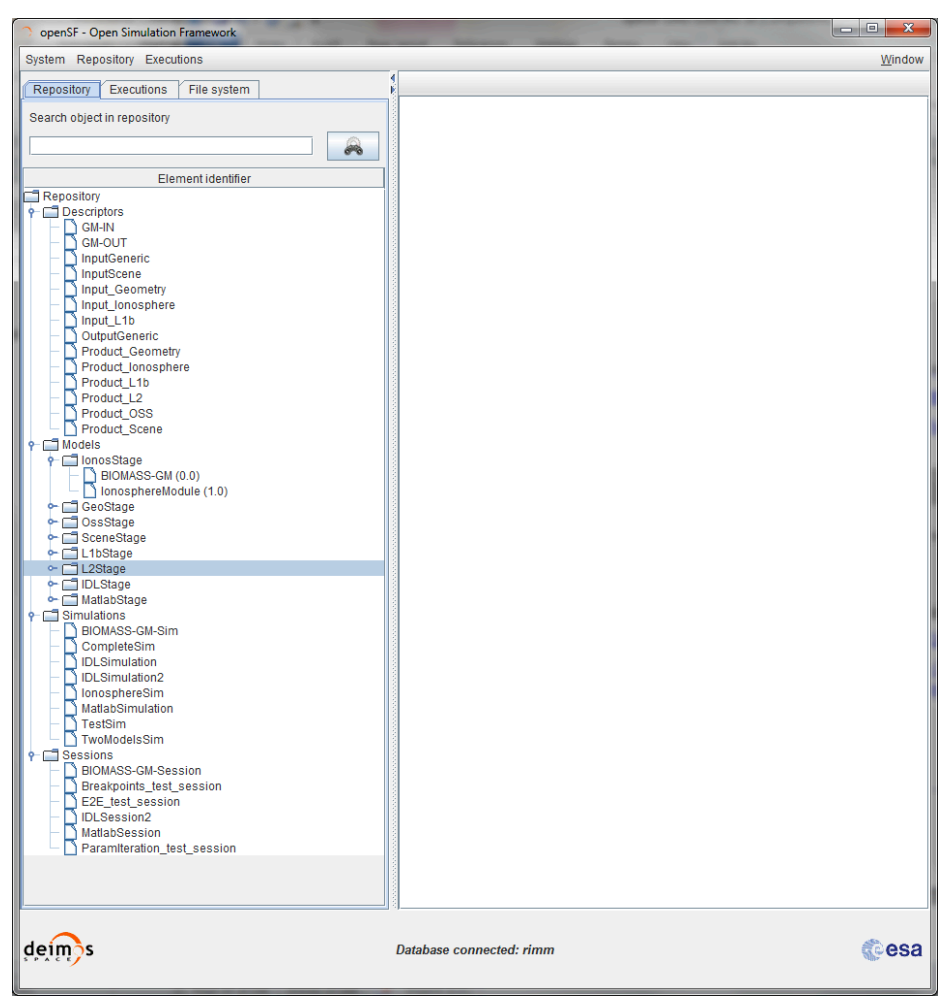

*Figure 4-96: Import results from the Repository menu*

## **4.11.10.3. Export module of a session**

This capability deals with the possibility of exporting the data associated to a module that has already taken place in a simulation. The export functionality exports the data related to only one module of a given session. Thus, the data exported is comprised by the module configuration and input files.

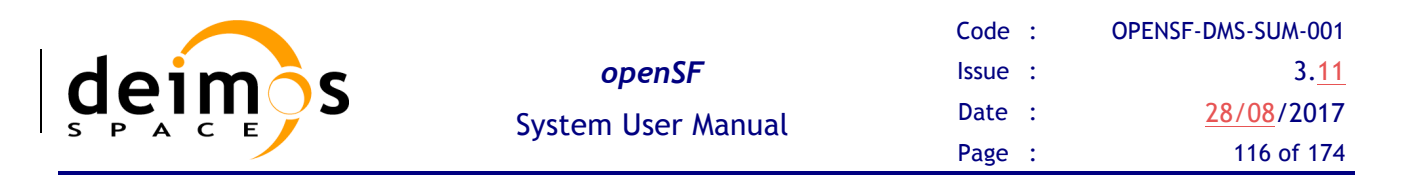

From the openSF HMI, the export module operation can be invoked from the session execution window by navigating down to the module that the user wishes to export. Next, right-clicking over it; the "Export" option appears for selection. This is illustrated in Figure 4-97 below.

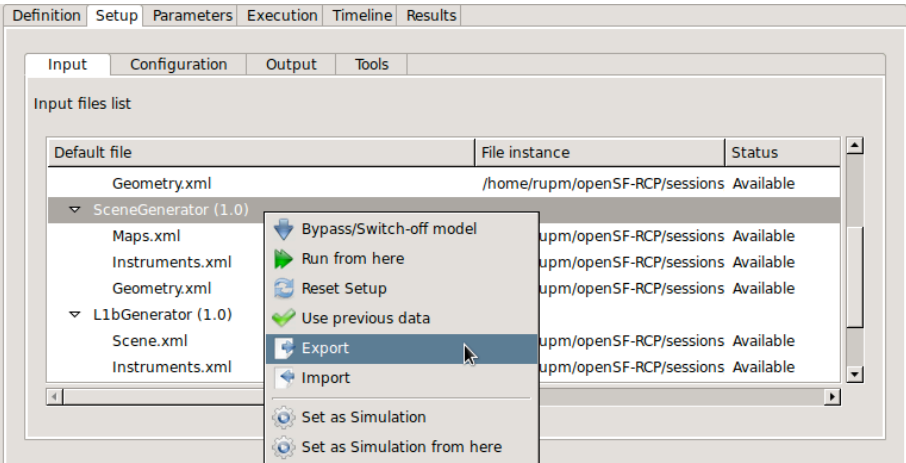

*Figure 4-97: Export module from the Session Result view*

The output obtained as a result of the Export operation is a zip file placed in the folder indicated by the value of the OPENSF HOME environment variable. This file is needed for the import operation providing the input and configuration files needed for the session's execution. However, it is to be noticed that the executable files corresponding to the modules and tools are not included in the export operation.

## **4.11.10.4. Import module of a session**

From the openSF HMI, the import module operation can be invoked from the session edition window by navigating down to the module that the user wishes to import to. Next, right-clicking over it; the "Import" option appears for selection. This is illustrated in Figure 4-98 below.

| Input files list                          |                             |                                          |                       |
|-------------------------------------------|-----------------------------|------------------------------------------|-----------------------|
| Default file                              |                             | File instance                            | ▲<br><b>Status</b>    |
| Geometry.xml                              |                             | /home/rupm/openSF-RCP/sessions Available |                       |
| $\blacktriangledown$ SceneGenerator (1.0) |                             |                                          |                       |
| Maps.xml                                  | Bypass/Switch-off model     | upm/openSF-RCP/sessions Available        |                       |
| Instruments.xml                           | Run from here               | upm/openSF-RCP/sessions Available        |                       |
| Geometry.xml                              | <b>Reset Setup</b><br>æ     | upm/openSF-RCP/sessions Available        |                       |
| L1bGenerator (1.0)<br>$\triangledown$     | Use previous data           |                                          |                       |
| Scene.xml                                 | Export<br>- 1               | upm/openSF-RCP/sessions Available        |                       |
| Instruments.xml                           | $\mathbb{Z}$<br>Import      | upm/openSF-RCP/sessions Available        | $\vert$               |
| $\overline{4}$                            |                             |                                          | $\blacktriangleright$ |
|                                           | Set as Simulation           |                                          |                       |
|                                           | Set as Simulation from here |                                          |                       |

*Figure 4-98: Import module from the Session edition view*

A module data can be imported into an openSF instance from the data obtained from the export operation. As the contents of the export relate to data files, it is required that the module exists in the target openSF instance.

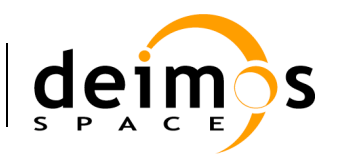

## *4.11.11. Copy session*

Users can select a certain session and choose the option to copy it. The user needs to specify a new name for the session, unique with respect to the existing sessions. All session definitions shall be copied to a new session instance.

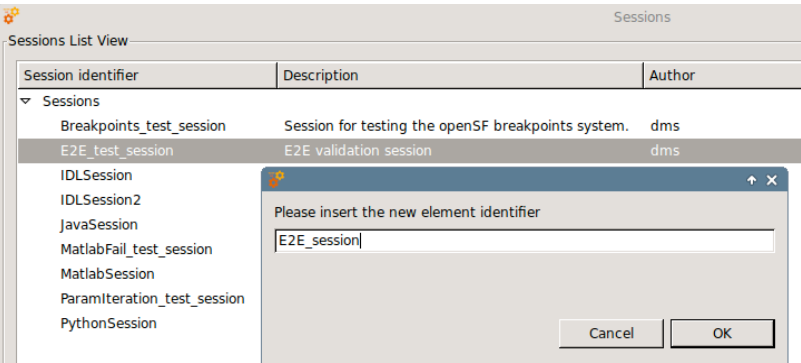

*Figure 4-99: Session. Copy Session*

# **4.12. Executions**

As mentioned in section 4.6 openSF can be divided in three logical parts: repository, products and executions.

The third of these parts, named executions, represents the dynamic view of the system. Here the executed sessions are stored with their input and output data.

Users can consult their results and log messages generated, as well as re-run sessions as needed.

# **4.13. Results**

Once a session is run, an execution result (whether it was successful or not) is stored into the system into the <sessions> folder, named as "<session id>.<starting time>". Starting time is coded as "YYYYMMDDHHmmSSsss"<sup>10</sup> in local time.

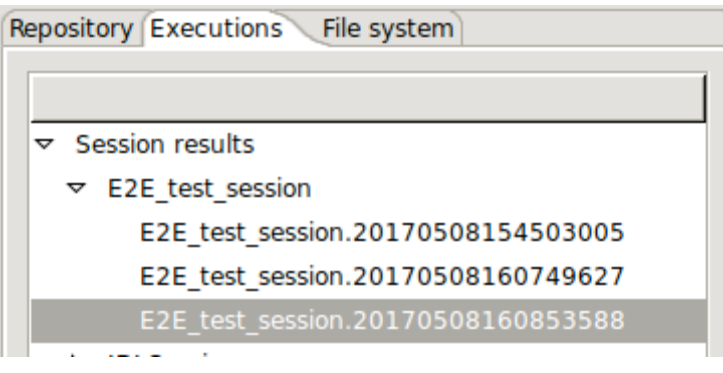

*Figure 4-100: Side bar. Executions*

 $\overline{a}$ 

 $10$  "sss" denotes milliseconds

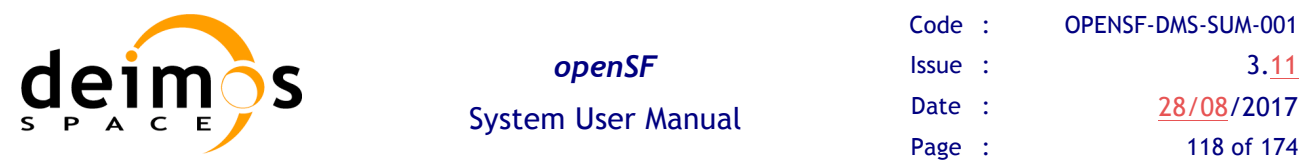

openSF approach for naming session execution directories as well as session execution supporting files involves the use of names with a timestamp. The use of a timestamp is meant to ensure a unique identification of the session folder and files. Nevertheless, upon openSF users' request, it was identified that handling such names with timestamp is not "user-friendly". In order to overcome this inconvenience openSF shall support a more user-friendly naming.

In order to simplify session results directory names symbolic links are used. Each time a session is executed a Linux symbolic link is generated in the file system with the name of the session being executed (appended by ".last") and pointing to the corresponding session execution directory. Each time a session is re-run the symbolic link is re-generated pointing to the latest session execution (the one with the latest timestamp).

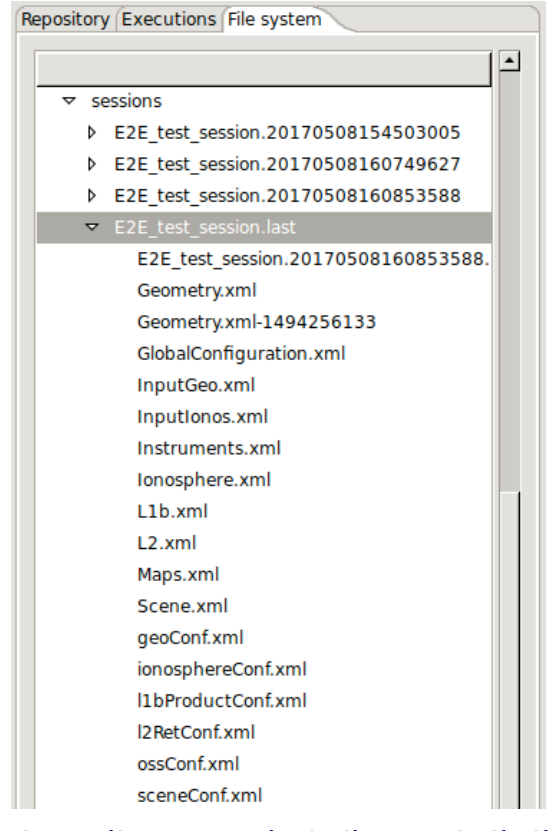

*Figure 4-101: Side bar. File system (including symbolic link to last session)*

Users can access to the list of results known by the system in the executions view of the side bar or via the "Executions" menu (Figure 4-102) from the main menu.

| <b>Tools</b><br>View            | Help                                                                   |        |  |  |  |  |   |              |  |
|---------------------------------|------------------------------------------------------------------------|--------|--|--|--|--|---|--------------|--|
| Elements<br><b>New Elements</b> |                                                                        |        |  |  |  |  | m |              |  |
| Product Tools                   |                                                                        |        |  |  |  |  |   | Editor/Contr |  |
| <b>Executions</b>               |                                                                        | Manage |  |  |  |  |   |              |  |
|                                 | <b>Editing cass</b><br><b>Import Session</b><br><b>Session Results</b> |        |  |  |  |  |   |              |  |

*Figure 4-102: Results menu*

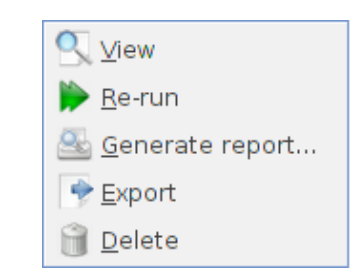

*Figure 4-103: Results pop-up menu*

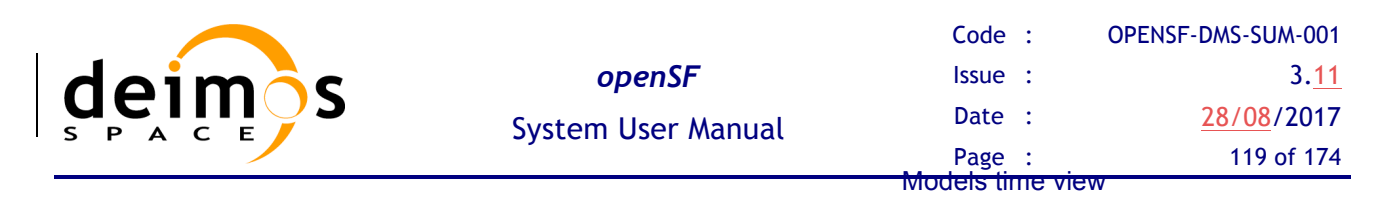

Operations involving results include the following:

- $\Box$  *List* present the list of existing execution results;
- $\Box$  *View* consult the data of an existing execution result;
- $\Box$  *Re-run* Starts a new session execution. This new session is a replica of the former, but shall create a new session folder.
- $\Box$  *Report generation* shows a text report describing the execution.
- $\Box$  *Exportation* Exports the entire execution definition;

*Deletion* – delete an execution result from the system.

## *4.13.1. Result view*

Accessing this functionality, users can consult the result of a session execution. Figure 4-104 shows a window very similar to a session editor but including more information.

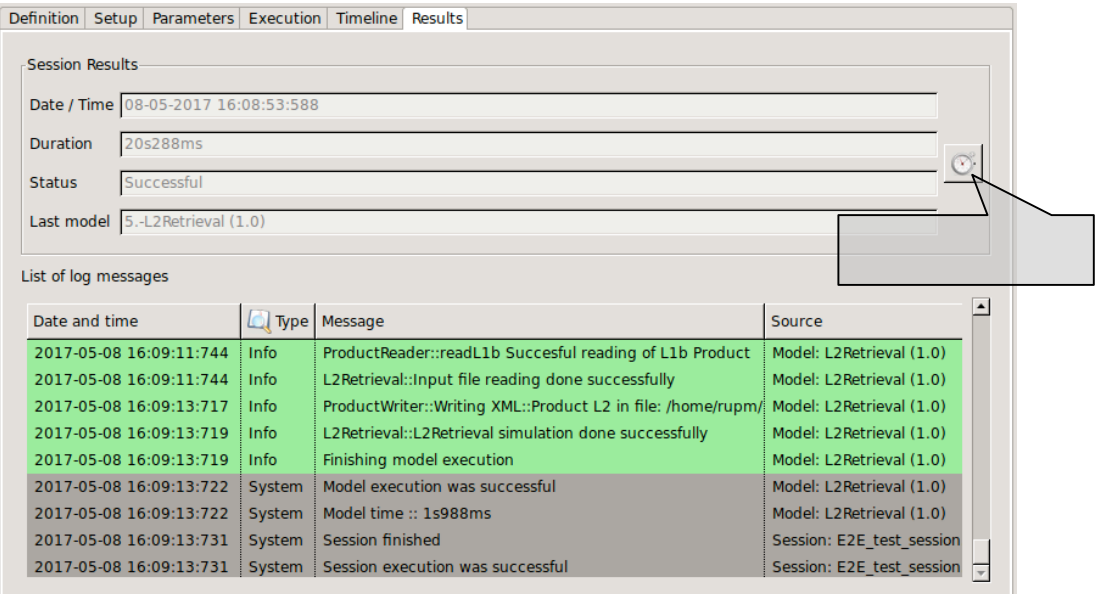

#### *Figure 4-104: Execution results*

First of all, some data is presented in the "general properties" region showing this attributes:

- $\Box$  Date / time this is the local computer date and time that the execution began. This date and time can also be part of the simulation identifier to distinguish this session execution from others;
- $\Box$  Duration the time (in minutes and seconds) elapsed from the starting time until the execution was finished or interrupted;
- $\Box$  Status the overall status of the execution. The possible values are "Failed, "Successful" and "Aborted";
- $\Box$  Last module This is the number and identifier of the last module successfully executed. In case of a successful execution, this module must coincide with the very last module of the session. This information is useful for the user to know which module was erroneous.

Second, the Log tab is filled with the log messages generated by the session execution. Users can access all these messages to check its performance.

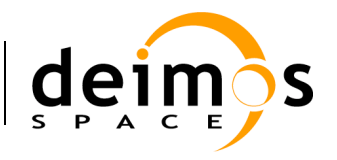

## *4.13.2. Result re-run*

Accessing to this functionality, users can repeat the execution of a previously executed session. If the session execution was successful, the system just creates another execution (changing the starting date and time) but, if the previous execution was aborted or failed, the system will inform the user with the dialog shown below.

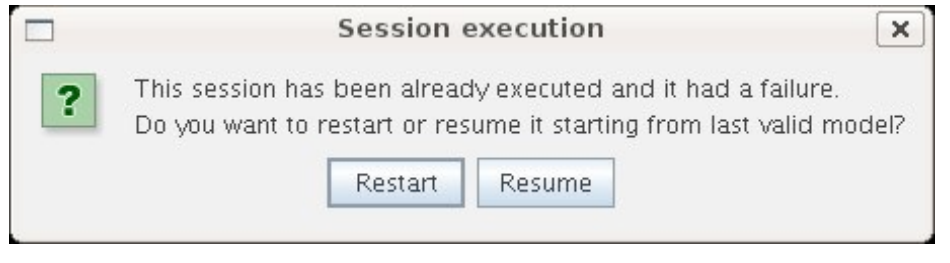

*Figure 4-105: Result. Re-run*

Users now can choose to restart the execution from the beginning or try to resume the execution, that is, to continue the execution from the last valid module. So the execution will continue provided that the outer conditions that ruined the previous run have been corrected.

# *4.13.3. Report generation*

Clicking on the "Generate report" option from the Results pop-up menu accesses this functionality. A window similar to the one shown in Figure 4-106 is presented to the user.

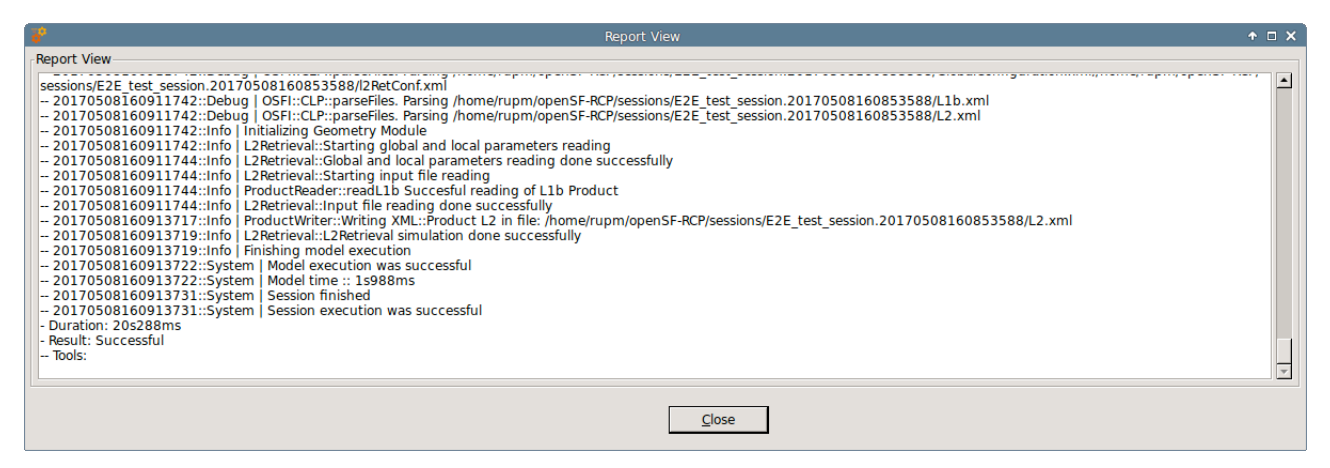

*Figure 4-106: Execution report*

This execution report consists in a textual description of the same data that users can access with the "Result view" functionality. The only difference resides in that this textual information can be copied and pasted into another application outside the openSF system.

## *4.13.4. Delete result*

Users can select a certain execution result and choose the option to delete it. Once users confirm the operation the execution result is erased from the repository and the file system. Log messages associated with this session execution result will also be erased.

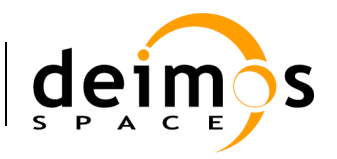

## *4.13.5. Modules execution time*

In Figure 4-104 the session results view is presented. Within this panel there is a button in the top left corner that presents the time consumed by each module involved in a session run.

Module execution time is presented in a new window with three tabs:

- 1. *Module Times tab*: presents the module execution time in a bar chart graph\*. See Figure 4-107
- 2. *Time Statistics tab*: shows a pie with the session time percentage consumed by each module. In case there is more than one Simulation involving one Module, time is divided by the number of module repetitions. See Figure 4-108
- 3. *Module Times Table tab*: shows the same information that the bar chart graph but in a table. See Figure 4-109

*\*Hint: Users can zoom within bar chart graph in order to better visualize module times*

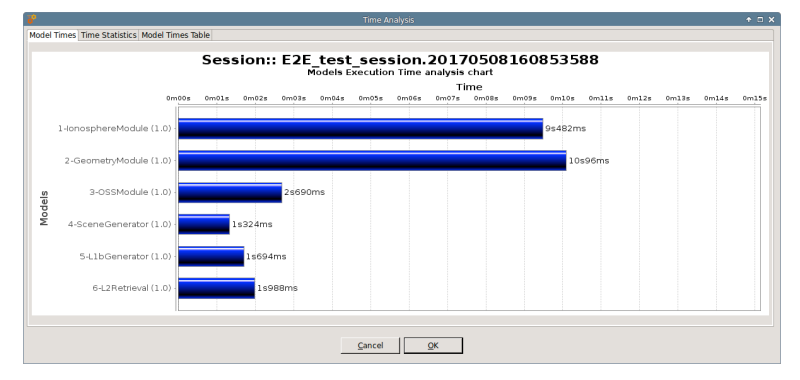

*Figure 4-107 Bar graph showing Module times*

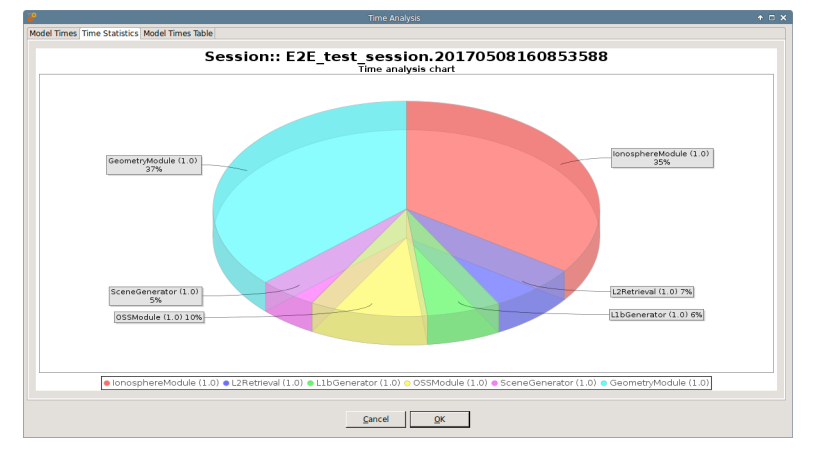

*Figure 4-108 Pie chart showing the percentage of time*

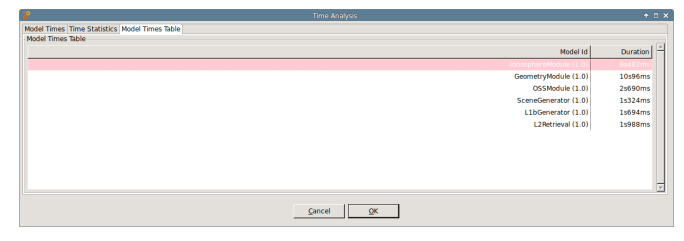

*Figure 4-109 Table showing Module times*

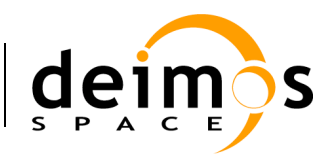

# **4.14. Logs**

Executing sessions has a secondary consequence: a set of events are produced and stored for the system. These events are described in detail in section 4.11.5.

Users can access to the complete set of logs stored by the system in the "Logs" menu (Figure 4-110) from the main menu.

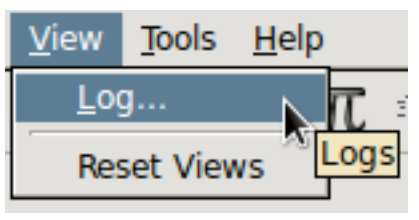

*Figure 4-110: Logs menu*

## *4.14.1. Log messages list*

The figure below shows a window with a list of log messages stored by the system. As can be seen, the table shows the computer date and time when the platform intercepted the event, the type of the event, a message describing the event, the identifier of the session associated to the event and its detailed source (module, simulation, session or system).

This list of events is sorted (by default) in increasing time order until filling the "Maximum number of rows displayed" field. Users can change the number of log messages to be displayed. For example, if the "Maximum number of rows displayed" is set to 10, the list displays the last 10 messages of the log session.

Users can also filter this list. Users can select a field, input a string that must contain this field and press the "filter" button. Then another search is performed into the system and the results are shown on screen. Only records fulfilling the filter restriction will be shown. When clearing the filter text the system shall retrieve again the full set of log messages.

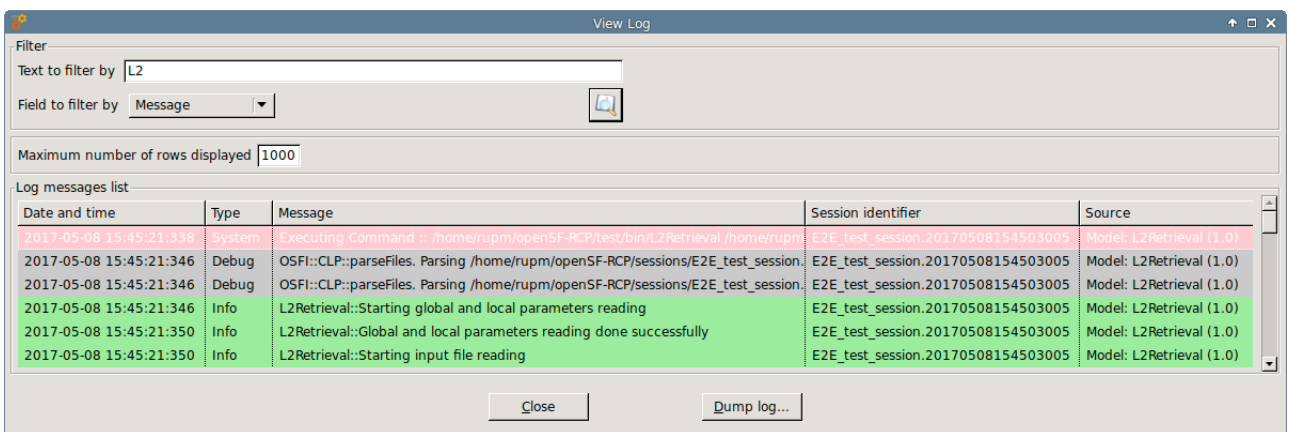

### *Figure 4-111: Logs list view*

Moreover, users can access the "dump log" functionality at the bottom of the window. Once selected, users can select the name and location of the log destination file. Then, the list of logs shown by the window is stored in the file system.

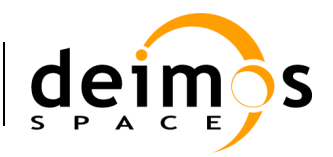

# **4.15. Parameter Perturbations**

In this section the openSF perturbation system is detailed. This functionality is intended for adding new capabilities to session iteration(section 4.11.2.10).

The session perturbation system brings users with the following functionalities:

- $\Box$  Independently define a perturbation function for each module involved in a session.
- $\Box$  Combine different functions for perturbing parameter values (Ex: sinusoidal with amplitude values varying as a normal random distribution)
- $\Box$  Two different execution schemes, Statistical and Combined modes (section 4.15.3)

## *4.15.1. Parameter Perturbation interface*

The module perturbation interface is composed by the following panels:

- $\Box$  A tabbed panel that shows for each module the "Perturbation Function Tree". This tree presents module parameters and perturbation function specified.
- $\Box$  An info panel where perturbation parameters can be modified:
	- Number of shots (integer format)
	- Time min and time max for analytical perturbations (double format)
	- Perturbation file where function definition is stored (XML format)
- $\Box$  Execution summary panel where session execution is outlined prior saving/running it.
- $\Box$  A tool bar for adding new functions to a module "Perturbation Function Tree"

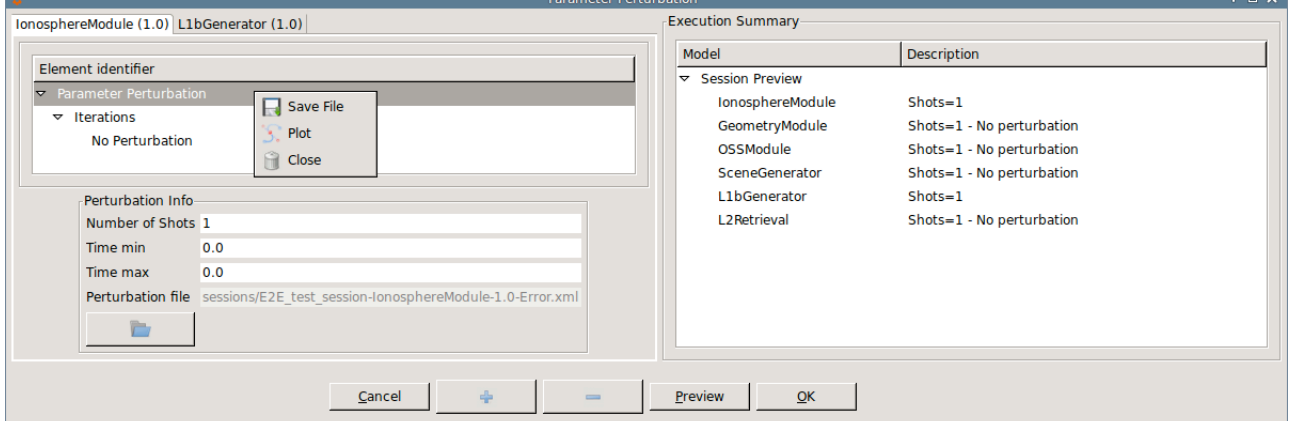

*Figure 4-112 openSF Perturbation system main window*

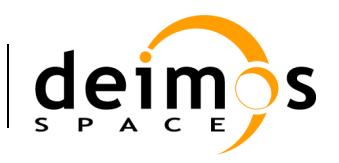

## *4.15.2. Defining a new perturbation*

This section describes the steps that an user shall follow in order to add a new perturbation to a session.

1. Select from Session Addition/Edition interface the desired INTEGER/FLOAT parameters. If no parameters are selected the following message will appear.

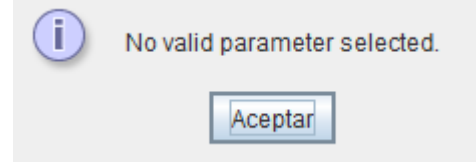

#### *Figure 4-113 No selected parameters*

- User can select more than one parameter using the Ctrl key.
- Global configuration parameters cannot be perturbed

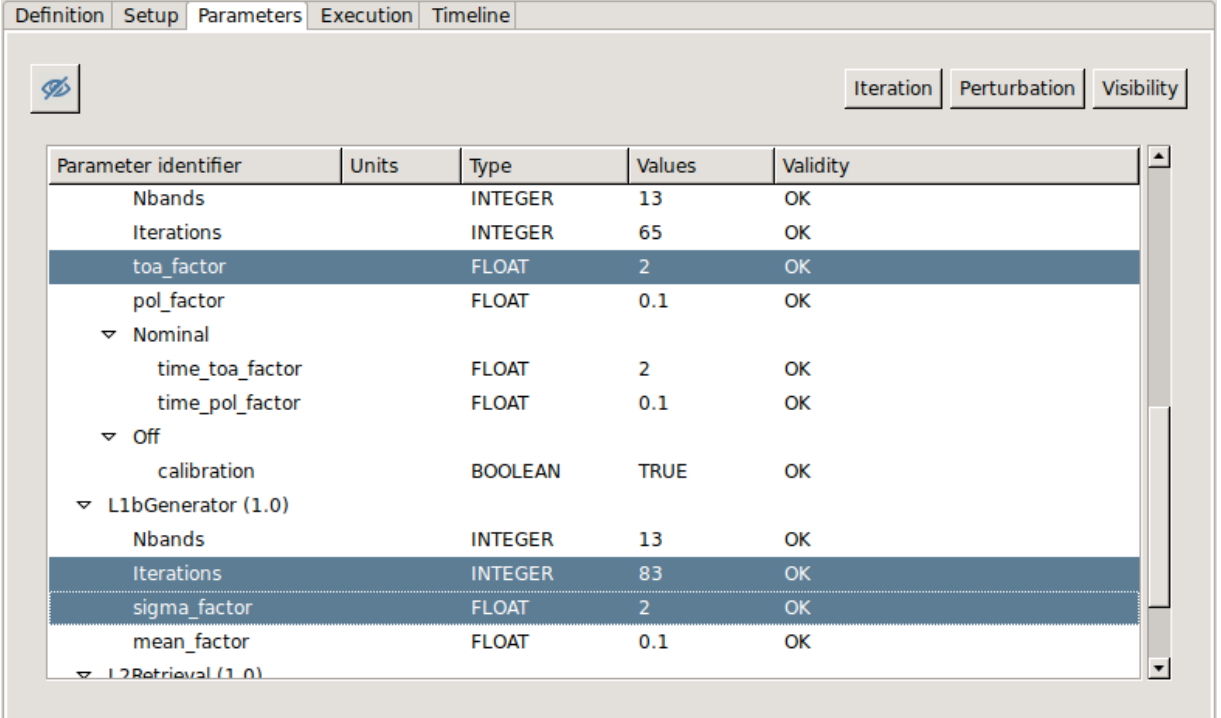

## *Figure 4-114 Selection of parameters for perturbation*

- 2. Launch parameter perturbation system using the button in the top part of "*List of parameters*" panel
- 3. Select a Perturbation Tree leaf and click on "+" button from the Perturbate Session toolbar. This action will pop-up the "Select Function" frame.
- Remember that functions can be nested so "+" button is also used for creating complex functions. (see Figure 4-116)
- If user want to setup another perturbation function for a parameter remember to previously delete it selecting the node and pressing "-" button from the Perturbate Session toolbar.

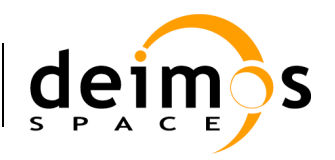

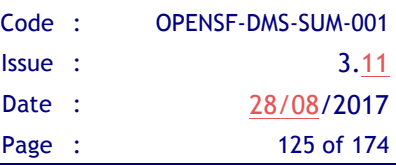

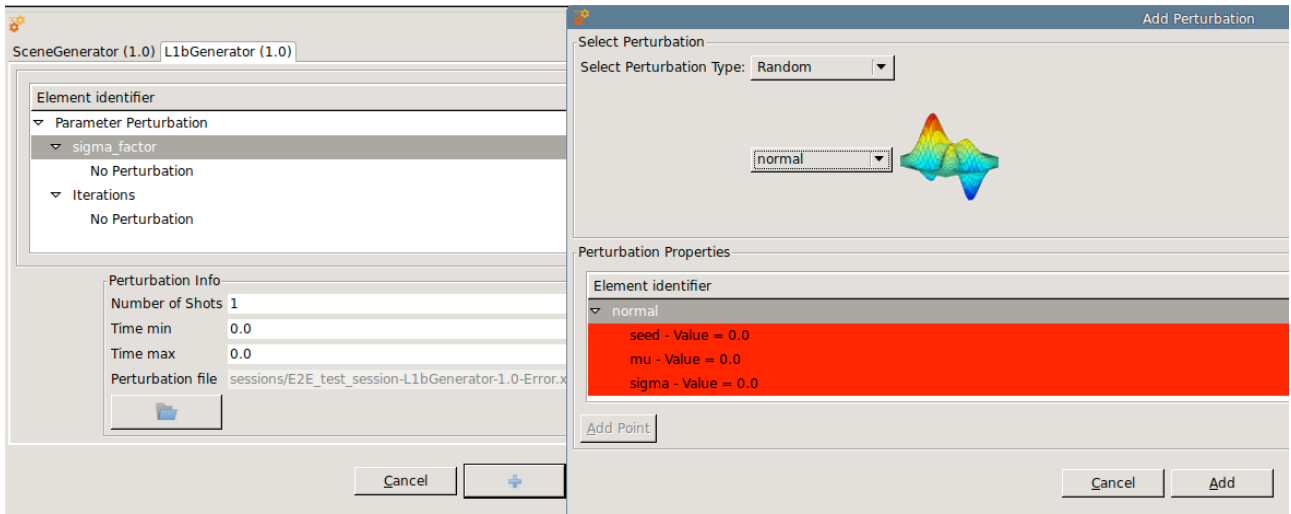

### *Figure 4-115 Adding a perturbation function to a module parameter*

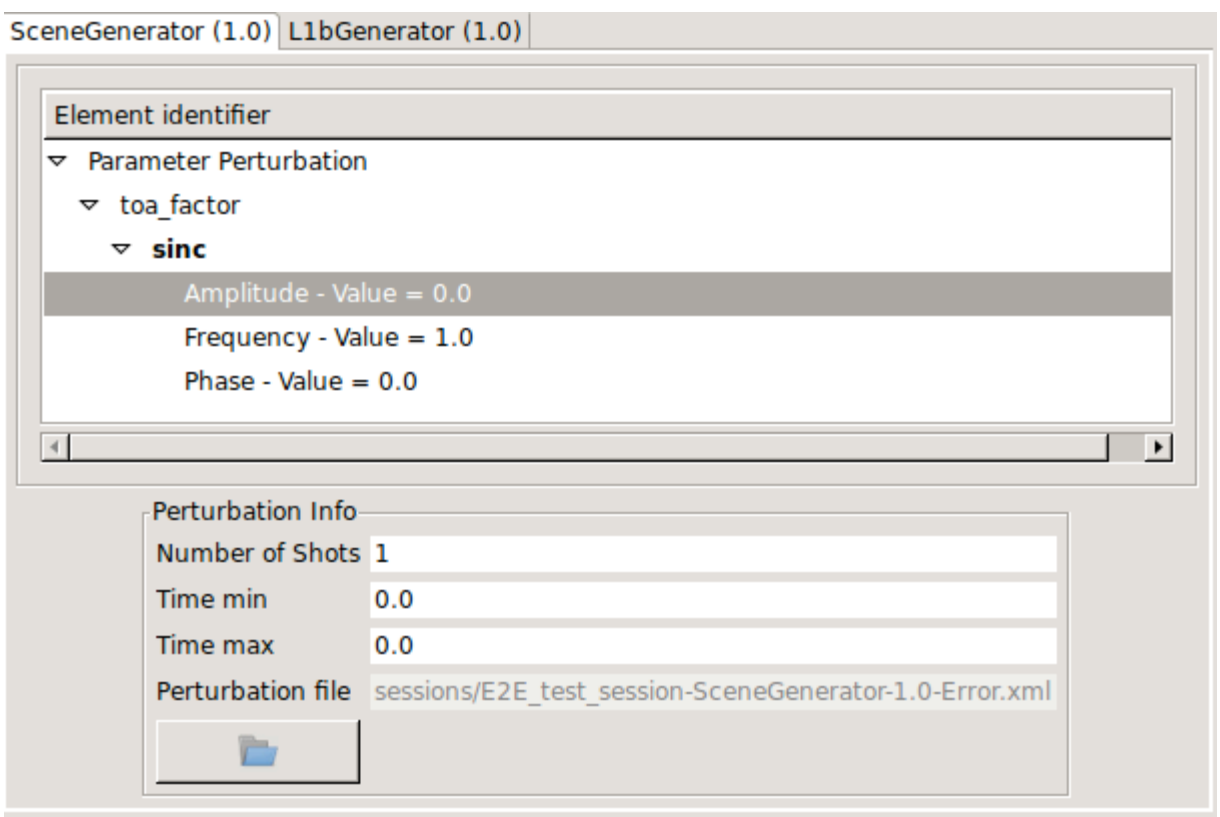

### *Figure 4-116 Complex perturbation function*

4. In the "Select Function" window insert the function parameters checking that table frame changes to green colour (Ex: Random->normal function must have a sigma greater than 0 , second operand of BinaryOperations->Root must be positive)

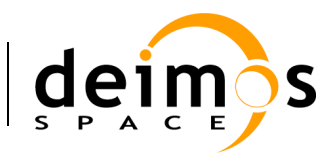

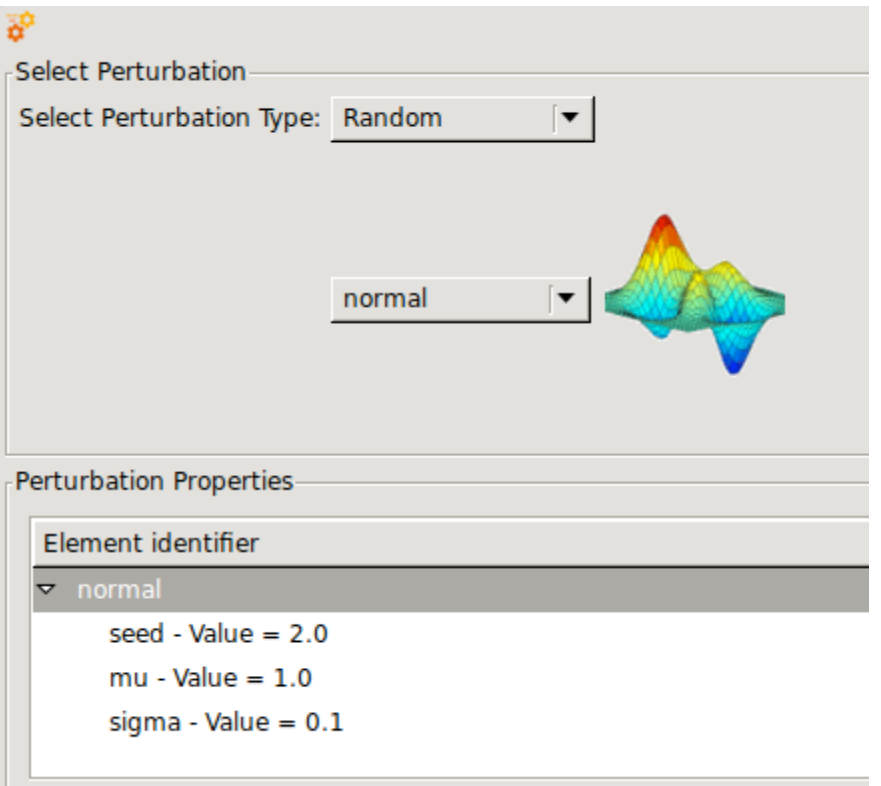

- 5. Click on "Add" button to update *Perturbation Function Tree*
- 6. Change number of shots, min/max time as desired (remember that time is only used in analytical perturbations)
- If the error function assigned to the parameter is an analytical one, it is assumed that the perturbation per shot actually can be represented by a time series. For example, it could be a perturbation  $Y = cos(\Omega * t)$ ; then *t* values (in number equal to Number of shots) will be drawn between "Time Min" and "Time Max". Note that the step between points is (tmax-tmin) / number of shots
- 7. Preview execution, selecting the desired perturbed execution scheme, see section 4.15.3

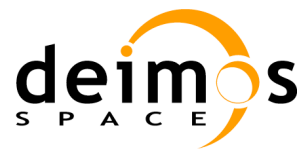

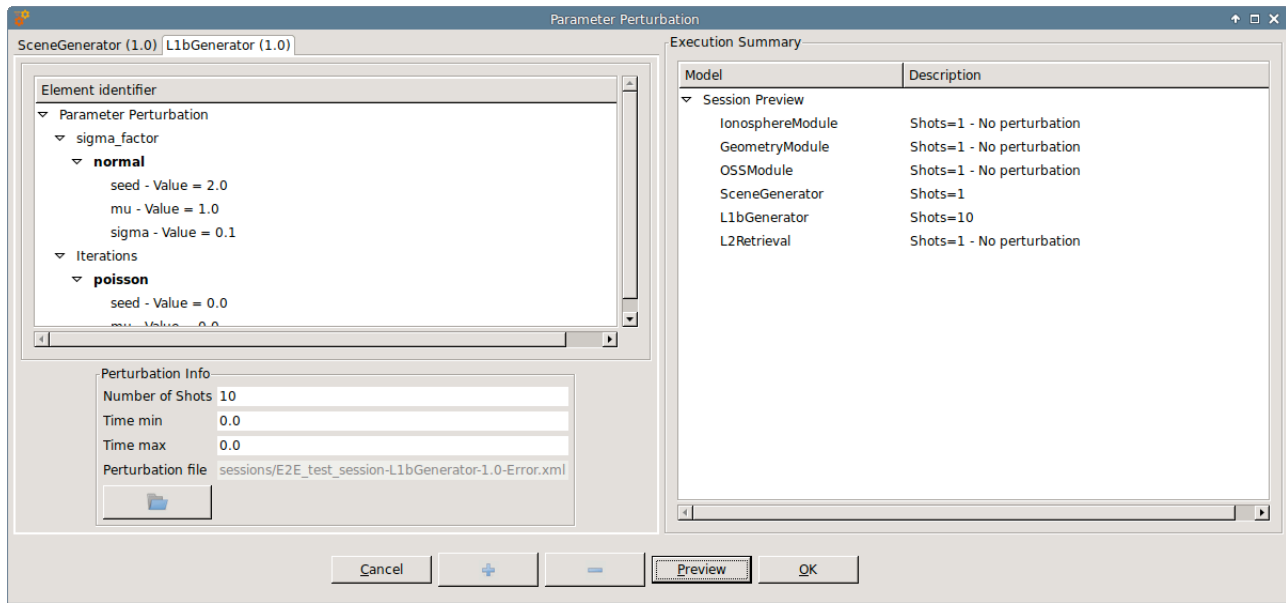

### *Figure 4-117 Preview of Statistical Mode execution scheme*

8. Accept the session perturbation, adding it to session definition by clicking on "Accept" button.

### **4.15.2.1. Additional operations**

- $\Box$  Clear module perturbation: Right click on module tab and select "Close"
- $\Box$  Save perturbation into selected file: Dumps Perturbation Function Tree into an XML file. Right click on module tab and select "Save"
- $\Box$  Plot perturbation: Right click on the desired tab and select "Plot". A new window will appear showing the time series and histogram for each perturbed parameter. Figure 4-118, Figure 4-119, Figure 4-120 show how a parameter perturbation can be defined and plotted from HMI.

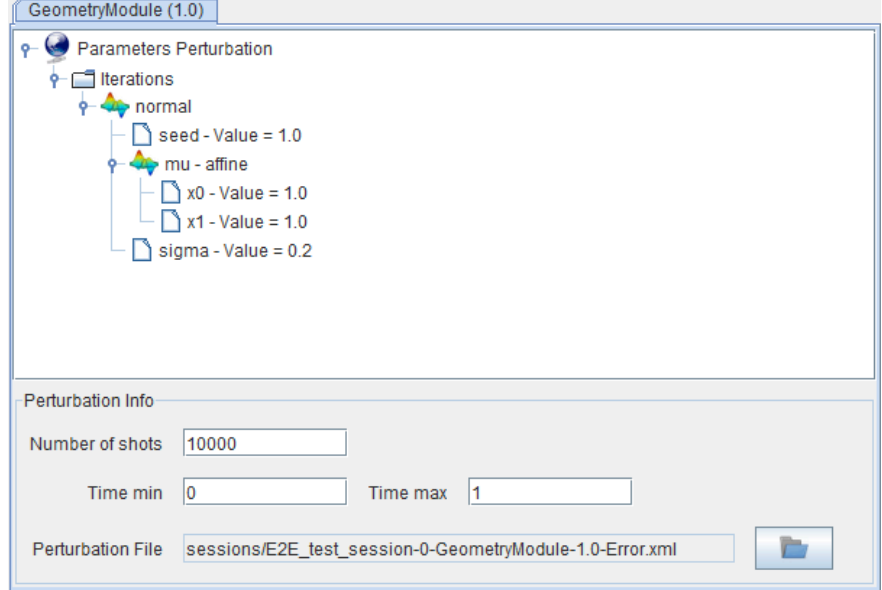

*Figure 4-118 Complex perturbation for a parameter*

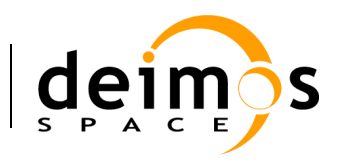

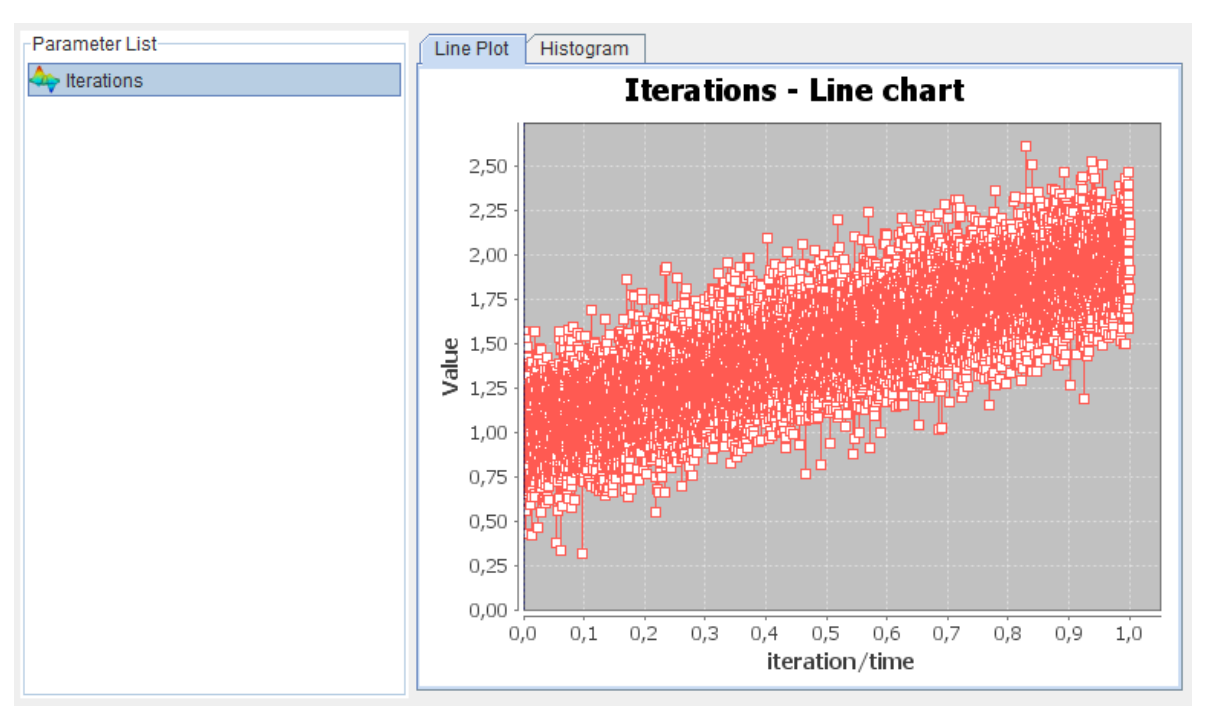

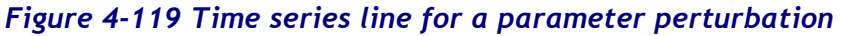

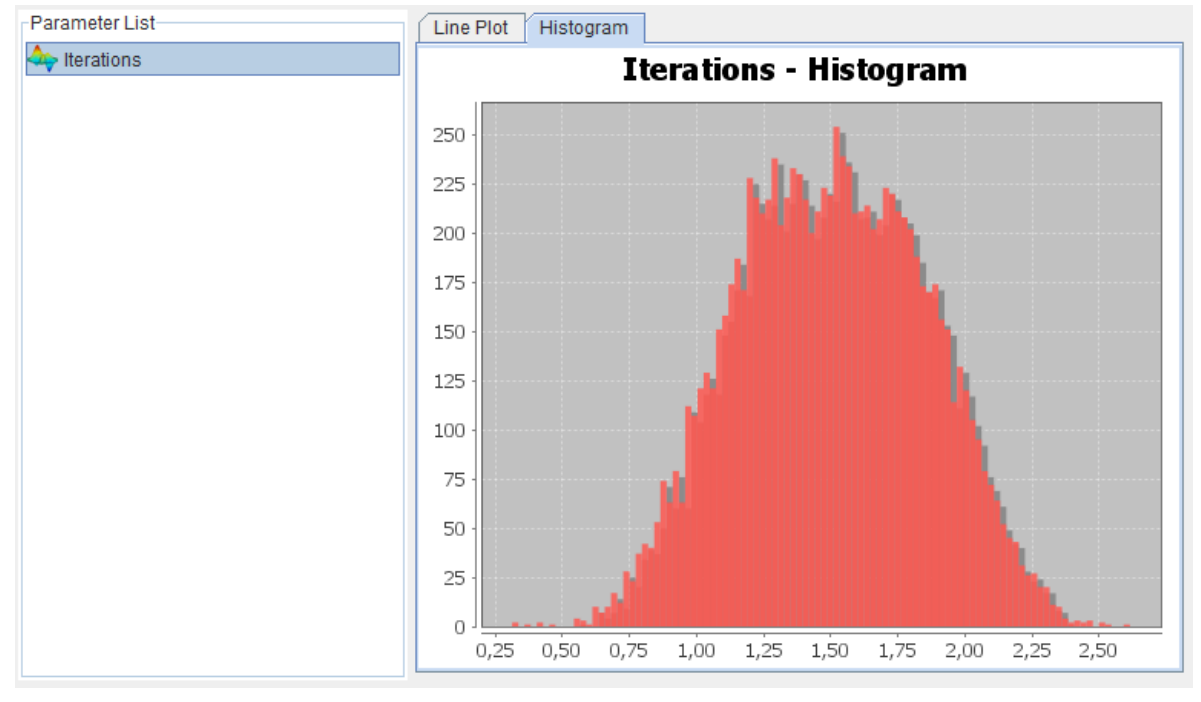

## *Figure 4-120 Histogram chart for a random parameter perturbation*

 $\Box$  Load an external XML file with errors definition for a set of module parameters. Only errors matching with a module parameter name will be loaded within the system.

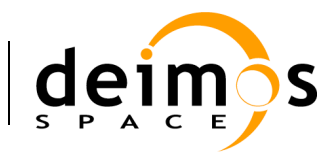

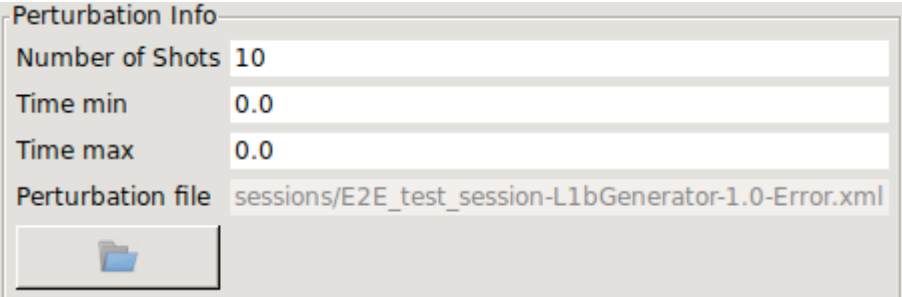

### *Figure 4-121 Loading an external error file*

XML Error File syntax, below users can find an error file example with all available functions.

```
<?xml version="1.0" encoding="UTF-8" standalone="no"?>
<errorsFile>
  <simTime value="50" />
  <parameter name="Affine function">
    <affine>
      <float value="50" />
      <float value="5" />
    </affine>
  </parameter>
  <parameter name="Bias function">
    <bias>
       <float value="10" />
    </bias>
  </parameter>
  <parameter name="Linear function">
    <linear>
       <float value="15" />
    </linear>
  </parameter>
  <parameter name="Parabolic function">
    <parabolic>
      <float value="1" />
      <float value="1" />
      <float value="1" />
    </parabolic>
  </parameter>
  <parameter name="Polynomial function">
    <polynomial>
      <float value="1" />
      <float value="1" />
      <float value="1" />
      <float value="1" />
    </polynomial>
  </parameter>
  <parameter name="Step function">
    <step>
      <float value="3" />
      <float value="10" />
      <float value="20" />
    </step>
  </parameter>
  <!-- Test XML Comment: Sinusoidal Function -->
```
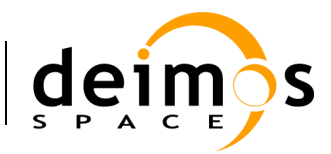

*openSF*

System User Manual

```
<parameter name="Sinusoidal function">
  <sinusoidal>
     <float value="10" /> <!-- Amplitude -->
     <float value="10" /> <!-- Frequency -->
     <float value="0" /> <!-- Phase in degrees -->
  </sinusoidal>
</parameter>
<parameter name="Tangent function">
  <tangent>
    <float value="10" />
    <float value="1" />
    <float value="0" />
  </tangent>
</parameter>
<parameter name="Linear sampling">
  <linearSampling xMin="1.0" xMax="10.0" step="1">
    <float value="1" />
    <float value="3" />
    <float value="5" />
    <float value="7" />
    <float value="3" />
    <float value="2" />
    <float value="2" />
    <float value="10" />
    <float value="4" />
     <float value="3" />
  </linearSampling>
</parameter>
<parameter name="Polynomial sampling">
  <polynomialSampling xMin="1.0" xMax="10.0" step="1">
    <float value="1" />
    <float value="2" />
    <float value="1" />
    <float value="2" />
    <float value="1" />
    <float value="2" />
    <float value="1" />
    <float value="2" />
    <float value="1" />
     <float value="2" />
  </polynomialSampling>
</parameter>
<parameter name="Spline sampling">
  <splineSampling xMin="1.0" xMax="20.0" step="1">
    <float value="2" />
    <float value="3" />
    <float value="2" />
    <float value="3" />
    <float value="2" />
    <float value="3" />
     <float value="2" />
    <float value="3" />
     <float value="10" />
     <float value="2" />
     <float value="3" />
    <float value="2" />
```
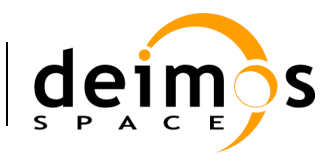

```
<float value="4" />
       <float value="7" />
       <float value="2" />
       <float value="3" />
      <float value="2" />
      <float value="3" />
      <float value="2" />
      <float value="7" />
    </splineSampling>
  </parameter>
  <parameter name="Beta distribution">
    <beta seed="1" v="2" w="5" xMin="0.0" xMax="1.0" />
  \langle/parameter>
  <parameter name="Gamma distribution">
    <gamma seed="1" location="0.0" scale="0.5" shape="9" />
 </parameter>
  <parameter name="Exponential distribution">
    <exponential seed="1" a="1" b="1.5" />
  </parameter>
  <parameter name="Normal distribution">
    <normal seed="1" mu="100.0" sigma="10.0" />
  </parameter>
  <parameter name="Uniform distribution">
    <uniform seed="1" xMin="0" xMax="1" />
  </parameter>
  <parameter name="Poisson distribution">
    <poisson seed="1" mu="10" />
  </parameter>
  <parameter name="Truncated gaussian distribution">
    <truncatedGaussian seed="1" mu="0.5" sigma="0.2" xMin="0.4" xMax="0.6" />
  \langle/parameter>
  <parameter name="Uniform discrete distribution">
    <uniformDiscrete seed="1" i="0" j="1" />
  </parameter>
  <parameter name="Custom PDF">
    <customPDF seed="24" xMin="0.0" xMax="12.0" step="1">
      <float value="7" />
      <float value="43" />
      <float value="21" />
      <float value="10" />
      <float value="2" />
      <float value="6" />
      <float value="23" />
      <float value="31" />
      <float value="7" />
      <float value="2" />
      <float value="7" />
      <float value="43" />
      <float value="21" />
    </customPDF>
  </parameter>
</errorsFile>
```
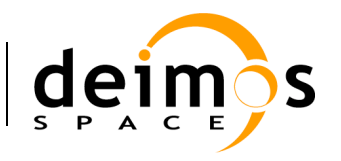

 $\Box$  Functions with a variable number of properties (such as sampling functions, custom probability density function etc …): users are able to add/del points through "+" and "-" buttons of the "Select Function" interface. See section 4.15.4 for details

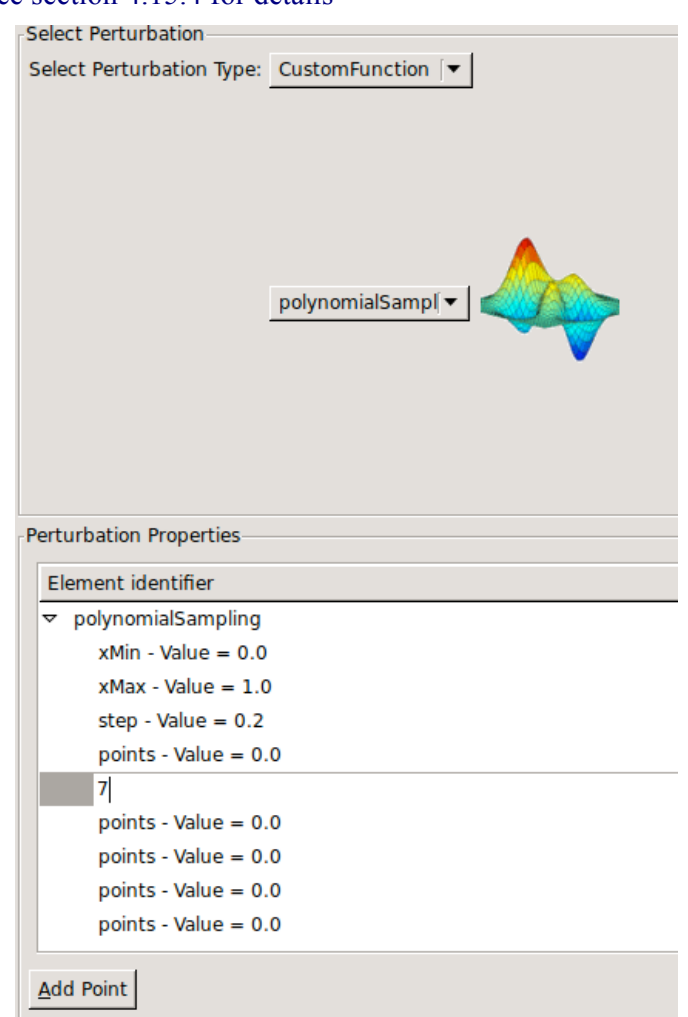

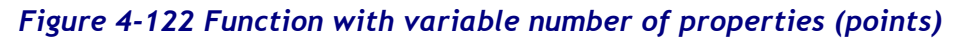

 $\Box$  Additionally users can change the double value of a leaf by double clicking on the Perturbation Function Tree

| Element identifier                     |                       |  |  |
|----------------------------------------|-----------------------|--|--|
| $\triangledown$ Parameter Perturbation |                       |  |  |
| $\triangledown$ to afactor             |                       |  |  |
| $\triangledown$ polynomialSampling     |                       |  |  |
| $xMin - Value = 0.0$                   |                       |  |  |
| $x$ Max - Value = $1.0$                |                       |  |  |
| step - Value = $0.2$                   |                       |  |  |
| points - Value = $0.0$                 |                       |  |  |
| 8                                      |                       |  |  |
| points - Value = $0.0$                 |                       |  |  |
| points - Value = $0.0$                 |                       |  |  |
| points - Value = $0.0$                 |                       |  |  |
| points - Value = $0.0$                 |                       |  |  |
| $\overline{4}$                         | $\blacktriangleright$ |  |  |

*Figure 4-123 Editing a double value of the Perturbation Tree*

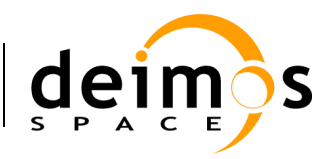

## *4.15.3. Perturbed execution modes*

openSF iteration of parameters has been previously based on the combination of all possible values. This approach results in an exponential increasing number of executions depending on the number of parameters being iterated and the number of parameter values (i.e. the iteration of two parameters with ten different values each one, involves one hundred executions !!)

In many cases the solution provided by openSF was not the optimal one, statistical modules (as in SEPSO case), modules that need to run in different modes for each simulation (Sentinel 3 processors) or modules that need to be executed more than one time depending on a parameter (BIOMASS acquisitions). For coping with the needs of such simulators, two new possibilities have been implemented for handling iteration/perturbation of parameters or multiple runs. Each module can be configured with different parameter perturbations/iterations, no extra sessions shall be setup just a loop is introduced executing the module "*N*" times. Note that the output files/folders of each module will be the same and consequently **it is module responsibility the handling of this issue**.

The other approach is the possibility of setting up a number of sessions equal to the number of shots configured for the perturbations of each module (this approach has a constraint, all module perturbations shall be set-up with the same number of shots, the no-perturbed ones will be re-run with the same parameters).

The new execution schemes for perturbed sessions are:

1. *Statistical Mod***e**: users are able to execute one module as many times as specified. Users shall note that module implementation shall be aware of this fact because openSF will execute the module on with same input and output files for each iteration. It is module responsibility to smartly handle this situation (Ex: Merge output etc…). In this case the number of module repetitions is completely independent.

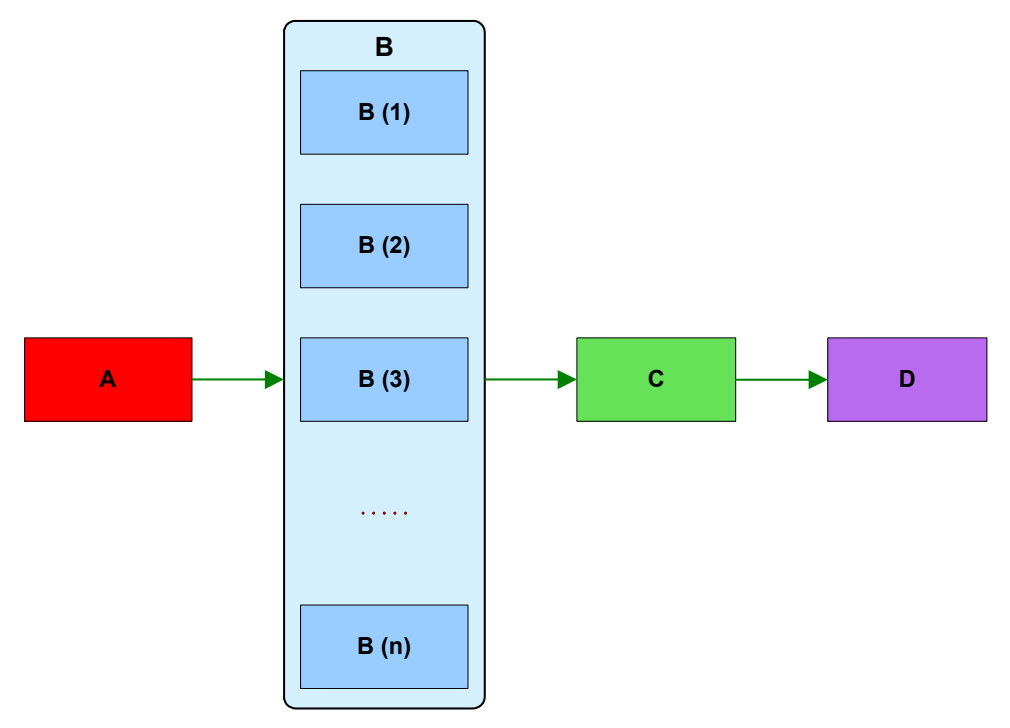

*Figure 4-124 Statistical mode execution scheme*

© DEIMOS Space S.L.U., 2017

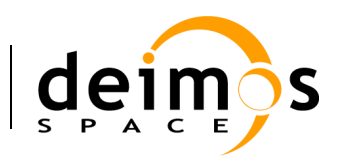

2. *Combined Mode*: creates as many simulations as shots are specified. All module parameters are perturbed at the same time for each simulation. For this execution scheme it is required that all module perturbations have the same number of shots.

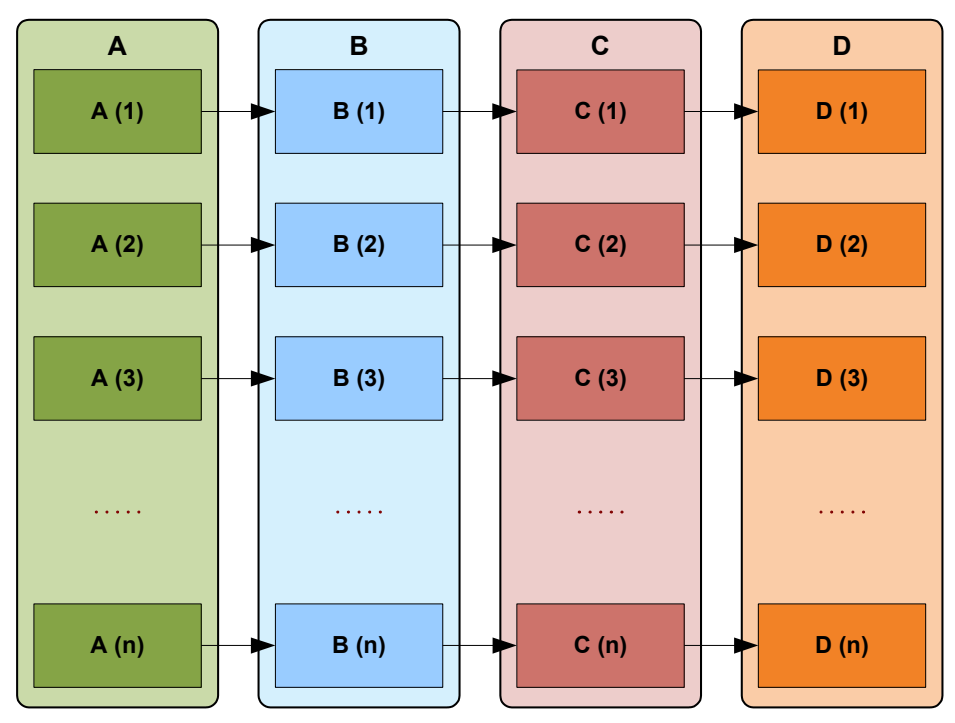

*Figure 4-125 Combined mode execution scheme*

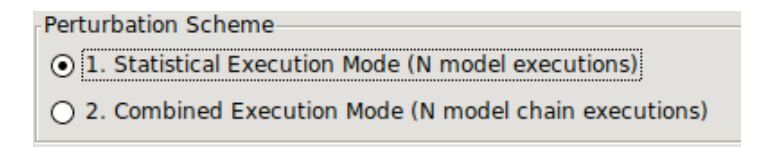

## *Figure 4-126 Execution mode selector*

## **4.15.3.1. Differences between execution modes**

- $\Box$  In Statistical mode, modules shall handle output files as openSF specifies always the same filename for each shot.
- $\Box$  openSF in Combined mode creates parameter values in the moment the perturbation is accepted, in the other hand Statistical mode sets values just before module is executed, when XML configuration file is written.
- $\Box$  In order to make the Statistical mode repeatable by script, openSF creates a set of configuration files, one per shot specified, using as name convention "File\_N.xml" where N is the iteration number. This is not needed in Combined mode as configuration files are stored in different session folders.
- $\Box$  Combined mode sessions are not handled differently by openSF, just as new Executions of a Session, Statistical mode instead adds a new log message specifying the module iteration number.

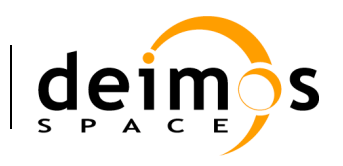

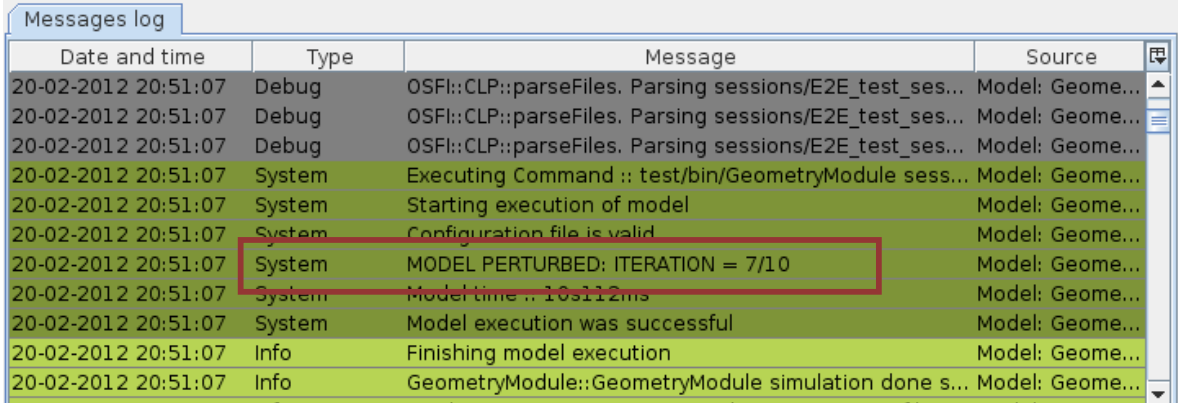

## *Figure 4-127 Statistical mode iterations log message*

## *4.15.4. Error Functions*

## **4.15.4.1. Deterministic Functions**

Deterministic functions are those whose value it is known in all the time domain.

### q **Affine**

Calculates the perturbation as an affine value. An affine transformation consists in a linear transformation and a translation.

•  $error = a_1 + a_0 * t$ 

### q **Bias**

Calculates the perturbation as a constant value.

### q **Linear**

Calculates the perturbation as a linear value:

•  $p = a * t$ 

This is a particular case of affine transformation when translation variable is equals to 0.

### q **Parabolic**

Calculates the perturbation as a parabolic value.

•  $p = a_0 + a_1 * t + a_2 * t^2$ 

### q **Polynomial**

Calculates the perturbation as a generic polynomial value. This function has as many float parameters as degrees of the desired polynomial plus one.

### q **Step**

Calculates the perturbation as step function.

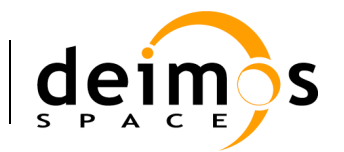

- if simTime  $\leq t \implies p = a_0$
- if simTime >  $t$  =>  $p = a_1$

## q **Sinusoidal**

Calculates the perturbation as sinusoidal function

- $p = a * sin(2 * pi * f * t + phi)$
- $f(Hz)$
- $\bullet$  phi(deg)
- $\bullet$  t(secs)

## q **Tangent**

Calculates the perturbation as tangent function

- $p = a * tan(2 * pi * f * t + phi)$
- $\bullet$  f(Hz)
- phi(deg)
- $\bullet$  t(secs)

Remember that the tangent function have singularities when the angle evaluated is  $(+)$ <sup>\*n\*pi/2.</sup>

## **4.15.4.2. Sampling Functions**

The openSF error generation plugin implements three interpolation methods, linear, polynomial and spline sampling.

In order to define the points of the interpolation there is a common set of variables that are listed below.

- xMin: Min value of abscise axis
- xMax: Max value of abscise axis
- step: Increment between abscise values

The number of points must be :

$$
\frac{xMax - xMin}{step} = nValues
$$

### q **Linear Sampling**

This function makes an interpolation with the given points assuming it follows a linear rule.

### q **Polynomial Sampling**

This interpolation method builds a polynomial grade n, being n the number of specified points. This interpolation minimizes the Least Square Error. Ref: Neville Method.

## q **Spline Sampling**

Interpolate the given "n" points with Cubic Splines Method.

### *How to use the sampling functions*

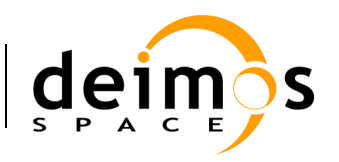

The sampling functions are useful for cases where the perturbation is a function known at discrete instants. That is,  $F = \{y_i, x_i\}$ ,  $j=1, \ldots, n$ . In such a case, openSF provides with the functionality of interpolating according different methods: for a given time xt calculate the corresponding perturbation in the discrete series  $\{y_i, x_i\}$  such that  $yt = F(xt)$ 

The sampling functions configuration has to include yj values, because the xj have to be equally sampled, providing only the minimum (xMin), maximum (xMax) and sampling (step).

- The "linear sampling" method uses a linear interpolation between points
- The "polynomial sampling" method interpolates using a Neville polynomial
- Eventually, the "spline sampling" method interpolates with splines

Summarizing, these functions are useful in those cases where the perturbation values for example come from measurements whose underlying module is not fully known or cannot be represented by an analytical equation (a gauss distribution, a beta distribution, a combination of gaussian and linear function and so on).

## **4.15.4.3. Nondeterministic Functions**

Common random function implementation with seed management for testing purposes. If seed is set to zero openSF initializes pseudo-randomly the seed (used for non-repeatable executions, montecarlo etc…).

#### q **Beta Distribution**

Generates random values with Beta function as probability density function.

### q **Gamma Distribution**

Generates random values with Gamma function as probability density function.

### q **Exponential Distribution**

Generates random values with Exponential function as probability density function.

#### q **Normal Distribution**

Generates random values with Gaussian function as probability density function.

#### q **Uniform Distribution**

Generates random values following a Uniform Distribution.

#### q **Poisson Distribution**

Returns the perturbation as a generated random value with Poisson function as pdf.

#### q **Truncated Gaussian Distribution**

Returns the perturbation as a generated random value with Truncated Gaussian function as pdf.

#### q **Uniform Discrete Distribution**

Returns the perturbation as a generated random value with Uniform Discrete function as pdf.

#### q **Distribution with custom Probability Density Function**

Returns the value of a random variable generated with a custom pdf given. It is only recommended to use it by expert developers/scientists.

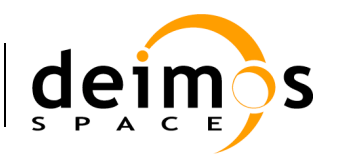

### **4.15.4.4. Binary and Composite Operations**

Error Generation Libraries implements the basics mathematical operations in binary mode. The operations implemented are:

- q **Addition**
- q **Subtraction**
- q **Multiplication**
- q **Division**
- q **Exponentiation**
- q **Root**

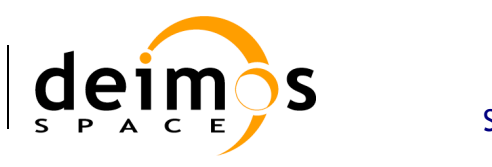

# **4.16. Time Based Scenario Orchestration**

In this section the openSF time based scenario orchestration capability is detailed. This functionality is intended for adding new capabilities to session iteration (section 4.11.2.10).

The Time based scenario execution implements the notion of time driven execution of a simulation whereby each simulation module is invoked in a sequence of time segment using different parameters. An example of a scenario of instrument operational modes that can be defined for a SAR mission is shown in Figure 4-128.

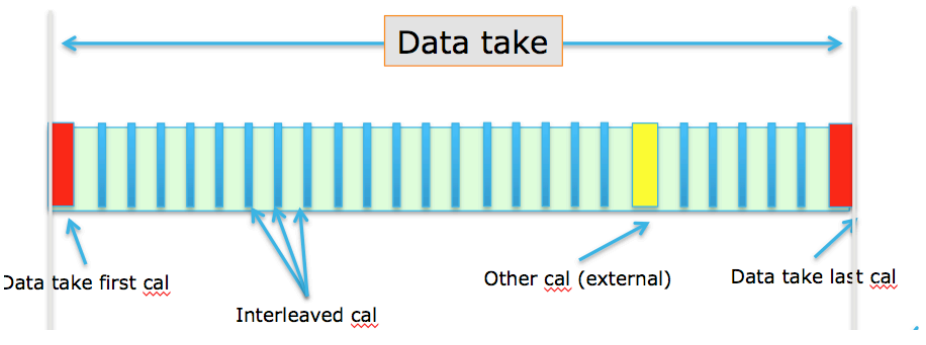

*Figure 4-128 Example instrument operational mode scenario* 

To understand the concepts and definitions supporting the time based orchestration refer to [AD-E2E].

## *4.16.1. Time Based orchestration interface*

In a session editing window the tree of module parameters contains folders (one folder per mode) each representing a specific module's mode containing that mode's specific parameters. It should be noted that this is only for display purposes, i.e., when organizing the parameters in the session editing window parameter's tree, so it is not be reflected in the repository.

A session radio button indicates weather the execution mode is *time-driven* or *data-driven* based on the availability and configuration of an appropriate timeline (in the timeline Pane):

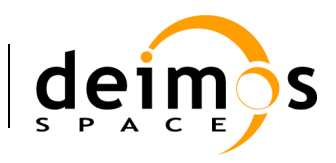

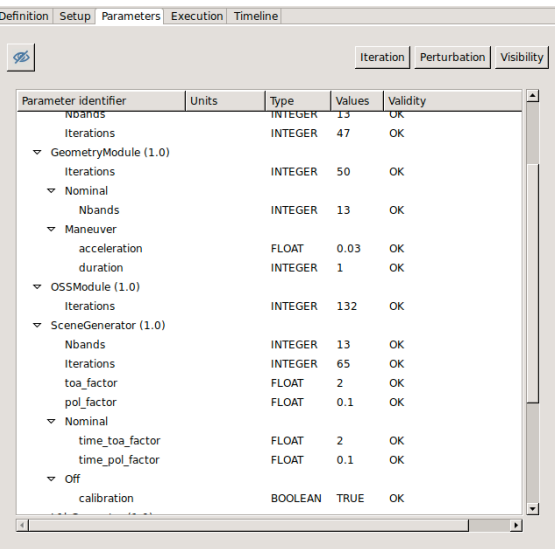

## *Figure 4-129 Module parameters folder organization on a per-mode basis*

Classification of each module in an E2E chain according to Simulation/Processing categories is done (using right-click) through the Execution pane in the session edit window:

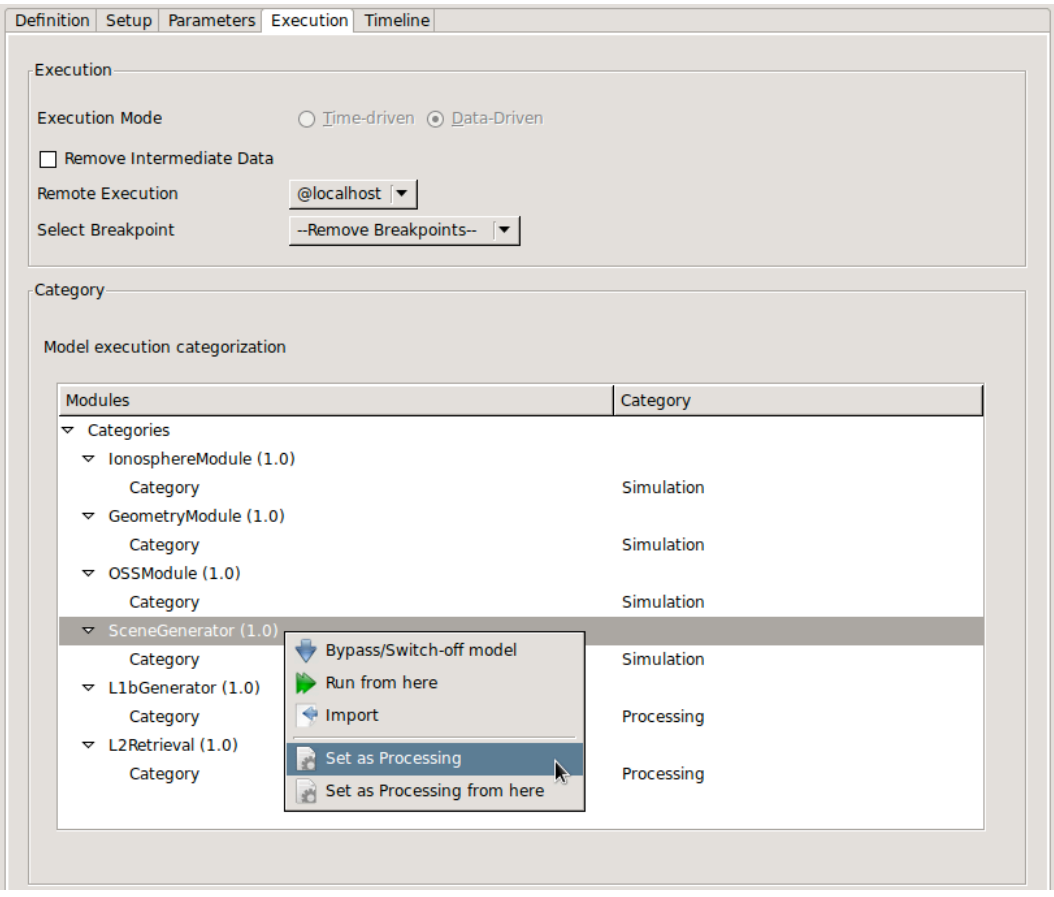

*Figure 4-130 Module categorization by Mode*

© DEIMOS Space S.L.U., 2017

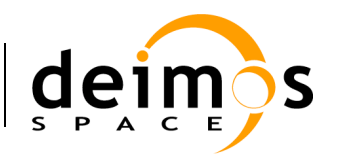

The interface for editing the timeline definition is available in the 'Timeline' tab in the Session Editing window. This panel allows defining and enabling the global timeline parameters and the actual list of time segments to be executed.

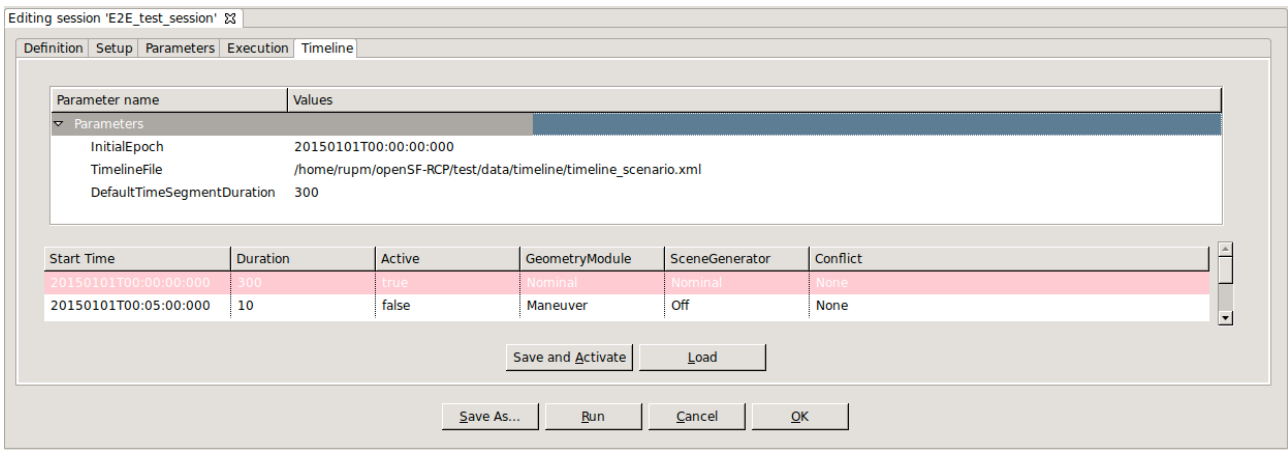

### *Figure 4-131 Timeline Management view*

The global timeline parameters are: (a) the Initial Epoch, (b) the timeline definition file and (c) the default time segment duration. Timeline segment are displayed below as rows in a table where each column corresponds to the time segments' attributes.

It should be noted that the initial timeline file needs to be created outside openSF and then loaded into the session. This initial file must comply with the structure described in [AD-E2E] namely defining the meaningful modes for each module. A sample timeline file is referenced in section 3.4.2. Note that until a **valid file has been created and selected** the filename is shown in **gray**.

For editing the timeline segments the interface has a set of toolbar buttons to add, remove or duplicate a time segment row. These three actions can be performed either accommodating the existing segments (e.g. add-shift) or without affecting the existing segments. Accommodation is accomplished by adjusting the start times of the segments so that there are neither time segment overlaps nor gaps in the timeline.

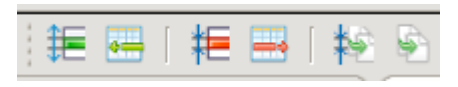

### *Figure 4-132 Timeline editing toolbar*

The addition of each time segment uses default values from the global timeline parameters defined above. Within the timeline table on each row it is possible to select the mode (active true or false) for each module to be executed during each time segment.

The default representation of time segments in the timeline table can be configured via the *System preferences -> Application Setting -> Timeline visual. This* allows using: *duration*, *number of steps* or end *epoch as time segment identifier (first column)*.

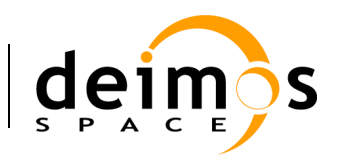

|                              | Preferences (Filtered)                   | $A \Box X$                                                  |
|------------------------------|------------------------------------------|-------------------------------------------------------------|
| type filter text             | <b>Application Settings</b>              | $\Leftrightarrow$ $\rightarrow$ $\Rightarrow$ $\rightarrow$ |
| <b>Application Folders</b>   |                                          |                                                             |
| <b>Application Settings</b>  | Maximum Execution Threads 0              |                                                             |
| <b>Environment Variables</b> | <b>Timeline Segment Definition</b>       |                                                             |
|                              | ⊙ Duration ○ Number of Steps ○ End Epoch |                                                             |
|                              | Default Execution Strategy               |                                                             |
|                              | ⊙ Data-Driven ○ Time-Driven              |                                                             |
|                              | Check for Updates URL                    | http://eop-cfi.esa.int/updates/updates_opensf.xml           |
|                              | Synchronize Navigation Tabs              |                                                             |
|                              |                                          |                                                             |
|                              |                                          | Cancel<br>OK                                                |

*Figure 4-133 - Timeline preferences*

Each timeline segment time definition shall then be introduced by the user with (a) a start time, and (b) one of the following: duration, number of steps or end epoch. If the user inputs duration then from the start time the system can compute the other two alternative values (and so on for any other selection). Then in the timeline configuration file all the four time-related values will be written for each segment. Therefore when the user switches preference in the global definitions it's simply changing the "view" over the time data. Being a global configuration it actually represents the specific user preference for viewing one of the three alternative values. If the session is changed or if a given timeline configuration file is supplied (which shall be self-contained) to another user then the displayed column shall be the one corresponding to the users preference.

Furthermore the default execution strategy when launching a session can be chosen between time-driven and data-driven

# **4.17. File system**

The last tab in the side-bar, named "File system" is a way to access the folder structure under the \$OPENSF\_HOME.

Organized in the tree-like structure, the user can easily locate every needed file.

This structure is refreshed every time an operation involving files is performed or once the user presses the "refresh" button.

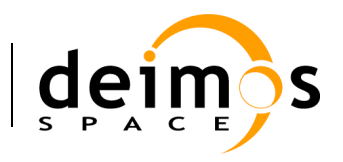

|   | <b>D</b> OSFI                           |
|---|-----------------------------------------|
|   | ParameterEditor.jar                     |
|   | about.html                              |
|   | artifacts.xml                           |
|   | <b>D</b> configuration                  |
| Þ | data                                    |
|   | icon.xpm                                |
| Þ | lib                                     |
|   | openSF                                  |
|   | openSF.desktop                          |
|   | openSF.ini                              |
|   | openSF.properties                       |
|   | openSF updater                          |
|   | $\rangle$ p2                            |
|   | parameterEditor                         |
| Þ | plugins                                 |
| Þ | resources                               |
|   | $\overline{\mathbf{v}}$ sessions        |
|   | E2E test session.20170508154503005<br>Þ |
|   | E2E test session.20170508160749627<br>Þ |
|   | E2E test session.20170508160853588<br>Þ |
|   | E2E test session.last<br>Þ              |

*Figure 4-134: File system view*

## *4.17.1. Tool execution*

As declared in section 4.5.4, the openSF system can associate external tools to a series of file extensions.

In case the user right-clicks over a file name whose extension is associated to one or several product tools, a menu showing some actions will pop-up.

| ivecute  |
|----------|
| aedit () |

*Figure 4-135: IO file pop-up menu*

Once the desired action is selected, a dialog will show up asking the user for completing the executable command line. openSF HMI presents the location of the selected file. It presents the absolute path for "external" tools and path relative to \$OPENSF\_HOME if it is an "internal" tool.

Users can accept the default parameters or can add extra. Users can also make use of the openSF environment variables (described in section 3.6.1) writing the dollar symbol and its name. For example, \$ OPENSF\_HOME or \$DEBUG\_MODE.

Once accepted the parameters, the tool program will be executed in a separate thread (so the openSF operations are not interrupted).

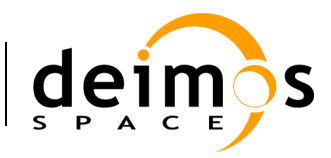

# **4.18. Persistent storage - Database and file system**

Most information systems must store information in a persistent way. openSF system trusts in a relational database to store structural information and the file system to store the input/output/configuration files. The following list shows which openSF elements are stored in database and which into the file system.

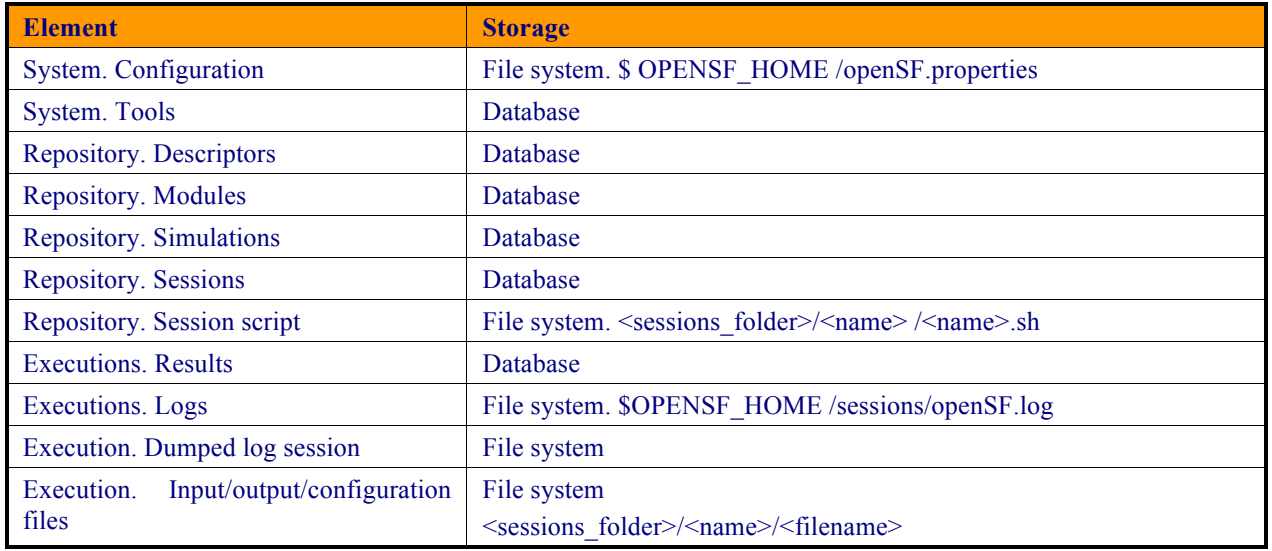

## *4.18.1. Database maintenance*

Currently, the database is allocated in a local MySQL server, named "openSF" and can be accessed with a user named "openSF" with password "openSF". This user and password cannot be changed or the openSF system will not be able to access it and, consequently, it will not start.

The user (or the database server administrator) is responsible to regularly back up, de-fragment, clean and perform similar maintenance operations to guarantee the database integrity. Users can execute the following script to perform a manual backup to the openSF database.

~/openSF\$ mysqldump --user=openSF --password=openSF openSF > openSFdb.bk.sql

In case of a major corruption problem or if the user would like to roll back to the original openSF database configuration, it is possible to call the installation script:

~/openSF\$ sh install <user> <password>

Where  $\leq$ user $\geq$  and  $\leq$ password $\geq$  are the name and password of the MySQL database root user.

Alternatively, it is possible for the user to directly use the "openSFdb.sql" script included in \$OPENSF\_HOME this way:

~/openSF\$ mysql --database=openSF --user=openSF --password=openSF < openSFdb.sql
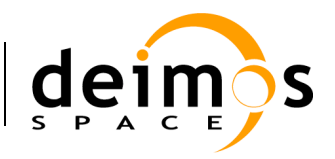

## **4.19. Table of keyboard shortcuts**

This section describes the list of "acceleration keys" accessible for the user. These combinations of keys, when pressed, access the desired platform functionality without using the mouse and menu systems.

Here is the complete list:

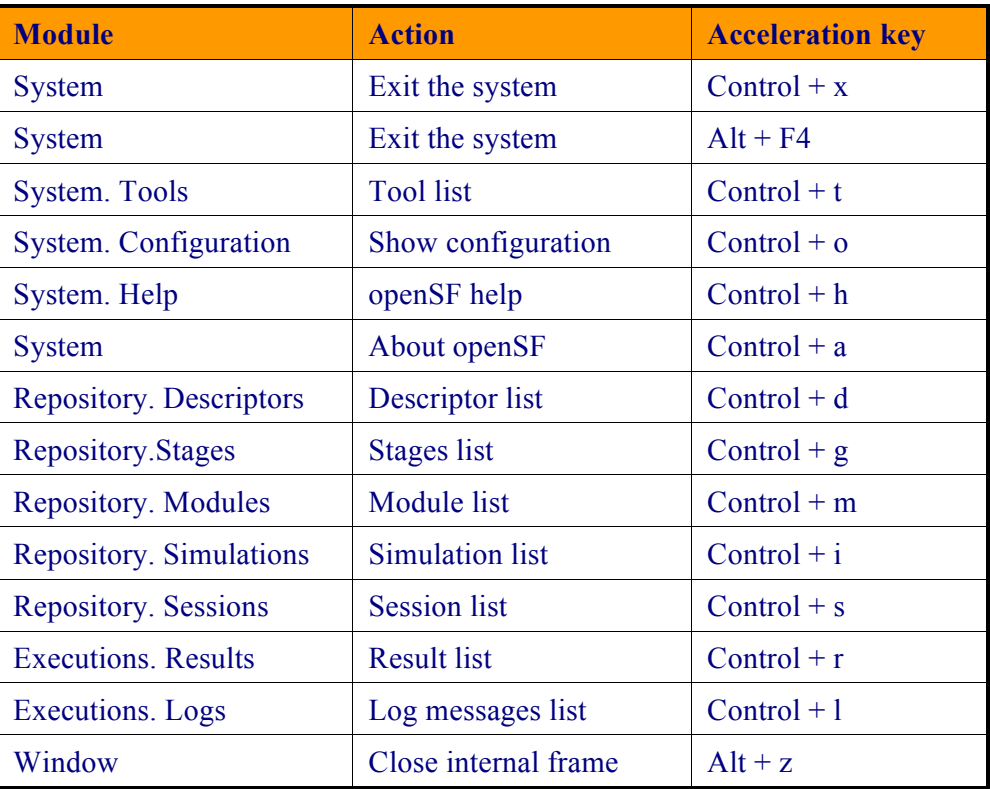

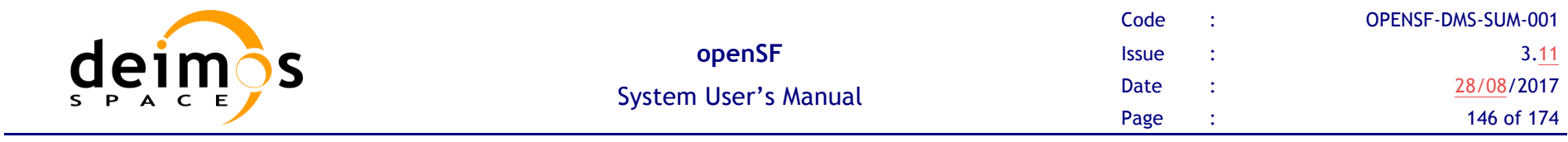

# **4.20. Error messages**

openSF platform controls its correct behaviour with an error handling system. Users are informed about the nature of the error and a possible way to correct it.

Here is a list of different kinds of raised errors:

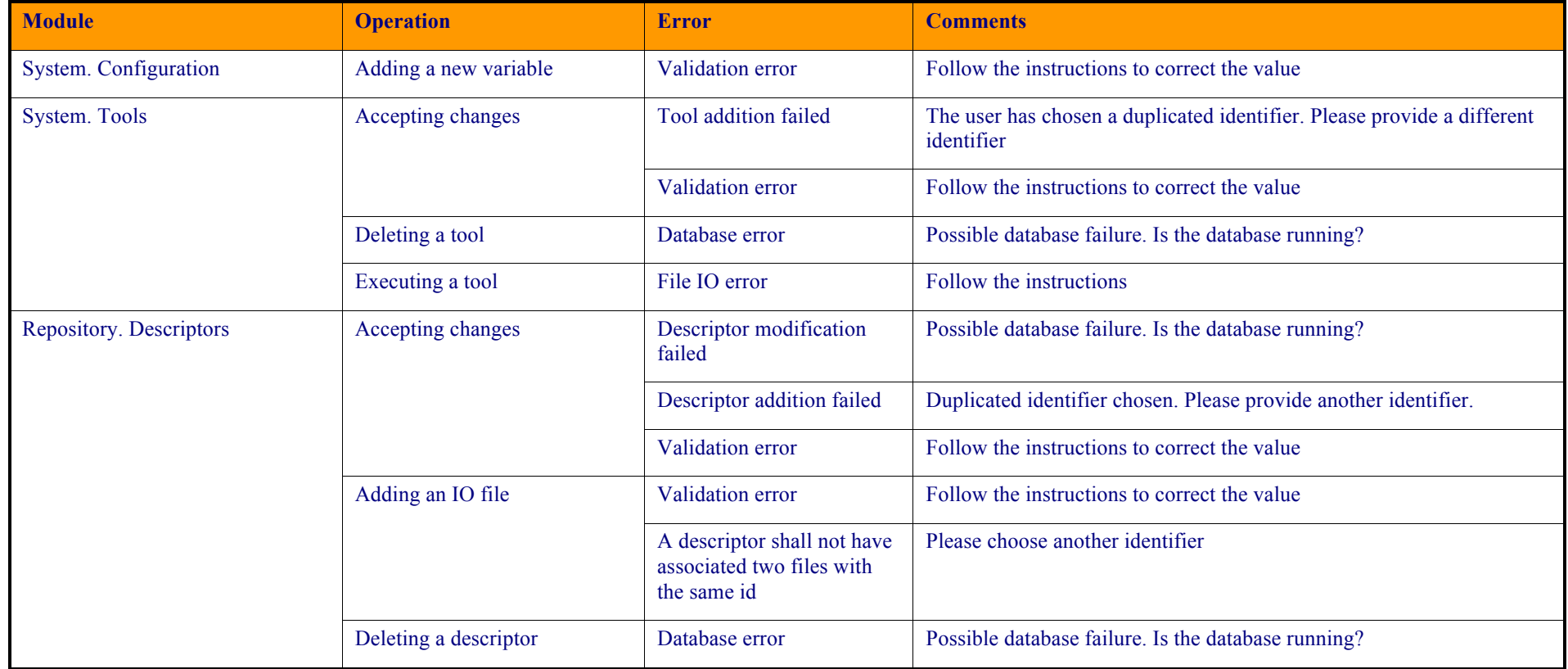

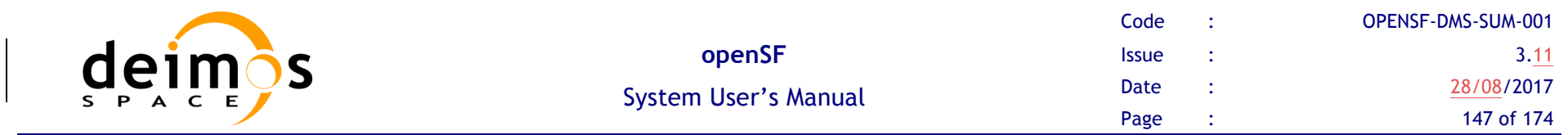

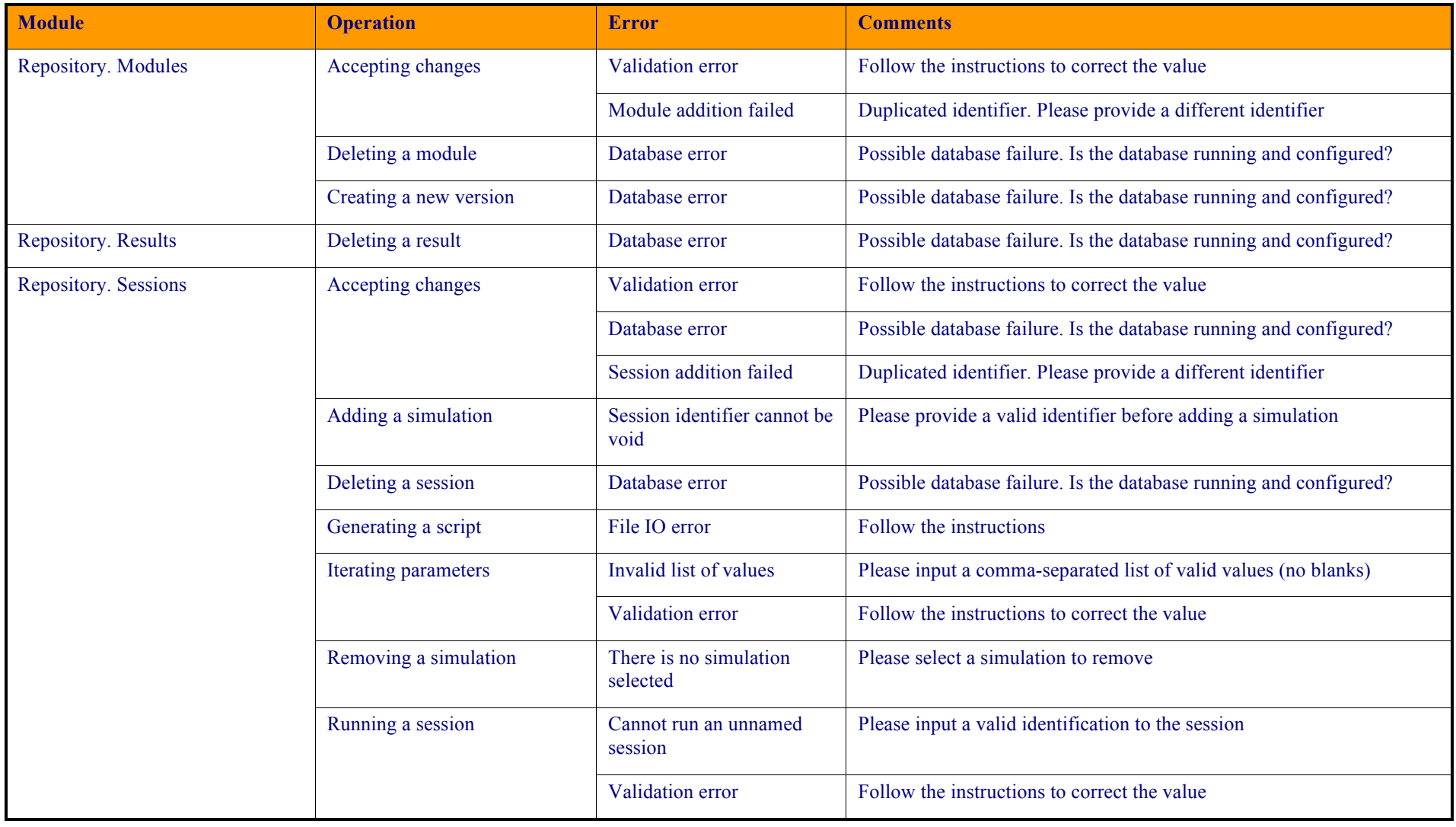

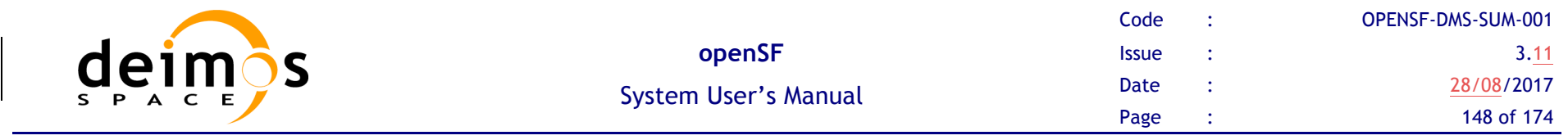

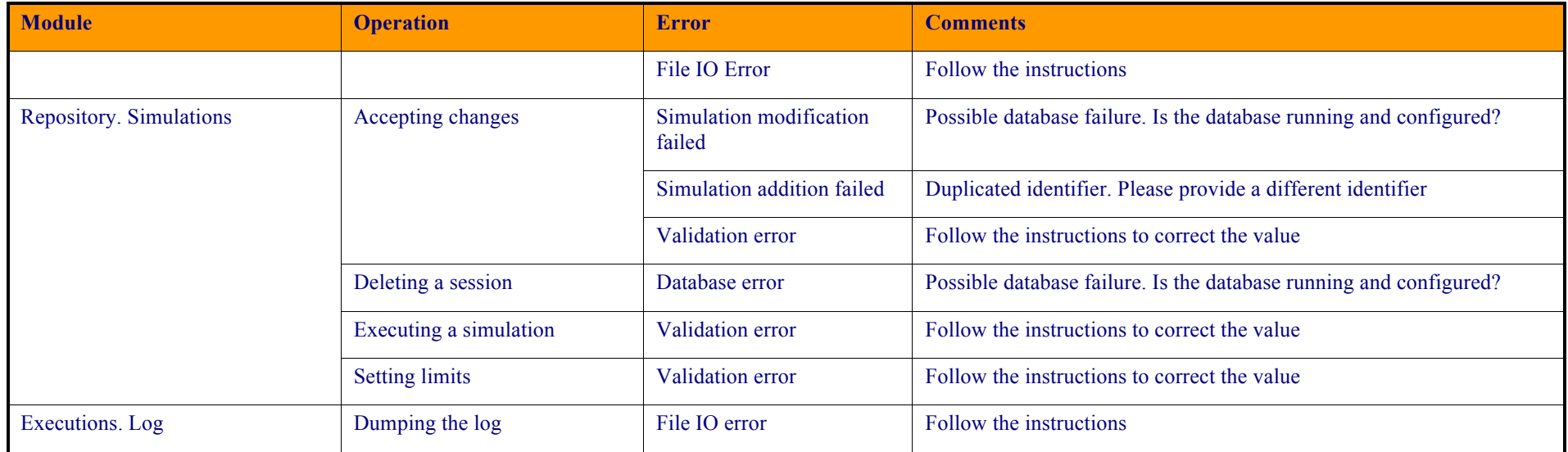

In general, every time an input value is needed, the platform will perform a validation process. If the input does not comply with the needed format, the user will be informed with a self-explained message.

Errors not shown as part of the graphical interface are not controlled messages. They correspond to messages from the standard output or error stream.

When executing a simulation, modules raise their own error messages and they are intercepted by the system and shown as log messages in the execution view.

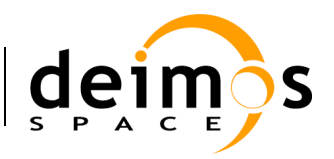

# **5. TUTORIAL: CREATING AN E2E SIMULATION**

This chapter will show user how to create and end-to-end simulation within openSF software. The simulation chain used is the one installed as validation scenario during openSF deployment.

This chapter is divided in the following sections:

- **Q** Scenario Description, showing the outline of the E2E simulation, logic entities, input and output identification, etc…
- q **Module Development Guidelines** detailing the module development process aimed to be integrated in openSF.
- $\Box$  Framework Structure Definition, which details the steps that shall be taken in order to create a whole simulation scenario within openSF HMI. This section also gives some guidelines about the recommended folder structure for a simulation project that will be integrated within openSF.
- **Q Product Tools Specification**, including the definition of data exploitation tools.

This tutorial should be complemented by the information in the openSF Training course material [RD-TM] available on the openSF wiki page (http://opensf.esa.int).

# **5.1. Scenario Description**

The outline of sample of a test simulation scenario is shown in Figure 5-1. The drawing of this diagram is the first step to integrate a simulation scenario within openSF.

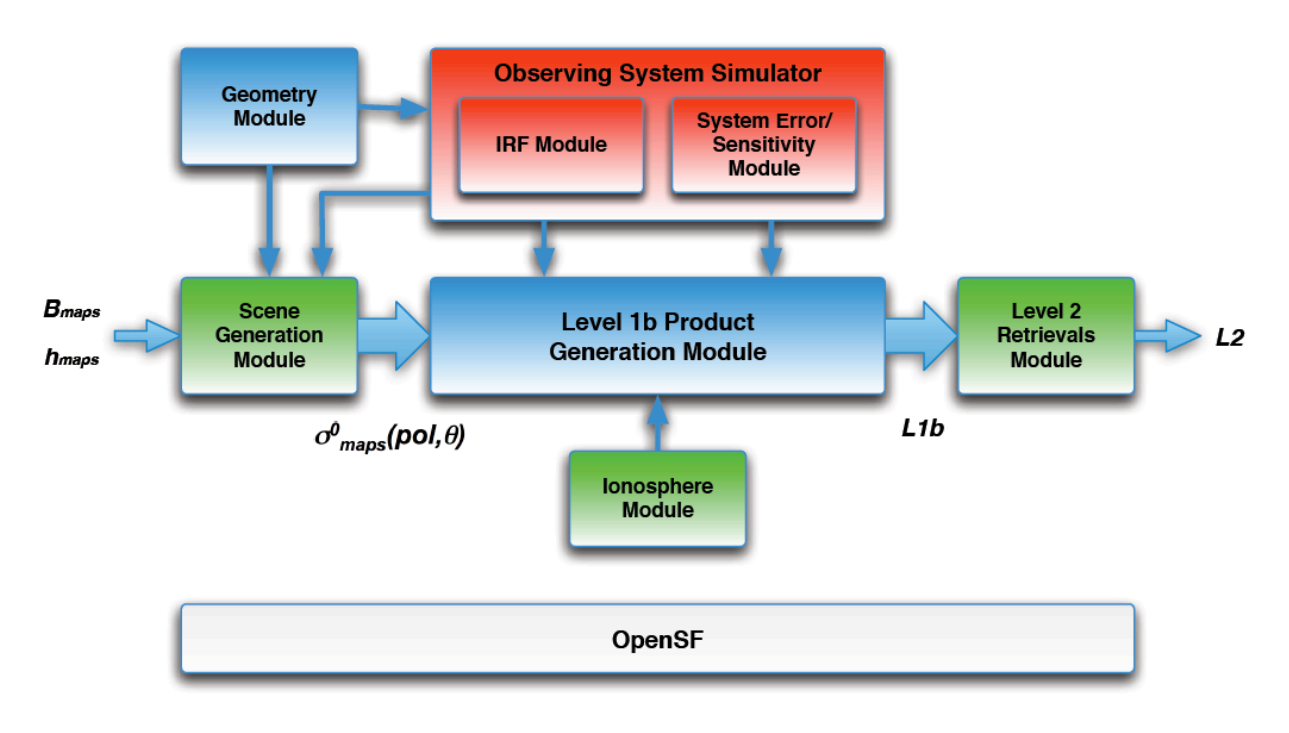

*Figure 5-1: Outline of a test simulation scenario*

© DEIMOS Space S.L., 2016

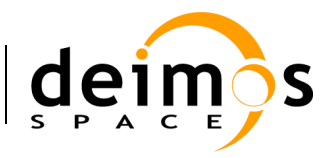

After this point users shall identify and define the openSF entities that will be part of the simulation scenario. The entities that take part in this tutorial E2E simulation are listed in the following sections.

## *5.1.1. Stages*

To define stages sequence within the simulation chain users shall make a serialization of the simulation scenario workflow. This step is critical as it determines the execution sequence. The abstract process to define the stages for a simulation problem is as follows:

- $\Box$  Identify the simulation steps.
- $\Box$  Make an outline of the execution taking into account what are the requisites (files) for every stage (ex: L1b generator requires the former execution of the Ionosphere module, Scene generator and Observing system simulator)
- $\Box$  Serialize the simulation process taking care of the conclusions obtained in the previous point.
- $\Box$  Re-factor the simulation process by identifying non-dependent steps (in order to take advantage of the module parallelisation execution).

For the simulation scenario presented in this chapter the following stages have been identified:

- 1. **IonoStage**: stage were ionosphere is computed.
- 2. **GeoStage**: stage where geometry is computed.
- **3. OssStage**: instrument simulation stage
- **4. SceneStage**: generation of the input scene.
- **5. L1bStage**: level 1 processing.
- **6. L2Stage**: level 2 product retrieval.

Notice that IonoStage step has been selected as the first in the chain but it can be performed afterwards as long as it is positioned before L1bStage since Level 1b generator uses the computed ionosphere information.

Consider also that placing IonoStage in the beginning of the chain allows the module chain execution to take advantage of the module parallelisation since the Ionosphere Module and the Geometry Module have no interdependencies and can therefore be executed in parallel.

### *5.1.2. Descriptors – Input and Output Files*

The definition of the descriptors (file sets) shall be done together with the module definition as input and files generated are the interfaces for simulation modules. This is described in the [AD-ICD].

The files showed in this section have been extracted from the validation test data set. These can be found in the openSF installation test folder. See section 3.4.2

- $\Box$  **Input Ionosphere**: input used for the Ionosphere module.
	- *InputIonos.xml*
- **Q Product Ionosphere**: file generated by the Ionosphere module.
	- *Ionosphere.xml*
- $\Box$  **Input Geometry, input used for the Geometry computation module.** 
	- *InputGeo.xml*

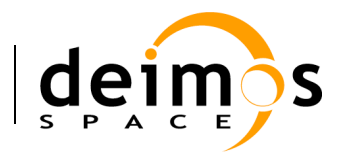

```
<?xml version="1.0" encoding="UTF-8" standalone="no" ?>
<openSFProduct>
  <InputGeo>
    <temperature type="FLOAT" value="30"/>
     <humidity type="FLOAT" value="56"/>
  </InputGeo>
</openSFProduct>
```
#### *Figure 5-2: Product File Example*

- **Q Product Geometry, file generated by the Geometry computation module.** 
	- *Geometry.xml*
- **Q Product OSS**, file generated by the Observing System module.
	- *Instruments.xml*
- $\Box$  **Input Scene**, input used for the Scene Generator, it is composed by a map input file and the outputs of the Geometry module and the Observing System module.
	- *Maps.xml*
	- *Geometry.xml*
	- *Instruments.xml*
- **Q Product Scene**, output from the Scene Generator module.
	- *Scene.xml*
- $\Box$  **Input L1b**, input used for the L1b processor composed by the outputs coming from Scene Generator, Observing System and Ionosphere modules.
	- *Scene.xml*
	- *Instruments.xml*
	- *Ionosphere.xml*
- **Q Product** L1b, descriptor that represents the level 1b simulated product.
	- *L1b.xml*
- $\Box$  **Product L2**, descriptor that represents the level 2 simulated product. This file can be considered as the global simulation output.
	- *L2.xml*

### *5.1.3. Modules*

This is the list of modules identified within the test simulation chain. Each module has associated an input and output description to allow a proper orchestration of the simulation scenario. Other module configuration items such as binary file and XML configuration file are described in [AD-ICD].

#### q **IonosphereModule**

- Input descriptor: **Input\_Ionosphere**
- Output Descriptor: **Product\_Ionosphere**
- q **GeometryModule**

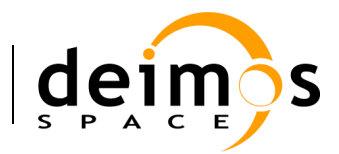

- Input descriptor: **Input\_Geometry**
- Output Descriptor: **Product\_Geometry**
- q **OSSModule**
	- Input descriptor: **Product\_Geometry**
	- Output Descriptor: **Product\_OSS**

#### □ SceneGenerator

- Input descriptor: **Input\_Scene**
- Output Descriptor: **Product\_Scene**

#### q **L1bGenerator**

- Input descriptor: **Input** L1b
- Output Descriptor: **Product\_L1b**

#### q **L2Retrieval**

- Input descriptor: **Product** L1b
- Output Descriptor: **Product\_L2**

## **5.2. Module Development Guidelines**

The module development process is described in [AD-ICD] in section 4.8. Refer also to section 4.11.6.2 for the Precautions for module developers to ensure safe module parallelisation.

## **5.3. Framework Structure Definition**

This task consists in defining all the entities specified in section 5.1 into the openSF HMI. This can be performed following the instructions specified in the openSF reference manual, chapter 4 of this document. Furthermore a step by step example of the creation of this simulation in the openSF HMI can be found in the openSF Training course material [RD-TM] available on the openSF wiki page (http://opensf.esa.int).

### *5.3.1. Folder Structure Guidelines*

This section gives some tips and recommendations about the folder structure within a simulation project that is integrated into openSF. This section is aimed to ease the integration process. As mentioned the following instructions are not mandatory as users can choose whatever structure they desire for their projects.

Simulation Project Structure

- $\Box$  *modules* folder where all files regarding to the simulation algorithms are stored including binary, configuration and input files
	- *src* for modules source code
	- *bin* for modules binaries

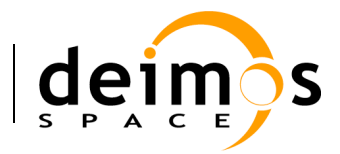

- *lib* for the libraries (example libProducts.dll for input output management that can be common to all modules within the simulation chain)
- *cots* folder for storing third party applications and libraries used within the modules
- *test* folder for system and unit tests
- *data* 
	- $\triangleright$  *conf* for global and module configuration files
	- $\triangleright$  *input* for filed used as input
- $\Box$  *tools* folder where store source code and related files for project specific tools (ex: end-to-end comparator)
	- *bin* for tools binary files
	- *lib* for tools library files
	- *src* for tools source files
- $\Box$  *doc* folder where useful documentation of the project can be located

openSF team recommends storing all the data regarding to the project in folders using OPENSF\_HOME as root directory or a subfolder of it. Example: */home/tester/openSF/E2Etutorial/* being */home/tester/openSF/* the openSF home folder. This will help in the framework integration process as relative paths to the files can be used. (Note that all relative paths are assumed to start in the openSF home folder)

The resultant folder structure for the E2E tutorial presented in this chapter is shown in Figure 5-3.

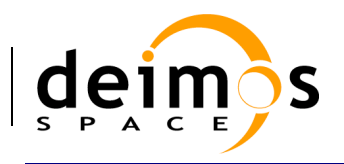

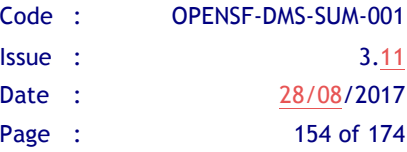

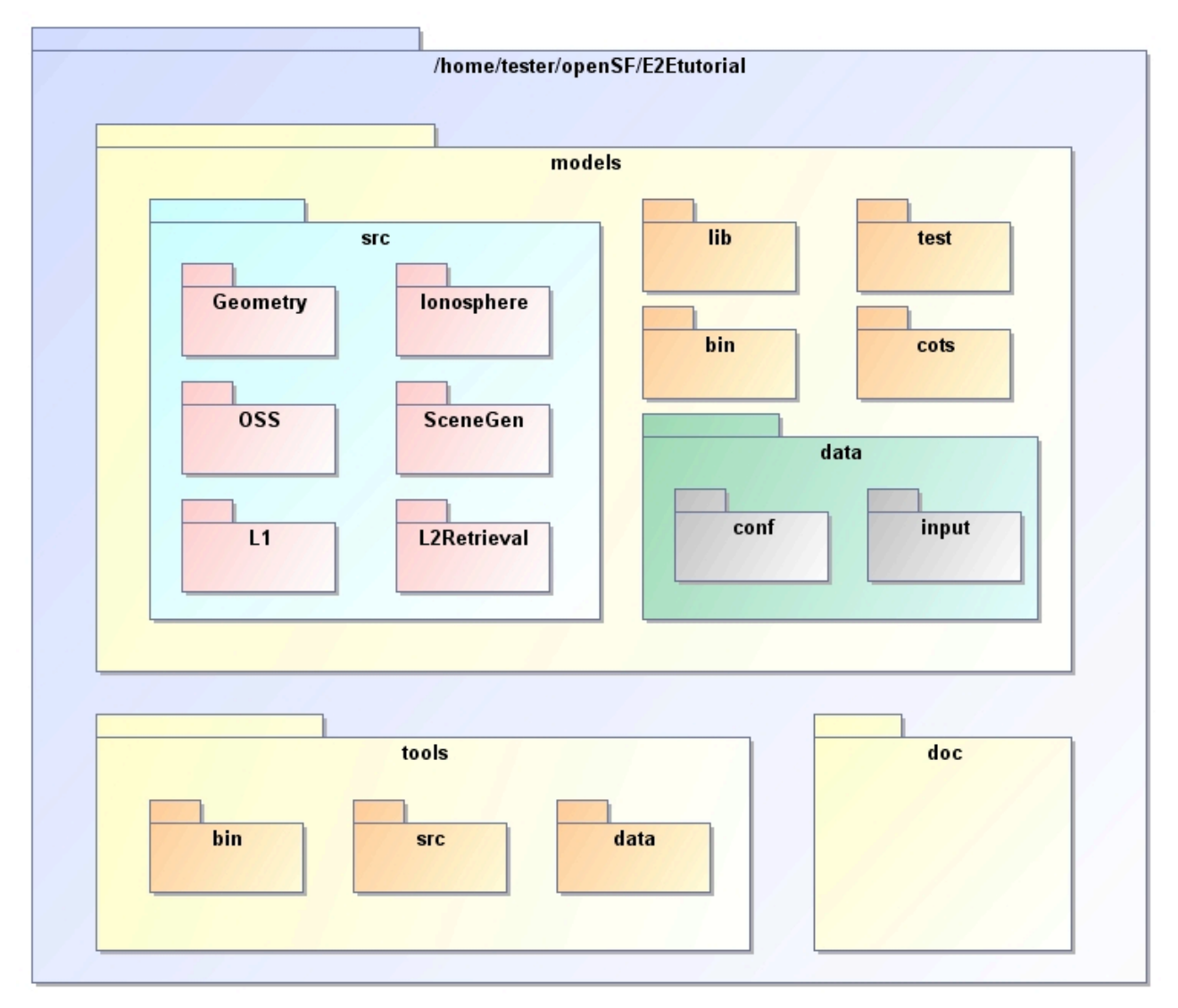

*Figure 5-3: E2E Tutorial folder structure*

# **5.4. Product Tools Specification**

The definition of product tool is detailed in section 4.5.4; it is recommended that users take a look to this section before going on reading.

## *5.4.1. Simulation Products Exploitation*

Following the mechanism described in section 4.5.4 openSF users are able to plug-in any product tool in order to visualize, post-process or archive the simulation products.

The election of this product tools depends on the type of simulation products (definitively files) users want to analyse. A list of popular product tools used in openSF related simulation projects is shown in section 4.5.4.5.

In the case of the test simulation scenario where all product files are XML and the tool associated can be the user-preferred text editor (Notepad,Gedit,Emacs etc…)

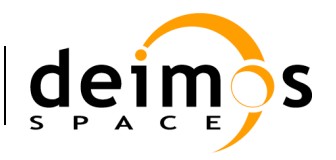

## *5.4.2. Closing the loop in an E2E simulation*

Usually the target of performing and E2E simulation is to validate the output of a set of algorithms comparing the input and the output of the simulation. Other objectives can be the sensitivity and stability analysis of a full processing chain over a set of simulation parameters.

In any of the mentioned cases it is necessary to perform a comparison between two points of the simulation chain in order to analyse the results. This connection *closes the loop* within a simulation scenario.

In order to close the loop in openSF, users can follow the following strategies depending on the simulation scenario.

- $\Box$  Development of a product specific processing tool.
- $\Box$  Development of a new module and insert it into the simulation chain as a new processing stage.
- $\Box$  Use of a cots comparison tool. This mechanism is recommended when the product format can be compared directly without any pre-processing step.

For the tutorial scenario possible points to close the loop are the Scene input (*Scene.xml*) and the L1b or L2 product (*L1b.xml* or *L2.xml*). This action would require the development of a product specific tool that performs a simple processing of the Scene input in order to compare with the L1b or L2 products. This situation can be also solved including a new stage in the simulator where this comparison is performed.

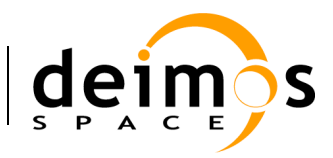

# **6. ANNEX A: INSTRUCTIONS TO BUILD THE FRAMEWORK**

This annex explains how the openSF framework is built. This section is oriented only for developers that need to build openSF from sources due to project specific customisations etc...

The openSF development team recommends the use of Eclipse IDE as it is the platform used for developing the framework. It is just a recommendation as the platform can be built with other IDE's such as NetBeans etc...

## **6.1. Pre-requisites to build the framework**

- $\Box$  openSF source files distributed within installation packages (see section
- $\Box$  MySQL database to execute and test the framework.
- $\Box$  Java Development Kit 1.6 or later
- $\Box$  Apache Ant tool (included in the most popular IDE's)

As openSF HMI is programmed in Java the distribution method used is through a jar (Java ARchive) file. This file is a compressed format for all the framework compiled files including auxiliary images used within the framework.

## **6.2. How to create openSF jar file**

Apache Ant is a software tool for automating the build process and it is best suited to build Java programs. This is the mechanism used to build the *openSF.jar* file and is as simple as placing the source files into a *src* folder and create a *build.xml* file for the Ant configuration. After this, the ant program must be invoked passing as argument the *build.xml* file. Below these lines can be found the XML configuration file used to build openSF.

Apache Ant configuration file: *build.xml*

```
<project name="openSF platform" default="make_jar" basedir=".">
  <!-- IMPORTANT VARIABLE HERE -->
  <property name="build.dir" value="${basedir}" />
  <path id="class.path">
    <fileset dir=".">
       <include name="**/*.jar" />
    </fileset>
  </path>
  <target name="init">
    <property name="project_name" value="openSF" />
    <property name="jar" value="${build.dir}/${project_name}.jar" />
    <property name="mainclass" value="openSF" />
    <tstamp />
  </target>
  <target name="create_classes_dir" depends="init">
    <mkdir dir="${build.dir}/bin" />
  </target>
```
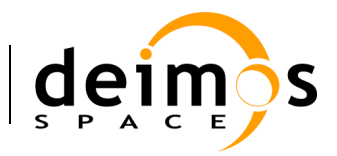

```
\langle!-- CLEAN TARGET -->
  <target name="clean">
    <delete dir="${build.dir}/bin" />
  </target>
  <!-- CLEAN RELEASES TARGET -->
  <target name="clean_releases">
    <delete dir="${build.dir}/releases" />
  </target>
  \langle!-- COMPILE TARGET -->
  <target name="compile" depends="clean,create_classes_dir">
     <javac destdir="${build.dir}/bin" debug="true" source="1.5">
       <src path="src" />
       <exclude name="**/_*.java" />
       <classpath refid="class.path" />
     </javac>
     <copy todir="${build.dir}/bin">
       <fileset dir="${build.dir}/src">
          <include name="**/*.gif" />
          \langleinclude name="**/*.jpq" />
          <include name="**/*.png" />
       </fileset>
       <fileset dir="${build.dir}">
          <include name="reports/**/*.*" />
       </fileset>
    </copy>
  </target>
  \langle!-- MAKE JAR TARGET -->
  <target name="make_jar" depends="compile, clean_releases">
    <jar basedir="${build.dir}/bin" jarfile="${build.dir}/${project_name}.jar"
manifest="${build.dir}/${project_name}.manifest" includes="**/*.*" />
    <copy todir="${build.dir}/releases">
       <fileset dir="${build.dir}">
         <include name="**/${project_name}.jar" />
          \{1 \text{ include } name="**/1gp1-3.0.txt" />
       </fileset>
     </copy>
  </target>
```
</project>

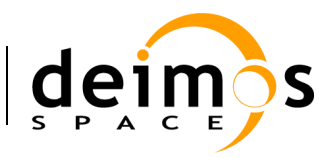

# **7. ANNEX B: OPENSF PARAMETER EDITOR – REFERENCE MANUAL**

# **7.1. Introduction**

The openSF Parameter Editor is a software application that adds extra functionalities to the simulation framework. This software has been developed in the framework of the Sentinel 3 Optical System Performance Simulator contract (Thales Alenia Space France), it is an on-going activity so the application could be subject of updates, bug correction and minor changes in short term. This software is included in openSF default installation since version 2.0.

The Parameter Editor is not only a graphical front-end for creating and editing the parameters involved in a simulation but also an interface to introduce constraints between parameters defined in different configuration files.

The new functionalities provided by this tool are the followings:

- $\Box$  User-friendly parameters interface allowing the creation, edition and deletion of them avoiding the XML text editing.
- $\Box$  Enhanced consistency checking of parameters, this includes a range, type and dimension check.
- $\Box$  Enhanced editing with excel-like interface for vectors/matrix parameters and plot capabilities.
- $\Box$  Built-in XML text editor with syntax and errors highlighting.
- $\Box$  Interface for rules and constraint definition connecting parameters that can be located in different configuration files.

This last functionality is the most complex and most powerful of the Parameter Editor system, all details regarding it are explained in section 7.8.

The Parameter Editor can be launched opening a terminal, going to openSF home folder and launching the start script **./parameterEditor**.

# **7.2. Main Frame**

Here is presented the look-and-feel, operational behaviour and design features of the Parameter Editor application. The HMI (Human Man Interface) is based on the Java Swing technology using a third party library to enhance the look-n-feel of the application. The library used is "Substance" licensed under BSD commercial friendly license scheme (https://substance.dev.java.net/). This new look and feel gives Parameter Editor a modern look near to other popular applications using .NET framework, GTK+ or QT.

The HMI accepts input via devices such as the computer keyboard and mouse and provides articulated graphical output on the display. Thus certain aspects of the HMI implement also the **Object Oriented Interface (OOUI**) paradigm because it is built from different pieces, or objects with several properties and operations.

The main window is based in a three split panels allowing users to resize the component they want to focus on. The three graphic components of the Parameter Editor main frame are:

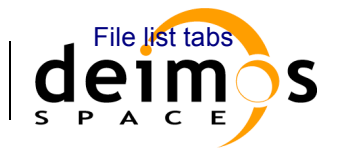

- $\Box$  Configuration File view: Tabbed panel showing the parameters stored in a set of files. The background colour of a configuration file will change to red anytime a change is performed but it is not saved into the correspondent WEML file.<br>File View File Configuration Configuration Configuration Configuration Configuration Configuration Configuratio
- $\Box$  Log Console view: This panel shows information about the operations performed by the application data layer, exceptions, work flows etc… File View
- $\Box$  Side panel containing the function buttons and showing the status of the application, files already opened etc… Log Console

Parameter Editor 1.7  $\begin{array}{c|c|c|c|c} \hline \multicolumn{3}{c|}{\mathbf{C}} & \multicolumn{3}{c|}{\mathbf{C}} \\ \hline \multicolumn{3}{c|}{\mathbf{D}} & \multicolumn{3}{c|}{\mathbf{D}} & \multicolumn{3}{c|}{\mathbf{X}} \\ \hline \multicolumn{3}{c|}{\mathbf{D}} & \multicolumn{3}{c|}{\mathbf{D}} & \multicolumn{3}{c|}{\mathbf{X}} \\ \hline \multicolumn{3}{c|}{\mathbf{D}} & \multicolumn{3}{c|}{\mathbf{D}} & \multicolumn{3}{c|}{\mathbf{S}} \\ \hline \multic$ File Log Tools Help **BHAX**  $\boxed{\mathbf{X}}$  example<br>File ine Eller  $\frac{1}{2}$ Validity **Loaded File Parameters Root**  $105$ S<br>T name [1x1]<br>T polyParY [3x4]  $\frac{1}{2}$  ok <u>456789101112</u> Time  $\frac{1}{\sqrt{2}}$  year [1x1] 2009 VOK<br>VOK<br>VOK<br>VOK<br>VOK<br>VOK  $1.0$ iDomain [1x2]  $0.04$ **B**<br> **B**<br> **R**<br> **R**<br> **RagsVector [1x2]<br>
<b>S**<br> **RagsVector [1x2]**<br> **S**<br> **RagsVector [1x3]**<br> **RagsVector [1x3]** TRUE TRUE FALSE **Rules File** À TRUE **B** Empty det3.xml" 'det4.xm etectorFiles [2x2]  $P<sub>a</sub>$ litor orbitFiles [1x2] data/si  $\Box$  file  $\frac{1}{2}$  ok<br> $\frac{1}{2}$  ok ingleFile [1v11 ingier ne [1x1]<br>rectorFiles [1x2]<br>natrixFiles [2x2]  $\begin{bmatrix} 5 \\ 5 \end{bmatrix}$  name  $[1x1]$ • ок my LOS  $B$  is RPY [1x1] TRUE ₩ок Detector<br>| size [1x2]<br>|umericModel 55  $\bullet$  ok D polyParX [3x3] 1.1 2.2 3.3 4.4 5.5 6.1 7.2 8.3 9.4 • ок New Parameter  $\overline{\mathbf{x}}$  $\begin{array}{|c|c|c|}\n\hline\n\end{array}$   $\begin{array}{|c|c|}\n\hline\n\end{array}$  Show source Parameter Eind [X] Application [X] Debug [X] ParameterPart 同 Log Type Message<br>13.]) Message the list of pre-defined values Time<br>19:20:31 Parameter 'list.numbers.listD 19:20:32 in the list of pre-defined values([a.xml, b

Figure 7-1 shows the appearance of Parameter Editor main window.

*Figure 7-1 Parameter Editor main window appearance*

## **7.3. Parameter Editor Menu**

The parameter editor menu provides the following actions, grouped by menu item:

#### *File Menu*

This menu gives access to ParameterEditor main functionalities such as:

- $\Box$  Load File: load a new configuration file or a set of configuration files (Hint: file browser allows the selection of more than one file)
- $\Box$  Save All: save all configuration files
- $\Box$  Load Rules File: Load a rules file, the system only allows one rules file opened at any time.

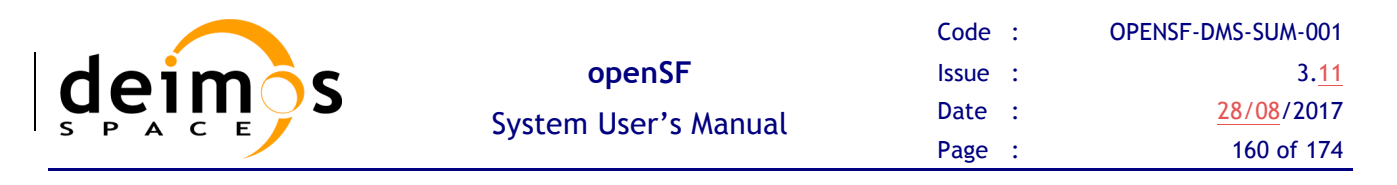

- $\Box$  Default Configuration Files: See section 7.8.3
- $\Box$  Validate: See section 7.8
- $\Box$  Exit: close the application

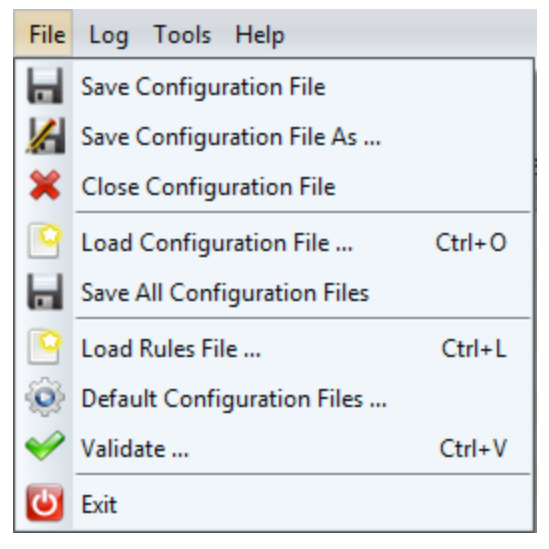

*Figure 7-2 ParameterEditor File menu*

#### *Log Menu*

 $\Box$  Clear Logs: see section 7.7

#### *Tools Menu*

 $\Box$  XML built-in editor see section 7.5

#### *Tools Menu*

**Q** About ParameterEditor

## **7.4. Parameter Management**

This section details the use of the "Configuration File View" and consequently the creation, modification and deletion of parameters.

The functions available from this panel are:

- $\Box$  Navigate through parameters contained in a configuration file.
- $\Box$  Create a new parameter.
- $\Box$  Delete a parameter.
- $\Box$  Find a parameter in a configuration file.
- $\Box$  Edit XML file directly accessing to the built-in XML text editor

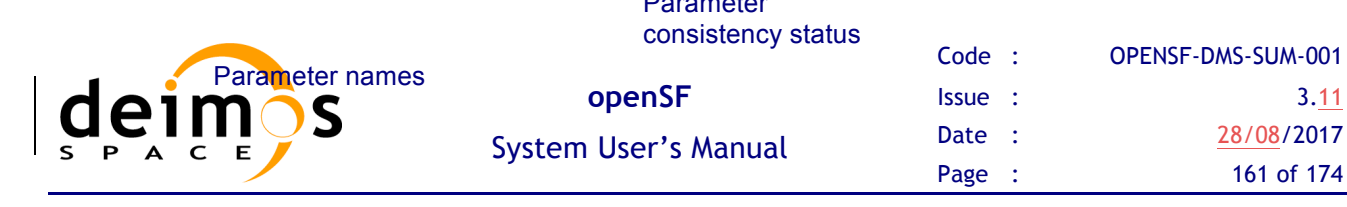

Parameter

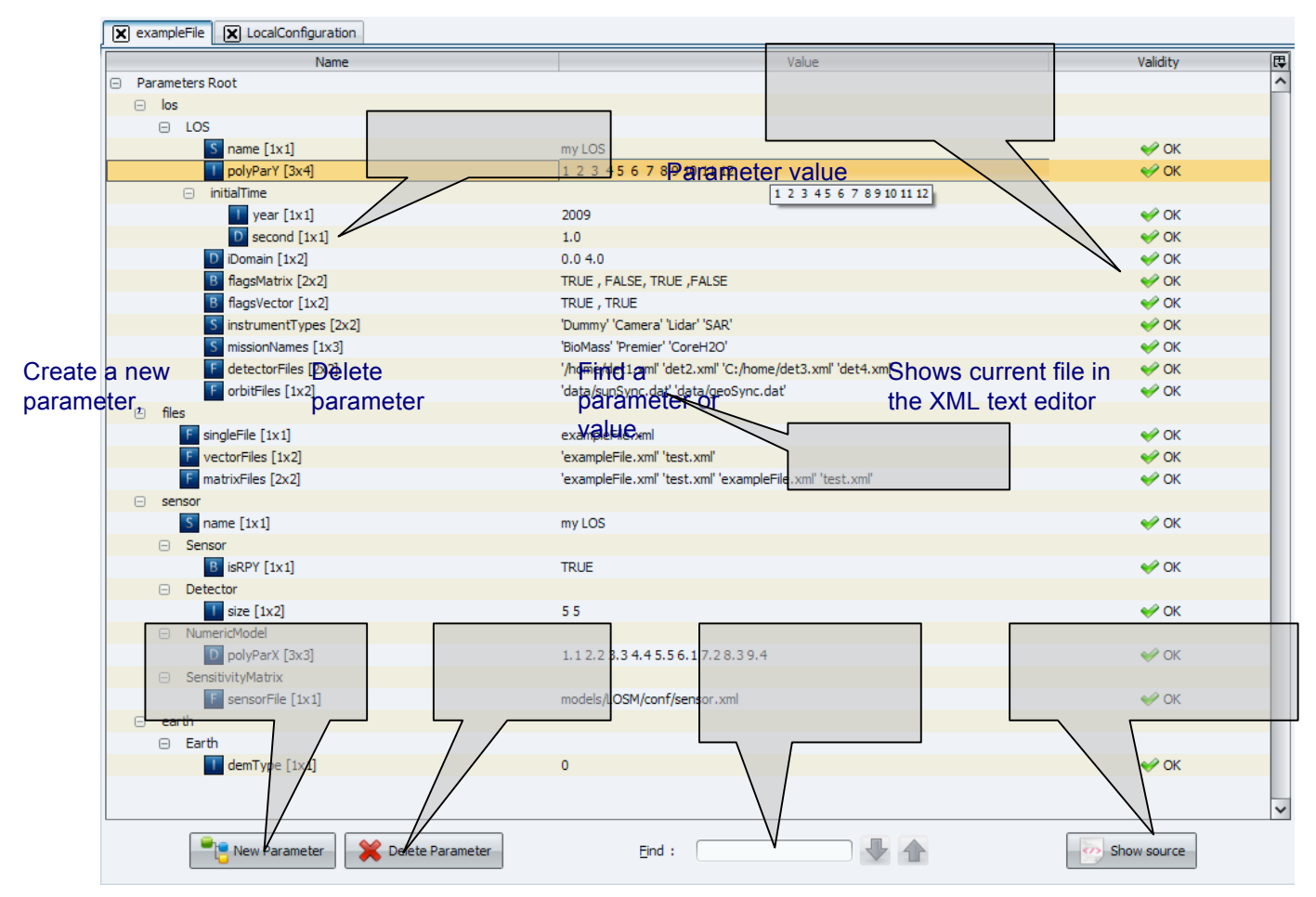

*Figure 7-3 Configuration file, Parameters Tree View*

Figure 7-3 shows the configuration file view and the functionalities it provides access to:

- $\Box$  Find: Assisted finding of a parameter name or a value
- $\Box$  Tree showing parameters names, values and the result of the consistency checking. The result of the consistency checking can be:
	- o *Ok*, all consistency tests passed.
	- o *TypeMismatch,* problem with the value and the type specified within the parameter.
	- o *DimsMismatch* when the number of values within a parameter does not match with the specified dimensions
	- o *OutOfRange* (Warning), parameter values are not within minimum and maximum specified range. Only for FLOAT and INTEGER parameters.

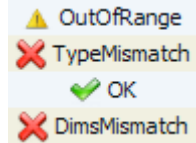

o *Unknown,* an exception has occurred during the check.

Users shall note that the type of the parameter can be seen in the parameter tree, looking at the icon of each node.

#### Parameter Name

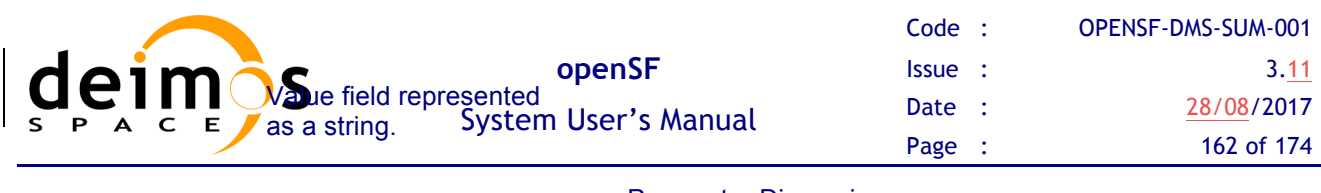

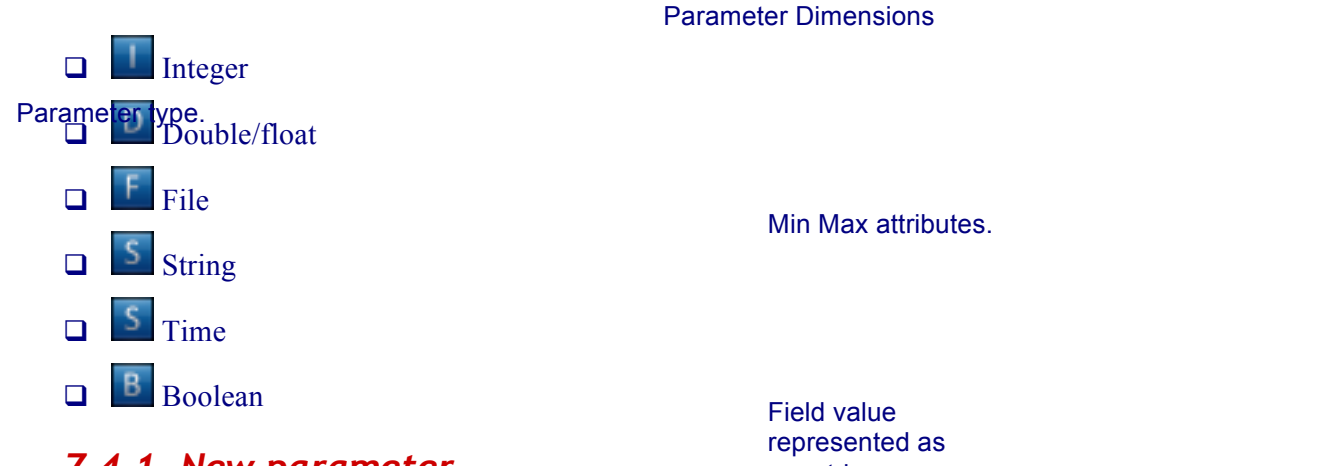

### *7.4.1. New parameter*

a matrix

Create parameter<br>From the Configuration File View shown in Figure 7-3 users can access to the "New parameter" window. From this view users can create a new parameter in the configuration file that is under editing.

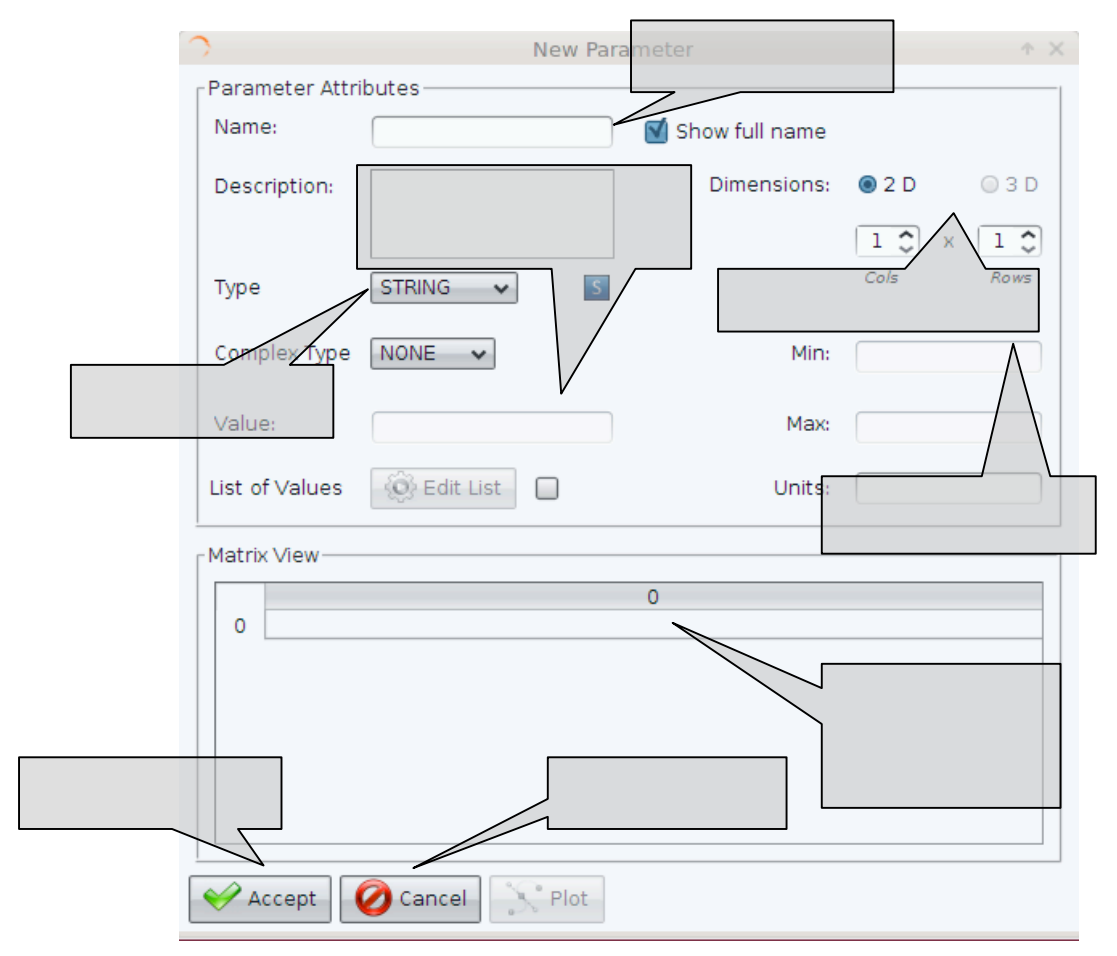

#### *Figure 7-4 New parameter window*

- $\Box$  Name: parameter name. See section 7.4.1.1 for details.
- $\Box$  Description: text description of the parameter functionality

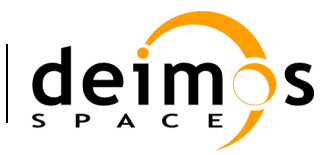

- $\Box$  Dimensions: Rows and Cols, integer field specifying the number and dimensions of parameter values. When field is edited and the user press enter the matrix view is automatically updated.
- **Q** Type: list of the available parameter types, BOOLEAN, FLOAT, INTEGER, STRING, TIME and FILE.
- $\Box$  Complex Type: list of the available complex parameter types, ARRAY and MATRIX.
- $\Box$  Min/Max: double or integer values specifying the maximum and minimum values allowed for this parameter. Only available for FLOAT and INTEGER types.
- $\Box$  Value: text representation of the parameter values. It is recommended to use matrix view to update this field.
- $\Box$  Matrix View: table allowing the modification of a value in a determined matrix position. Row numbers are shown in vertical and column in horizontal. When a value is edited the field "Value" of the window is automatically reflects the changes.

Accept button creates the parameter in the configuration file and Cancel rejects changes and close the window.

#### **7.4.1.1. Parameter Names**

The name field shall be a unique identifier within a configuration file and is a string that reflects the structure of the XML grammar used for openSF [AD-ICD].

This can be better explained through an example:

□ A parameter name "*sensor.band.wavelength*" has a XML representation:

```
<sensor>
   <band>
      <parameter name="wavelength" ….>
   </band>
</sensor>
```
- $\Box$  The short name for the parameter would be "*wavelength*" but the full parameter name reflects all the path within XML configuration file, including parent nodes.
- $\Box$  Consequently when users enter a full name with dot separators, the system automatically creates parent nodes as specified.

The checkbox "Show full name" next to the name text box is used to alter between showing the full name of the parameter or the short name.

### *7.4.2. Edit parameter*

The window for edit an existing parameter is the same as the one used for create a new one. This window shall appear anytime user double-clicked on a parameter node in the Configuration File Panel.

Figure 7-5 shows the editing window for a BOOLEAN parameter, note that the interface used for edit boolean parameters are checkboxes (selected=true and unselected=false).

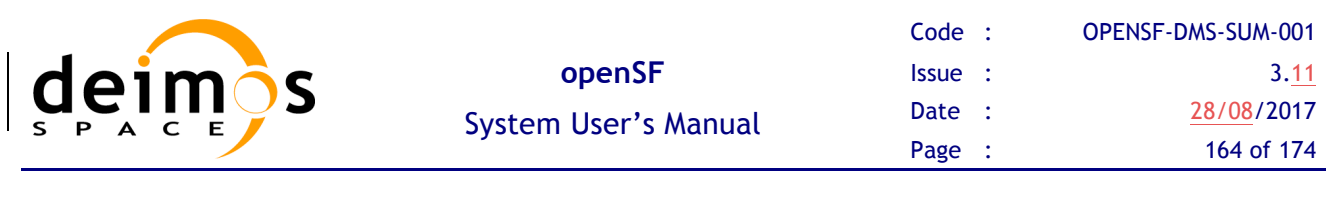

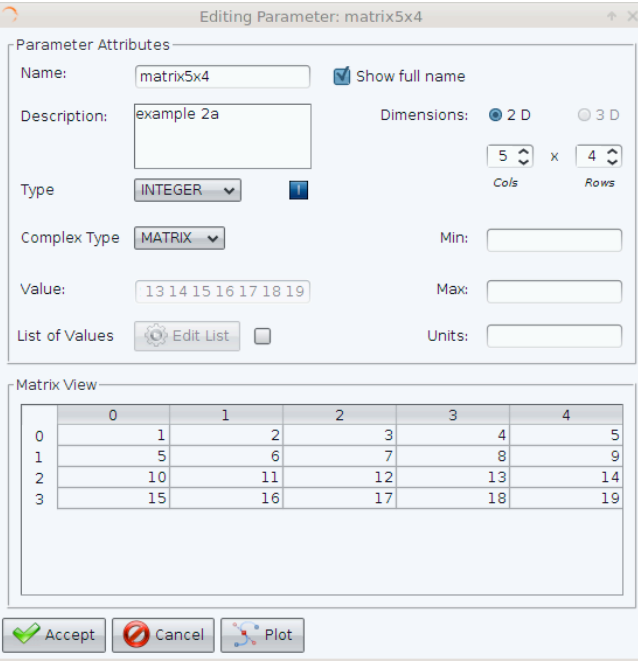

*Figure 7-5 Edit parameter interface*

### *7.4.3. Delete parameter*

From the Configuration File View (Figure 7-3) users are able to delete a parameter or a set of them by clicking on "Delete Parameter".

Note that the parameters tree allows the selection of more than one parameter $11$  and delete action will erase from the system all the selected parameters. The system requires confirmation for parameter deletion.

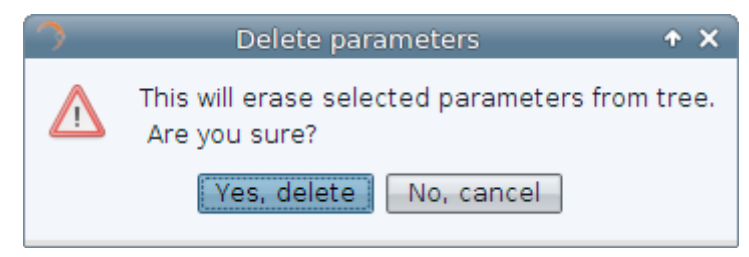

*Figure 7-6 Parameter deletion, confirmation message*

### *7.4.4. Plot parameter*

 $\overline{a}$ 

The application also allow user to graph parameter values in a 3D plot frame. This functionality uses a third-party library to handle 3D plots in Java (JMathPlot http://jmathtools.berlios.de/doku.php).

This functionality is only available for numeric parameters (FLOAT and INTEGER).

Figure 7-8 shows the 3D plot for a parameter whose values are correspondent to the *peaks* Matlab function.

<sup>&</sup>lt;sup>11</sup> To select more than one parameter, use Shift key for consecutive parameters and Ctrl key for non-consecutive selection.

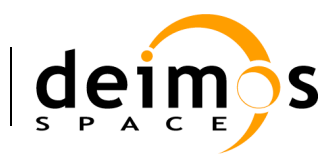

| Name:  |                | los.LOS.plotParam                              |                |                |                | V            |           |                  |  |  |  |
|--------|----------------|------------------------------------------------|----------------|----------------|----------------|--------------|-----------|------------------|--|--|--|
|        | Description:   | Parameter for plotting                         |                |                | Dimensions:    | $\mathbf{x}$ |           |                  |  |  |  |
|        |                | Plot parameter                                 |                |                |                | Rows         | Cols      |                  |  |  |  |
|        |                |                                                |                |                |                |              |           |                  |  |  |  |
| Type   |                | <b>FLOAT</b><br>$\checkmark$                   |                | $\overline{D}$ | Min:           |              |           |                  |  |  |  |
|        |                |                                                |                |                |                |              |           |                  |  |  |  |
| Value: |                | 027833,0.001099,0.0003992,0.00013342,4.103e-05 |                |                |                | Max:         |           |                  |  |  |  |
|        |                |                                                |                |                |                |              |           |                  |  |  |  |
|        |                |                                                |                |                |                |              |           |                  |  |  |  |
|        | Matrix View-   |                                                |                |                |                |              |           |                  |  |  |  |
|        | $\overline{0}$ | 1                                              | $\overline{2}$ | s.             | $\overline{a}$ | 5            | 6         |                  |  |  |  |
|        |                |                                                |                |                |                |              |           |                  |  |  |  |
| o      | 6.6713F-5      | 1.8839E-4                                      | 4.7741F-4      | 0.0010777      | 0.0021394      | 0.0036471    | 0.0050583 | 0.1 <sub>0</sub> |  |  |  |
| 1      | 1.3615E-4      | $3.834E - 4$                                   | $9.6617E - 4$  | 0.0021597      | 0.0042155      | 0.006964     | 0.0090076 |                  |  |  |  |
| 2      | $2.5254F - 4$  | 7.1228E-4                                      | 0.0017932      | 0.0039905      | 0.0077097      | 0.012454     | 0.015203  | 0.               |  |  |  |
| 3      | 4.2186F-4      | 0.0012008                                      | 0.0030443      | 0.0068078      | 0.013182       | 0.02124      | 0.025513  | o                |  |  |  |
| 4      | 6.2063E-4      | 0.0018068                                      | 0.0045737      | 0.010655       | 0.02106        | 0.034844     | 0.043922  |                  |  |  |  |
| 5      | 7.5942E-4      | 0.0023267                                      | 0.0062895      | 0.014951       | 0.030917       | 0.05424      | 0.07589   | n                |  |  |  |
| 6      | $6.3417E - 4$  | 0.0022602                                      | 0.0068123      | 0.017707       | 0.039821       | 0.076741     | 0.12302   |                  |  |  |  |
| 7      | $-1.1225F - 4$ | 6.8887E-4                                      | 0.0041208      | 0.01457        | 0.039997       | 0.09068      | 0.17199   |                  |  |  |  |
| 8      | $-0.0019702$   | $-0.0036995$                                   | $-0.0049776$   | $-0.0014926$   | 0.017475       | 0.071218     | 0.18363   |                  |  |  |  |
| 9      | $-0.00543$     | $-0.012273$                                    | $-0.023984$    | $-0.038692$    | $-0.045374$    | $-0.016297$  | 0.095564  |                  |  |  |  |

*Figure 7-7 Float parameter edit window*

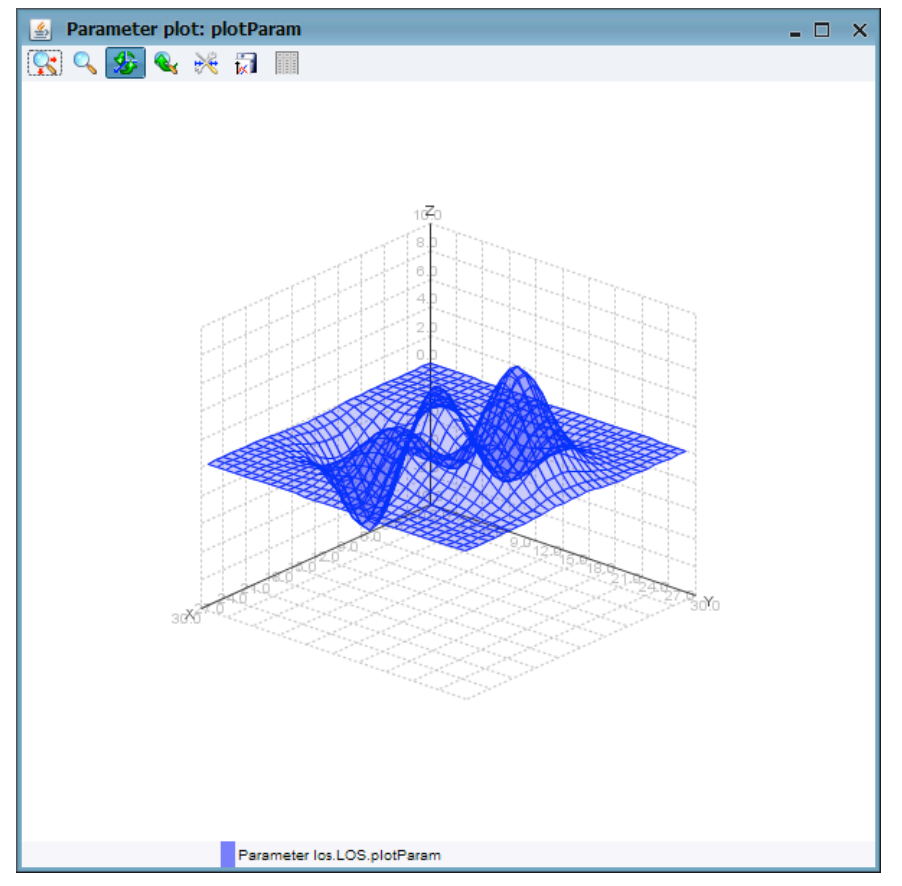

*Figure 7-8 Parameter plot visualization*

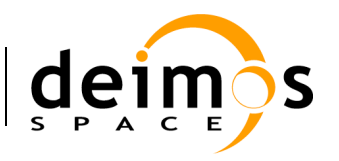

# **7.5. Built-in XML Text Editor**

The built-in XML text editor is a graphical editor for XML files. This application allows to easily edit xml files without relying in a third-party component.

The features of this software component are:

- $\Box$  XML syntax highlighting
- $\Box$  Error highlighting
- $\Box$  Line number indicator
- $\Box$  Text editor typical functionalities, copy, paste and cut text, new file, open, save and save as.
- $\Box$  Lightweight

Figure 7-9 shows an example of this component editing an openSF configuration file.

| ß.             | XML Text Editor C:\home\Projects\workspace\ParameterEditor\paramsExample.xml                                                                                                    | $ \Box$ $\times$ |  |  |  |  |  |  |  |
|----------------|----------------------------------------------------------------------------------------------------|------------------|--|--|--|--|--|--|--|
|                | S<br>ы                                                                                                    |                  |  |  |  |  |  |  |  |
| 1              | xml version="1.0" encoding="ISO-8859-1"?                                                                                                    |                  |  |  |  |  |  |  |  |
| $\overline{c}$ | <examplefile></examplefile>                                                                                                    |                  |  |  |  |  |  |  |  |
| 3              | This is an XML generated by openSF Parameter Editor.                                                                                                    |                  |  |  |  |  |  |  |  |
| $\overline{4}$ | $<$ los $>$                                                                                                    |                  |  |  |  |  |  |  |  |
| 5              | $<$ LOS>                                                                                                    |                  |  |  |  |  |  |  |  |
| 6              | <br>parameter description="text" dims="1.1" max="" min="" name="name" ndims="1" type="STRING" value="my LOS"/>                                                                                                    |                  |  |  |  |  |  |  |  |
| 7<br>8         | <parameter description="text" dims="4,3" max="13" min="0" name="polyParY" ndims="2" type="INTEGER" value="1 2 3 4 5 6 7 8 9 10 11 12"></parameter><br>$<$ initialTime $>$                                                                              |                  |  |  |  |  |  |  |  |
| 9              | <parameter description="text" dims="1,1" max="TBD" min="2000" name="year" ndims="1" type="INTEGER" value="2009"></parameter>                                                                                                    |                  |  |  |  |  |  |  |  |
| 10             |                                                                                                    |                  |  |  |  |  |  |  |  |
| 11             | $<$ /initialTime $>$                                                                                                    |                  |  |  |  |  |  |  |  |
| 12             | <parameter description="text" dims="2,1" max="4.0" min="0.0" name="iDomain" ndims="1" type="FLOAT" value="0.0 4.0"></parameter>                                                                                                    |                  |  |  |  |  |  |  |  |
| 13             | <parameter description="text" dims="2,2" max="TBD" min="TBD" name="flagsMatrix" ndims="2" type="BOOLEAN" value="TRUE, FALSE, TRUE,FALSE"></parameter>                                                                                                  |                  |  |  |  |  |  |  |  |
| 14             | <parameter description="text" dims="2,1" max="TBD" min="TBD" name="flagsVector" ndims="1" type="BOOLEAN" value="TRUE, TRUE"></parameter>                                                                                                    |                  |  |  |  |  |  |  |  |
| 15             | <parameter description="text" dims="2.2" max="TBD" min="TBD" name="instrumentTypes" ndims="2" type="STRING" value="'Dummy' 'Camera' 'Lidar' 'SAR'"></parameter>                                                                                        |                  |  |  |  |  |  |  |  |
| 16             | <parameter "="" description="text" dims="3,1" max="TBD" min="TBD" name="missionNames" ndims="1" type="STRING" value="BioMass' 'Premier' 'CoreH2O"></parameter>                                                                                         |                  |  |  |  |  |  |  |  |
| 17             | <parameter description="text" dims="2,2" max="TBD" min="TBD" name="detectorFiles" ndims="2" type="FILE" value="/home/det1.xml' 'det2.xml' 'C:/home/det3.xml' 'det4.xml"></parameter>                                                                   |                  |  |  |  |  |  |  |  |
| 18             | <parameter data="" description="text" dims="2.1" geosync.dat"="" max="TBD" min="TBD" name="orbitFiles" ndims="1" type="FILE" value="data/sunSync.dat"></parameter>                                                                                     |                  |  |  |  |  |  |  |  |
| 19             | $<$ /LOS $>$                                                                                                    |                  |  |  |  |  |  |  |  |
| 20<br>21       | $<$ /los><br>$<$ files $>$                                                                                                    |                  |  |  |  |  |  |  |  |
| 22             |                                                                                                    |                  |  |  |  |  |  |  |  |
| 23             | <parameter 'test.xml"="" description="Check file existence (true false)" dims="2.1" max="" min="" name="vectorFiles" ndims="1" type="FILE" value="exampleFile.xml"></parameter>                                                                        |                  |  |  |  |  |  |  |  |
| 24             | <parameter "test.xml"="" 'examplefile.xm<="" 'examplefile.xml"="" description="Check file existence (true false true false)" dims="2.2" examplefile.xml="" hin="" max="" name="matrixFiles" ndims="2" td="" type="FILE" value=""><td></td></parameter> |                  |  |  |  |  |  |  |  |
| 25             |                                                                                                    |                  |  |  |  |  |  |  |  |
| 26             | $<$ sensor $>$                                                                                                    |                  |  |  |  |  |  |  |  |
| 27             | <parameter description="text" dims="1.1" max="" min="" name="name" ndims="1" type="STRING" value="my LOS"></parameter>                                                                                                    |                  |  |  |  |  |  |  |  |
| 28             | $<$ Sensor $>$                                                                                                    |                  |  |  |  |  |  |  |  |
| 29             | <parameter description="text" dims="1,1" max="" min="" name="isRPY" ndims="1" type="BOOLEAN" value="TRUE"></parameter>                                                                                                    |                  |  |  |  |  |  |  |  |
| 30             | $<$ /Sensor $>$                                                                                                    |                  |  |  |  |  |  |  |  |
| 31             | <detector><br/><parameter description="text" dims="2.1" max="TBD" min="0" name="size" ndims="1" type="INTEGER" value="5 5"></parameter></detector>                                                                                                    |                  |  |  |  |  |  |  |  |
| 32<br>33       |                                                                                                    |                  |  |  |  |  |  |  |  |
| 34             | <numericmodel></numericmodel>                                                                                                    |                  |  |  |  |  |  |  |  |
| 35             | <parameter description="text" dims="3.3" max="10" min="0" name="polyParX" ndims="2" type="FLOAT" value="1.1 2.2 3.3 4.4 5.5 6.1 7.2 8.3 9.4"></parameter>                                                                                              |                  |  |  |  |  |  |  |  |
| 36             |                                                                                                    |                  |  |  |  |  |  |  |  |
| 37             | <sensitivitymatrix></sensitivitymatrix>                                                                                                    |                  |  |  |  |  |  |  |  |
| 38             |                                                                                                    |                  |  |  |  |  |  |  |  |
| 39             |                                                                                                    |                  |  |  |  |  |  |  |  |
| 40             | $<$ /sensor $>$                                                                                                    |                  |  |  |  |  |  |  |  |
| 41             | <earth></earth>                                                                                                    |                  |  |  |  |  |  |  |  |
| 42<br>43       | $<$ Earth $>$<br><parameter description="text" dims="1.1" max="2" min="0" name="demType" ndims="1" type="INTEGER" value="0"></parameter>                                                                                                    |                  |  |  |  |  |  |  |  |
| 44             | $<$ /Earth $>$                                                                                                    |                  |  |  |  |  |  |  |  |
| 45             | $<$ /earth $>$                                                                                                    |                  |  |  |  |  |  |  |  |
| 46             |                                                                                                    |                  |  |  |  |  |  |  |  |
| 47             |                                                                                                    |                  |  |  |  |  |  |  |  |
|                |                                                                                                    |                  |  |  |  |  |  |  |  |
|                |                                                                                                    |                  |  |  |  |  |  |  |  |
|                | C:\home\Projects\workspace\ParameterEditor\paramsExample.xml                                                                                                    |                  |  |  |  |  |  |  |  |

*Figure 7-9 Built-in XML Text Editor*

# **7.6. Side Panel**

The Parameter Editor side panel can be found in the right side of the main frame and comprises the global status of the system showing.

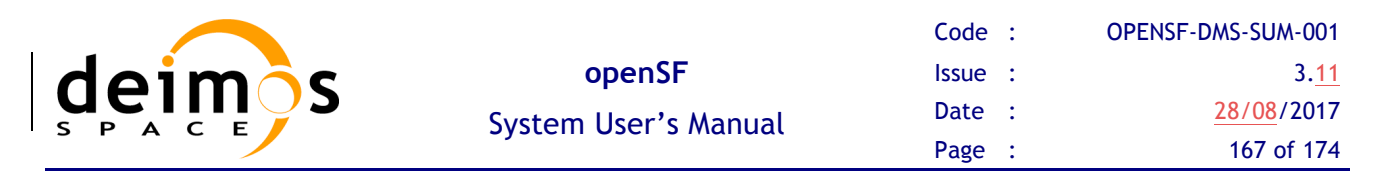

- $\Box$  List of loaded configuration files
- $\Box$  Rules file loaded in the system

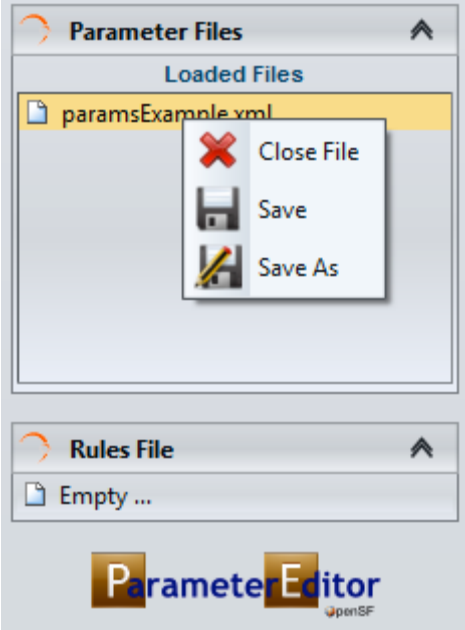

*Figure 7-10 Side Panel contextual menu*

This panel has also associated a contextual menu that allows to access extra functionality:

- $\Box$  Close configuration file
- $\Box$  Save only one file
- $\Box$  Save a file with other filename
- $\Box$  When Double-clicking on a configuration filename from the list, the tab corresponding for this file is focused or re-opened if it had been closed before.
- $\Box$  Double-clicking on rules filename opens the built-in XML text editor with this file opened.

The two groups, Parameter Files and Rules File, contained within the Parameter Editor side panel are expandable/collapsible through clicking on the arrow at the left-top corner of each block.

# **7.7. Log Console**

The log console is a graphic tabbed panel that shows the system messages produced by the data/file management layer and the validation logic. This panel is resizable and can be found at the bottom of the Parameter Editor main window.

By default starts with two tab opened, "Debug Log" for application messages such as workflow information, validation errors, system status etc… and "Exception Log" that captures exception from the Java Virtual Machine.

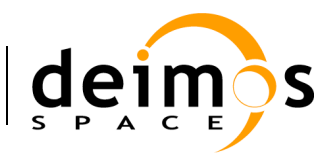

Log console panel will also show new tabs when some actions are performed. These tabs correspondent to different log categories within Parameter Editor system. A Parameter Editor log message has the following attributes:

- $\Box$  *Time*: system time when log was produced
- q *LogType*: depending on the log message impact. *Info, Error, Exception, Warning, Debug*
- $\Box$  *Message*: text describing the system event

Some of the log categories that can be shown in the console are:

- **Q** *Application*: Parameter Editor status logs.
- $\Box$  *Parameter Parsing*: logs from the consistency checking of the configuration files.
- **Q** *XML Parsing:* logs coming from the Parameter Editor XML parser.
- **Q** *Validation*: logs corresponding to the rules validation process.

Anytime a new log message is registered into the system corresponding tab will change it background colour until user focus.

Figure 7-11 shows the interface of the Log Console.

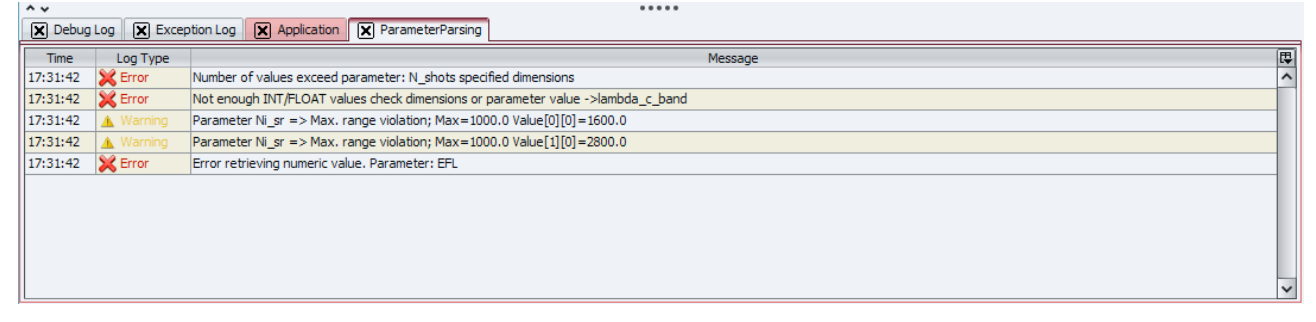

*Figure 7-11 Log Console*

## **7.8. Rules File – Validation**

In this section will be described the process of building a rule file and the validation mechanism used within Parameter Editor in order to achieve configuration file constraints checking for parameters that can be defined in different files.

### *7.8.1. Rules File*

The intended readers for this section are openSF experienced users, familiar with XML editing and parameter management.

#### **7.8.1.1. Grammar Definition**

A simple grammar has been designed for defining the rules that govern the parameter editor. This grammar is based in a XML syntax detailed below.

A single rule is composed by:

1. Unique rule identifier

 $\langle$ rule id="ID">

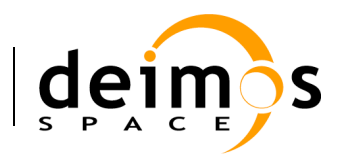

2. Test description of the rule

<rule id="ID" description="Text description">

- 3. Nested to the identifier, there is an operation tag. The operation types are three:
	- q **Condition**: <condition type="ConditionType">. Condition type is a list of the most used logical operators
		- o EXIST
		- o NOTEXIST
		- o EQUALS
		- o GREATER
		- o GREATEREQ
		- o LESSER
		- o LESSEREQ
	- **Action**:  $\le$ action type="ActionType">. The syntax of an action is the same as the one used
	- q **IF statement**: an "if statement" shall be composed of a condition/s and action/s elements. If more than one condition is specified all of them are applicable to the rule  $(\&$  like if).
	- **Operand**  $\leq$   $\leq$   $\leq$

This grammar allows the user to define rules (conditions, constraints etc…) that will govern the parameter editing in the session definition/edition stage. The rules defined through this grammar will be applied to all configuration files loaded in Parameter Editor application.

In order to ease the creation of rules files it is provided a "Cheat Sheet" with the entities and tags used within the grammar previously described.

#### **7.8.1.2. Operand entity**

The operands are the basic "bricks" for the condition/action statements of a rule. The *operand* attributes are:

- □ *Name*: name of the parameter involved. Root tags of the XML configuration files (namespaces) are used in order to allow pointing to parameters in different files. Ex: *globalConfiguration.parameter* points to a configuration file whose root tag is *globalConfiguration.*
- q *Type*: can be set to *attribute* or *constant*
- q *Value*: if *Type* is set to "attribute" this field can take the following values: "*dims*" "*value*" "*min*" "*max*" pointing to the possible parameter attributes affected by the rule. If *Type* is set to "*constant"* this field can contains any desired string.
- $\Box$  *Row*: row or set of rows implied on this operand. Different selection schemas are available:
	- o Enumeration: *1;3;7*
	- o Range: *2:5*
	- o Combined: *1;2:5;7*
- □ *Column*: same as row but for columns

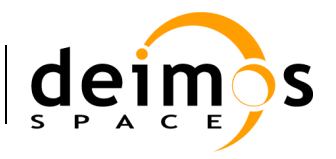

The *operand* available tags are *operandA* and *operandB* used for first and second statements respectively for *conditions/actions*.

#### **7.8.1.3. XML Rules File**

The XML rules file can have any desired root tag but shall contain a "*rulesDefinition*" tag in order to identify the start of the rules definition.

In this XML the tag  $\langle$ *file* $>$  is forbidden as it is used for restricted purposes (see section 7.8.3).

#### **XML Rules File Sample**

```
 <!-- Rules definition part-->
   <rulesDefinition>
     <file value="C:\home\Projects\workspace\ParameterEditor\ruleAnnex.xml" />
      <rule id="rule01" description="Rule to link one parameter value with the dimension of another 
one">
         <condition type="EQUALS">
            <operandA name="globalConfig.intTest" type="attribute" value="value"/>
            <operandB name="olciConfig.sensor.minMaxTest" type="attribute" value="dims" row="1"
column="2"/>
         </condition>
      \langle/rule>
      <rule id="rule02" description="Rule that check that one parameter value is greater than the 
other">
         <condition type="GREATER">
            <operandA name="globalConfig.intTest" type="attribute" value="value"/>
            <operandB name="olciConfig.sensor.floatTest" type="attribute" value="value"/>
         </condition>
      \langlerule\rangle<rule id="rule03" description="Rule to link one parameter value with the dimension of another 
one">
         <condition type="LESSEREQ">
            <operandA name="globalConfig.intTest" type="attribute" value="value"/>
            <operandB name="olciConfig.sensor.floatTest" type="attribute" value="value"/>
         </condition>
      \langle/rule>
      <rule id="rule04" description="Rule to show if capabilities">
         \langleif>
            <condition type="LESSEREQ">
               <operandA name="globalConfig.intTest" type="attribute" value="value"/>
               <operandB name="olciConfig.sensor.floatTest" type="attribute" value="value"/>
            </condition>
            <action type="EQUALS">
               <operandA name="globalConfig.test " type="attribute" value="value"/>
               <operandB name="olciConfig.sensor.floatTest" type="attribute" value="value"/>
            </action>
         \langleif>
      \langle/rule>
   </rulesDefinition>
```
In order to clarify the definition of rules below can be found the translation to pseudo-code/verbose of some of the rules specified in the sample.

§ *Rule 01*

*"value"* field of the parameter identified by *"globalConfig.intTest"* must be equals to *"dims"* attribute at *[1][2]* of parameter *"olciConfig.sensor.minMaxTest".*

§ *Rule 04*

If (*value* attribute of *"globalConfig.intTest"* is lesser or equals than attribute value of *"olciConfig.sensor.floatTest")* then (attribute *value* of "*globalConfig.test"* must be equals to attribute *value* of *"olciConfig.sensor.floatTest"* )

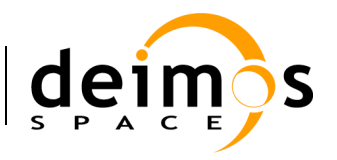

## *7.8.2. Validation Process*

In order to validate a group of configuration files user shall follow the following steps:

- 1. Load the configuration files in Parameter Editor (see section 7.6)
- 2. Create a rules file with the grammar specified in section 7.8.1.1 and load it in Parameter Editor (see section 7.6)
- 3. Click on "Validate" button (see section 7.6)
- 4. Check Log Console in order to check if validation process has been successful and the possible restrictions/constraints violated.

## *7.8.3. Auto-Build Configuration Files*

The mechanism for this functionality has been designed but it is not yet implemented in the Parameter Editor application.

## *7.8.4. Default values and validation of parameters*

The parameter editor can load default values for each parameter. The first step is to load the rules file though. This is possible using in the menu File, then the option "Load Rules File" (Figure 7-12). When loaded, the rules file will be shown on the left side of the main window.

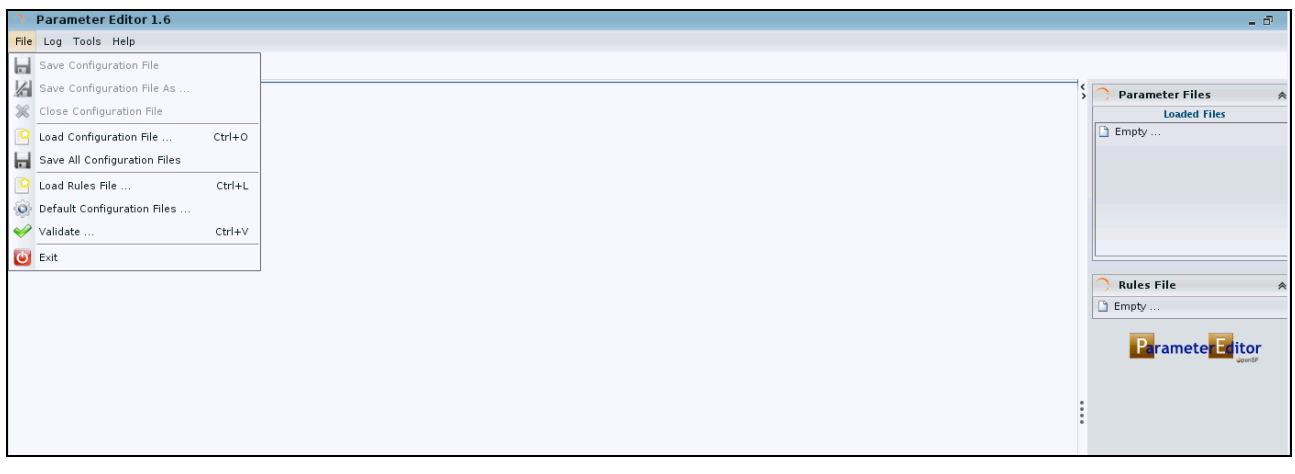

*Figure 7-12: Main area of the parameter editor without configuration files and rules*

There is a reminder to the user if my mistake no configuration files or rules file are loaded, but it is tried to validate using the "validate" option in the File menu (see pop up shown in Figure 7-14)

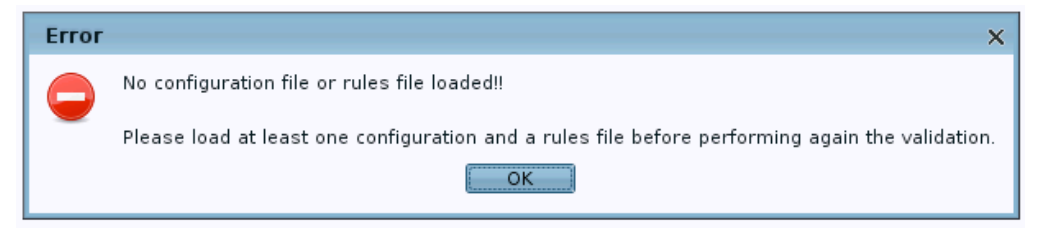

*Figure 7-13: Pop up when no configuration files / rules file is present*

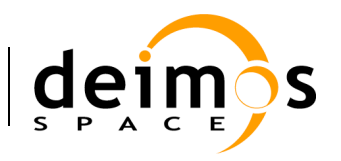

The file with rules can be hand-made by the user as long as the syntax described in this SUM is fulfilled.

Once the RULES file is loaded, it is possible to load the default configuration. This is an option also on the File menu named "Default Configuration Files" (Figure 7-12). When loaded, the result will be similar to Figure 7-14. There will be several changes respect to the initial empty main window:

- On the right part a list of the loaded files will be shown (these are the local configuration files for each processor)
- On the left part, there will be a tab per local configuration file shown on the right part (do not click on the "x" unless it is aimed to close the file).
- On the lower part, there is a quick analysis of the parameters, checking for example that the values are within the min/max ranges, etc.

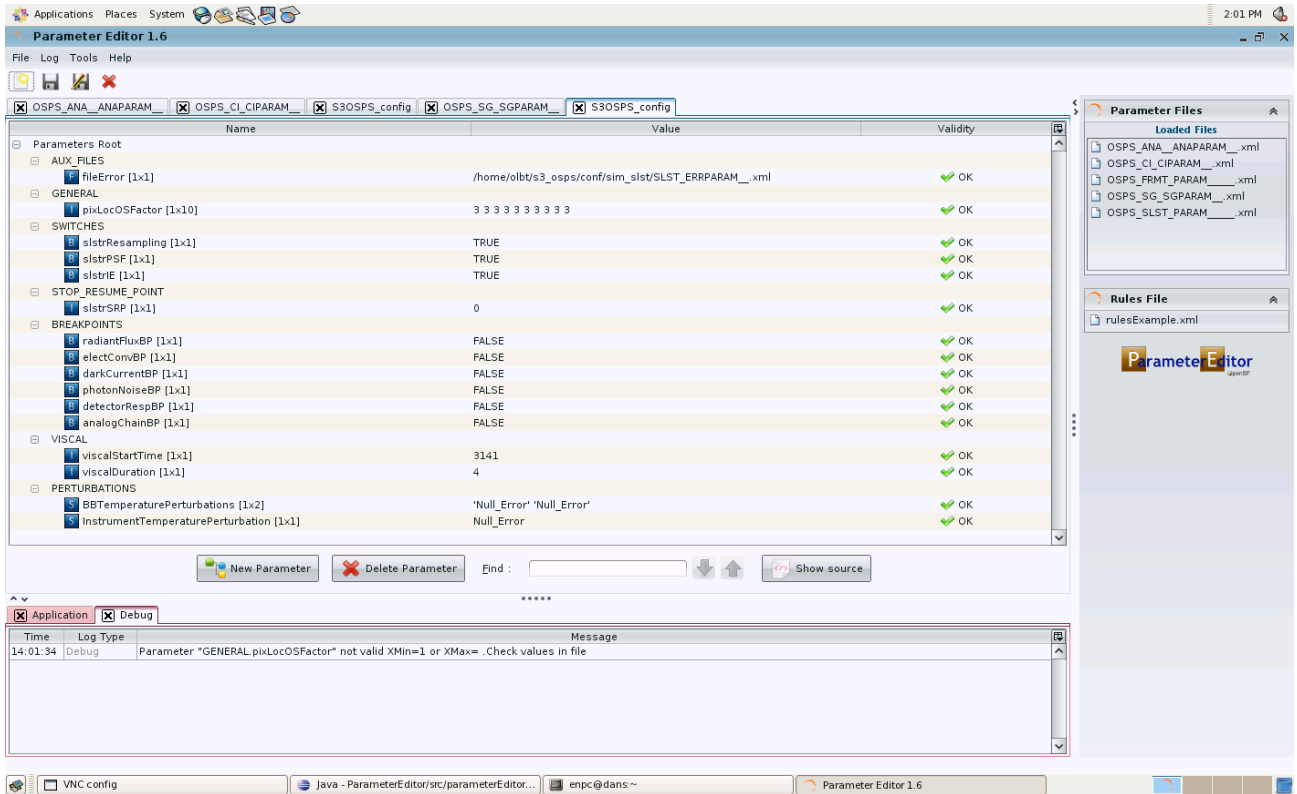

*Figure 7-14: Rules file and default configuration loaded*

For a full validation against the file with rules, the user has to select "validate", an option under the File menu. A new window is generated (Figure 7-15). This window summarizes the results per file, splitting the log per configuration file. If there is an error the user should return to the main window, make the necessary changes, and select again the validation option (a new pop up with the validation results will appear; several validation pop-ups can co-exist).

It is possible to keep opened several windows with the result of the validation each time the option is selected. Note however that the validation window (Figure 7-15) is static, that is, it is not automatically updated each time a change in the configuration files is done. Thus, although it is not mandatory, it is recommended that in case errors are detected in the configuration files, the validation window is closed. Then changes are done in the configuration and again the validation option is selected for a new pop-up.

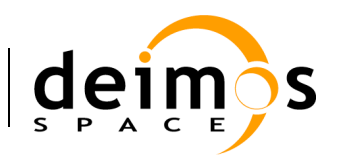

This way, at any time only a validation window will be on the field of view of the user reflecting the latest configuration values.

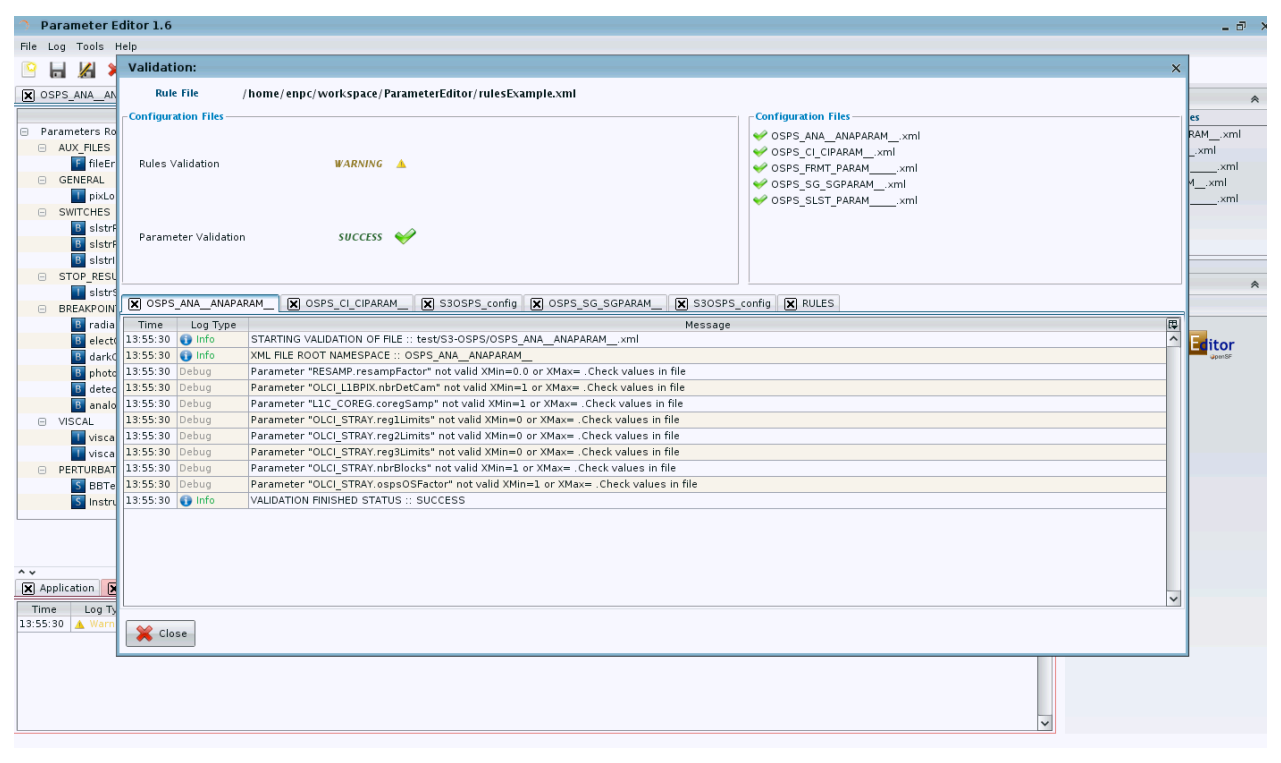

*Figure 7-15: Validation pop-up summarizing the results*

When the user finds that validation is fully successful, or also when the user considers that the errors or warnings can be ignored for the purposes of the test involved, it is mandatory to save all the files (there is not an automatic saving). Files can be saved individually or all at once; these are commands "Save" and "Save all" on the File menu.

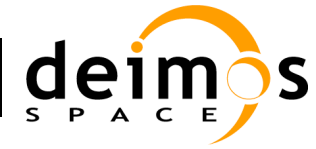

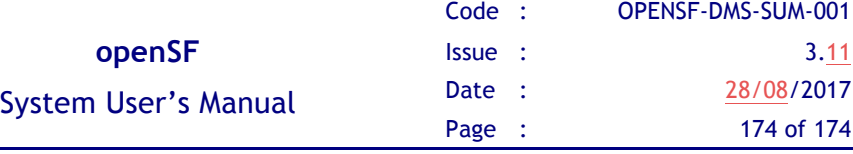

*End of document*